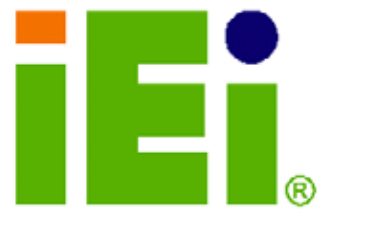

IEI Technology Corp.

## **MODEL: WAFER-LX**

**3.5" Low Power AMD Geode-LX 800 Motherboard CRT, LCD/LVDS, Dual LAN and SATA** 

## **User Manual**

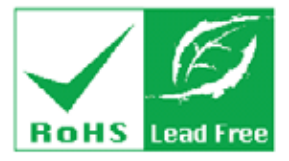

**Rev. 1.22 – 24 February, 2009** 

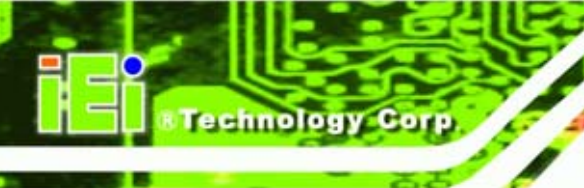

# **Revision**

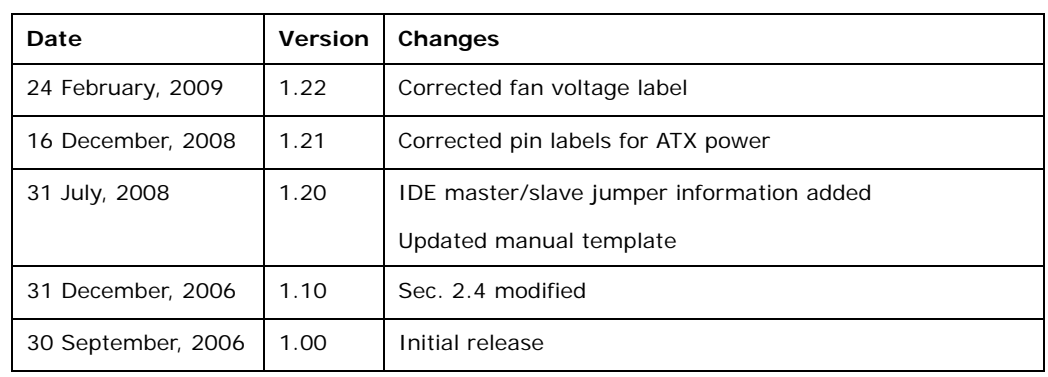

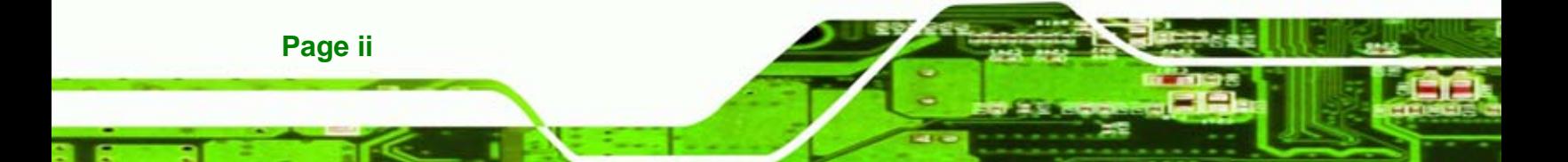

# **Copyright**

**CTechnology** 

Corp.

#### **COPYRIGHT NOTICE**

The information in this document is subject to change without prior notice in order to improve reliability, design and function and does not represent a commitment on the part of the manufacturer.

In no event will the manufacturer be liable for direct, indirect, special, incidental, or consequential damages arising out of the use or inability to use the product or documentation, even if advised of the possibility of such damages.

This document contains proprietary information protected by copyright. All rights are reserved. No part of this manual may be reproduced by any mechanical, electronic, or other means in any form without prior written permission of the manufacturer.

#### **TRADEMARKS**

All registered trademarks and product names mentioned herein are used for identification purposes only and may be trademarks and/or registered trademarks of their respective owners.

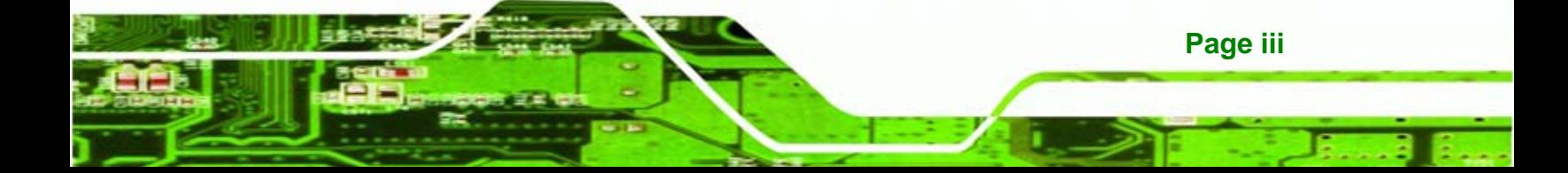

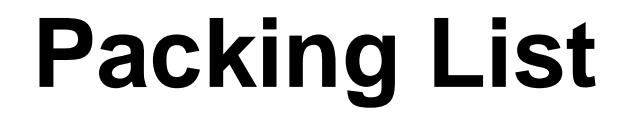

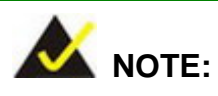

**Fechnology Corp** 

If any of the components listed in the checklist below are missing, please do not proceed with the installation. Contact the IEI reseller or vendor you purchased the WAFER-LX from or contact an IEI sales representative directly. To contact an IEI sales representative, please send an email to [sales@iei.com.tw](mailto:sales@iei.com.tw).

The items listed below should all be included in the WAFER-LX package.

- 1x WAFER-LX800 single board computer
- 1 x Mini jumper pack
- 1 x IDE flat cable 44P/44P
- 2 x SATA cables
- 1 x SATA power cable
- 1 x Audio cable
- 1 x KB/MS cable
- 1 x USB cable
- 1 x RS-232 cable
- 1x Utility CD
- 1x Quick Installation Guide

Images of the above items are shown in **Chapter 3**.

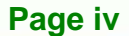

# **Table of Contents**

**CTechnology Corp.** 

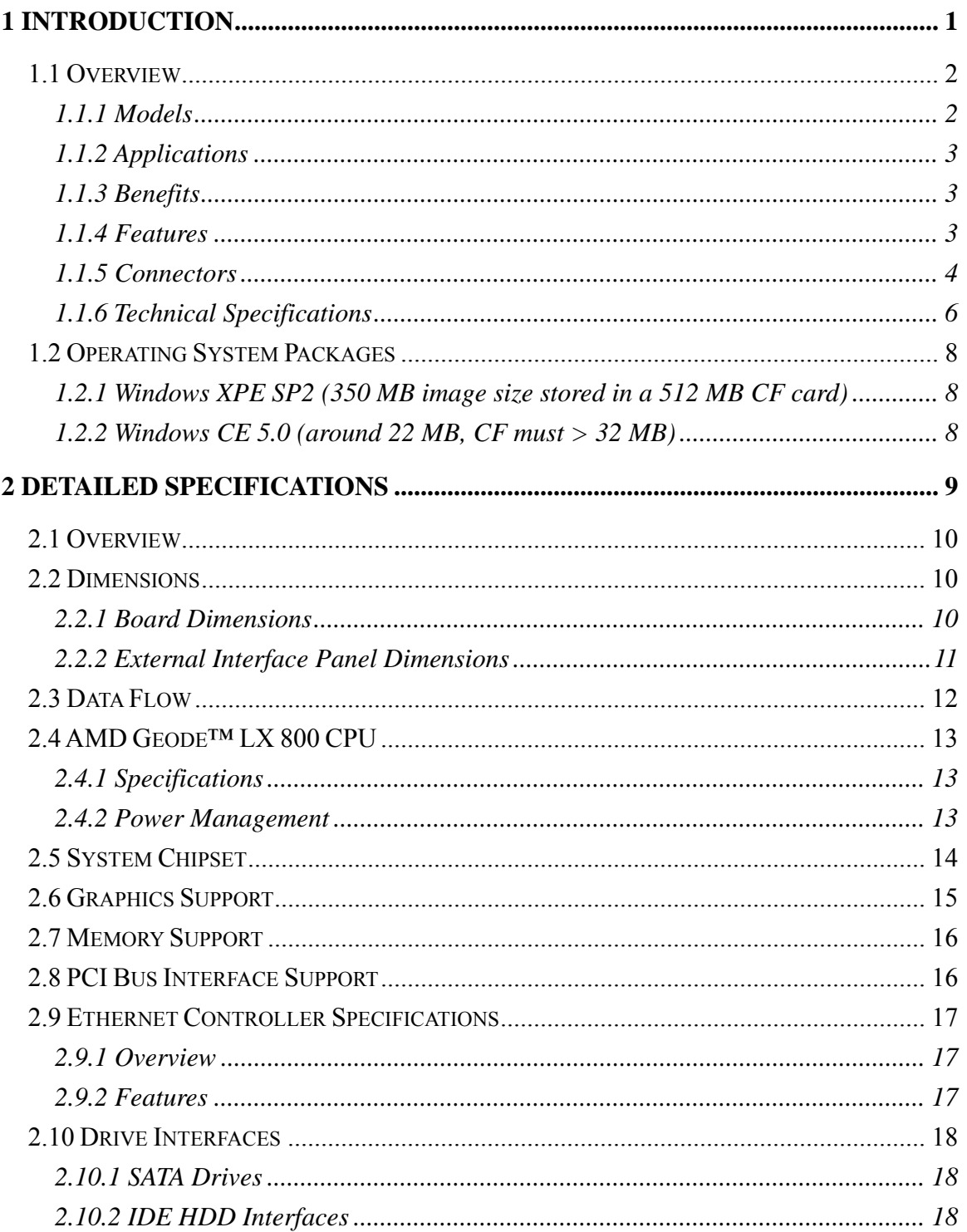

Page v

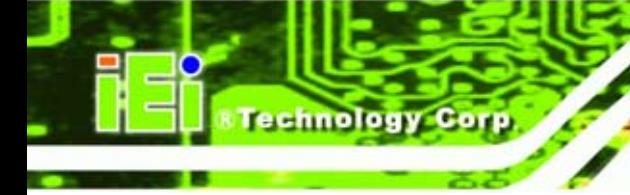

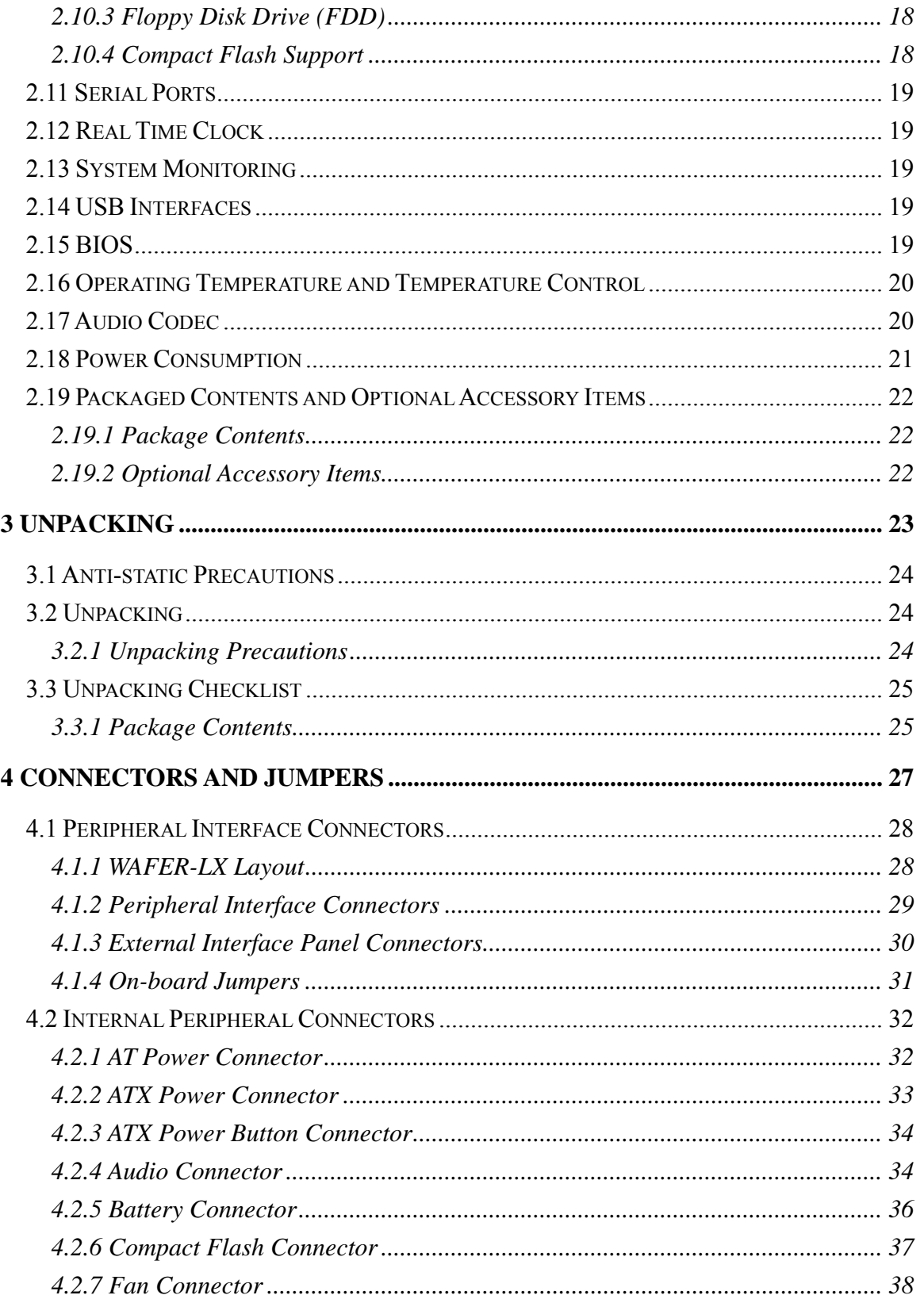

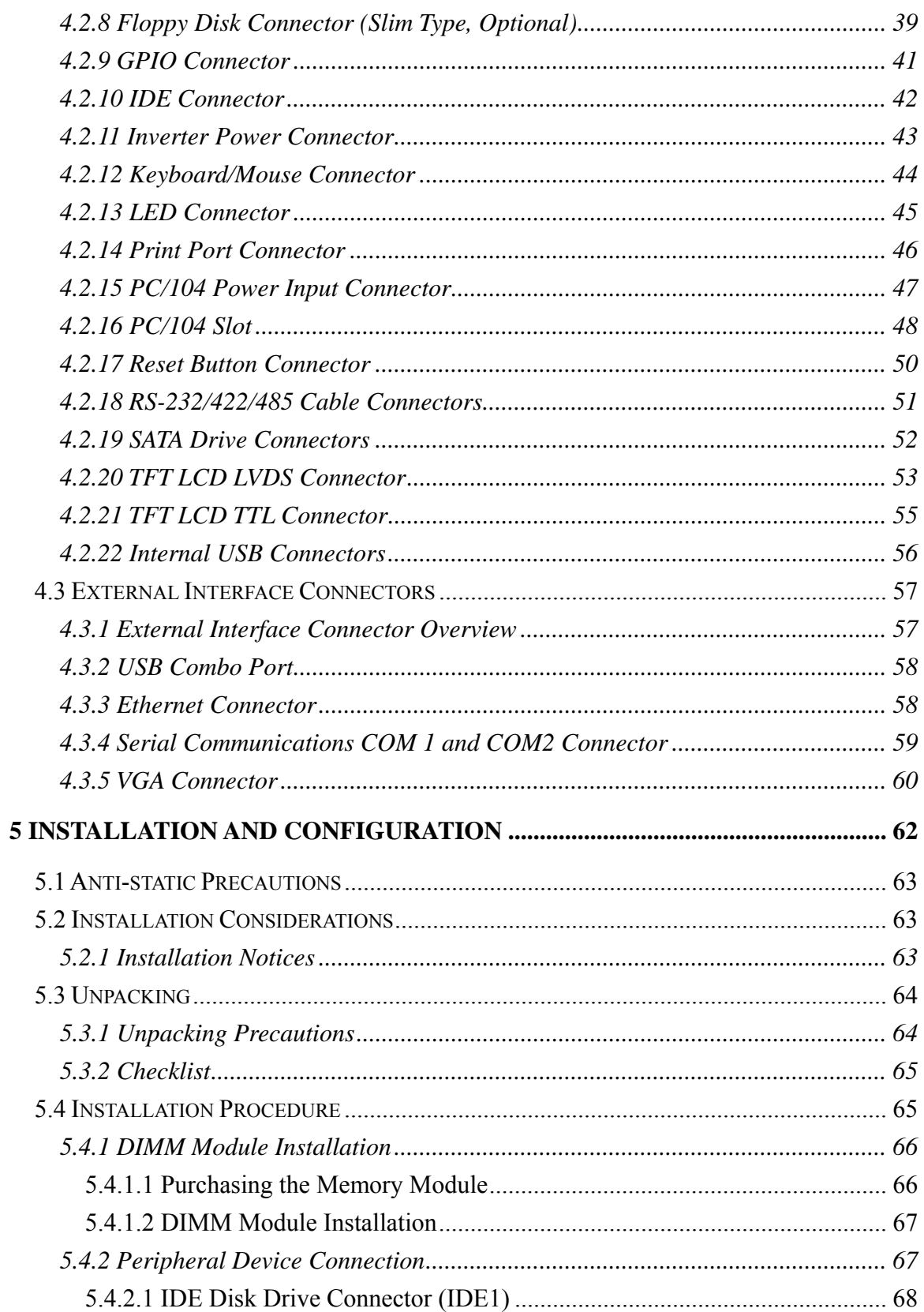

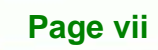

B,

**@Technology Corp.** 

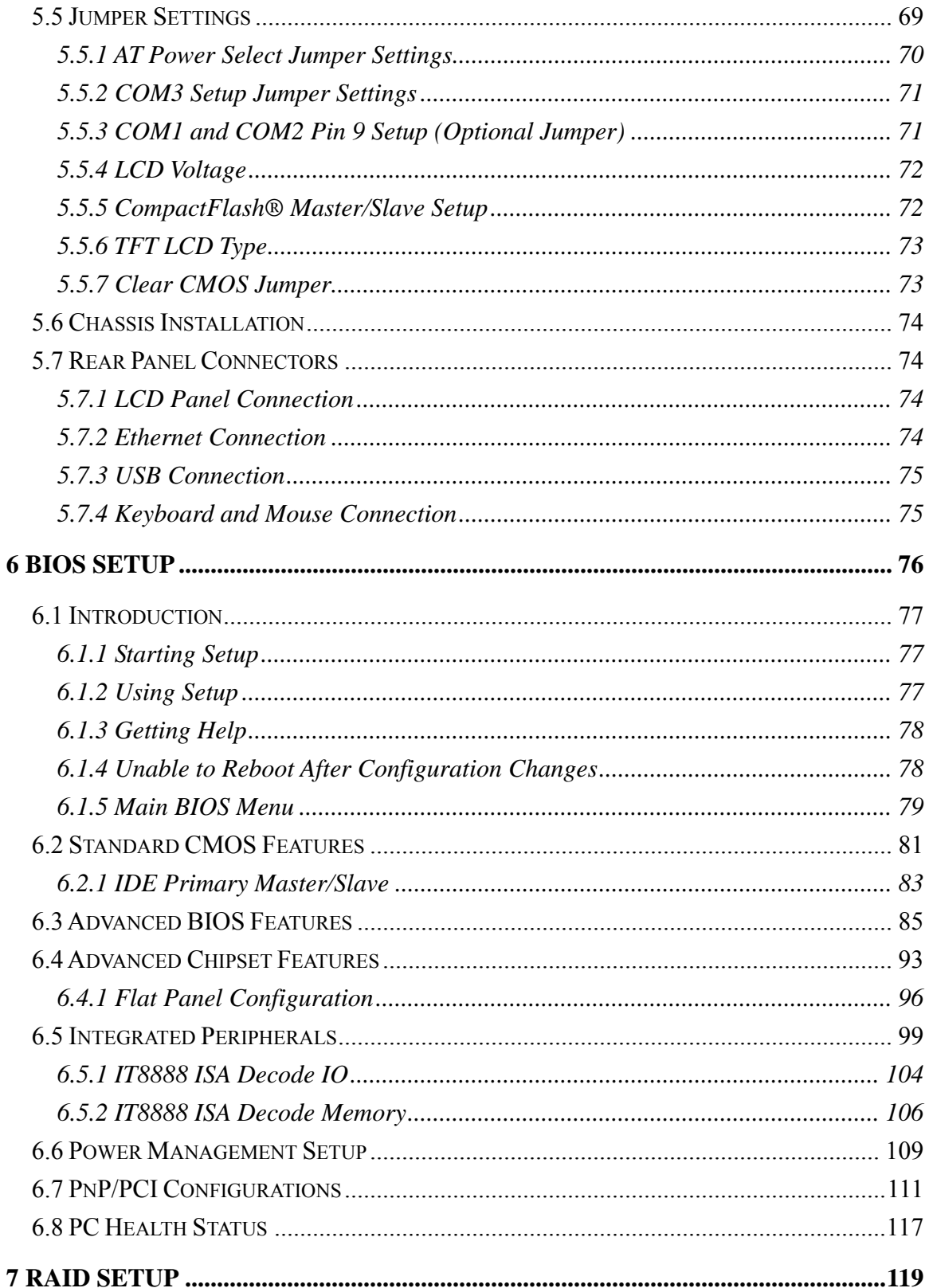

**Technology Corp** 

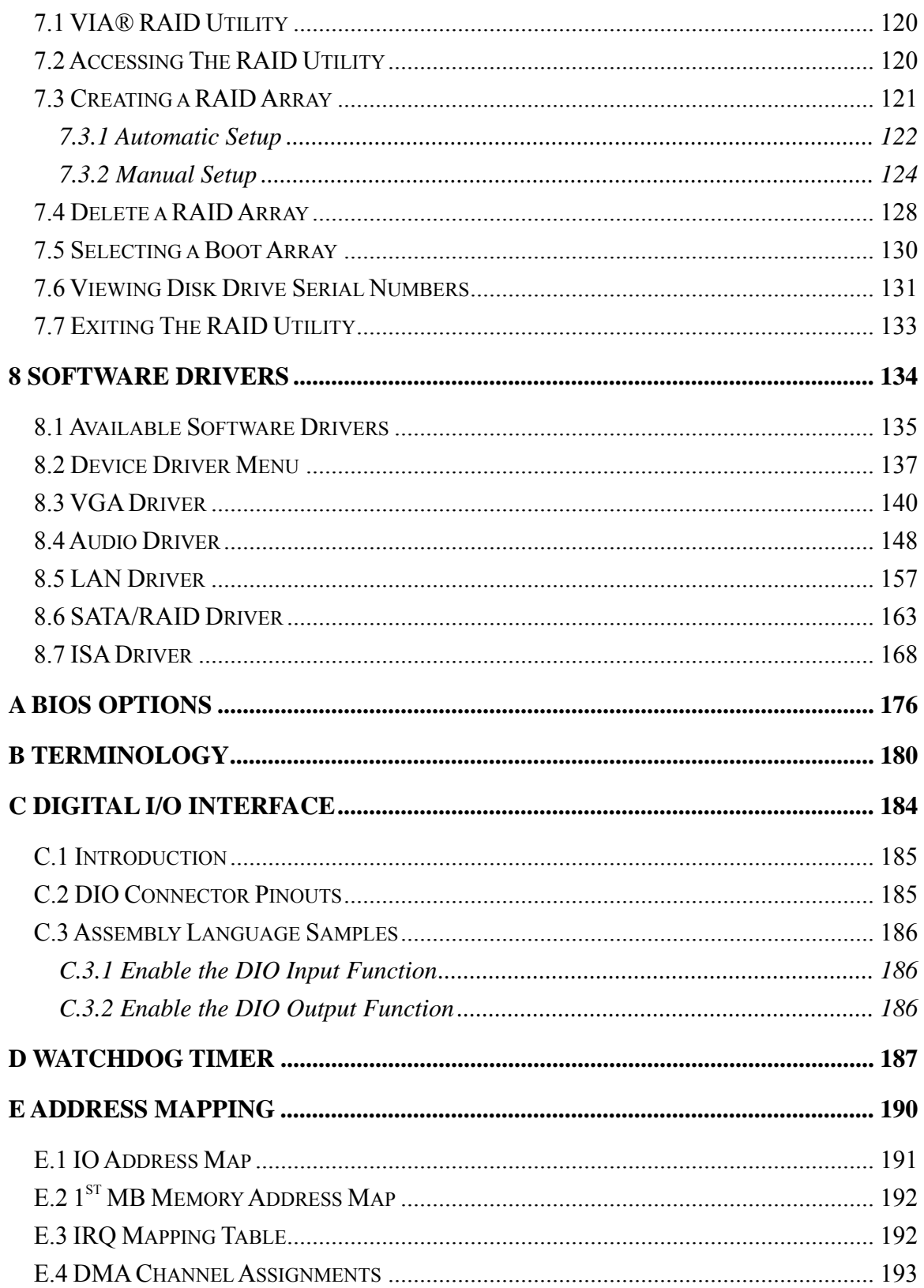

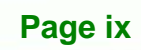

♦

ž,

**CTechnology** Corp.

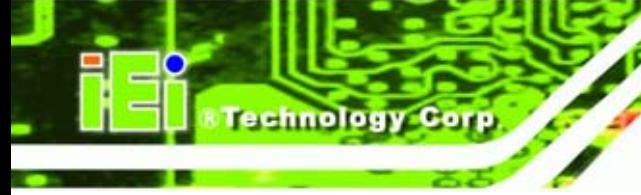

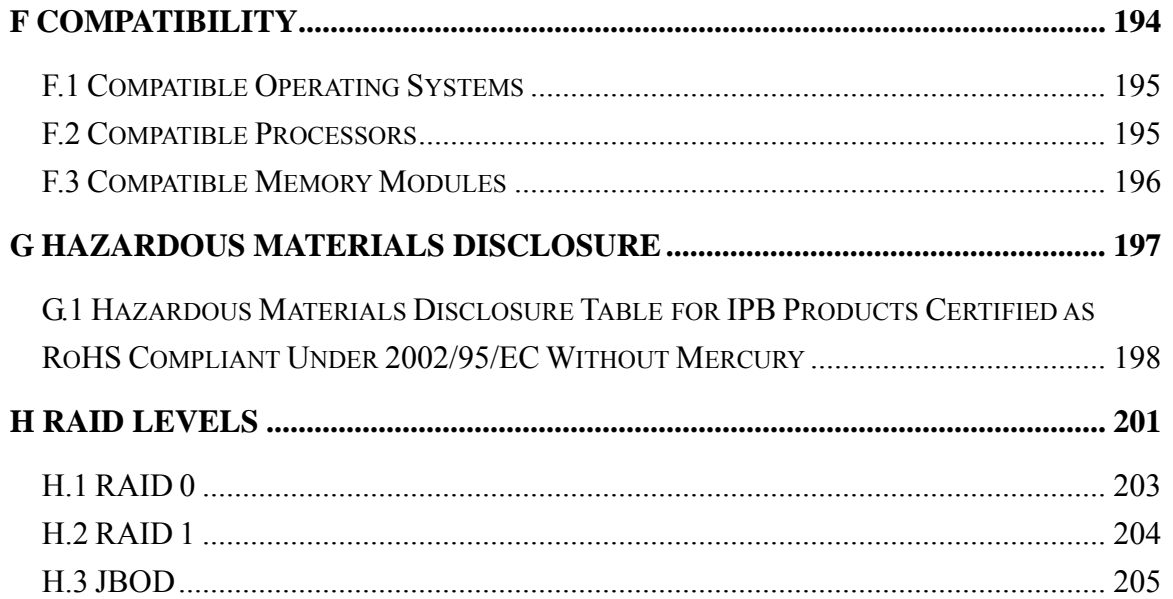

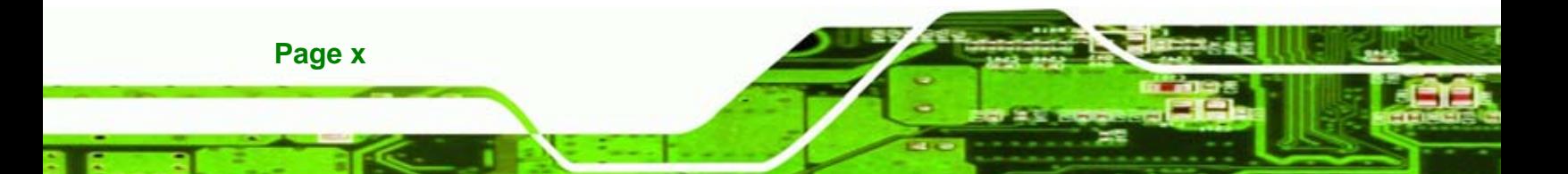

# **List of Figures**

**@Technology Corp.** 

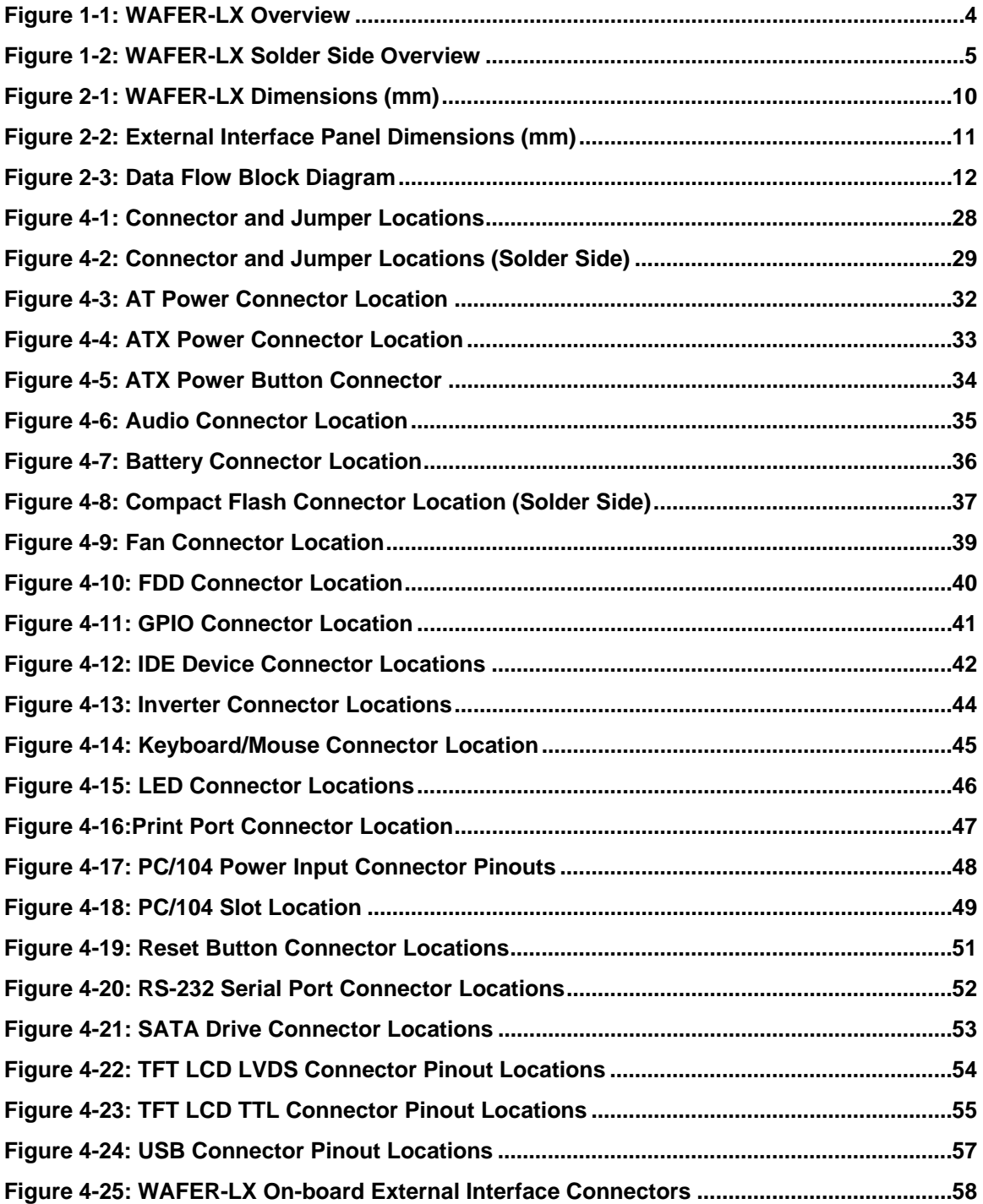

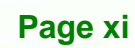

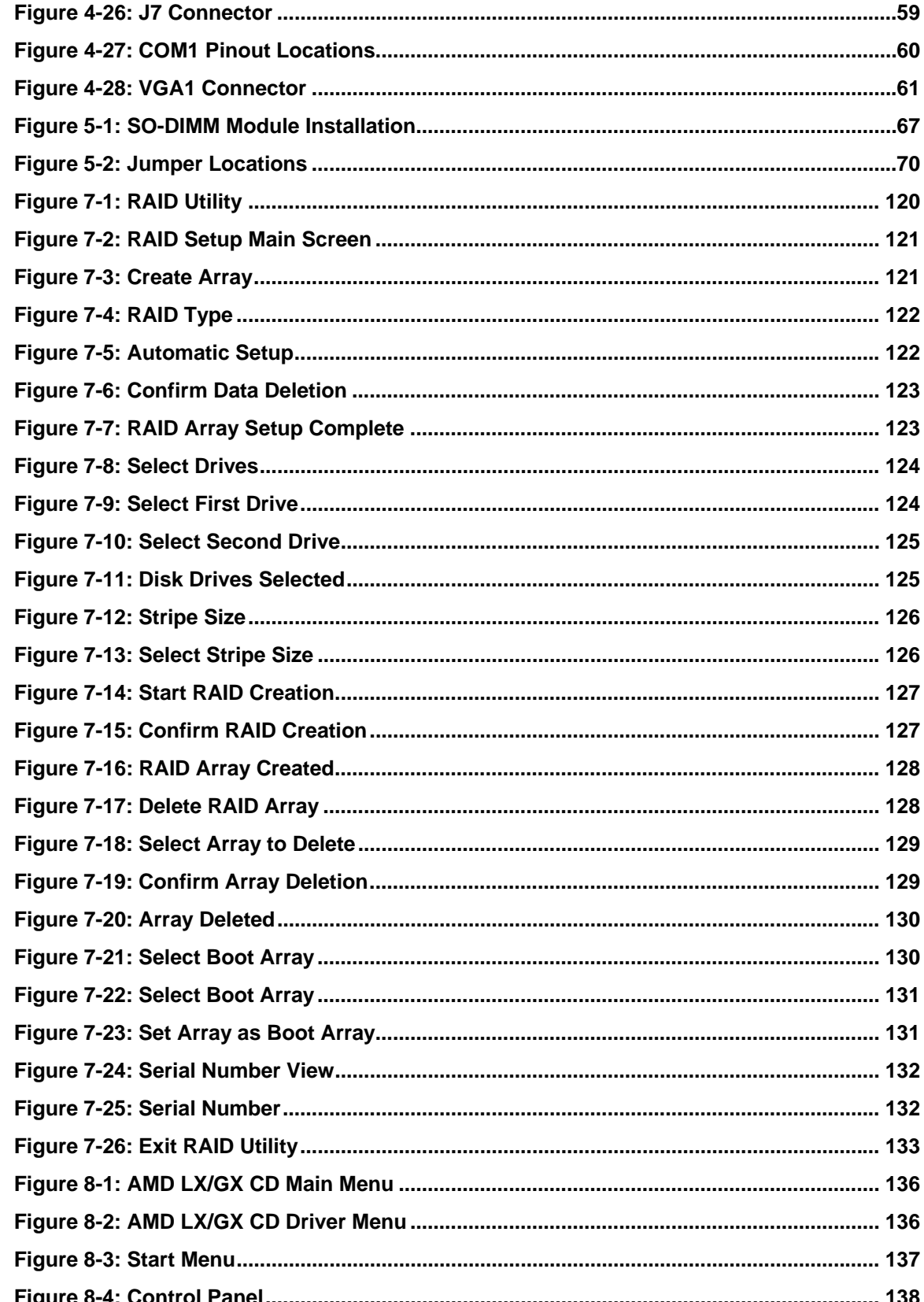

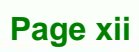

**Technology Corp** 

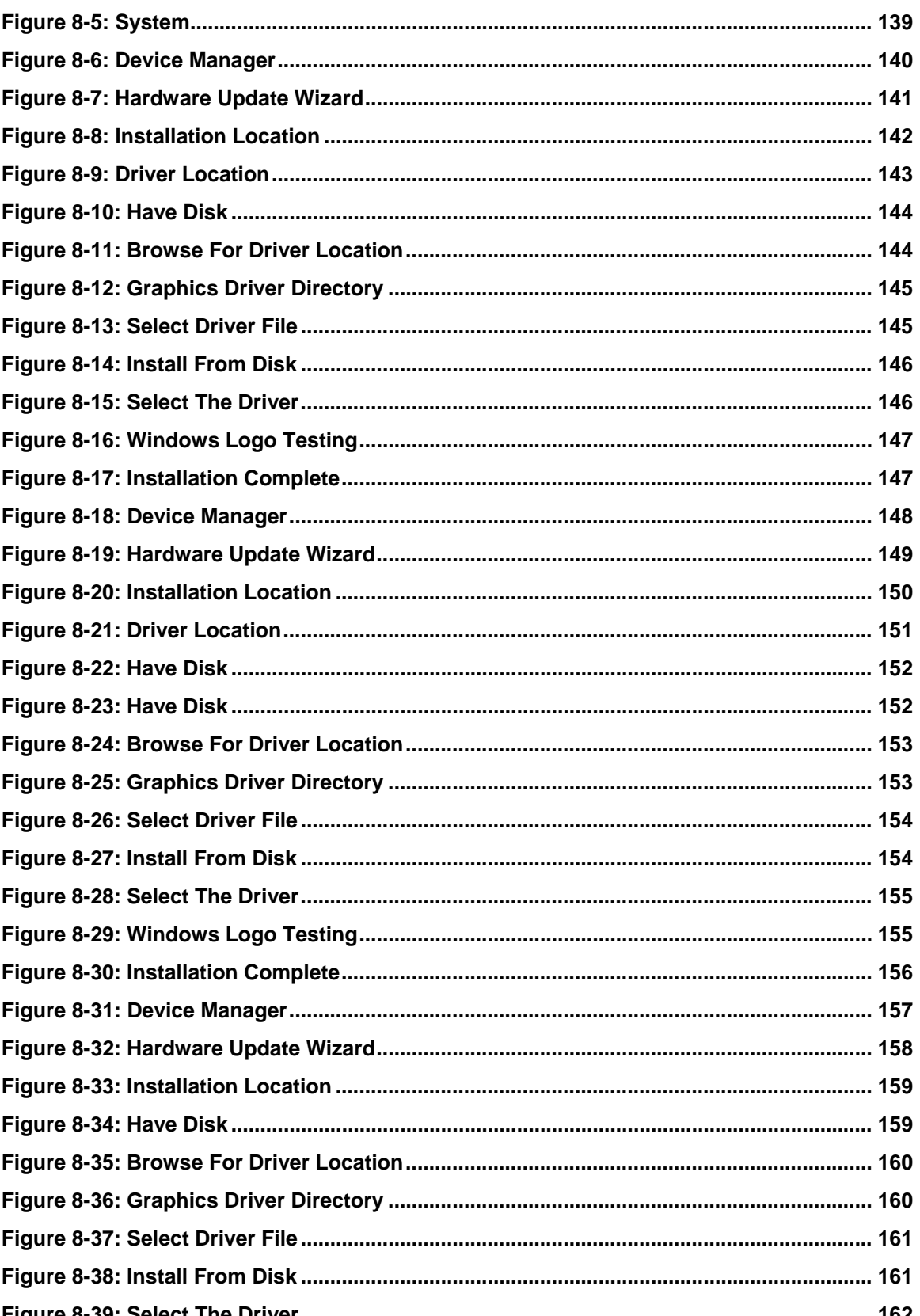

Page xiii

ż.

**ETechnology Corp.** 

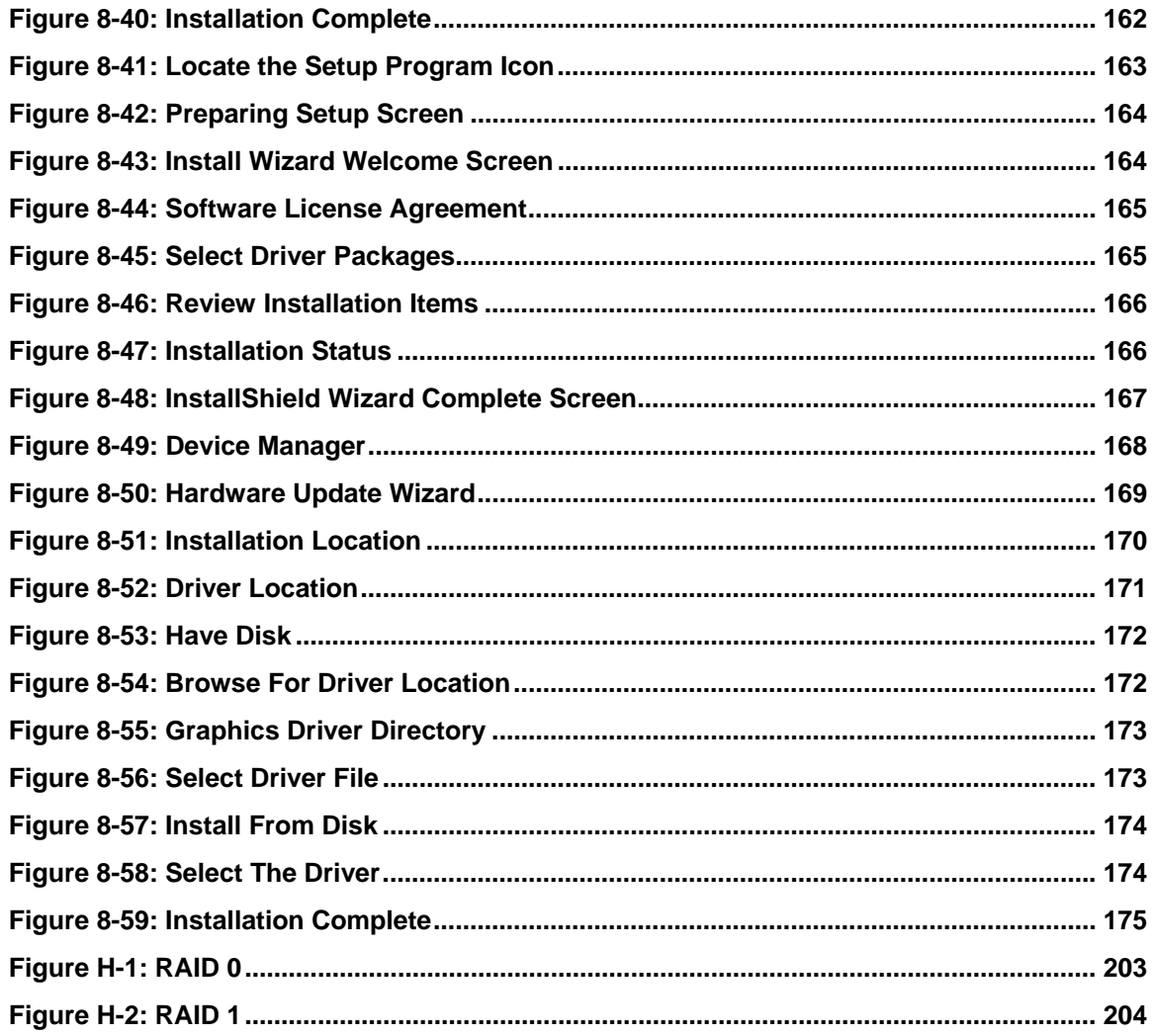

Page xiv

Technology Corp

# **List of Tables**

**CTechnology Corp.** 

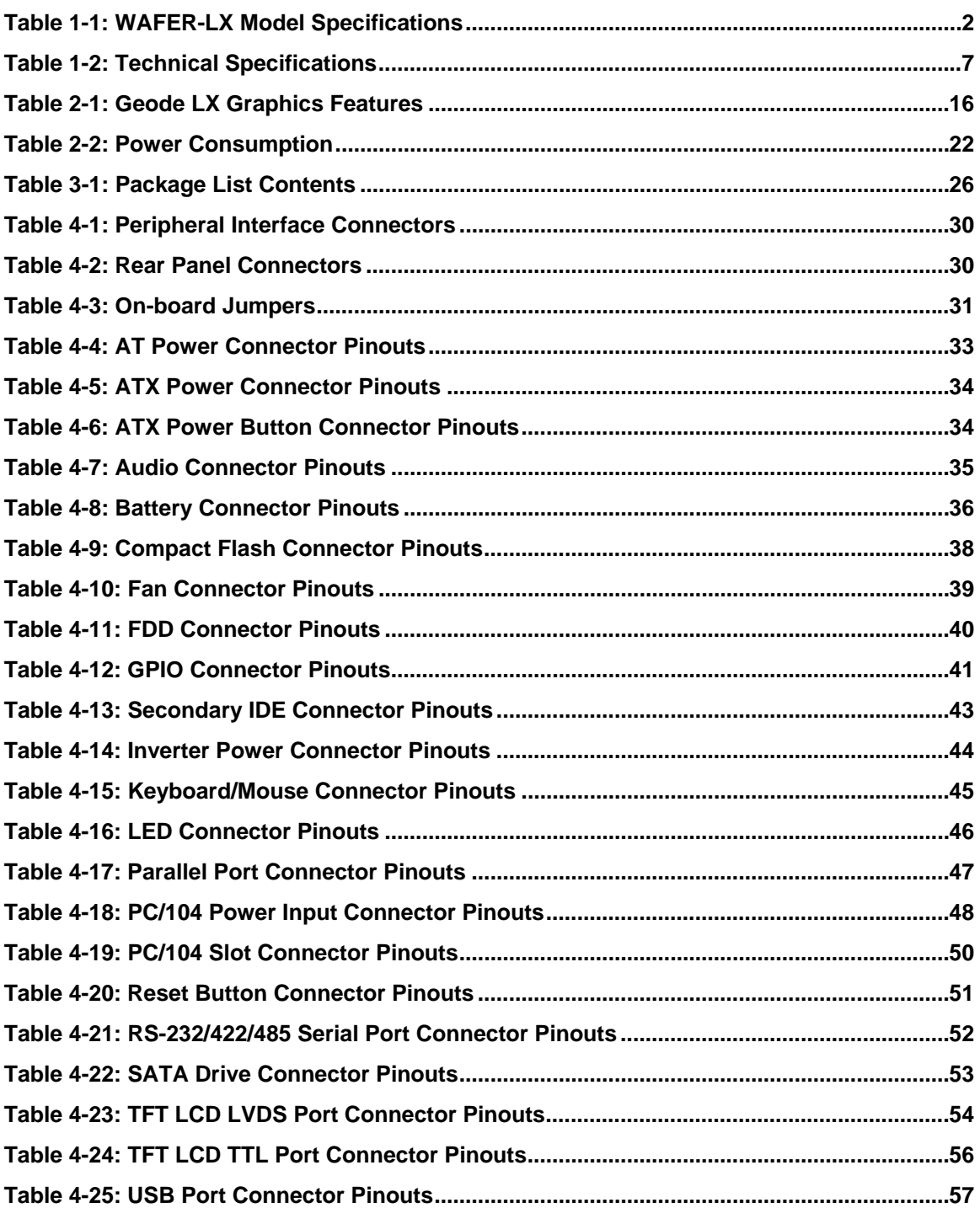

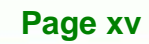

ż.

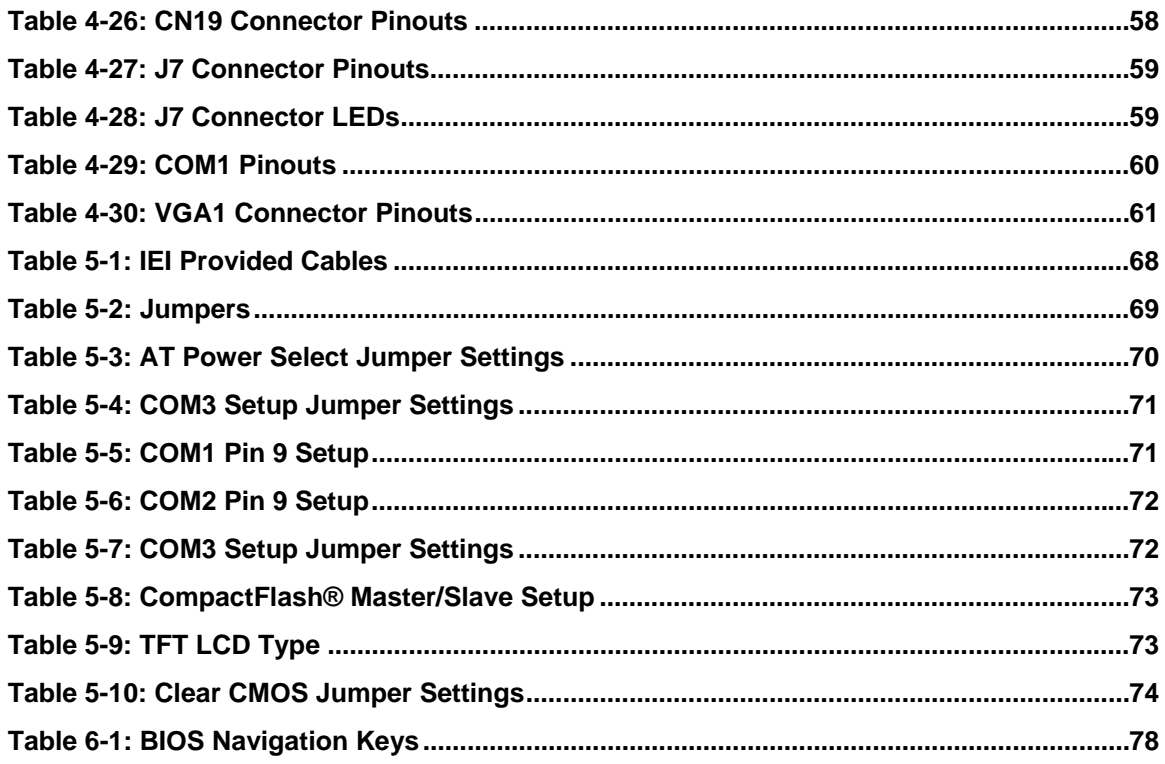

Technology Corp.

# **BIOS Menus**

**CTechnology Corp.** 

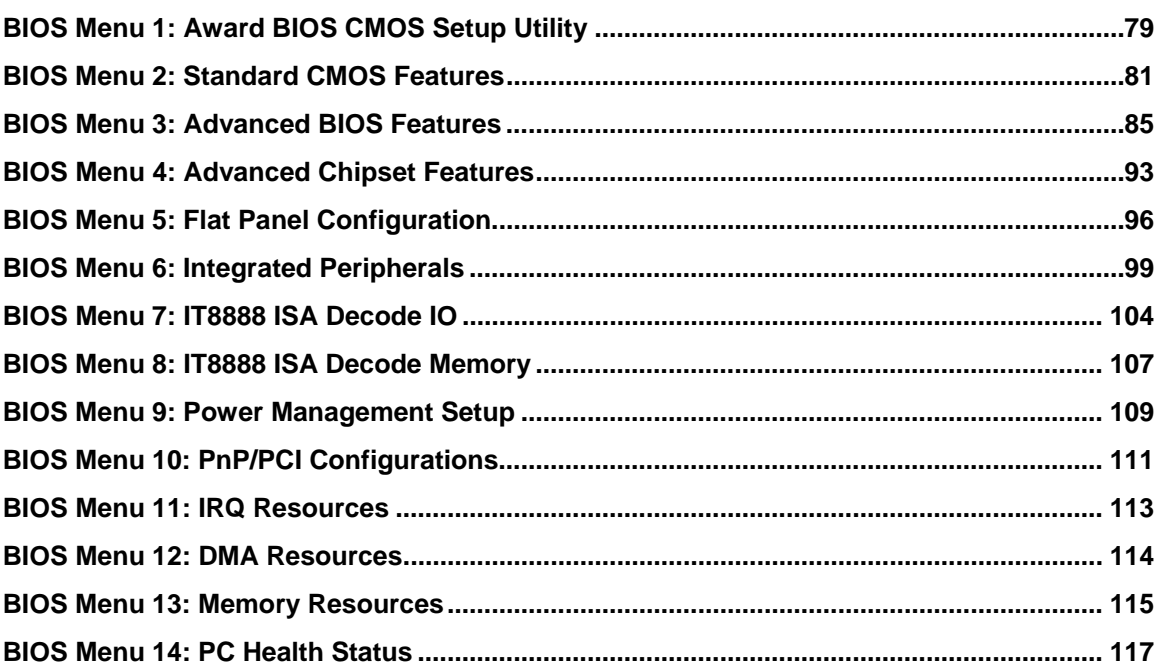

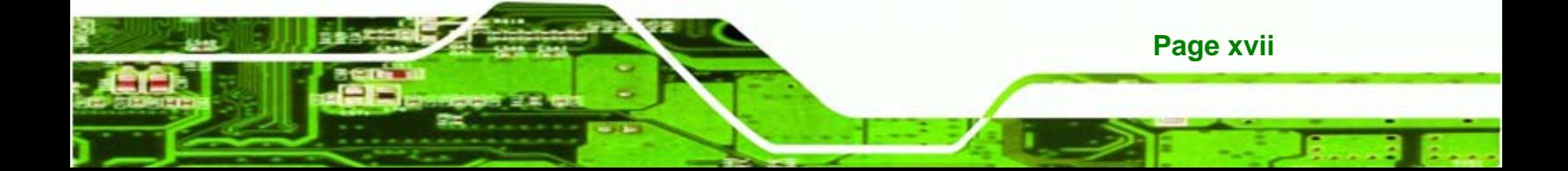

<span id="page-18-0"></span>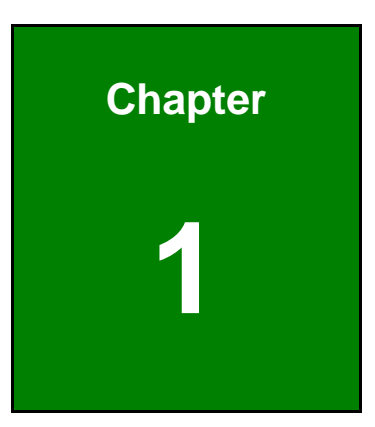

**CTechnology Corp.** 

## **1 Introduction**

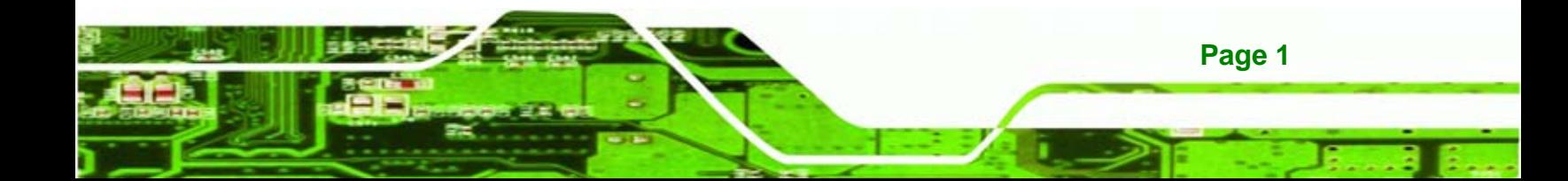

## **1.1 Overview**

<span id="page-19-0"></span>**Fechnology Corp** 

The 3.5" WAFER-LX AMD LX-800 low power single board computer (SBC) is fully equipped with advanced multi-mode I/Os. The WAFER-LX is designed for system manufacturers, integrators, and VARs that want performance, reliability, and quality at a reasonable price.

#### **1.1.1 Models**

The WAFER-LX series has five models:

- WAFER-LX-800-R12
- WAFER-LX-WINXPE
- WAFER-LX-CENET050
- WAFER-LX-CLIENT-XPE
- WAFER-LX-CLIENT-CENET050

The specifications for the four models are show in **[Table 1-1](#page-19-0)**.

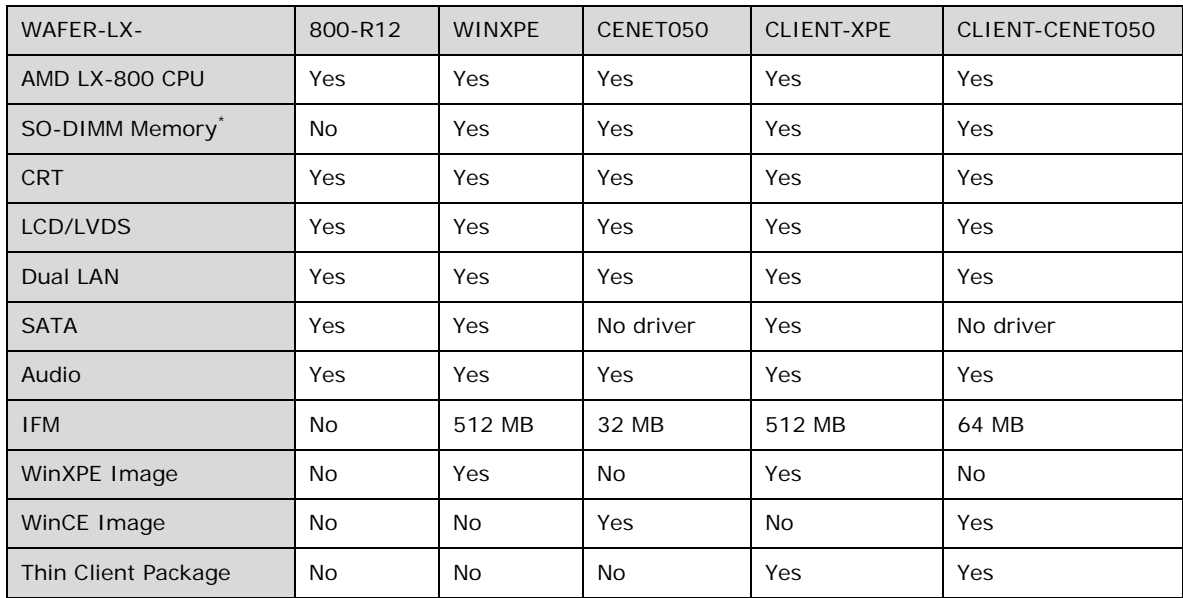

#### **Table 1-1: WAFER-LX Model Specifications**

\* The preinstalled memory is a 256 MB DDR SO-DIMM memory module.

#### <span id="page-20-0"></span>**1.1.2 Applications**

The WAFER-LX is designed for applications in the following areas:

*<u>ETechnology</u>* 

Corp.

- Kiosks and Point of Sales
- **Restaurants**
- **Human Machine Interface (HMI) applications**
- **Marine, GPS and transportation applications**
- Financial, retail and kiosk applications

#### **1.1.3 Benefits**

Some of the WAFER-LX benefits include:

- Reduced hardware costs
- Reduced software costs
- Reduced maintenance costs
- Client crash prevention
- Central resource control
- Security protection

#### **1.1.4 Features**

Some of the WAFER-LX features are listed below:

- 3.5" form factor
- RoHS compliant
- **AMD LX-800 processor installed**
- **-** Dual-independent display functionality
- **Low power consumption (6 Watts)**
- **Two high performance 10/100 megabit Ethernet controllers on-board**
- **TWO SATA channels with transfer rates up to 150 MB/s on-board**
- Four USB 2.0 devices on-board
- Integrated audio

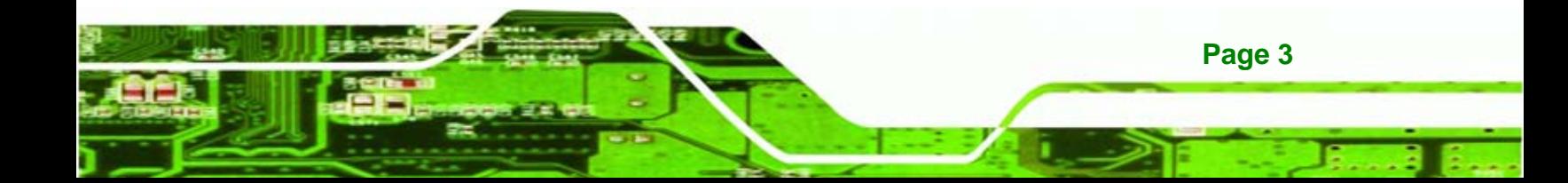

<span id="page-21-0"></span>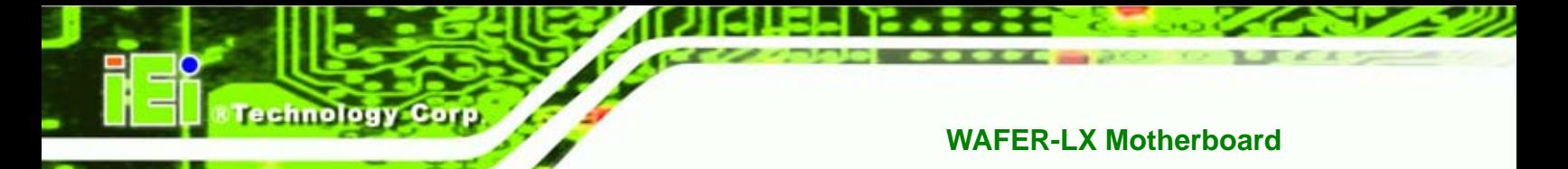

**1.1.5 Connectors** 

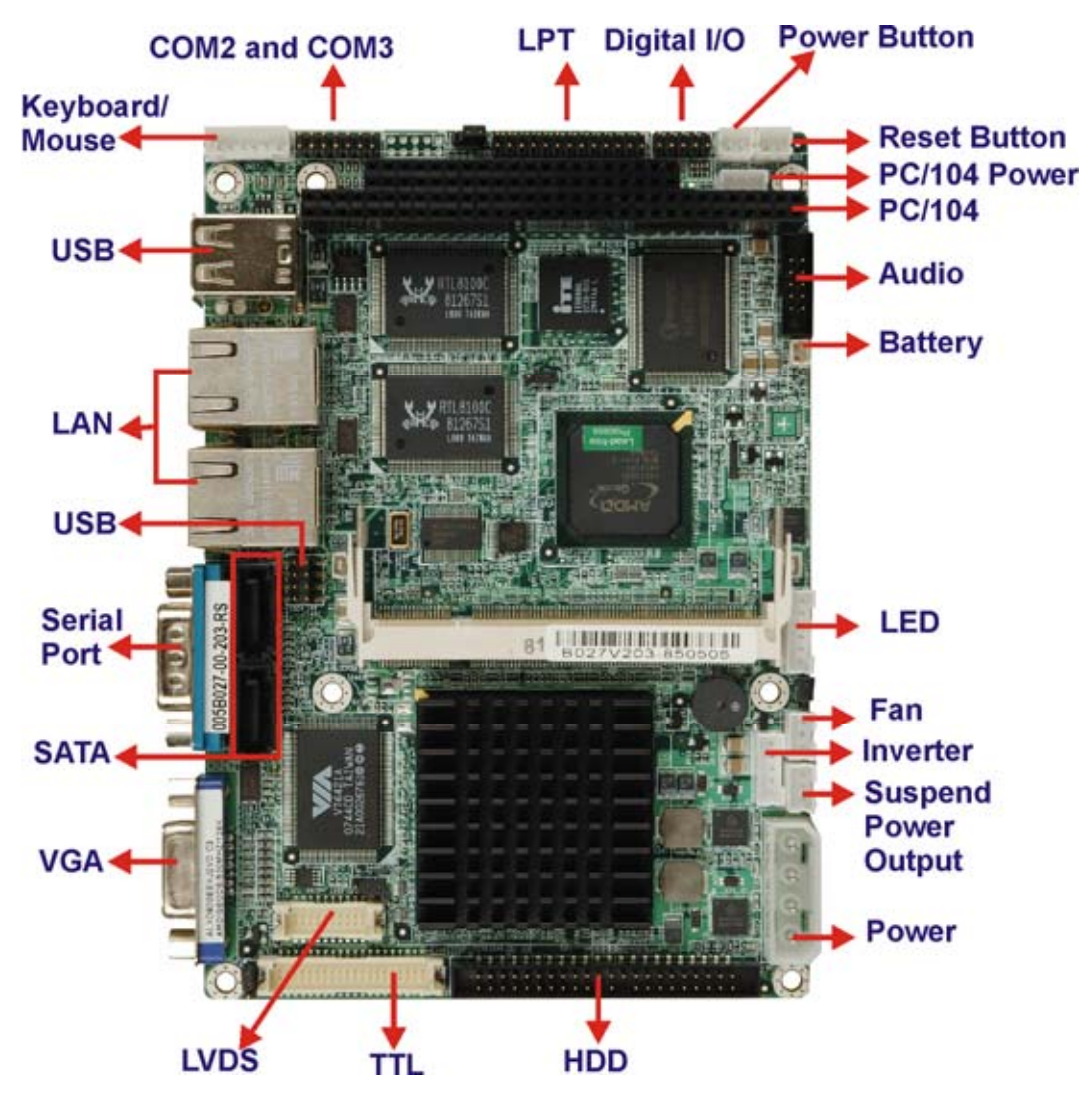

**Figure 1-1: WAFER-LX Overview** 

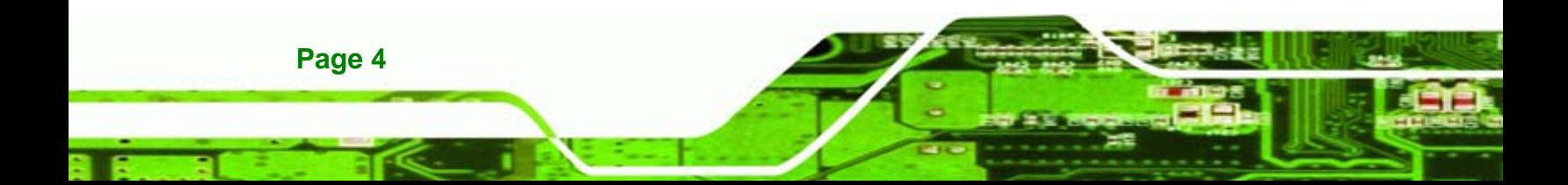

<span id="page-22-0"></span>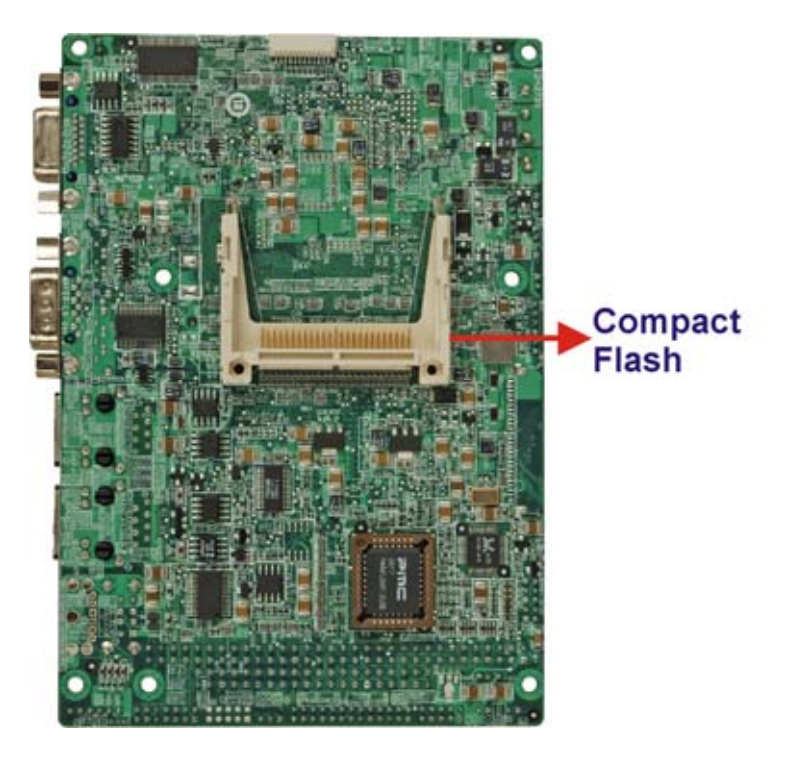

**&Technology Corp.** 

**Figure 1-2: WAFER-LX Solder Side Overview** 

The WAFER-LX has the following connectors on-board:

- 1 x AT power connector
- 1 x ATX power function connector
- **1** x Audio connector
- **1 x Battery connector**
- **1 x Compact Flash (CF) connector (solder side)**
- 1 x External LED connector
- 1 x Fan connector
- **1** x Floppy disk drive connector (slim type, optional)
- **1 x General purpose input/output (GPIO) connector**
- 1 x IDE Interface connectors (44-pin)
- **1 x Inverter power connector**
- 1 x Keyboard/mouse connector
- 1 x Parallel port connector
- 1 x PC/104 slot
- 1 x PC/104 power connector

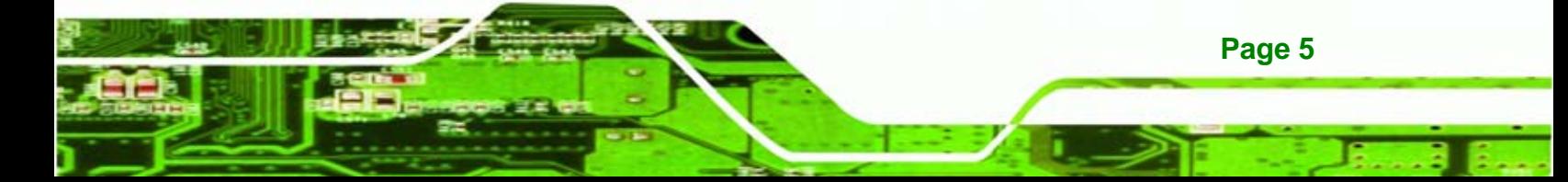

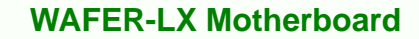

- 1 x Reset button connector
- 1 x RS-232/422/485 serial port connector
- 2 x SATA connectors

<span id="page-23-0"></span>echnology

- **1 x Suspend power input connector**
- **1 x TFT LCD LVDS interface connector**
- **1 x TFT LCD TFT interface connector**
- 1 x USB connector
- 1 x SO-DIMM socket

The WAFER-LX has the following connectors on the board rear panel:

- 2 x Ethernet connectors
- **1 x Dual USB connector**
- **1 x Serial port connector**
- 1 x VGA connector

The WAFER-LX has the following on-board jumpers:

- AT power select jumper
- COM3 function select jumper

#### **1.1.6 Technical Specifications**

WAFER-LX technical specifications are listed in **[Table 1-2](#page-24-0)**.

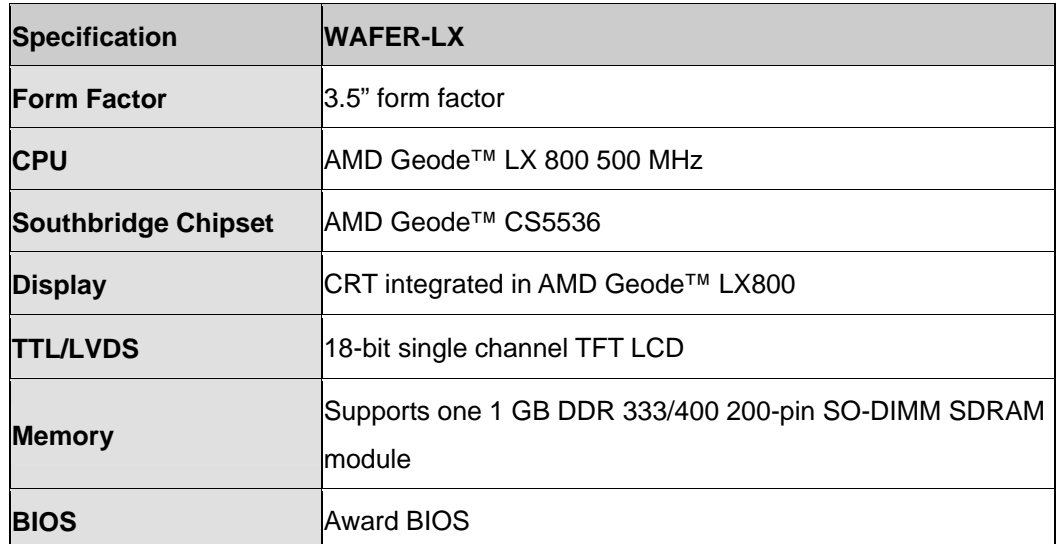

**Page 6** 

<span id="page-24-0"></span>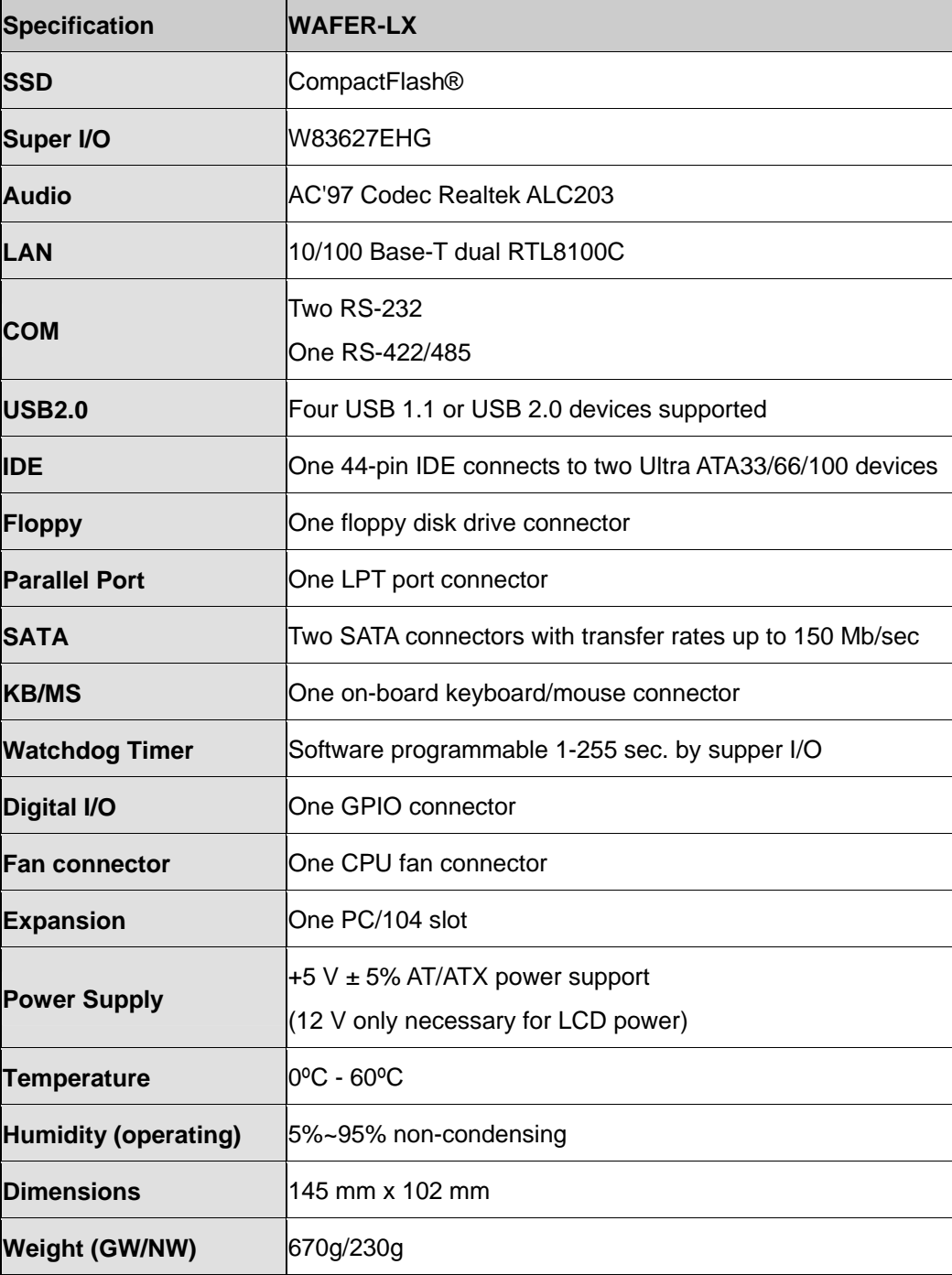

*®Technology* Corp.

**Table 1-2: Technical Specifications** 

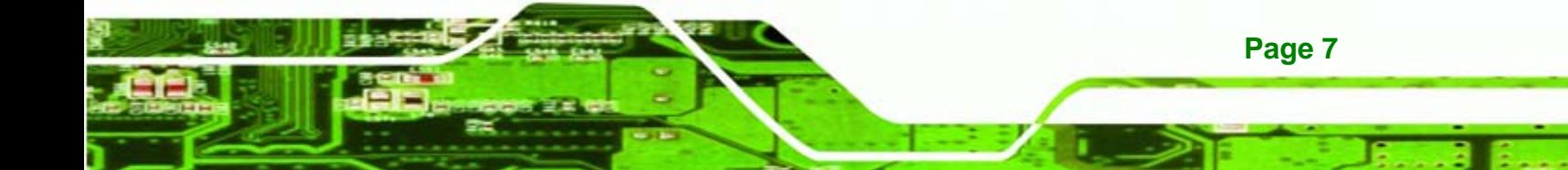

<span id="page-25-0"></span>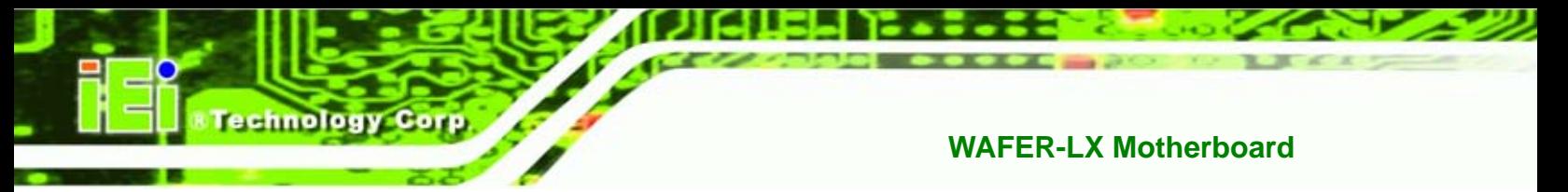

## **1.2 Operating System Packages**

#### **1.2.1 Windows XPE SP2 (350 MB image size stored in a 512 MB CF card)**

- 1. Advance Set Top Box: The package includes the components required to create the advanced Set-Top Box (ASTB). The package provides the functionality of the basic set-top box and also supports DVD playback, DVR, Web browsing, networking, universal serial bus (USB), terminal services, and Windows Media Player.
- 2. Internet Explorer.
- 3. Net Framework 1.1.
- 4. EWF (Enhanced Write Filter).
- 5. CMD Windows Command Processor.
- 6. Device Manager and Task Manager.
- 7. Video / audio and other board chipset drivers.
- 8. PS/2 keyboard / mouse drivers.
- 9. IDE Compact Flash/HDD/Flash Disk/CD-ROM support

#### **1.2.2 Windows CE 5.0 (around 22 MB, CF must > 32 MB)**

- 1. Enterprise Web Pad (provides the starting point for a range of Web Pad-based devices.)
- 2. IE 6.0, Media Player, Excel Viewer, Image Viewer, PDF viewer, PowerPoint viewer, Word viewer, and WordPad.
- 3. Support hive-based registry.
- 4. SIP (Software-based Input Panel): SIP for Large Screens.
- 5. Microsoft Foundation Classes (MFC).
- 6. NET Compact Framework 2.0.
- 7. Standard SDK for Windows CE.
- 8. Transaction-Safe FAT File System (TFAT).
- 9. PCL Printer Driver.
- 10. Devices drivers: IDE, CF card, CD-ROM, USB host, USB keyboard/mouse/storage, Ethernet, and serial ports.

**Page 8** 

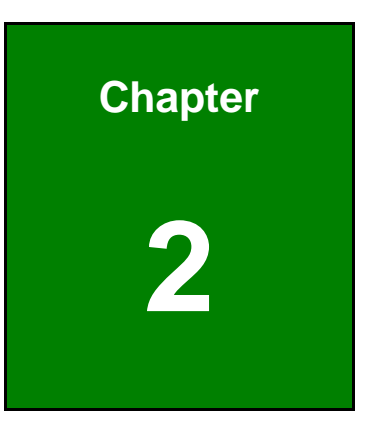

**CTechnology Corp.** 

## <span id="page-26-0"></span>**2 Detailed Specifications**

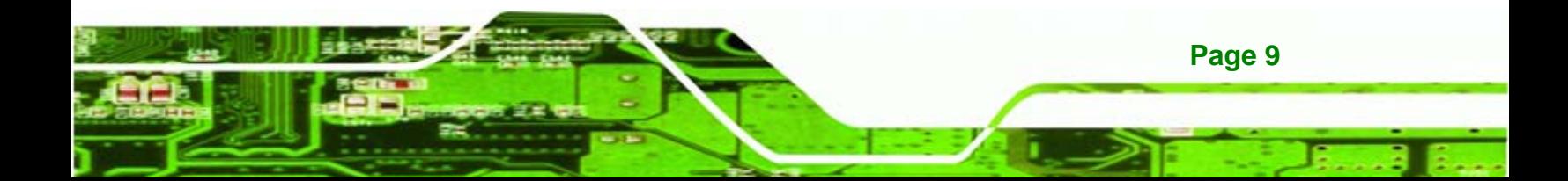

<span id="page-27-0"></span>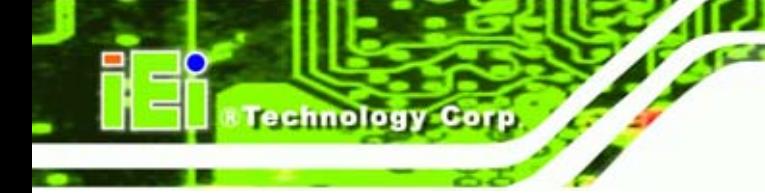

## **2.1 Overview**

This chapter describes the specifications and on-board features of the WAFER-LX in detail.

## **2.2 Dimensions**

#### **2.2.1 Board Dimensions**

The dimensions of the board are listed below:

- **Length**: 146.06 mm
- **Width**: 102 mm

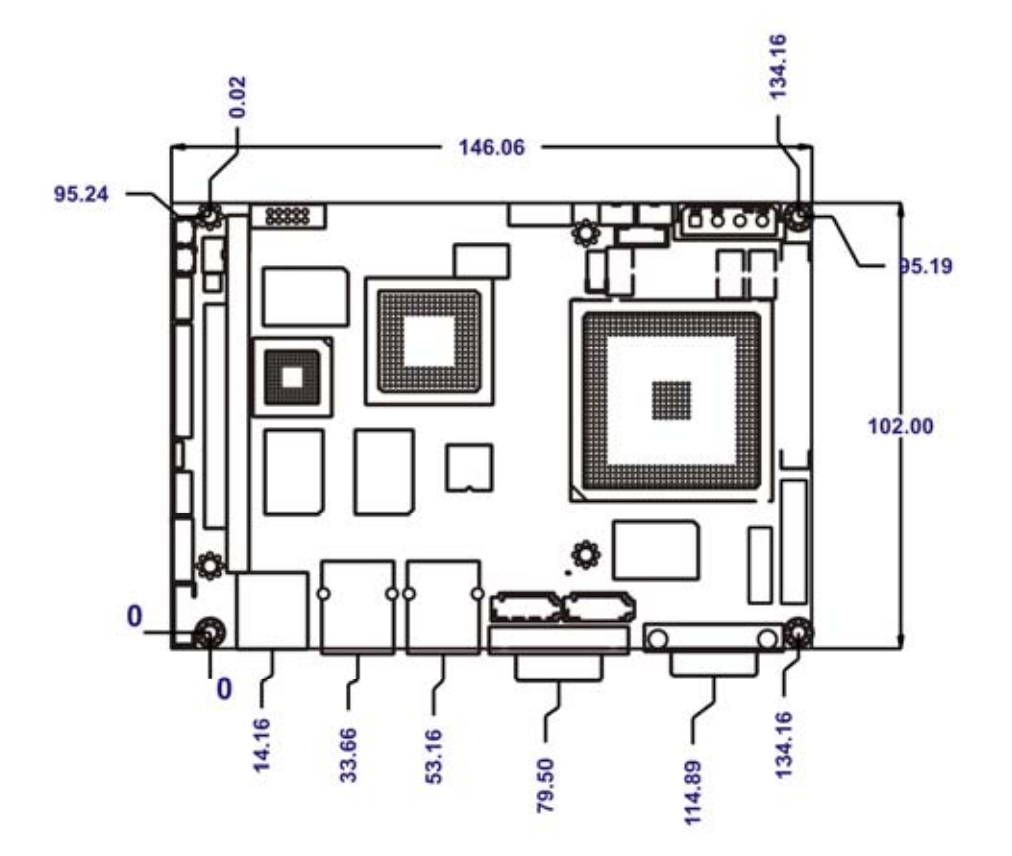

**Figure 2-1: WAFER-LX Dimensions (mm)** 

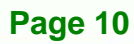

### <span id="page-28-0"></span>**2.2.2 External Interface Panel Dimensions**

External interface panel dimensions are shown in **[Figure 2-2](#page-28-0)**.

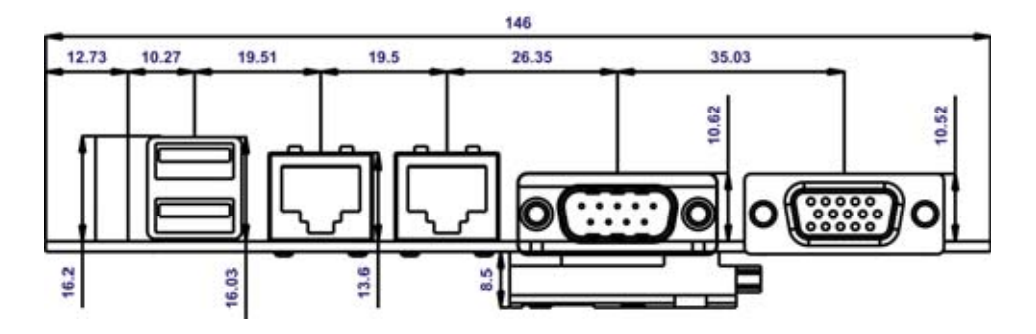

**&Technology Corp.** 

**Figure 2-2: External Interface Panel Dimensions (mm)** 

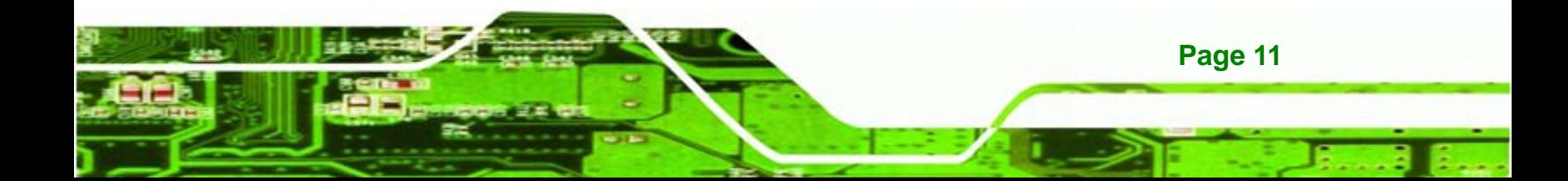

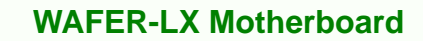

## **2.3 Data Flow**

<span id="page-29-0"></span>Technology Corp.

**[Figure 2-3](#page-29-0)** shows the data flow between the two on-board chipsets and other components installed on the motherboard and described in the following sections of this chapter.

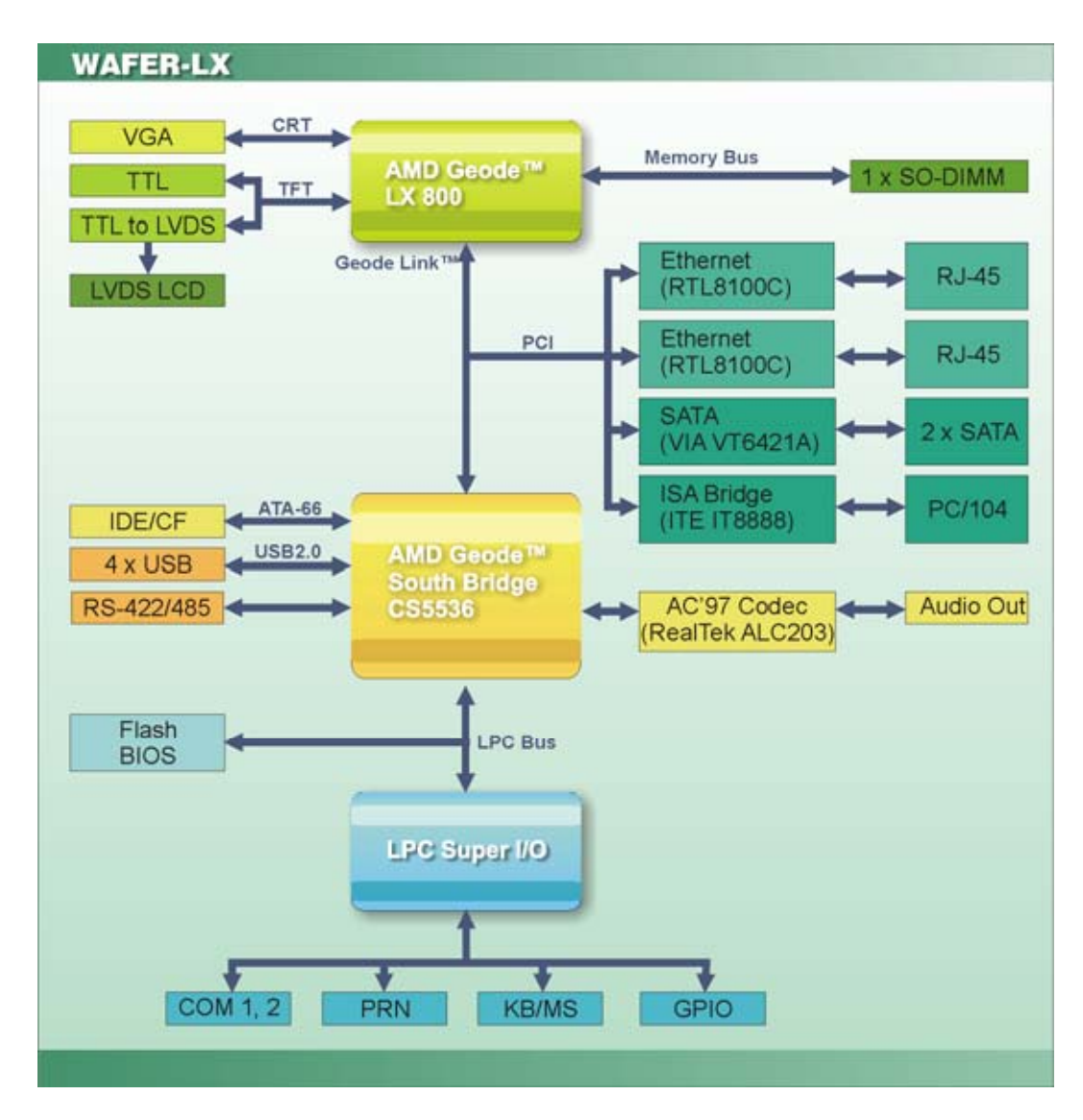

**Figure 2-3: Data Flow Block Diagram** 

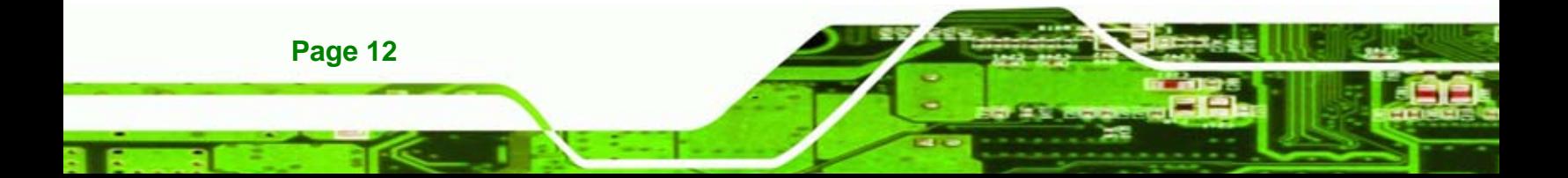

## <span id="page-30-0"></span>**2.4 AMD Geode™ LX 800 CPU**

The WAFER-LX series motherboards all come with a preinstalled AMD Geode™ LX 800 500 MHz CPU.

**Technology** 

Corp.

#### **2.4.1 Specifications**

The specifications for the 500 MHz AMD Geode™ LX 800 are listed below

- x86/x87-compatible core
- Processor frequency up to 500 MHz
- 64K I/64K D L1 cache and 128K L2 cache
- **Split I/D cache/TLB (Translation Look-Aside Buffer)**
- 64-bit DDR Memory interface up to 400 MHz (LX 800), up to 333 MHz (LX 700)
- Integrated FPU that supports the Intel MMX® and AMD 3DNow!™ Technology instruction sets
- 9 GB/s internal GeodeLink™ Interface Unit (GLIU)
- Security Block
	- o 128-bit AES (CBC/ECB)
	- o True Random Number Generator
- High-resolution CRT and TFT outputs (simultaneous operation)
	- o Support for High Definition (HD) and Standard Definition (SD) standards
	- o Support 1920x1440 in CRT mode and 1600x1200 in TFT mode
- VESA 1.1 and 2.0 VIP/VDA support
- 0.13 micron process
- 481-terminal PBGA (Plastic Ball Grid Array) with internal heatspreader

#### **2.4.2 Power Management**

The power management for the 500 MHz AMD Geode™ LX 800 is listed below:

- 1.8 W Typical (3.9 W TDP) @ 500 MHz
- GeodeLink active hardware power management
- Hardware support for standard ACPI software power management
- I/O companion SUSP#/SUSPA# power controls
- Lower power I/O

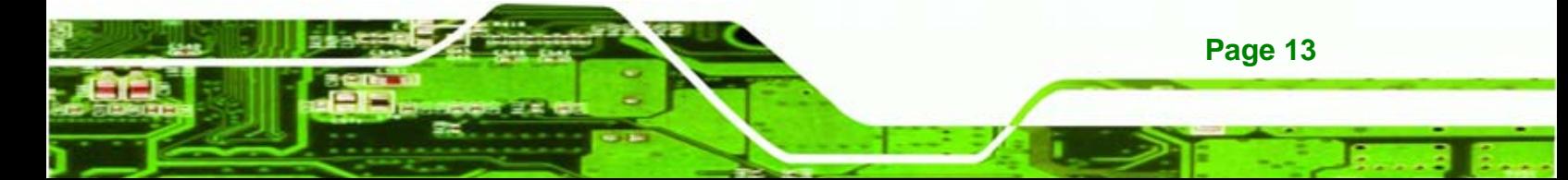

<span id="page-31-0"></span>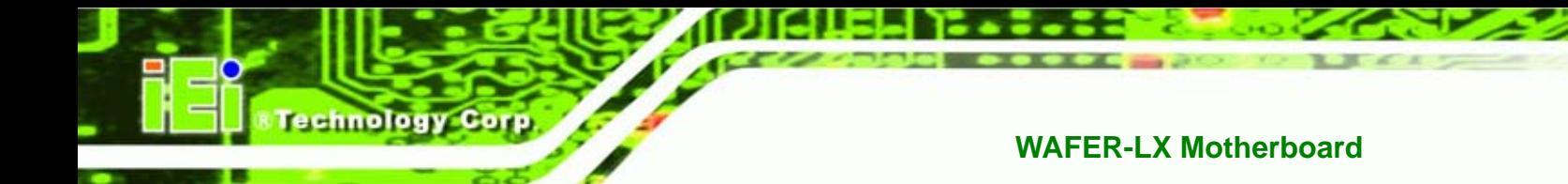

Wakeup on SMI/INTR

## **2.5 System Chipset**

The WAFER-LX series motherboards all have a preinstalled AMD Geode™ CS5536 system chipset. The system chipset features are listed below.

#### **GeodeLink™ Interface Unit**

- o 64-bit, 66 MHz operation
- o PCI VSM (Virtual System Module) that makes the interface transparent to applications software and BIOS
- o Programmable routing descriptors, use and activity monitors, and SSMI (Synchronous System Management Interrupt)
- **ATA-6 Controller**
	- o 100 MB/s IDE Controller in UDMA mode per the ATA-6 specification
	- o 5 V interface
- **Flash Interface**
	- o Multiplexed with IDE interface Connects to an array of industry standard NAND Flash and/or NOR Flash
- **USB Controller**
	- o 4 USB ports
	- o Supports both USB 1.1 and USB 2.0
- **Audio Codec 97 (AC97) Controller**
	- o AC97 specification v2.3 compliant interface to multiple audio codecs: Serial In, Serial Out, Sync Out, Bit Clock In
	- o Legacy "PC Beep" support
- **Diverse Device**
	- o 82xx Legacy Devices
	- o IR Communication Port
	- o System Management Bus (SMB) Controller
	- o LPC (Low Pin Count) Port
	- o General Purpose I/Os (GPIOs)
	- o 8 Multi-Function General Purpose Timers (MFGPTs)
	- o Real-Time Clock (RTC) with CMOS RAM
	- o Power Management Controller
	- o ACPI v2.0 compliant

**Page 14** 

## <span id="page-32-0"></span>**2.6 Graphics Support**

The Geode LX processor's Graphics Processor is a BitBLT/vector engine that supports pattern generation, source expansion, pattern/source transparency, 256 ternary raster operations, alpha blenders to support alpha- BLTs, incorporated BLT FIFOs, a GeodeLink interface and the ability to throttle BLTs according to video timing. New features added to the Graphics Processor include:

*<u>ETechnology</u>* 

Corp.

- Command buffer interface
- Hardware accelerated rotation BLTs
- **Color depth conversion**
- Paletized color
- **Full 8x8 color pattern buffer**
- Separate base addresses for all channels
- Monochrome inversion

**[Table 2-1](#page-33-0)** lists a complete list of Geode LX graphics features. For more details, please refer to the AMD website or the Geode LX series data book available from AMD.

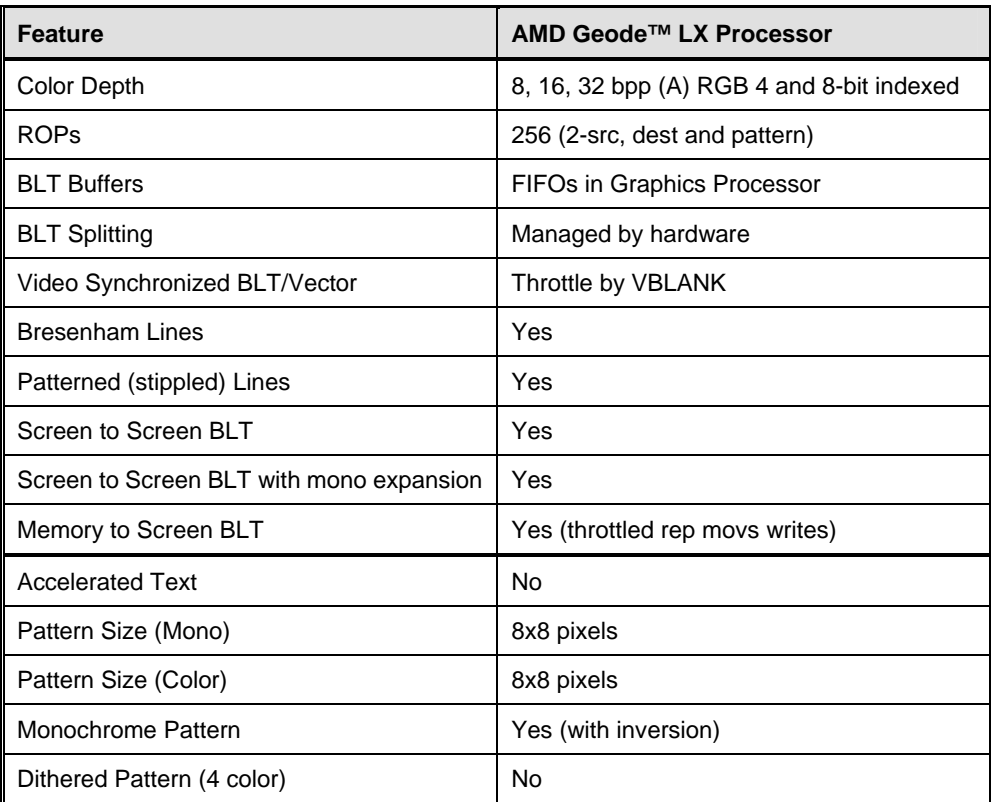

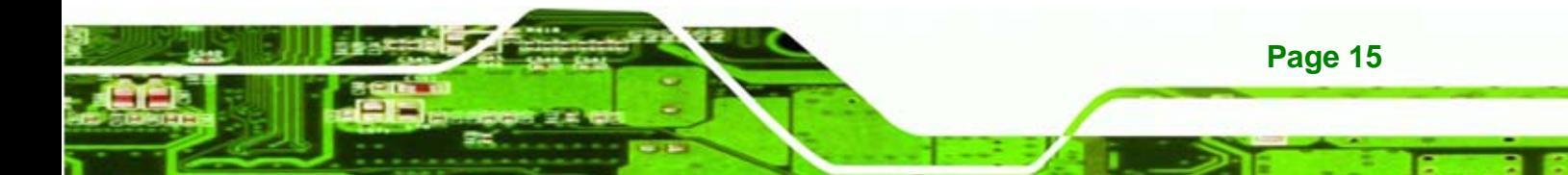

## <span id="page-33-0"></span>**Fechnology C**

#### **WAFER-LX Motherboard**

| <b>Feature</b>                    | AMD Geode™ LX Processor                                           |
|-----------------------------------|-------------------------------------------------------------------|
| Color Pattern                     | 8, 16, 32 bpp                                                     |
| <b>Transparent Pattern</b>        | Monochrome                                                        |
| Solid Fill                        | Yes                                                               |
| <b>Pattern Fill</b>               | Yes                                                               |
| <b>Transparent Source</b>         | Monochrome                                                        |
| Color Key Source Transparency     | Y with mask                                                       |
| Variable Source Stride            | Yes                                                               |
| Variable Destination Stride       | Yes                                                               |
| <b>Destination Write Bursting</b> | Yes                                                               |
| Selectable BLT Direction          | <b>Vertical and Horizontal</b>                                    |
| Alpha BLT                         | Yes (constant $\alpha$ , $\alpha$ /pix, or sep. $\alpha$ channel) |
| <b>VGA Support</b>                | Decodes VGA Register                                              |
| Pipeline Depth                    | Unlimited                                                         |
| <b>Accelerated Rotation BLT</b>   | 8, 16, 32 bpp                                                     |
| <b>Color Depth Conversion</b>     | 5:6:5, 1:5:5:5, 4:4:4:4, 8:8:8:8                                  |

**Table 2-1: Geode LX Graphics Features**

## **2.7 Memory Support**

The WAFER-LX has one 200-pin DDR SO-DIMM SDRAM socket that supports one 333 MHz or 400 MHz DDR SO-DIMM memory module with a maximum capacity of 1.0 GB.

## **2.8 PCI Bus Interface Support**

The PCI bridge on the WAFER-LX has the following features:

- **33 MHz Revision 2.2 is implemented**
- **Maximum throughput: 133 MB/s**
- **•** PCI and GLIU interface control
- Read and write FIFOs
- **PCI**

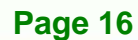

#### <span id="page-34-0"></span>**2.9 Ethernet Controller Specifications**

#### **2.9.1 Overview**

The Realtek RTL8100C(L) is a highly integrated and cost-effective single-chip Fast Ethernet controller. It is enhanced with an ACPI (Advanced Configuration Power Interface) management function for PCI in order to provide efficient power management for advanced operating systems with OSPM (Operating System Directed Power Management).

*<u>ETechnology</u>* 

Corp.

The RTL8100C(L) also supports remote wake-up (including AMD Magic Packet™ and Microsoft® Wake-up frame) to increase cost-efficiency in network maintenance and management. It is an ideal solution for notebook/motherboard-embedded network designs.

#### **2.9.2 Features**

- Integrates Fast Ethernet MAC, physical chip, and transceiver onto a single chip
- 10 Mb/s and 100 Mb/s operation
- Supports 10 Mb/s and 100 Mb/s N-way auto-negotiation
- Supports 25 MHz Crystal or 25 MHz OSC as the internal clock source
- **Complies with PC99/PC2001 standards**
- **Supports ACPI power management**
- Provides PCI bus master data transfer
- Provides PCI memory space or I/O space mapped data transfer
- Supports PCI clock speed of 16.75 MHz-40 MHz
- Advanced power saving mode
- Supports Wake-on-LAN and remote wake-up (AMD Magic Packet™, Link Change, and Microsoft® Wake-up frame)
- Half/Full duplex capability
- Supports Full Duplex Flow Control (IEEE 802.3x)
- Provides interface to 93C46 EEPROM to store resource configuration and ID parameters
- Provides PCI clock run pin
- Provides LED pins for network operation status indication

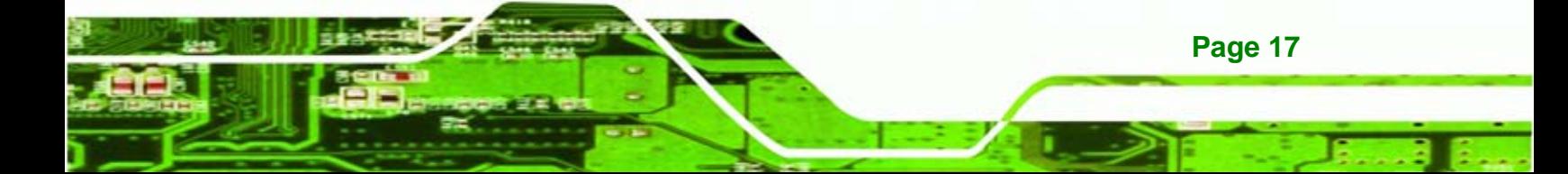

<span id="page-35-0"></span>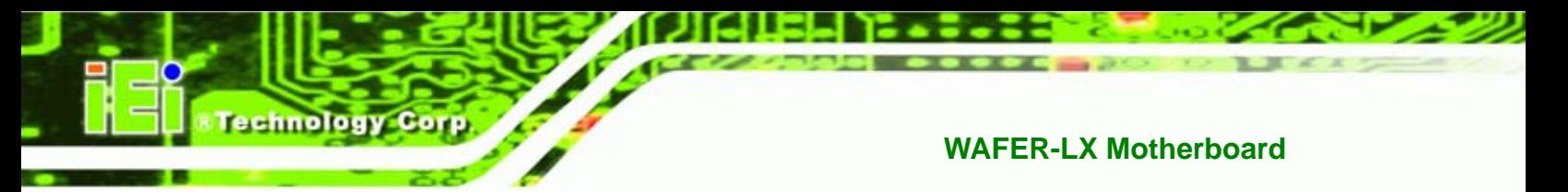

2.5/3.3 V power supply with 5 V tolerant I/Os

## **2.10 Drive Interfaces**

The WAFER-LX can support the following drive interfaces.

- 2 x SATA drives
- 2 x IDE devices
- 1 x FDD (slim type, optional)
- 1 x CF I or CF II card

#### **2.10.1 SATA Drives**

The WAFER-LX supports two, first generation SATA drives with transfer rates of up to 150 Mb/s

#### **2.10.2 IDE HDD Interfaces**

The WAFER-LX system chipset IDE controller supports up to two HDDs with the following specifications:

- Supports PIO IDE transfers up to 16 MB/s
- Supports the following Ultra ATA devices:
	- o **Ultra ATA/100**, with data transfer rates up to 100 MB/s
	- o **Ultra ATA/66**, with data transfer rates up to 66 MB/s
	- o **Ultra ATA/33**, with data transfer rates up to 33 MB/s

#### **2.10.3 Floppy Disk Drive (FDD)**

The WAFER-LX supports a single FDD. The following FDD formats are compatible with the board.

- 5.25": 360 KB and 1.2 MB
- 3.5": 720 KB, 1.44 MB and 2.88 MB

#### **2.10.4 Compact Flash Support**

A standard CF I or CF II card can be inserted into the compact flash slot on the solder side of the WAFER-LX PCB.

**Page 18**
# **2.11 Serial Ports**

The WAFER-LX has two high-speed UART serial ports, configured as COM1 and COM2. The serial ports have the following specifications.

**Technology** 

Corp.

- 16C550 UART with 16-byte FIFO buffer
- 115.2 Kb/s transmission rate

COM2 can be configured as RS-232, RS-422 or RS-485.

# **2.12 Real Time Clock**

256-byte battery backed CMOS RAM

# **2.13 System Monitoring**

The WAFER-LX is capable of self-monitoring various aspects of its operating status including:

- CPU, chipset, and battery voltage, +3.3 V, +5 V, and +12 V
- **RPM** of cooling fans
- CPU and board temperatures (by the corresponding embedded sensors)

# **2.14 USB Interfaces**

The WAFER-LX has four USB interfaces, two internal (on one pin header connector) and two external. The USB interfaces support USB 2.0.

# **2.15 BIOS**

The WAFER-LX uses a licensed copy of AWARD BIOS. The features of the flash BIOS used are listed below:

- SMIBIOS (DMI) compliant
- Console redirection function support
- PXE (**P**re-Boot E**x**ecution **E**nvironment) support
- USB booting support

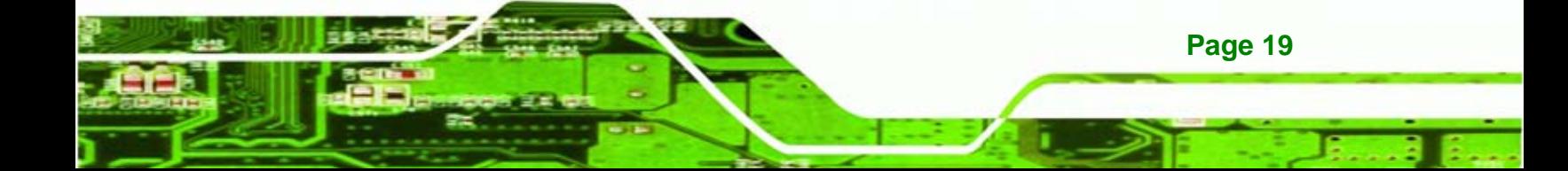

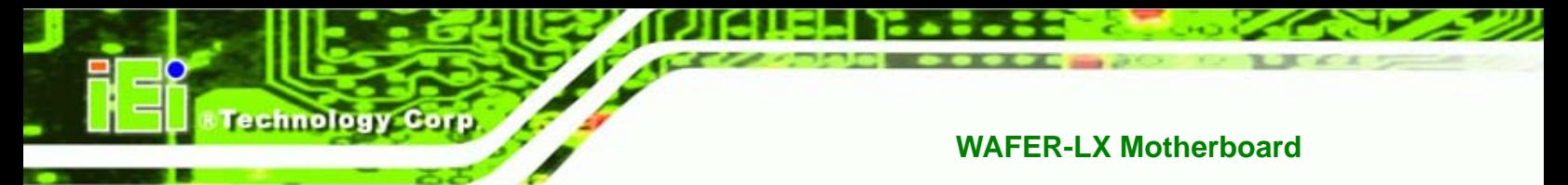

# **2.16 Operating Temperature and Temperature Control**

The maximum and minimum operating temperatures for the WAFER-LX are listed below.

- Minimum Operating Temperature: 0ºC (32°F)
- Maximum Operating Temperature: 60°C (140°F)

A cooling fan and heat sink must be installed on the CPU. Thermal paste must be smeared on the lower side of the heat sink before it is mounted on the CPU. Heat sinks are also mounted on the Northbridge and Southbridge chipsets to ensure the operating temperature of these chips remain low.

# **2.17 Audio Codec**

The WAFER-LX has an integrated RealTek ALC203 codec. The RealTek ALC203 is a 20-bit DAC and 18-bit ADC full-duplex AC'97 2.3 compatible stereo audio CODEC designed for PC multimedia systems, including host/soft audio, and AMR/CNR based designs. The codec meets performance requirements for audio on PC99/2001 systems

- Single chip with high S/N ratio (>100 dB)
- Meets performance requirements for audio on PC2001 systems
- Meets Microsoft WHQL/WLP 2.0 audio requirements
- 20-bit DAC and 18-bit ADC resolution
- 18-bit Stereo full-duplex CODEC with independent and variable sampling rate
- Complies with AC'97 2.3 specifications
	- o LINE/HP-OUT, MIC-IN and LINE-IN sensing
	- o 14.318 MHz -> 24.576 MHz PLL saves crystal
	- o 12.288 MHz BITCLK input can be consumed
	- o Integrated PCBEEP generator to save buzzer
	- o Interrupt capability
	- o Page registers and Analog Plug & Play
- Support of S/PDIF out is fully compliant with AC'97 rev2.3 specifications
- Three analog line-level stereo inputs with 5-bit volume control: LINE\_IN, CD, AUX
- High quality differential CD input
- Two analog line-level mono input: PCBEEP, PHONE-IN
- Supports double sampling rate (96 KHz) of DVD audio playback

- Two software selectable MIC inputs
- +6/12/20/30dB boost preamplifier for MIC input

**&Technology Corp.** 

- **Stereo output with 6-bit volume control**
- **Mono output with 5-bit volume control**
- **Headphone output with 50mW/200hm amplifier**
- 3D Stereo Enhancement
- Multiple CODEC extension capability
- External Amplifier Power Down (EAPD) capability
- Power management and enhanced power saving features
- Stereo MIC record for AEC/BF application
- DC Voltage volume control
- Auxiliary power to support Power Off CD
- Adjustable VREFOUT control
- **2 GPIO pins with smart GPIO volume control**
- 2 Universal Audio Jacks (UAJ)® for front panel
- Supports 32K/44.1K/48K/96 KHz S/PDIF output
- Supports 32K/44.1K/48 KHz S/PDIF input
- Power support: Digital: 3.3 V; Analog: 3.3 V/5 V
- **Standard 48-Pin LQFP Package**
- EAX<sup>™</sup> 1.0 & 2.0 compatible
- Direct Sound 3D™ compatible
- A3D™ compatible
- I3DL2 compatible
- **HRTF 3D Positional Audio**
- Sensaura<sup>™</sup> 3D Enhancement (optional)
- 10 Bands of Software Equalizer
- Voice Cancellation and Key Shifting in Karaoke mode
- AVRack® Media Player

# **2.18 Power Consumption**

**[Table 2-2](#page-39-0)** shows the power consumption parameters for the WAFER-LX when an AMD Geode LX 800 processor is running with one 1 GB DDR400 memory module and running 3D Mark.

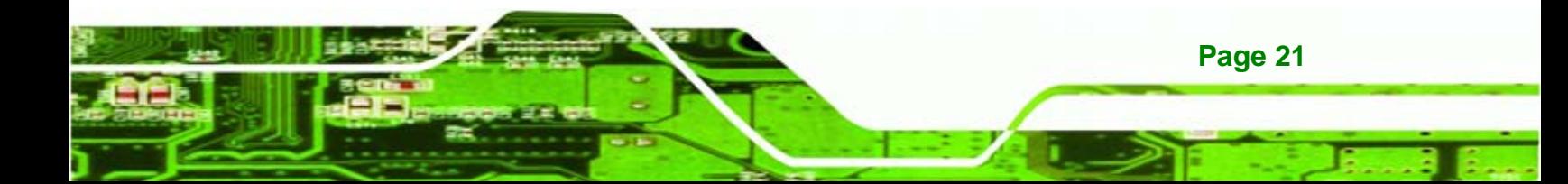

<span id="page-39-0"></span>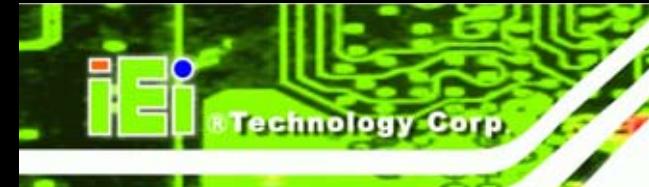

| <b>Voltage</b> | ∣ Current |  |
|----------------|-----------|--|
| $+5V$          | 1.53A     |  |

**Table 2-2: Power Consumption** 

# **2.19 Packaged Contents and Optional Accessory Items**

#### **2.19.1 Package Contents**

The WAFER-LX is shipped with the following components.

- **1x WAFER-LX800 single board computer**
- **1 x Mini jumper pack**
- **1 x IDE flat cable 44P/44P**
- 2 x SATA cables
- 1 x SATA power cable
- $\blacksquare$  1 x Audio cable
- 1 x KB/MS cable
- 1 x USB cable
- $\blacksquare$  1 x RS-232 cable
- **1 x Utility CD**
- 1 x Quick Installation Guide

#### **2.19.2 Optional Accessory Items**

The items shown in the list below are optional accessory items are purchased separately.

LPT cable

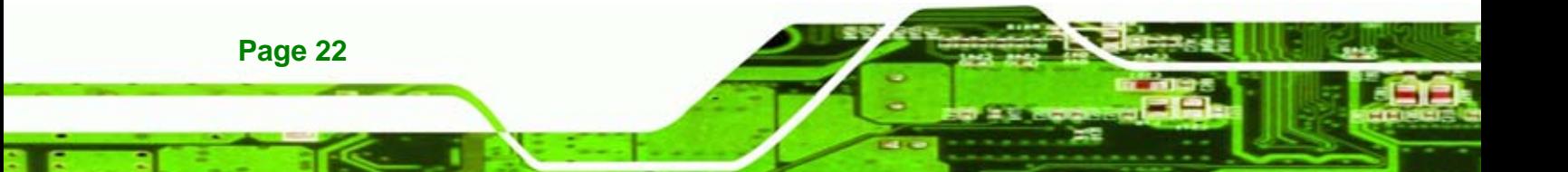

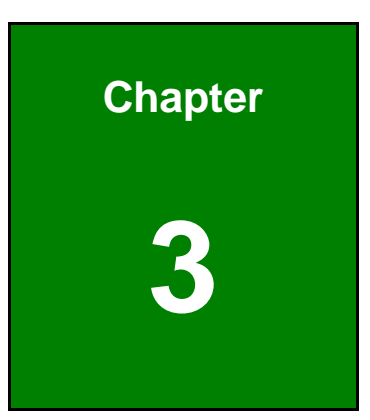

**CTechnology** Corp.

# **3 Unpacking**

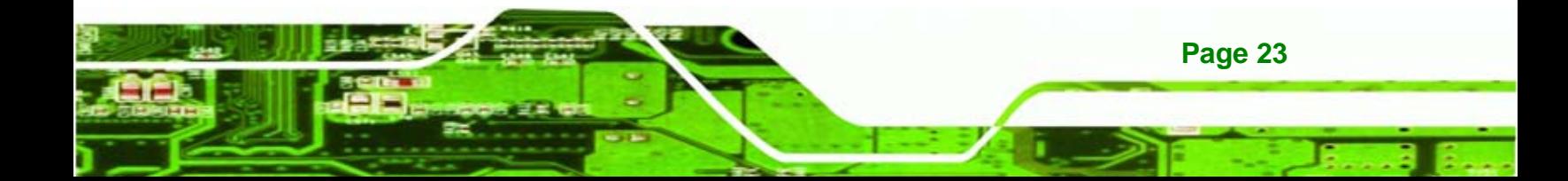

# **3.1 Anti-static Precautions**

<span id="page-41-0"></span>echnology Corp

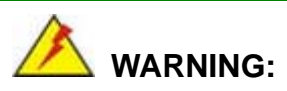

Failure to take ESD precautions during the installation of the WAFER-LX may result in permanent damage to the WAFER-LX and severe injury to the user.

Electrostatic discharge (ESD) can cause serious damage to electronic components, including the WAFER-LX. Dry climates are especially susceptible to ESD. It is therefore critical that whenever the WAFER-LX, or any other electrical component is handled, the following anti-static precautions are strictly adhered to.

- *Wear an anti-static wristband*: Wearing a simple anti-static wristband can help to prevent ESD from damaging the board.
- **Self-grounding:** Before handling the board touch any grounded conducting material. During the time the board is handled, frequently touch any conducting materials that are connected to the ground.
- *Use an anti-static pad*: When configuring the WAFER-LX, place it on an antic-static pad. This reduces the possibility of ESD damaging the WAFER-LX.
- **Only handle the edges of the PCB:**-: When handling the PCB, hold the PCB by the edges.

# **3.2 Unpacking**

#### **3.2.1 Unpacking Precautions**

When the WAFER-LX is unpacked, please do the following:

- Follow the anti-static precautions outlined in **Section** [3.1](#page-41-0).
- Make sure the packing box is facing upwards so the WAFER-LX does not fall out of the box.
- Make sure all the components shown in **Section** [3.3](#page-42-0) are present.

# <span id="page-42-0"></span>**3.3 Unpacking Checklist**

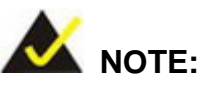

If some of the components listed in the checklist below are missing, please do not proceed with the installation. Contact the IEI reseller or vendor you purchased the WAFER-LX from or contact an IEI sales representative directly. To contact an IEI sales representative, please send an email to [sales@iei.com.tw](mailto:sales@iei.com.tw).

**NTechnology Corp.** 

#### **3.3.1 Package Contents**

The WAFER-LX is shipped with the following components:

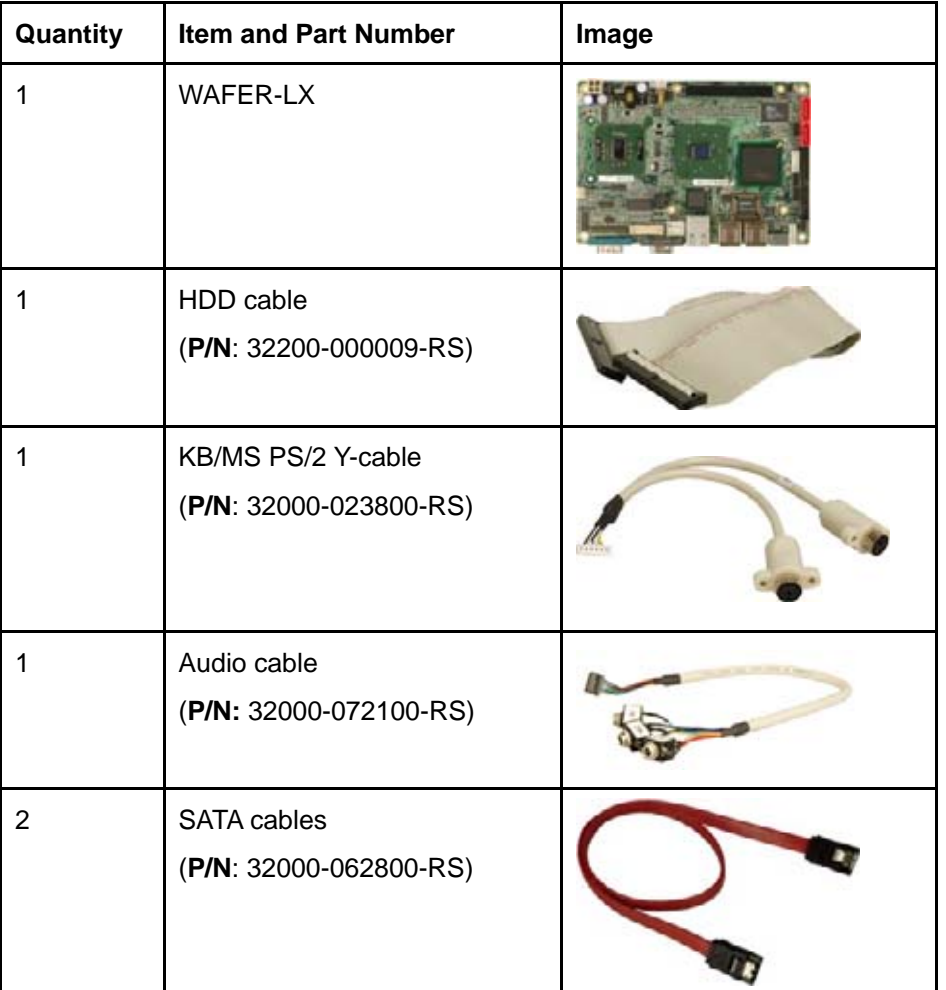

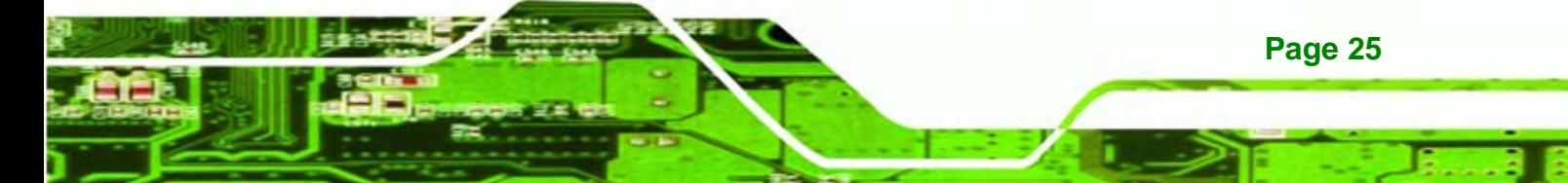

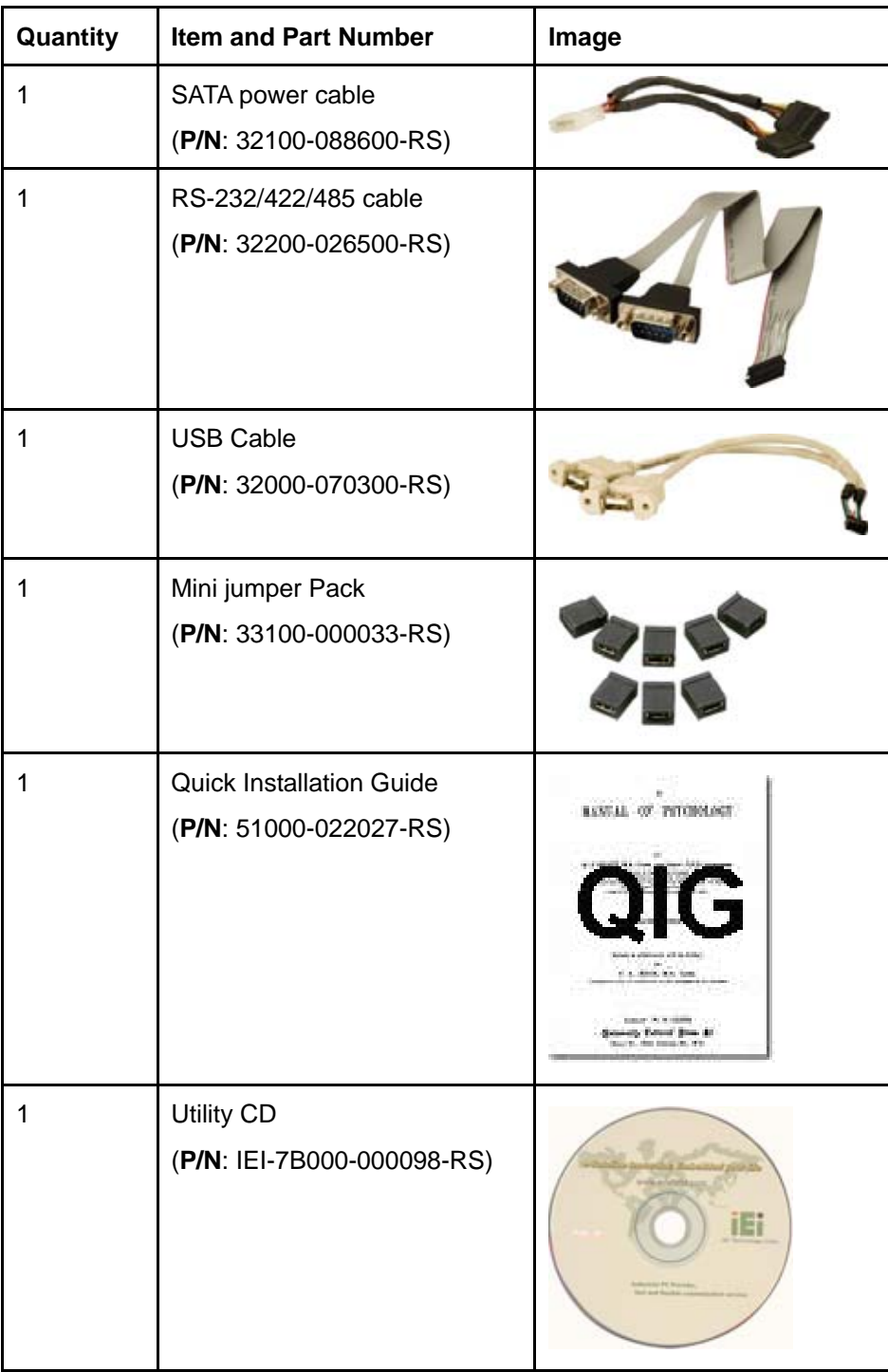

# **Table 3-1: Package List Contents**

**Page 26** 

Technology Corp

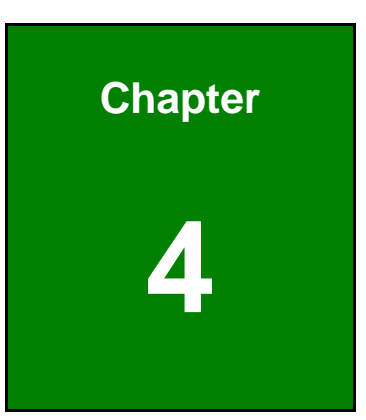

**CTechnology Corp.** 

# **4 Connectors and Jumpers**

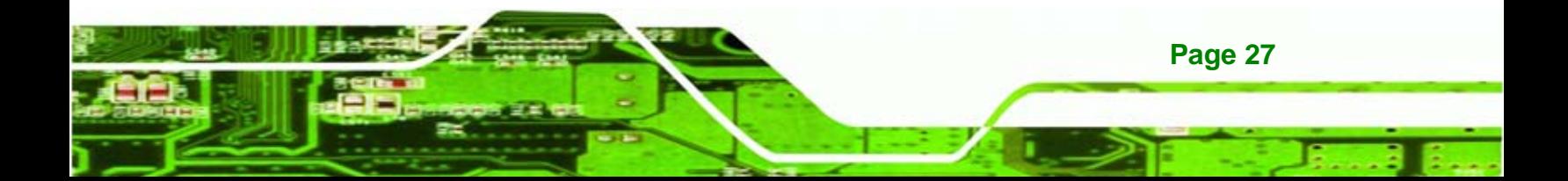

<span id="page-45-0"></span>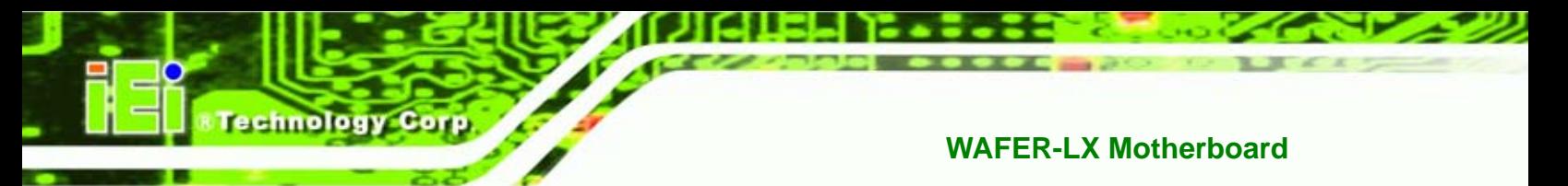

# **4.1 Peripheral Interface Connectors**

**Section [4.1.2](#page-46-0)** shows peripheral interface connector locations. **Section [4.1.2](#page-46-0)** lists all the peripheral interface connectors seen in **Section [4.1.2](#page-46-0)**.

#### **4.1.1 WAFER-LX Layout**

**[Figure 4-1](#page-45-0)** shows the on-board peripheral connectors, rear panel peripheral connectors and on-board jumpers.

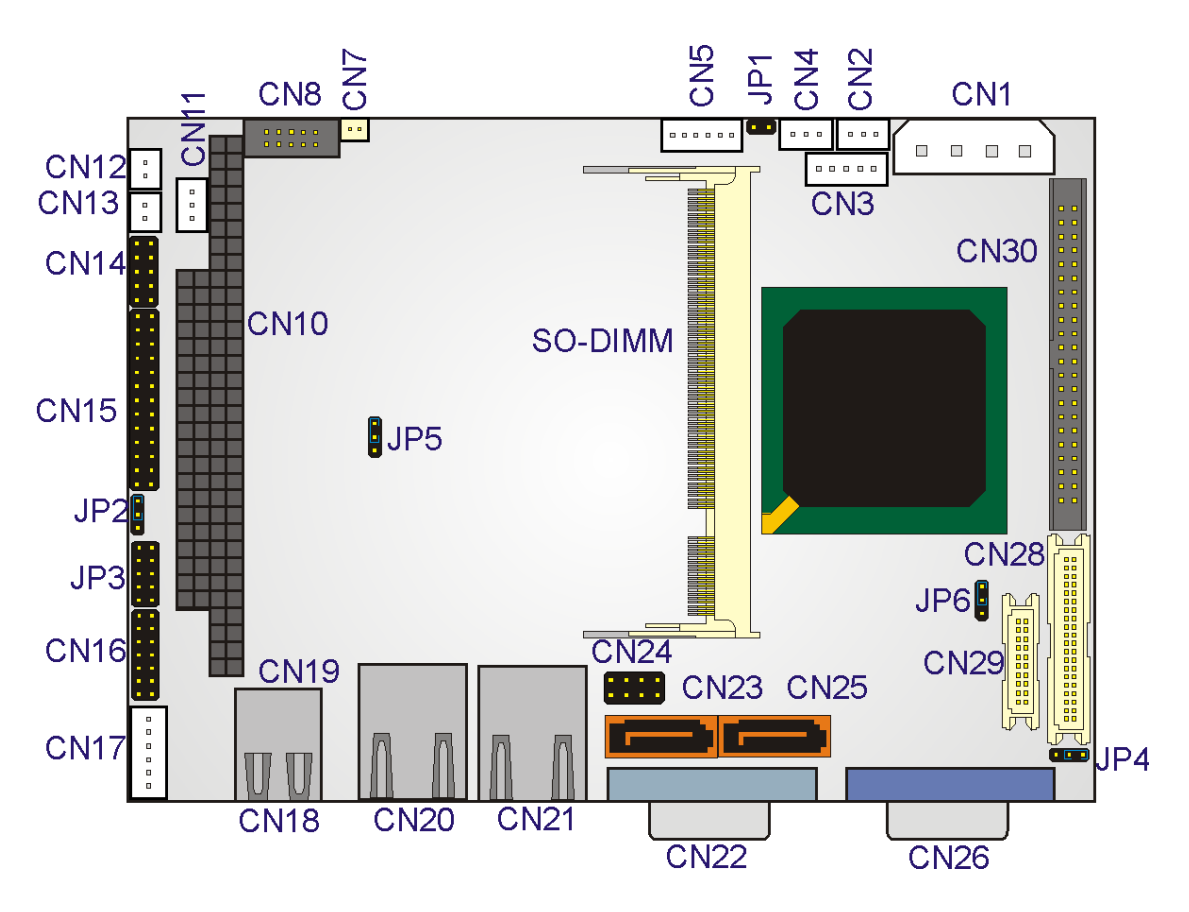

**Figure 4-1: Connector and Jumper Locations** 

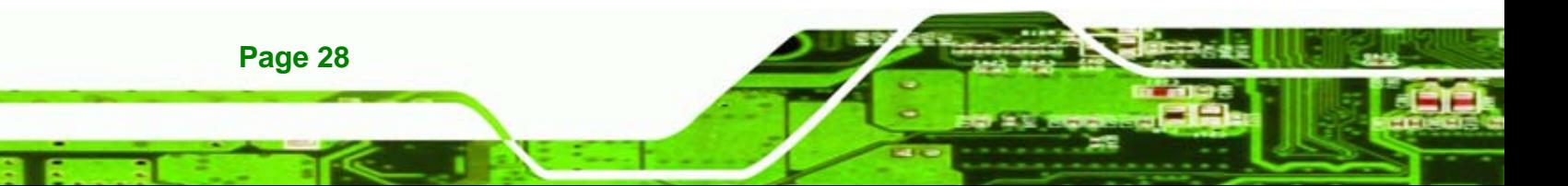

<span id="page-46-0"></span>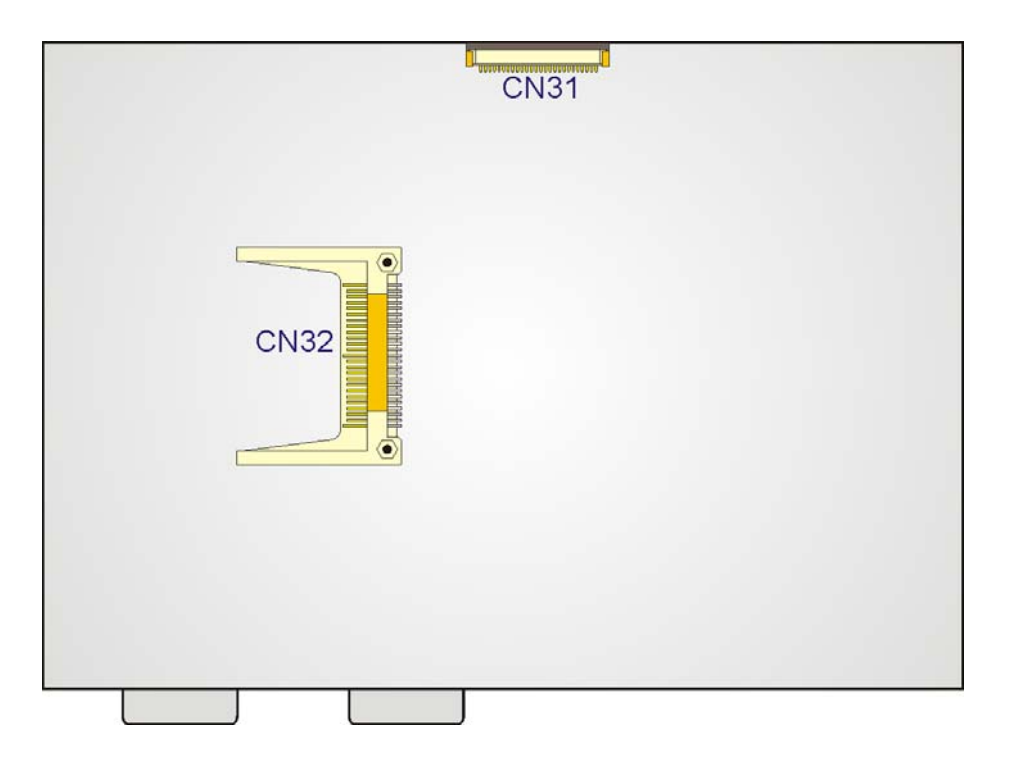

**&Technology Corp.** 

**Figure 4-2: Connector and Jumper Locations (Solder Side)** 

#### **4.1.2 Peripheral Interface Connectors**

**[Table 4-1](#page-47-0)** shows a list of the peripheral interface connectors on the WAFER-LX. Detailed descriptions of these connectors can be found in **Section [4.2](#page-49-0)** on **page [31](#page-49-0)**.

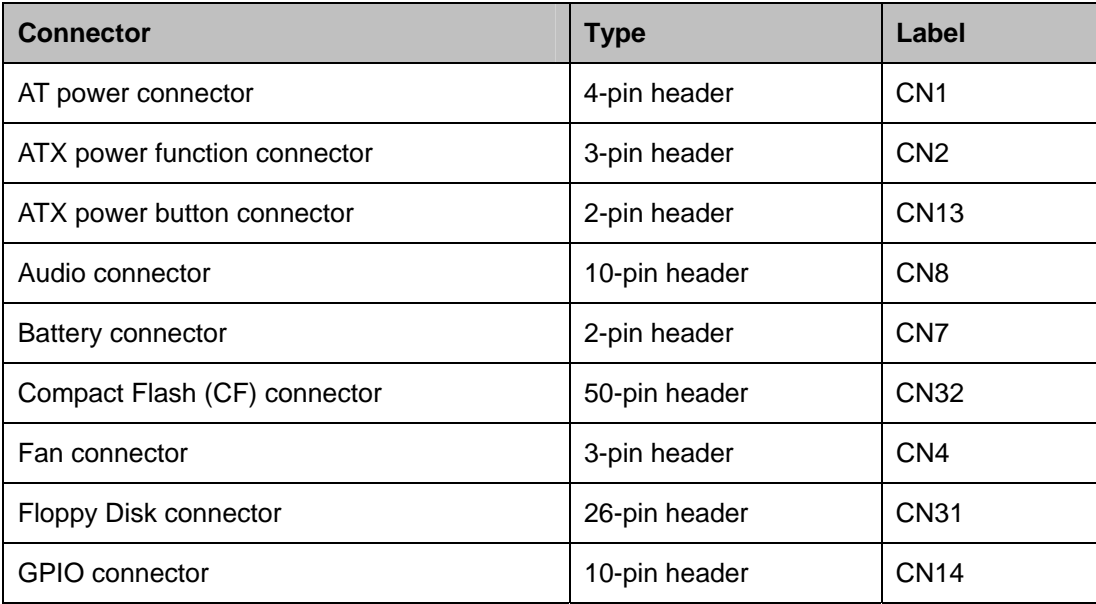

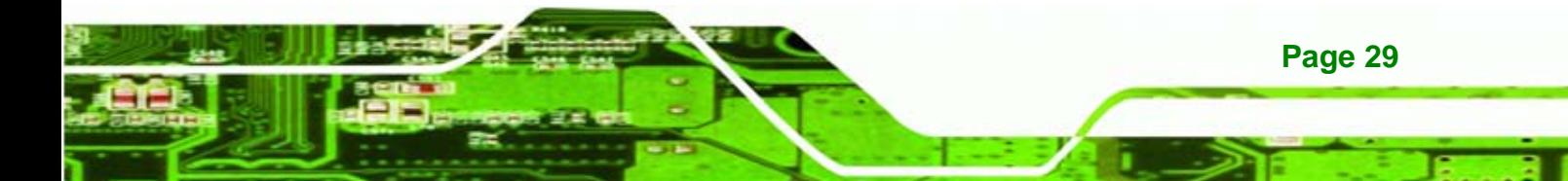

| <b>Connector</b>                     | <b>Type</b>          | Label            |
|--------------------------------------|----------------------|------------------|
| <b>IDE</b> Interface connector       | 44-pin header        | CN30             |
| Inverter power connector             | 5-pin header         | CN <sub>3</sub>  |
| Keyboard/Mouse connector             | 6-pin header         | <b>CN17</b>      |
| <b>LED</b> connector                 | 6-pin header         | CN <sub>5</sub>  |
| Parallel port connector              | 26-pin header        | <b>CN15</b>      |
| PC/104 power input connector         | 3-pin header         | <b>CN11</b>      |
| $PC/104$ slot                        | 104-pin slot         | <b>CN10</b>      |
| Reset button connector               | 2-pin header         | <b>CN12</b>      |
| RS-232/422/485 serial port connector | 14-pin header        | <b>CN16</b>      |
| SATA drive connector (150 MB/s)      | 7-pin SATA connector | CN <sub>23</sub> |
| SATA drive connector (150 MB/s)      | 7-pin SATA connector | <b>CN25</b>      |
| <b>TFTLCD LVDS connector</b>         | 20-pin header        | <b>CN29</b>      |
| TFT LCD TTL connector                | 40-pin header        | <b>CN28</b>      |
| USB connector (USB 1.1 and USB 2.0)  | 8-pin header         | <b>CN24</b>      |

**Table 4-1: Peripheral Interface Connectors** 

# **4.1.3 External Interface Panel Connectors**

**[Table 4-2](#page-47-0)** lists the rear panel connectors on the WAFER-LX. Detailed descriptions of these connectors can be found in **Section [4.3](#page-78-0)** on **page [57](#page-78-0)**.

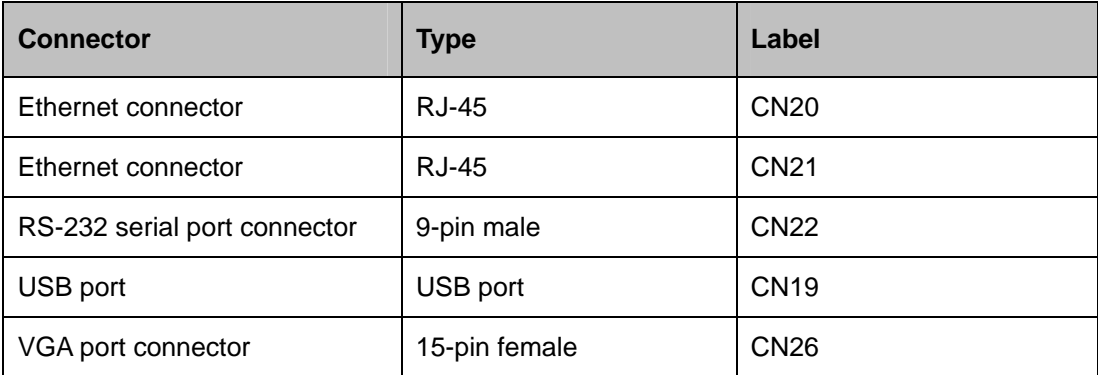

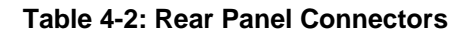

**Page 30** 

<span id="page-47-0"></span>**Fechnology Corp** 

#### <span id="page-48-0"></span>**4.1.4 On-board Jumpers**

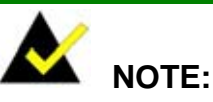

A jumper is a metal bridge that is used to close an electrical circuit. It consists of two metal pins and a small metal clip (often protected by a plastic cover) that slides over the pins to connect them. To CLOSE/SHORT a jumper means connecting the pins of the jumper with the plastic clip and to

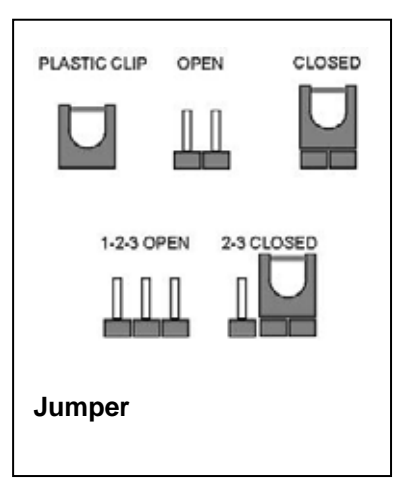

**&Technology Corp.** 

OPEN a jumper means removing the plastic clip from a jumper.

**[Table 4-3](#page-48-0)** lists the on-board jumpers. Detailed descriptions of these jumpers can be found in **Section [5.5](#page-86-0)** on page **[69](#page-86-0)**.

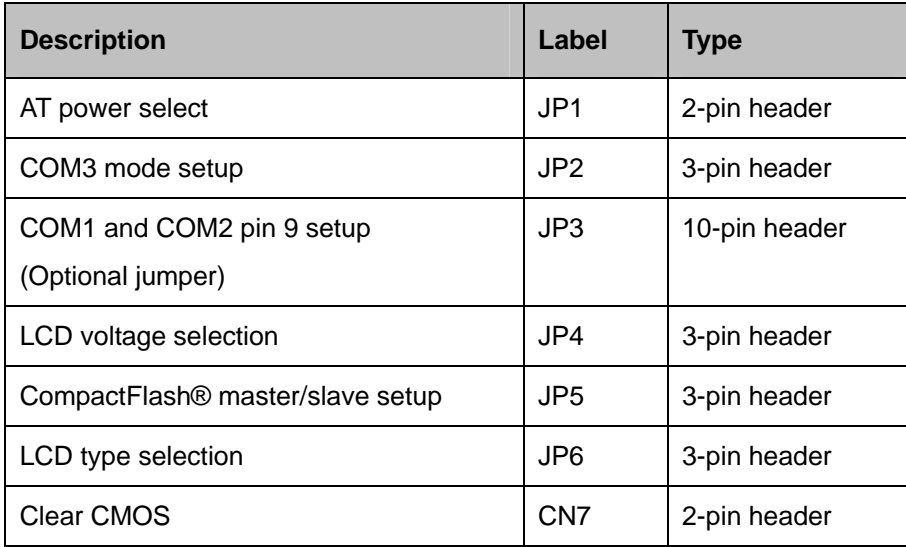

**Table 4-3: On-board Jumpers** 

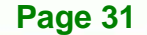

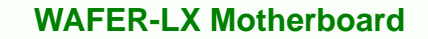

# **4.2 Internal Peripheral Connectors**

Internal peripheral connectors are found on the motherboard and are only accessible when the motherboard is outside of the chassis. This section has complete descriptions of all the internal, peripheral connectors on the WAFER-LX.

#### **4.2.1 AT Power Connector**

<span id="page-49-0"></span><u>Fechnology Corp</u>

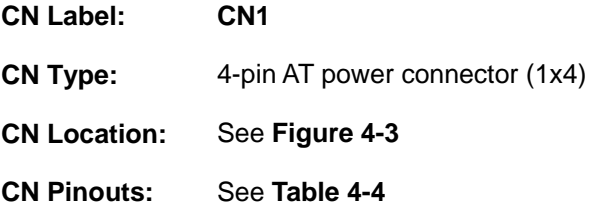

The AT power connector is connected to an AT power source that powers the system.

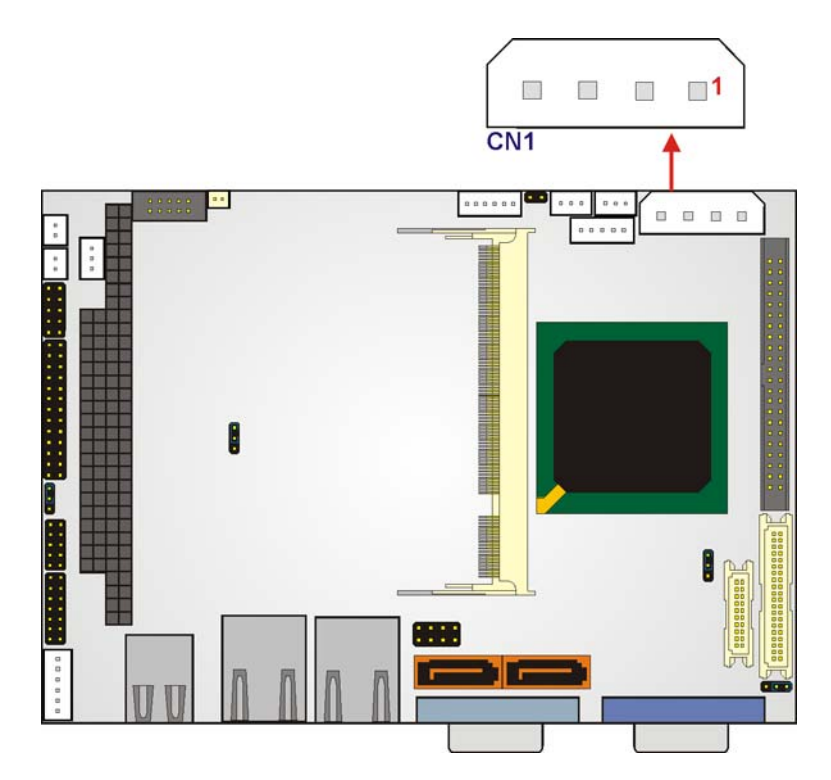

#### **Figure 4-3: AT Power Connector Location**

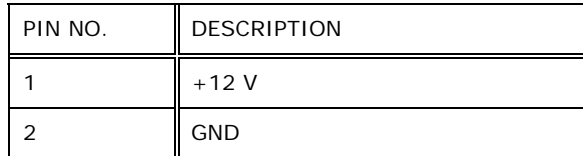

<span id="page-50-0"></span>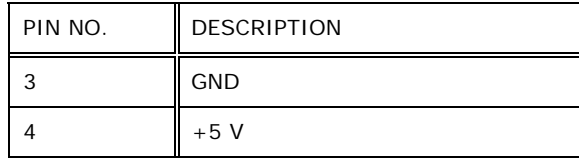

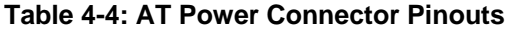

## **4.2.2 ATX Power Connector**

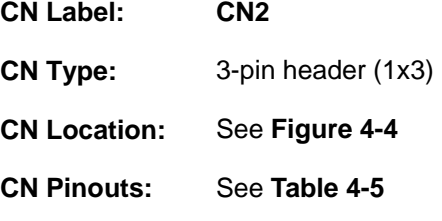

The ATX Power connector (CN2) connects an ATX or AT power supply connector.

**&Technology Corp.** 

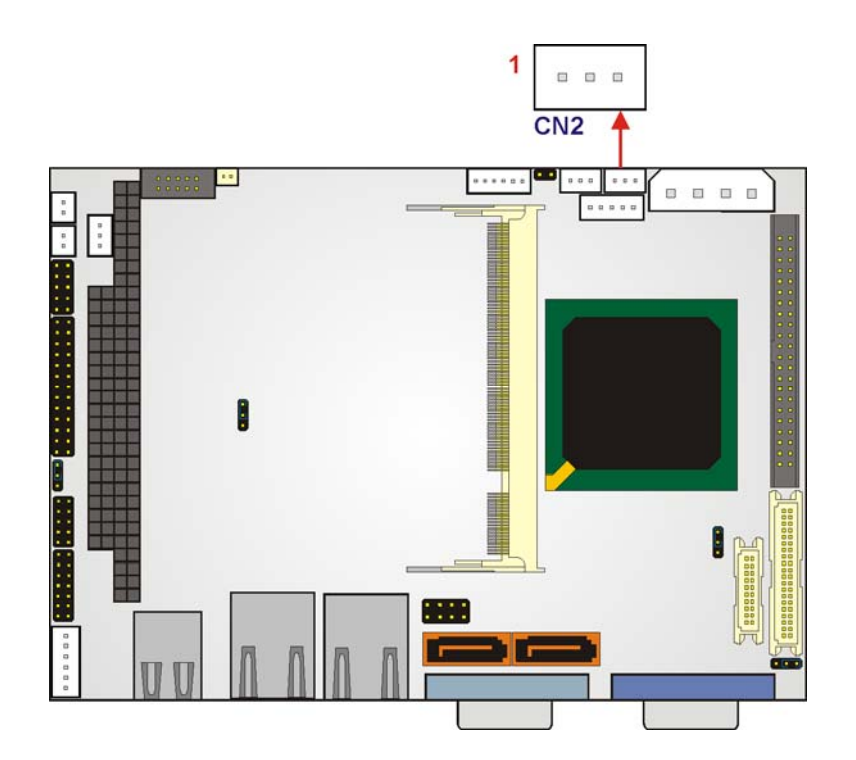

#### **Figure 4-4: ATX Power Connector Location**

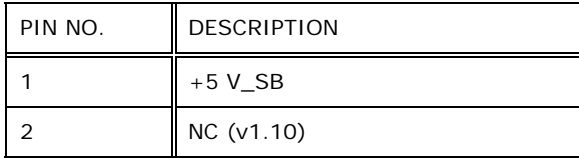

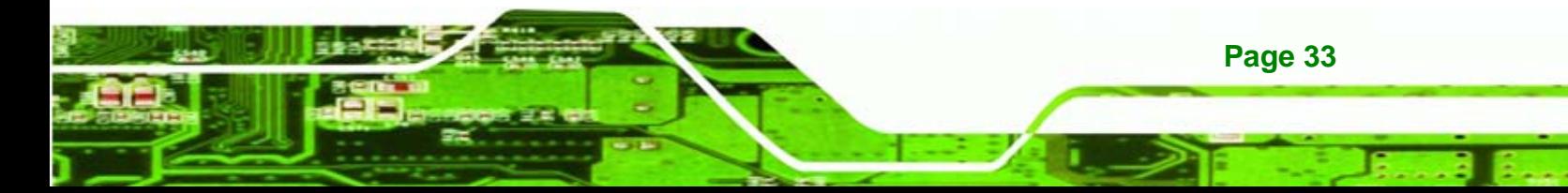

<span id="page-51-0"></span>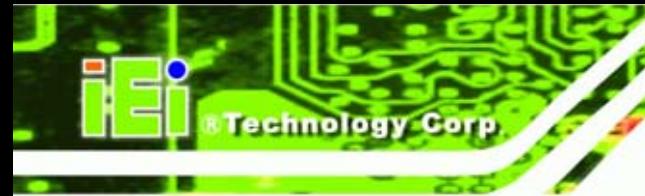

| PIN NO. | <b>DESCRIPTION</b> |  |
|---------|--------------------|--|
|         | PS_ON              |  |

**Table 4-5: ATX Power Connector Pinouts** 

# **4.2.3 ATX Power Button Connector**

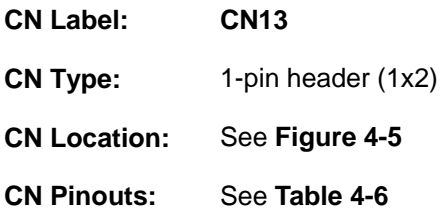

The ATX power button connector to a power switch installed on the system chassis.

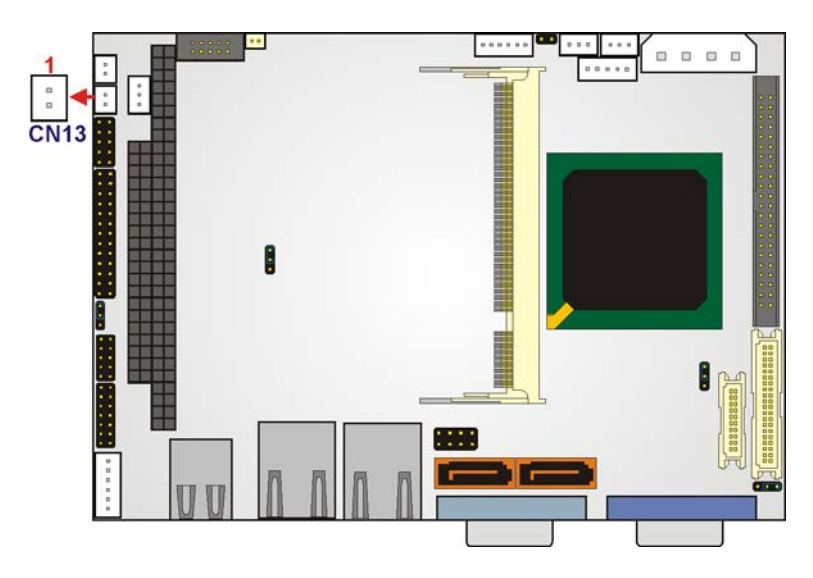

**Figure 4-5: ATX Power Button Connector** 

| PIN NO. | <b>DESCRIPTION</b> |  |
|---------|--------------------|--|
|         | PWRBTN#            |  |
|         | <b>GND</b>         |  |

**Table 4-6: ATX Power Button Connector Pinouts** 

# **4.2.4 Audio Connector**

**CN Label: CN8** 

<span id="page-52-0"></span>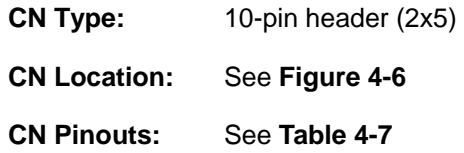

The audio connector is connected to an on-board codec. An external audio connector kit can be connected to the connector to provide sound input and output.

*®Technology* Corp.

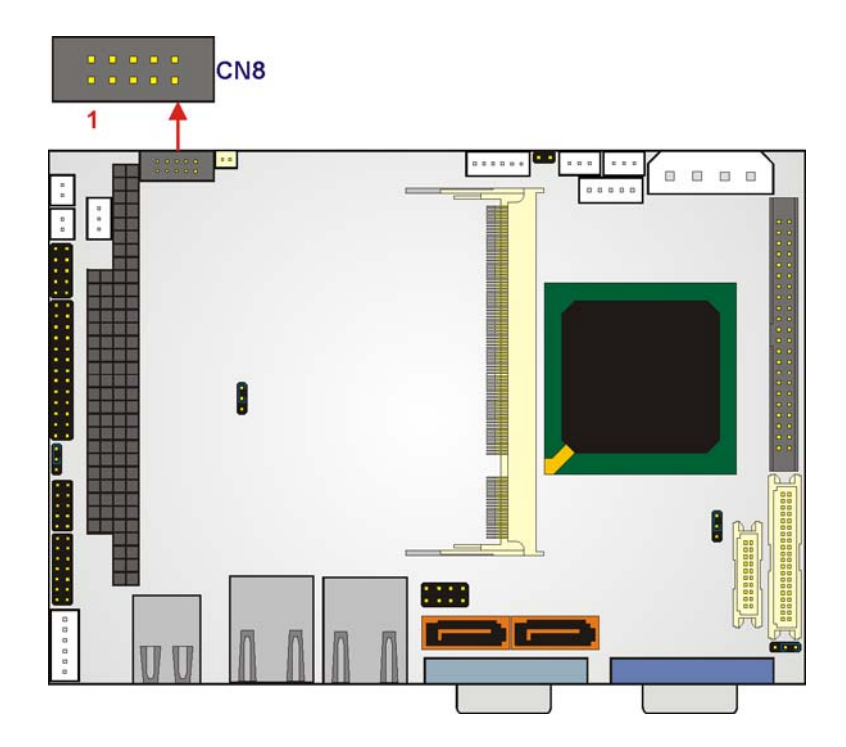

**Figure 4-6: Audio Connector Location** 

| PIN NO. | <b>DESCRIPTION</b> | PIN NO. | <b>DESCRIPTION</b> |
|---------|--------------------|---------|--------------------|
|         | Line Out Right     | 2       | Line In Right      |
| 3       | <b>GND</b>         | 4       | <b>GND</b>         |
| 5       | Line Out Left      | 6       | Line In Left       |
|         | <b>GND</b>         | 8       | <b>GND</b>         |
| 9       | MIC In             | 10      | N/C                |

**Table 4-7: Audio Connector Pinouts** 

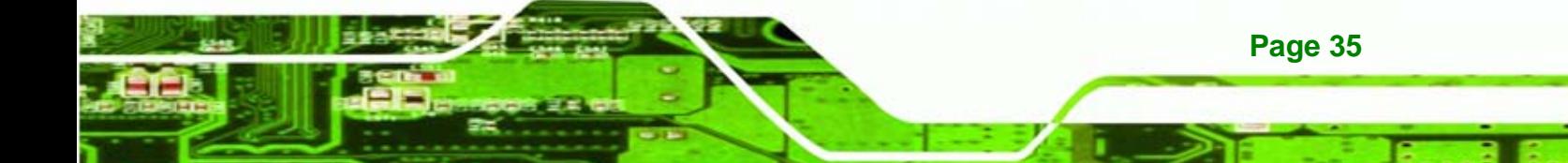

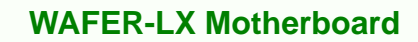

#### **4.2.5 Battery Connector**

<span id="page-53-0"></span>**Fechnology Corp** 

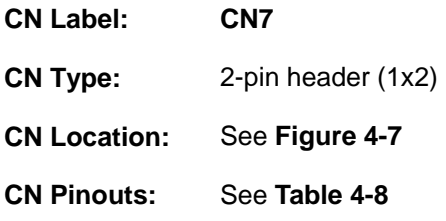

The battery connector is connected to a backup battery. The battery connector is also used to reset the CMOS memory if the incorrect BIOS settings have been made and the system cannot boot up.

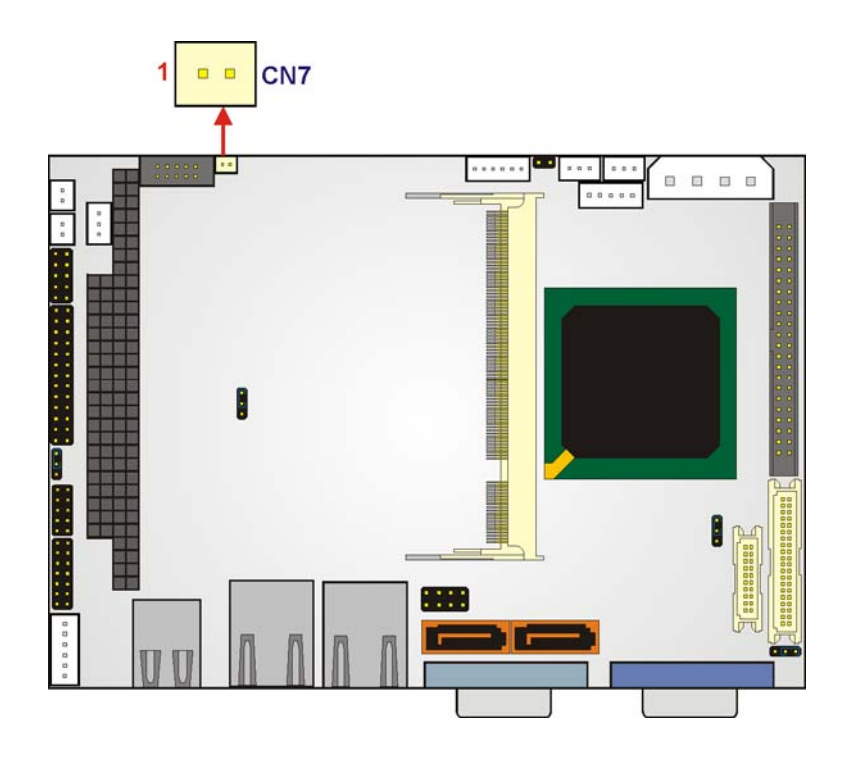

**Figure 4-7: Battery Connector Location** 

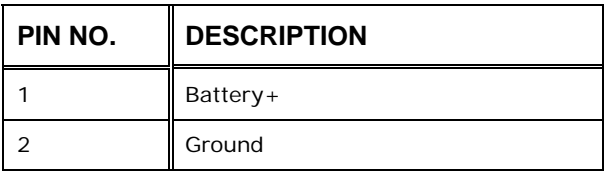

**Table 4-8: Battery Connector Pinouts** 

# <span id="page-54-0"></span>**4.2.6 Compact Flash Connector**

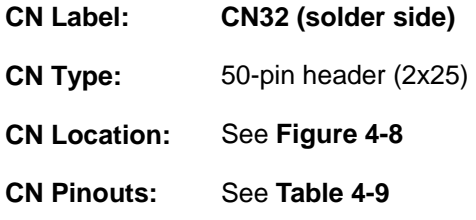

A compact flash memory module is inserted to the Compact Flash 2 connector (J2). Jumper 2 (JP2) configures the compact flash drive as either a slave or master device.

*®Technology* Corp.

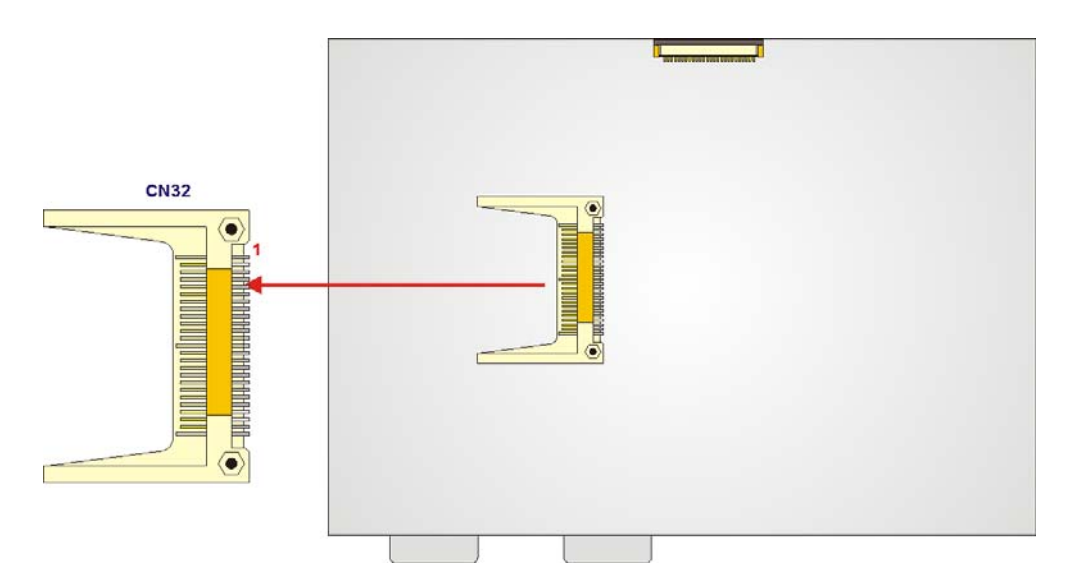

**Figure 4-8: Compact Flash Connector Location (Solder Side)** 

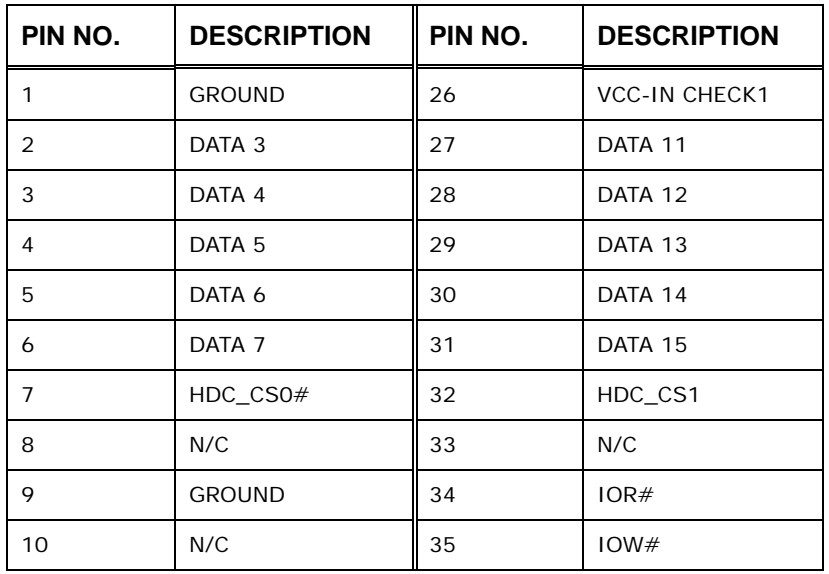

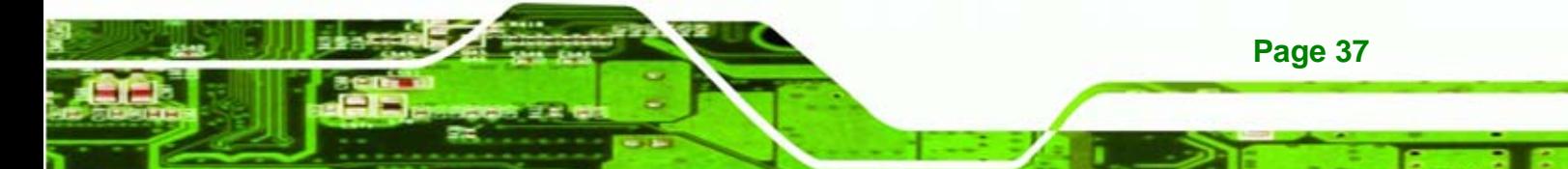

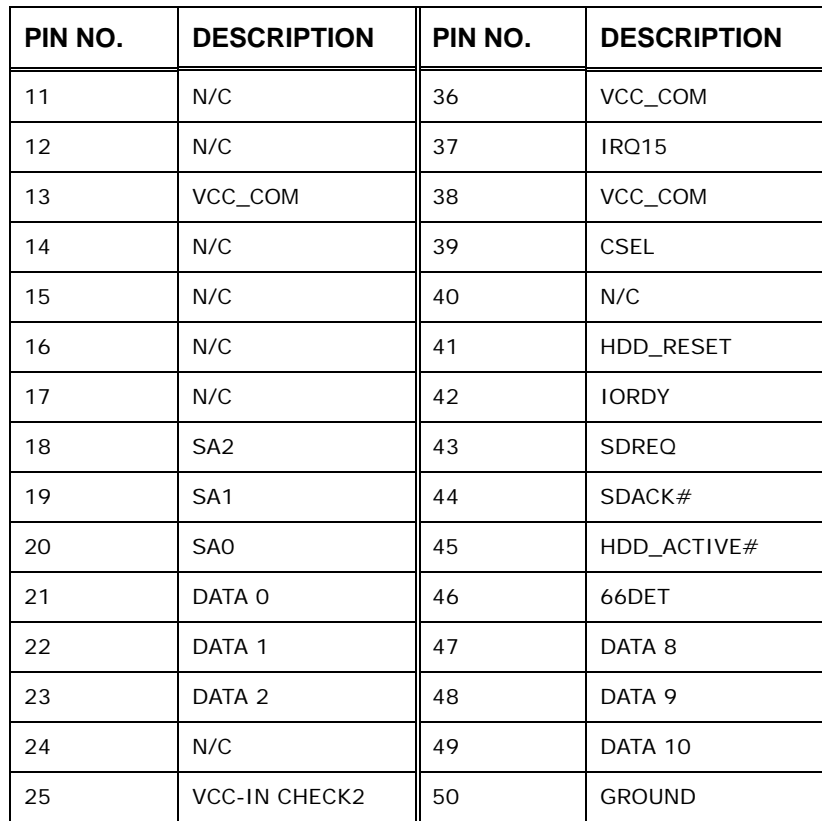

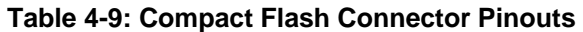

#### **4.2.7 Fan Connector**

<span id="page-55-0"></span>**Technology Corp** 

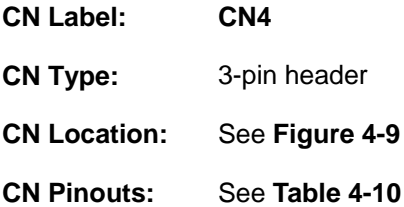

The cooling fan connector provides a 12 V, 500mA current to a system cooling fan. The connector has a "rotation" pin to get rotation signals from fans and notify the system so the system BIOS can recognize the fan speed. Please note that only specified fans can issue the rotation signals.

<span id="page-56-0"></span>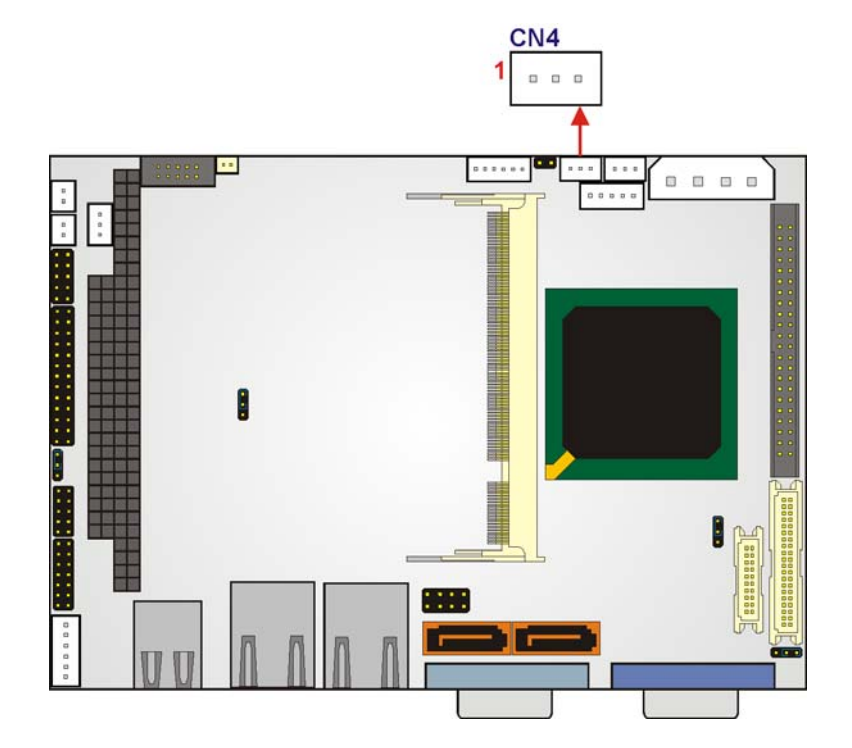

**&Technology Corp.** 

**Figure 4-9: Fan Connector Location** 

| PIN NO. | <b>DESCRIPTION</b> |  |
|---------|--------------------|--|
|         | CPUFAN OUT         |  |
| 2       | $+12V$             |  |
| 3       | GND                |  |

**Table 4-10: Fan Connector Pinouts** 

# **4.2.8 Floppy Disk Connector (Slim Type, Optional)**

- **CN Label: CN31 (solder side)**
- **CN Type:** 26-pin header (1 x 26)
- **CN Location:** See **[Figure 4-10](#page-57-0)**
- **CN Pinouts:** See **[Table 4-11](#page-57-0)**

The floppy disk connector (FDD1) is connected to a floppy disk drive.

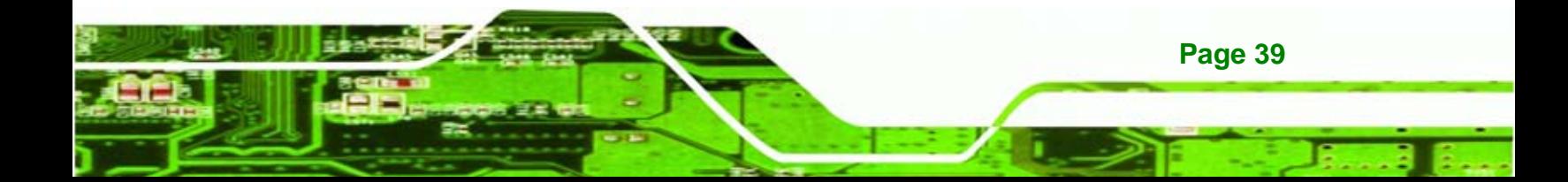

<span id="page-57-0"></span>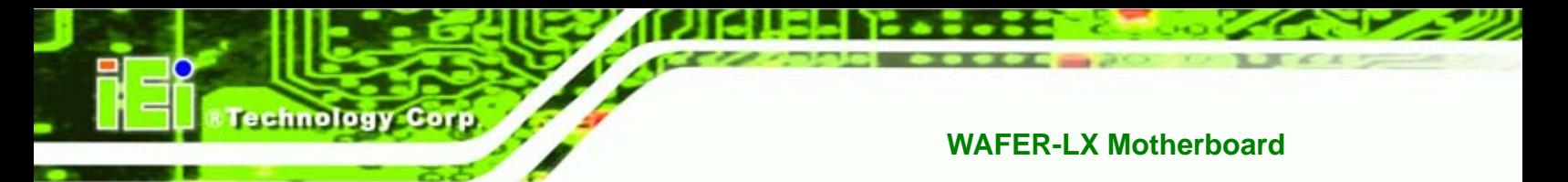

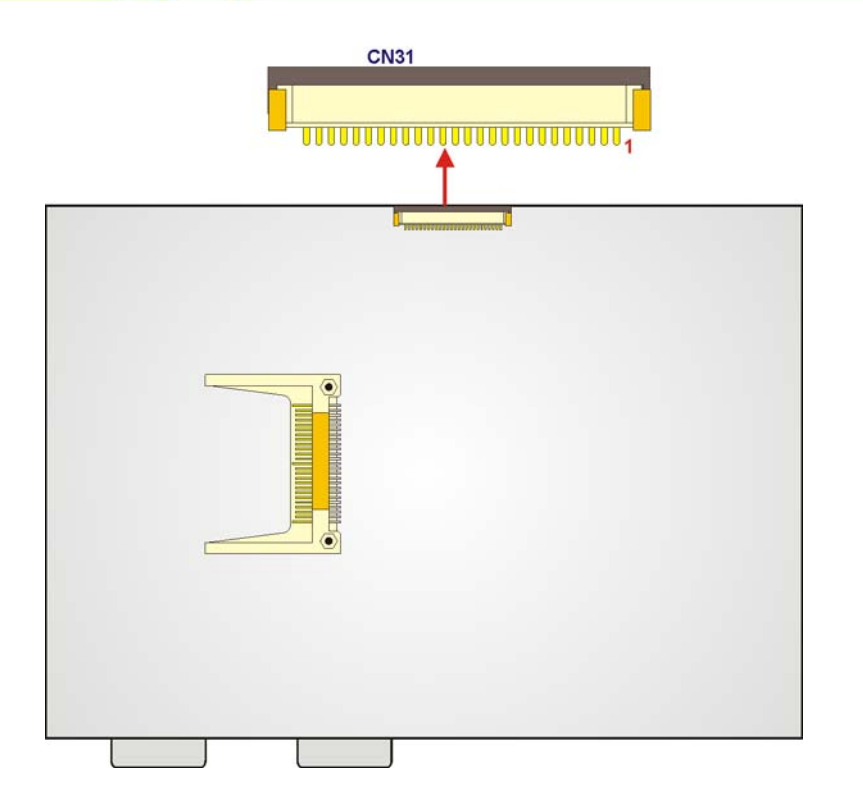

#### **Figure 4-10: FDD Connector Location**

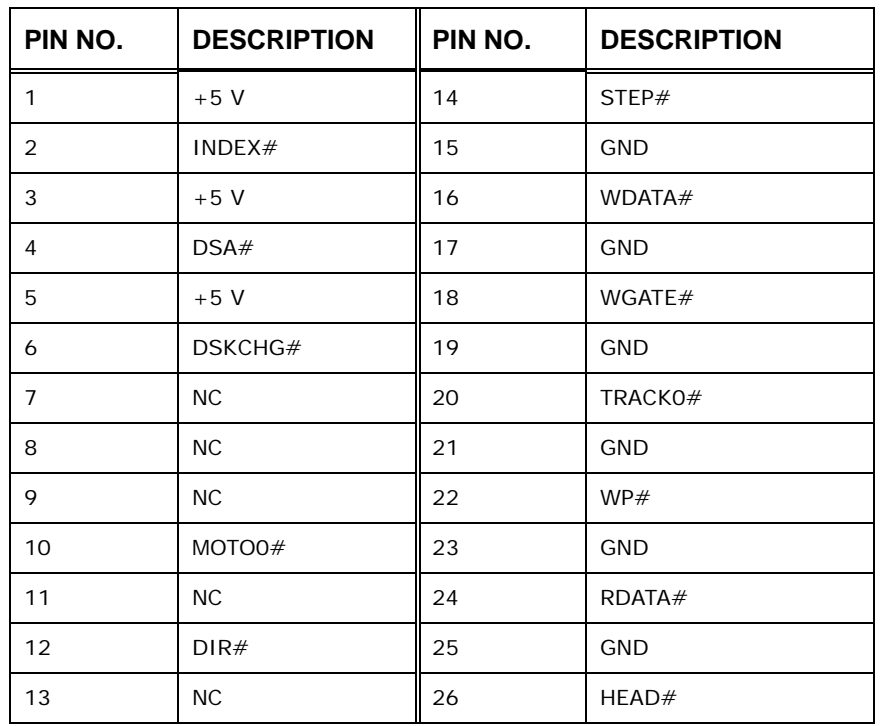

#### **Table 4-11: FDD Connector Pinouts**

# <span id="page-58-0"></span>**4.2.9 GPIO Connector**

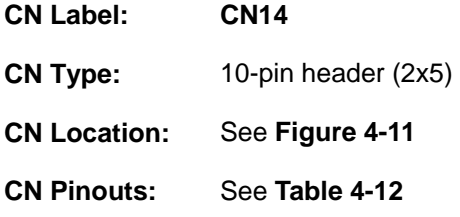

The General Purpose Input Output (GPIO) connector can be connected to external I/O control devices including sensors, lights, alarms and switches.

**&Technology Corp.** 

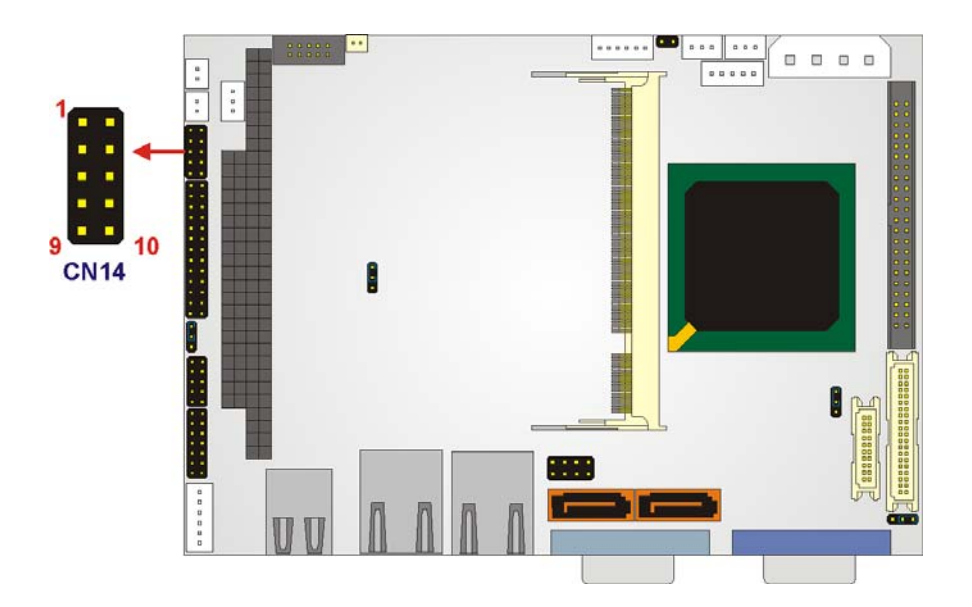

**Figure 4-11: GPIO Connector Location** 

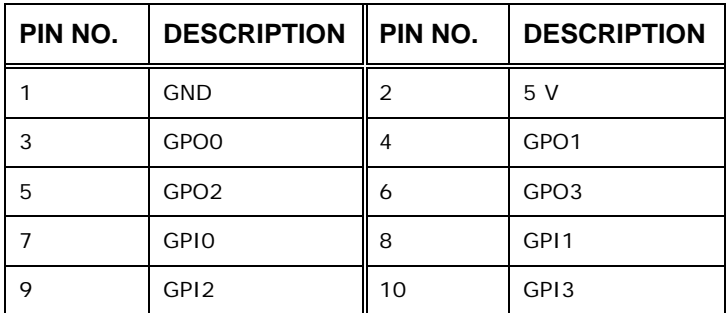

**Table 4-12: GPIO Connector Pinouts** 

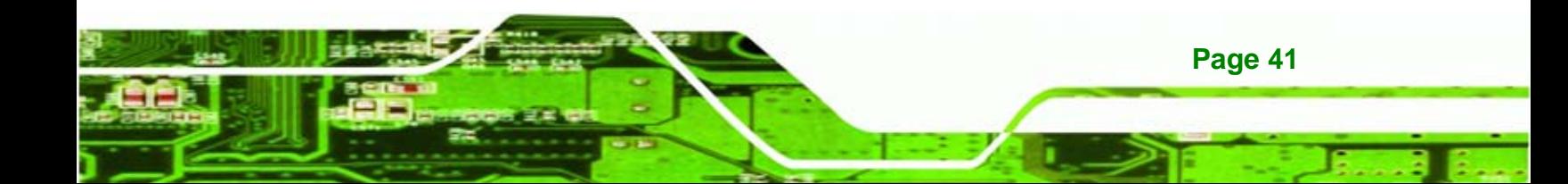

<span id="page-59-0"></span>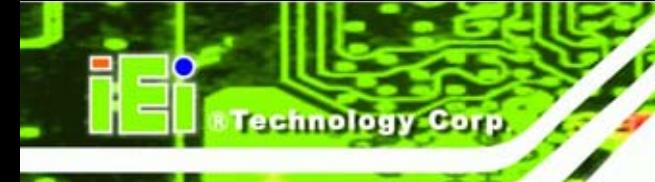

# **4.2.10 IDE Connector**

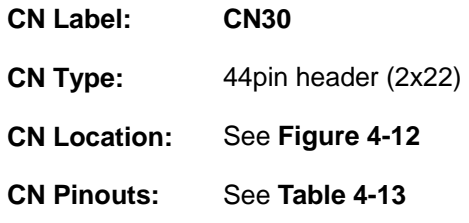

One 44-pin IDE device connector on the WAFER-LX motherboard supports connectivity to Ultra ATA/33/66/100 IDE devices with data transfer rates up to 100 MB/s.

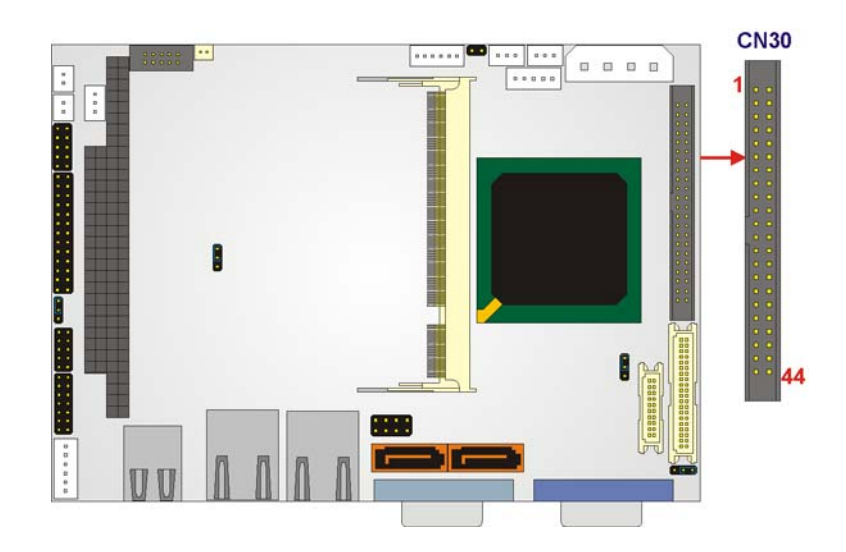

**Figure 4-12: IDE Device Connector Locations** 

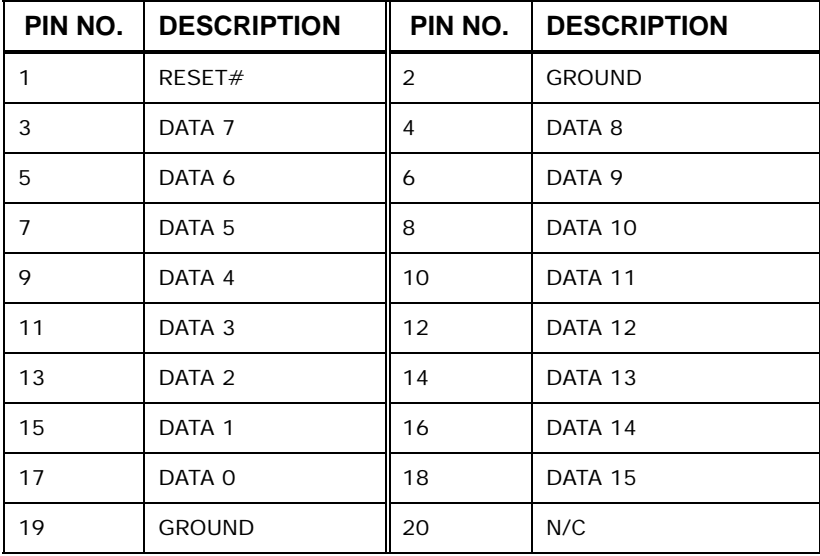

<span id="page-60-0"></span>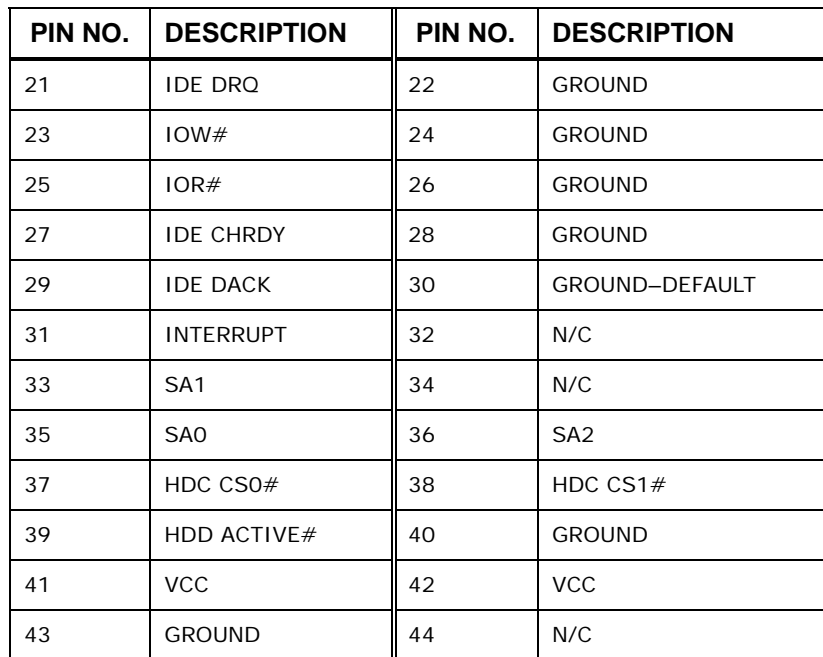

NTechnology Corp.

**Table 4-13: Secondary IDE Connector Pinouts** 

# **4.2.11 Inverter Power Connector**

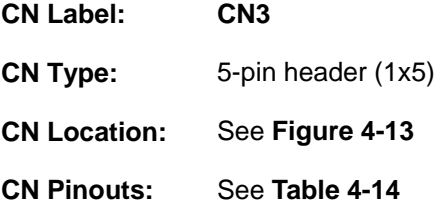

The inverter connector is connected to the LCD backlight.

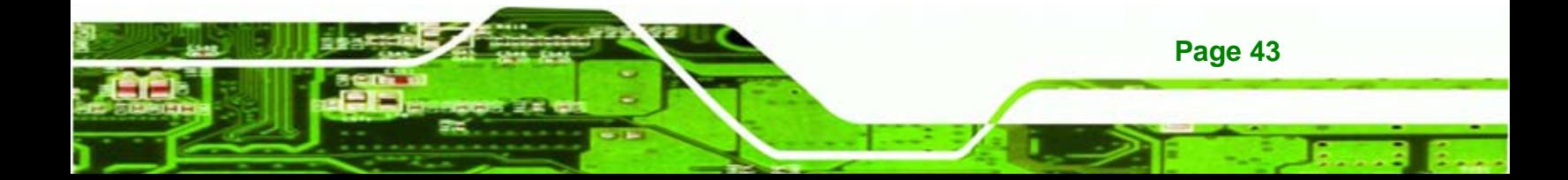

# <span id="page-61-0"></span>**Technology Corp**

# **WAFER-LX Motherboard**

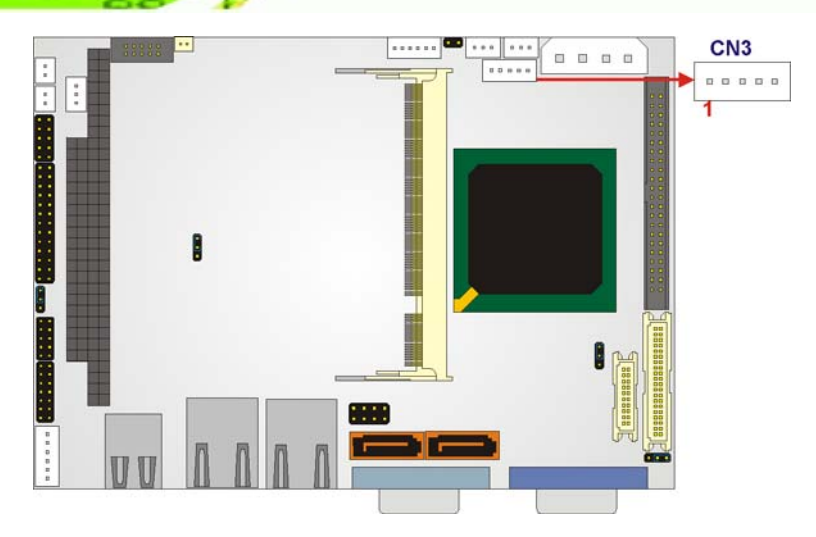

**Figure 4-13: Inverter Connector Locations** 

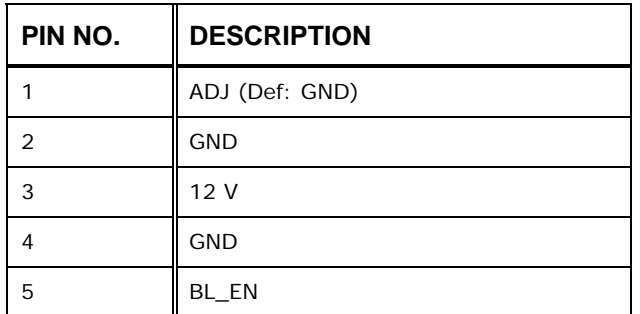

**Table 4-14: Inverter Power Connector Pinouts** 

# **4.2.12 Keyboard/Mouse Connector**

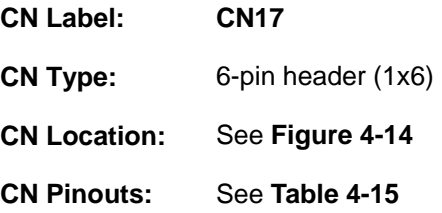

The keyboard and mouse connector can be connected to a standard PS/2 cable or PS/2 Y-cable to add keyboard and mouse functionality to the system.

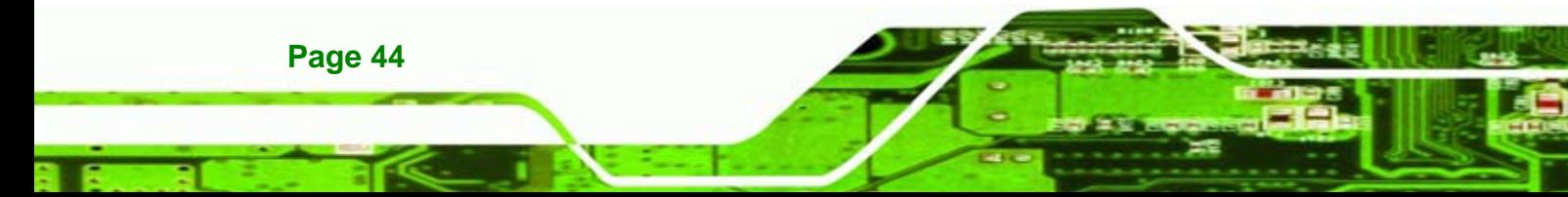

<span id="page-62-0"></span>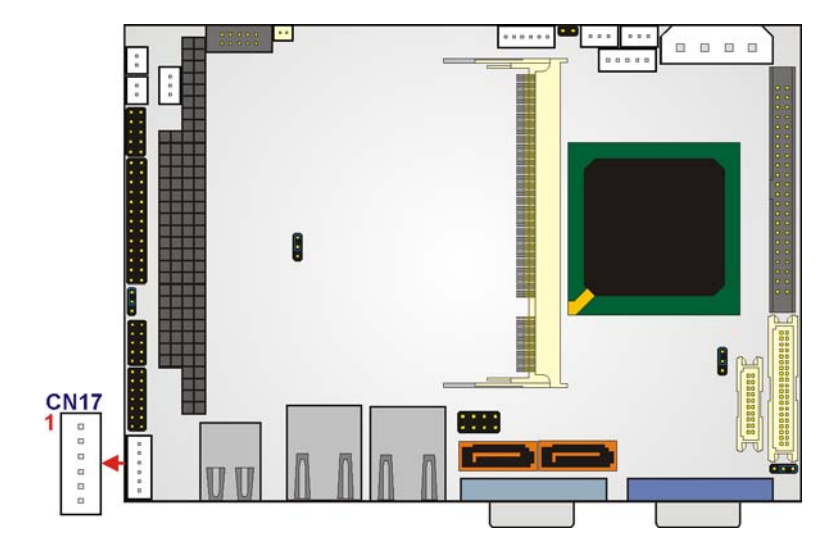

**&Technology Corp.** 

**Figure 4-14: Keyboard/Mouse Connector Location** 

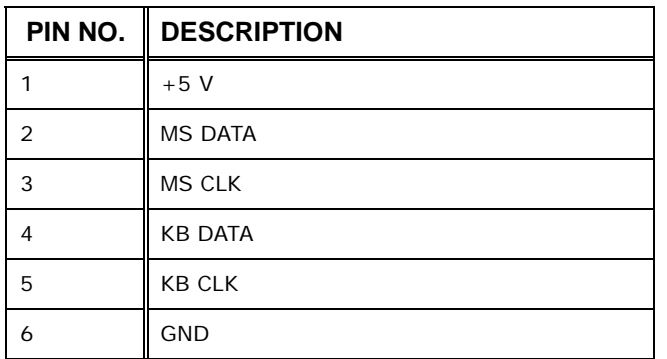

**Table 4-15: Keyboard/Mouse Connector Pinouts** 

#### **4.2.13 LED Connector**

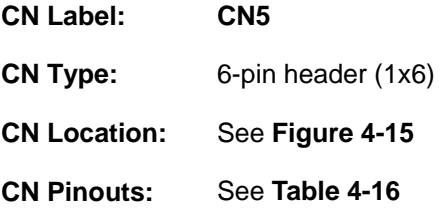

The LED connector (CN5) connects to an HDD indicator LED and a power LED on the system chassis to inform the user about HDD activity and the power on/off status of the system.

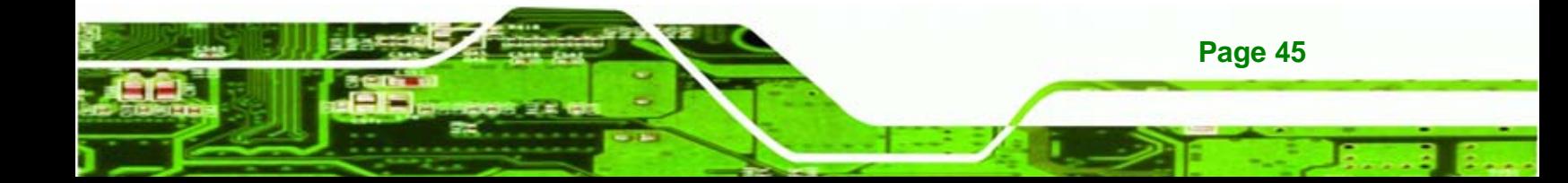

<span id="page-63-0"></span>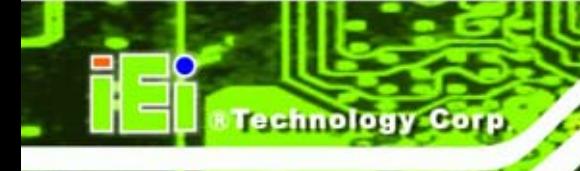

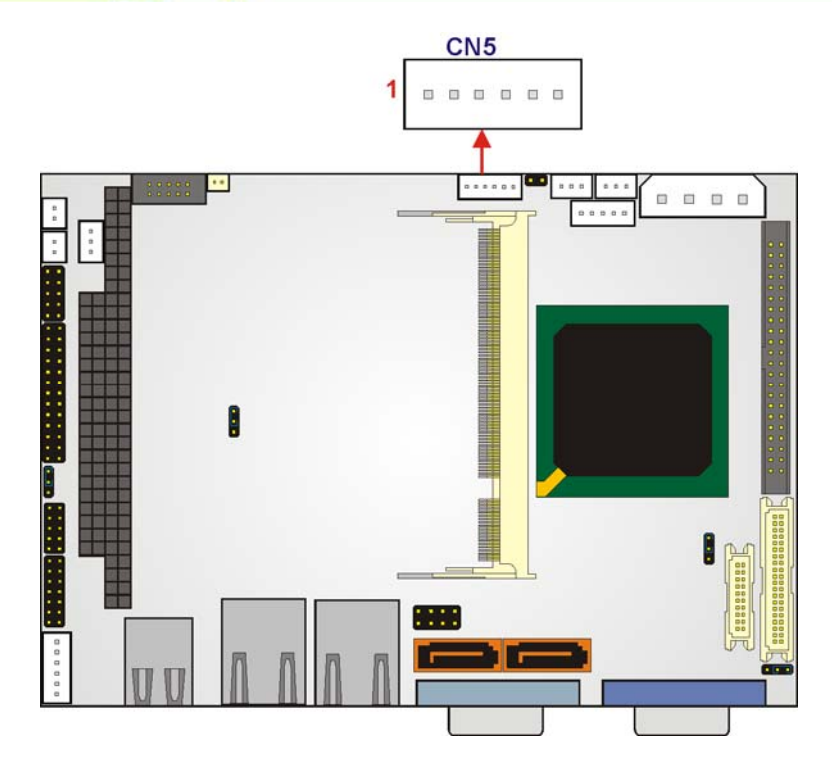

#### **Figure 4-15: LED Connector Locations**

| PIN NO. | <b>DESCRIPTION</b> |  |
|---------|--------------------|--|
|         | $+5V$              |  |
| 2       | GND                |  |
| 3       | Power $LED+$       |  |
| 4       | Power LED-         |  |
| 5       | $HDD$ LED+         |  |
| 6       | HDD LED-           |  |

**Table 4-16: LED Connector Pinouts** 

# **4.2.14 Print Port Connector**

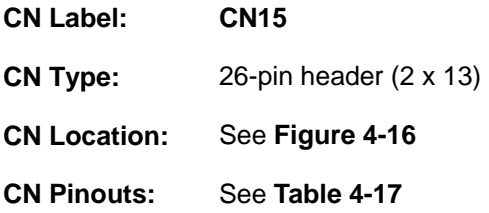

The WAFER-LX has one print port connector that can be connected directly to a printer.

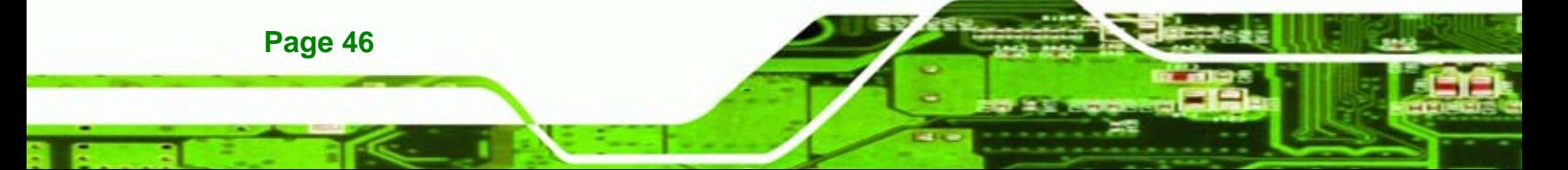

<span id="page-64-0"></span>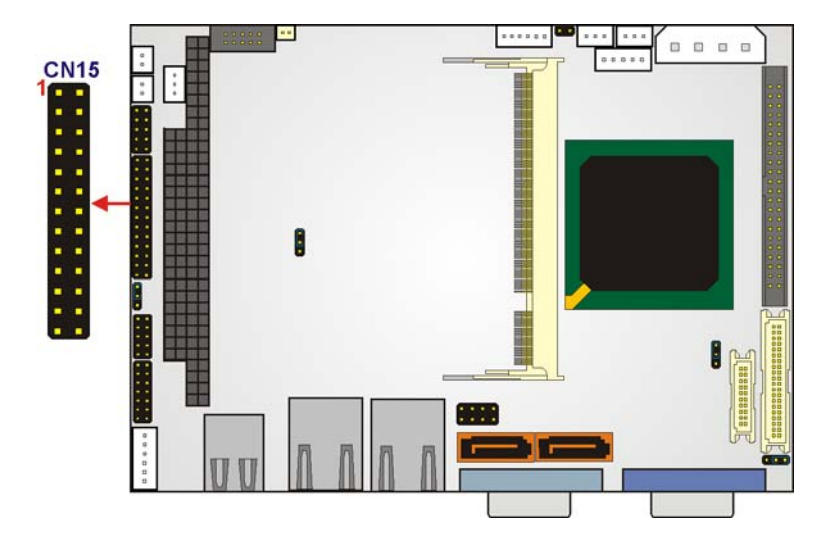

**@Technology Corp.** 

**Figure 4-16:Print Port Connector Location** 

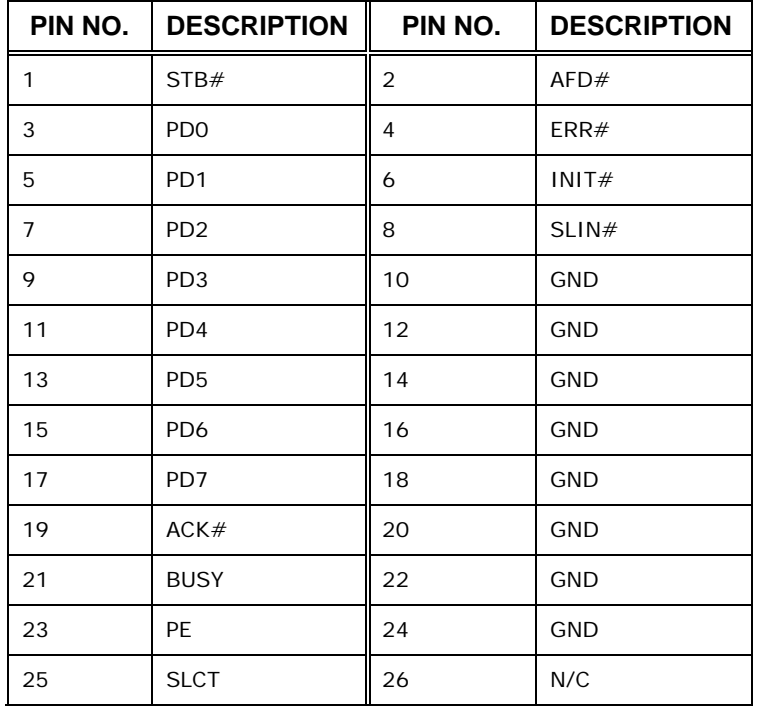

#### **Table 4-17: Parallel Port Connector Pinouts**

# **4.2.15 PC/104 Power Input Connector**

**CN Label: CN11** 

**CN Type:** 3-pin header (1x3)

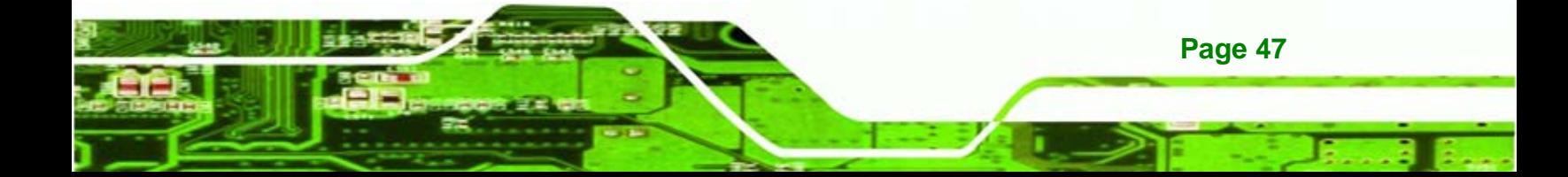

<span id="page-65-0"></span>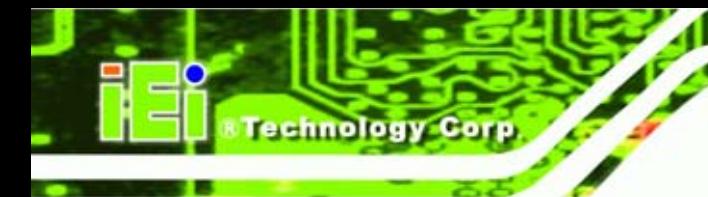

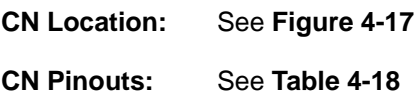

The PC/104 power input connector provides power to the PC/104 expansion module installed on the PC/104 slot.

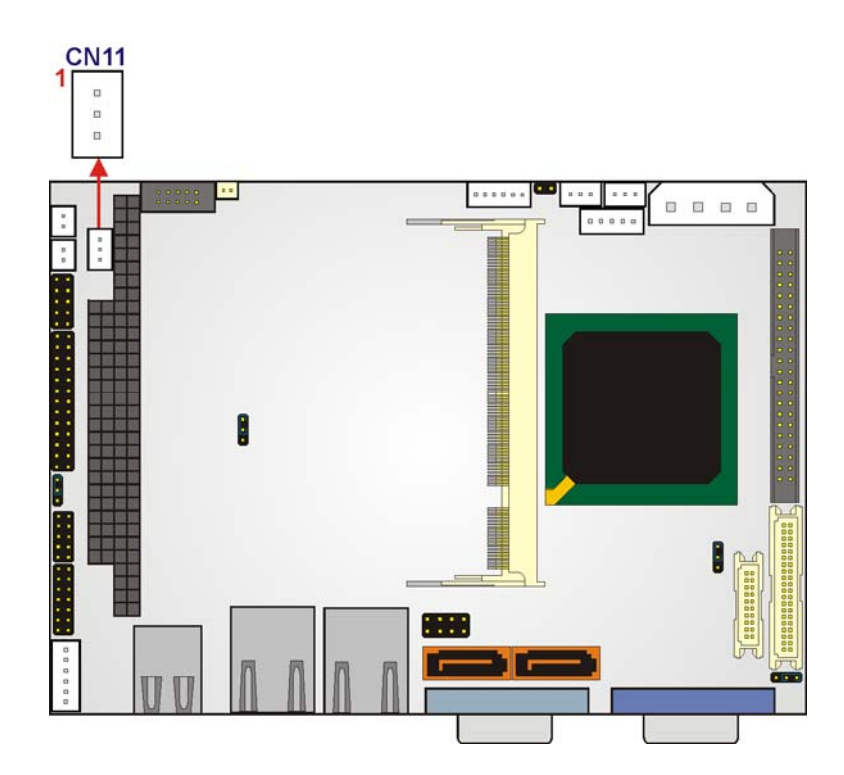

**Figure 4-17: PC/104 Power Input Connector Pinouts** 

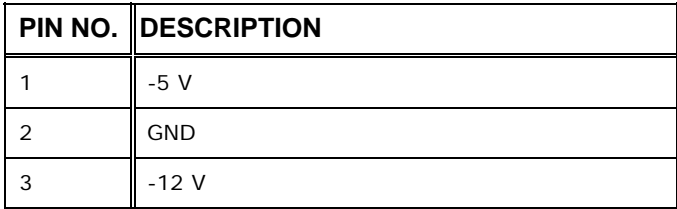

**Table 4-18: PC/104 Power Input Connector Pinouts** 

# **4.2.16 PC/104 Slot**

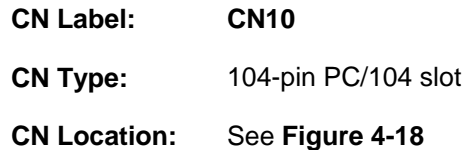

#### <span id="page-66-0"></span>**CN Pinouts:** See **[Table 4-19](#page-67-0)**

The PC/104 slot enables a PC/104 compatible expansion module to be connected to the board.

*<u>ETechnology</u>* Corp.

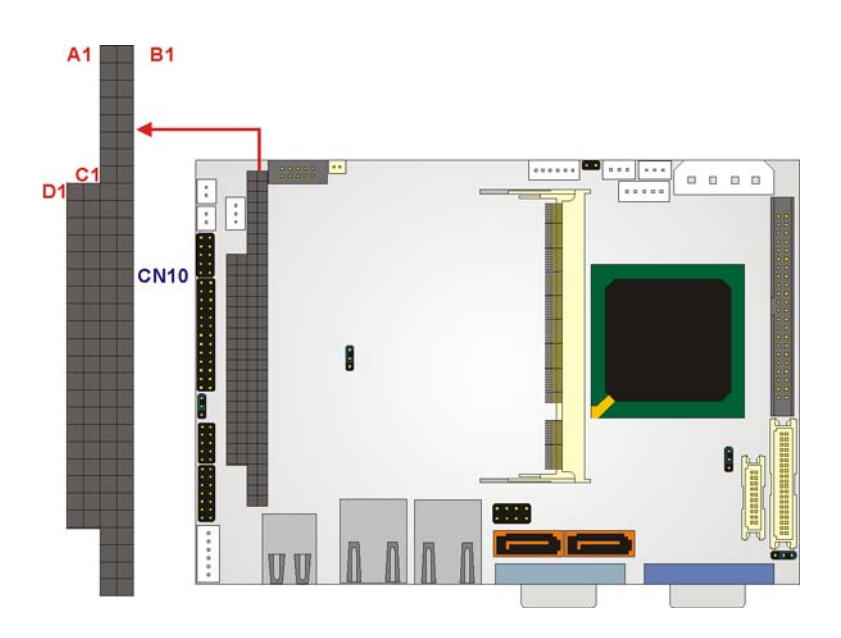

#### **Figure 4-18: PC/104 Slot Location**

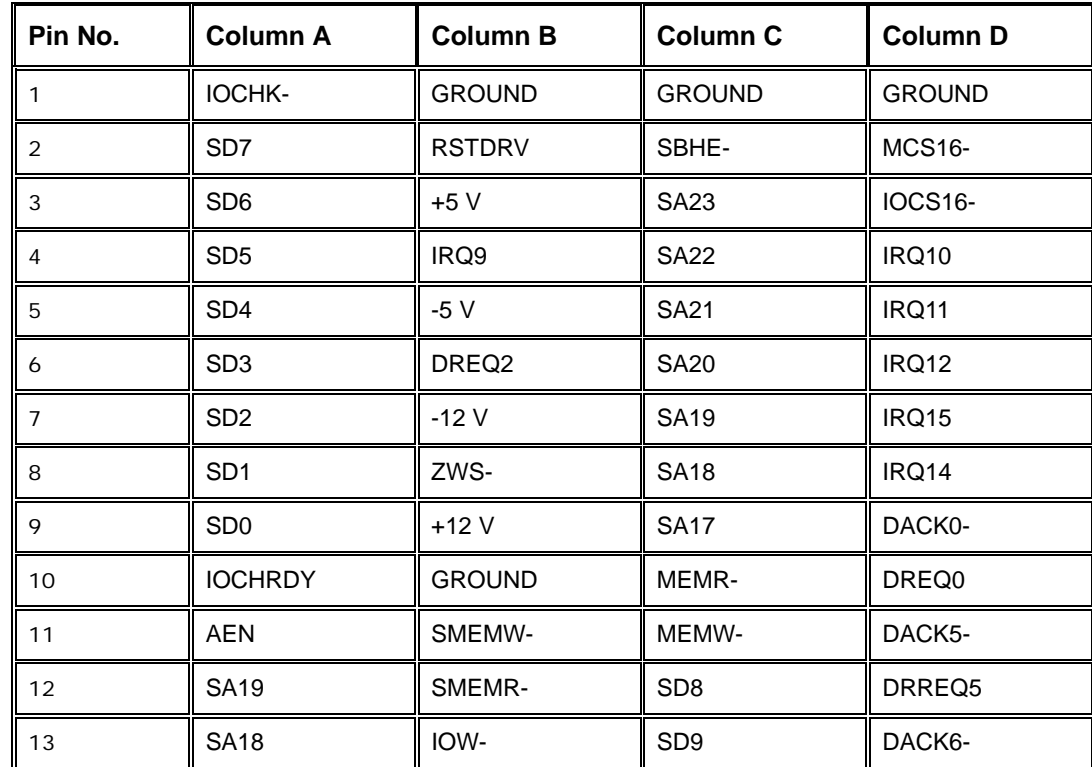

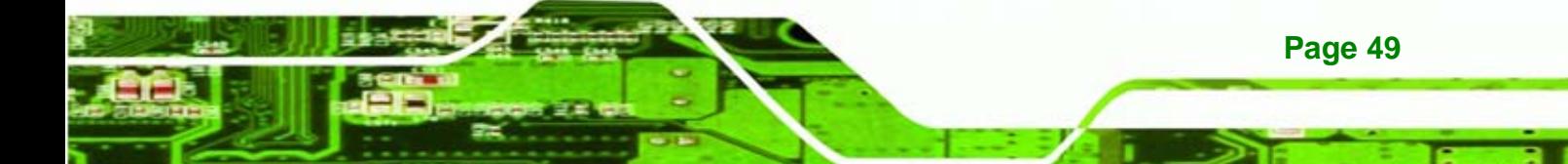

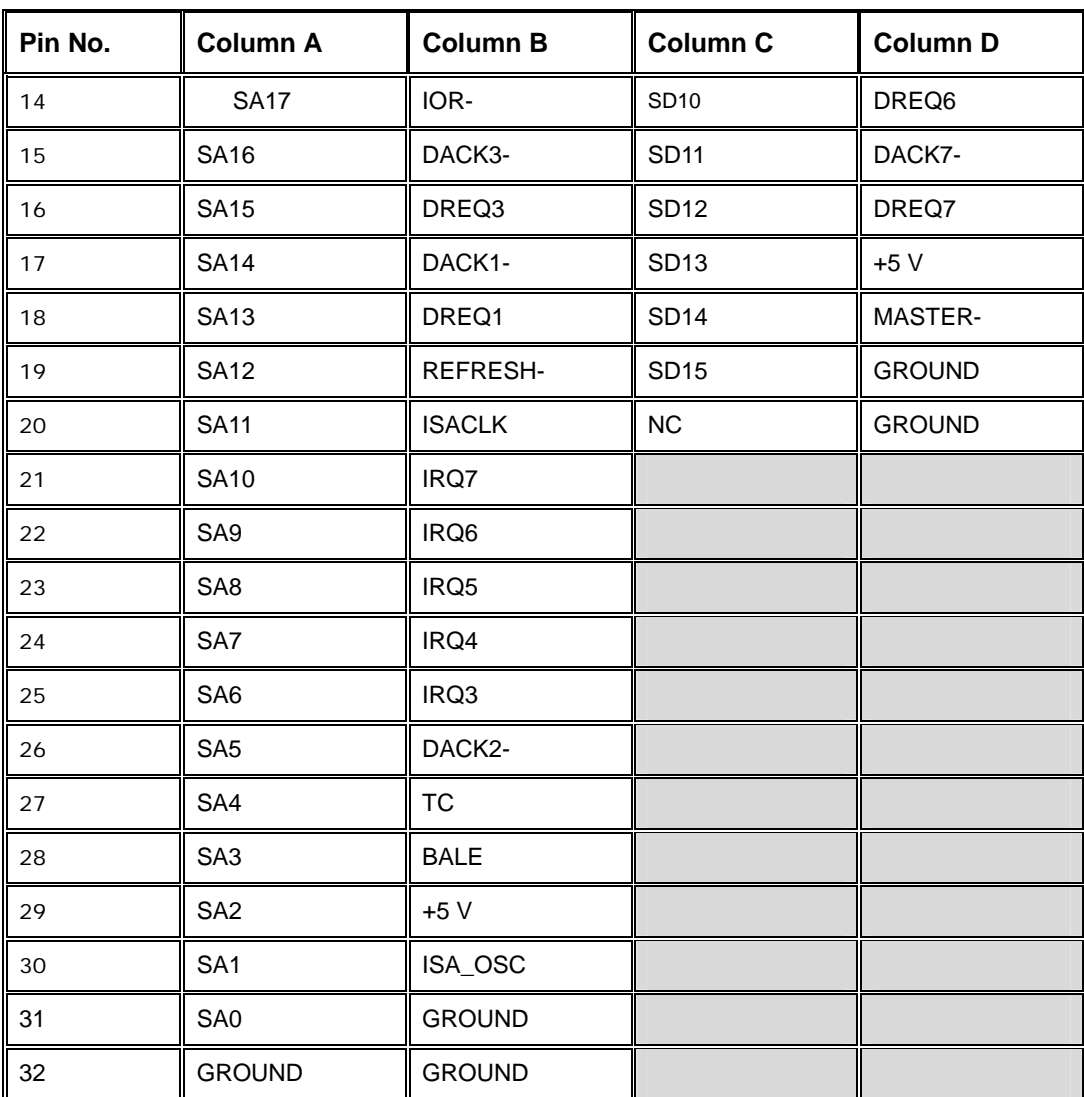

**Table 4-19: PC/104 Slot Connector Pinouts**

# **4.2.17 Reset Button Connector**

**Page 50** 

<span id="page-67-0"></span>echnology

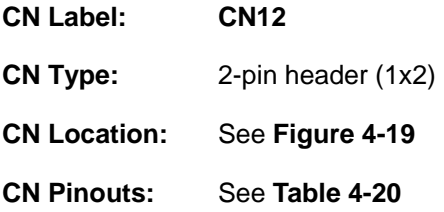

The reset button connector is connected to the reset button on the external chassis.

<span id="page-68-0"></span>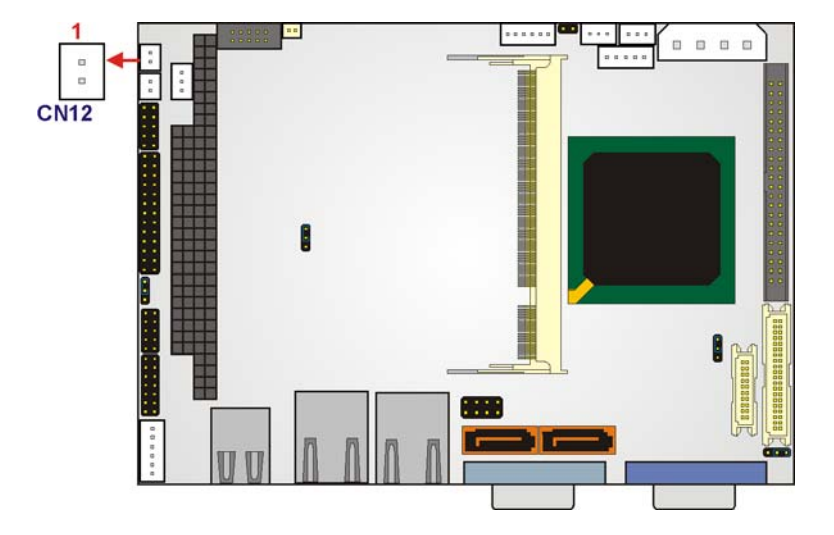

**&Technology Corp.** 

**Figure 4-19: Reset Button Connector Locations** 

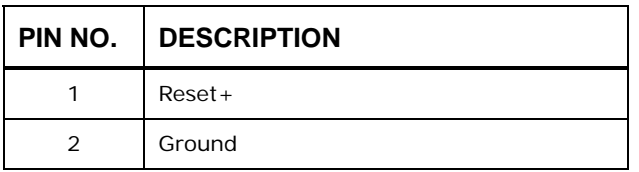

**Table 4-20: Reset Button Connector Pinouts** 

#### **4.2.18 RS-232/422/485 Cable Connectors**

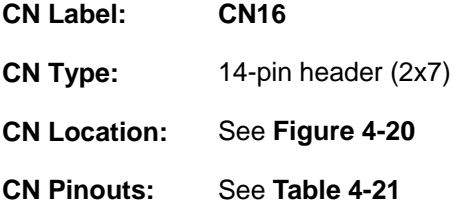

The COM2/COM3 serial port combination connectors connect to RS-232 serial port devices. The COM2 port is located on pin 1 to pin 10 and the COM3 is located on pin 11 to pin 14 of CN16.

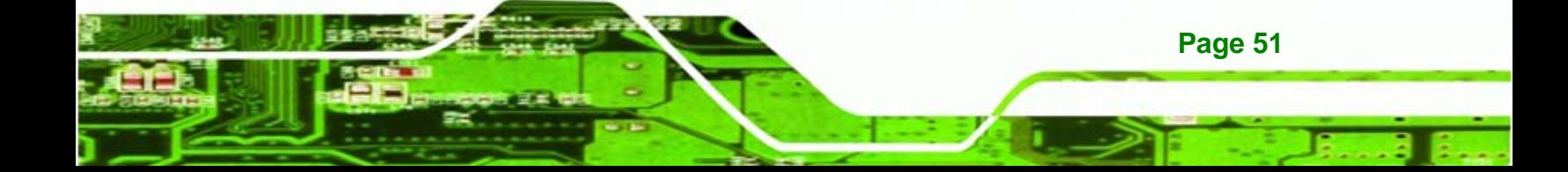

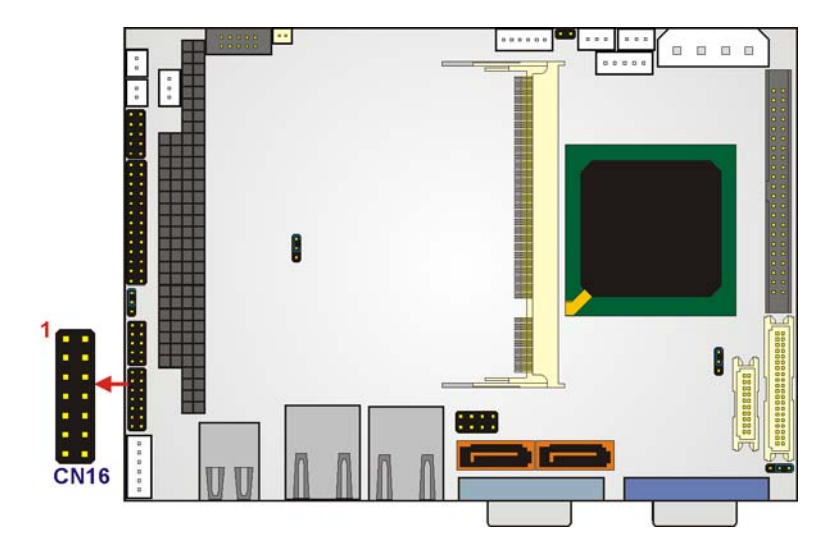

**Figure 4-20: RS-232 Serial Port Connector Locations** 

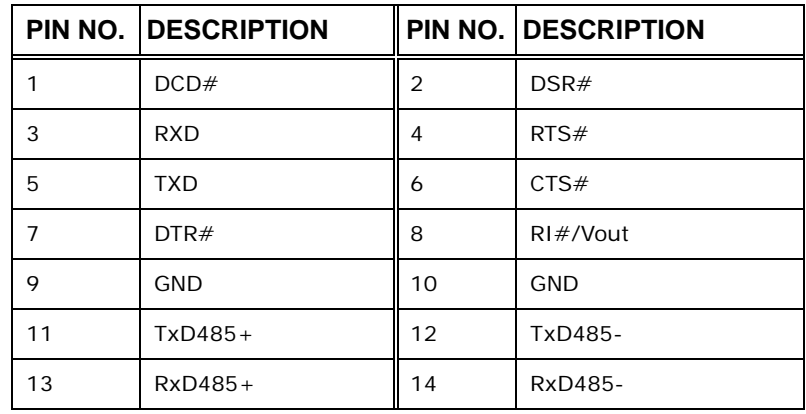

**Table 4-21: RS-232/422/485 Serial Port Connector Pinouts** 

#### **4.2.19 SATA Drive Connectors**

<span id="page-69-0"></span>**Fechnology Corp** 

**CN Label: CN23 and CN25 CN Type:** 7-pin SATA drive connectors **CN Location:** See **[Figure 4-24](#page-74-0) CN Pinouts:** See **[Table 4-25](#page-74-0)**

The two SATA drive connectors are connected to two first generation SATA drives. First generation SATA drives transfer data at speeds as high as 150 MB/s.

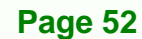

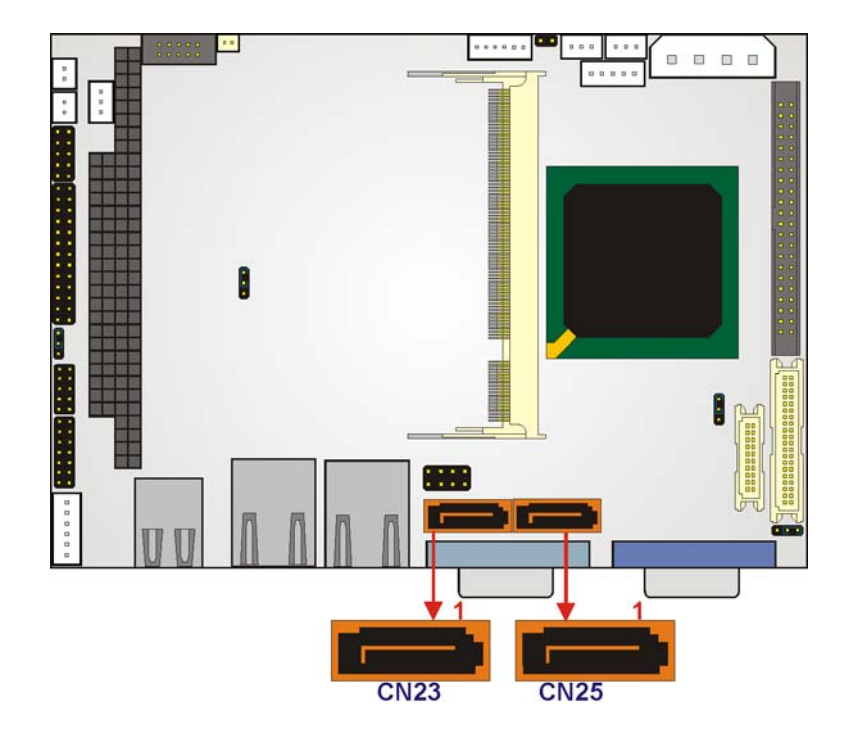

**&Technology Corp.** 

**Figure 4-21: SATA Drive Connector Locations** 

|   | PIN NO. DESCRIPTION |  |  |
|---|---------------------|--|--|
| 1 | <b>GND</b>          |  |  |
| 2 | $TX+$               |  |  |
| 3 | TX-                 |  |  |
| 4 | <b>GND</b>          |  |  |
| 5 | RX-                 |  |  |
| 6 | $RX +$              |  |  |
| 7 | <b>GND</b>          |  |  |

**Table 4-22: SATA Drive Connector Pinouts**

# **4.2.20 TFT LCD LVDS Connector**

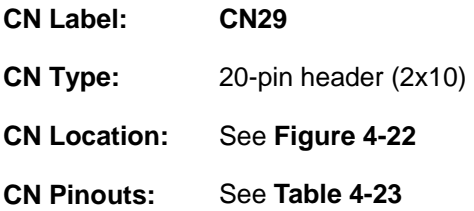

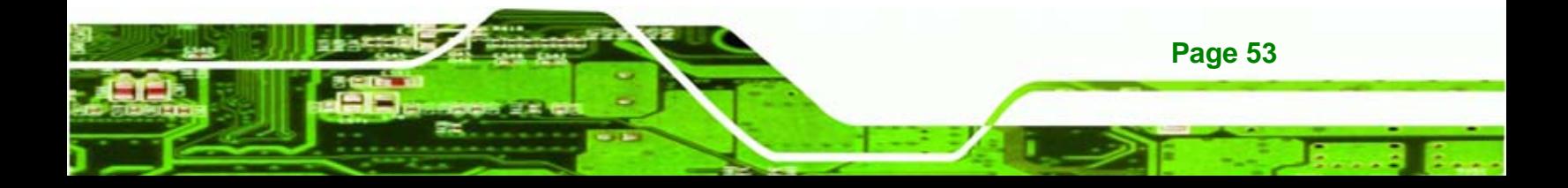

<span id="page-71-0"></span>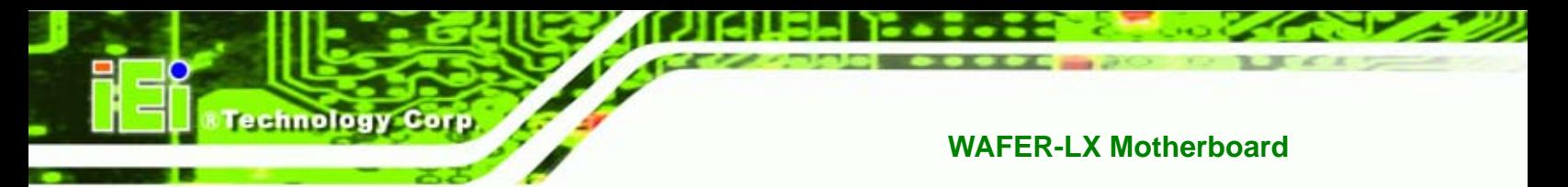

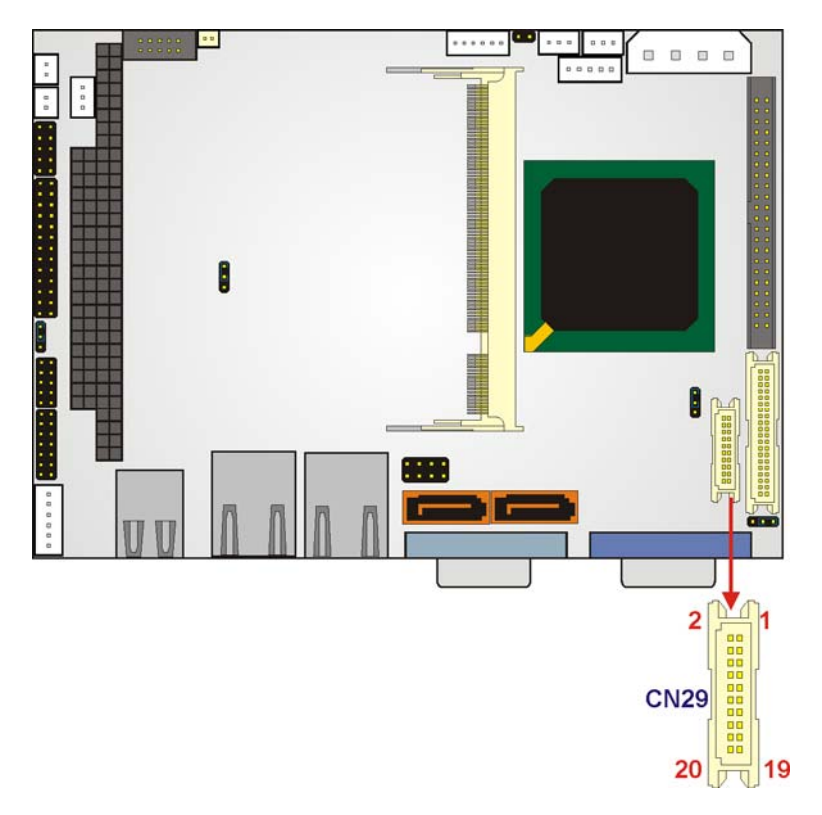

The TFT LCD LVDS can be connected to a TFT LCD screen directly.

**Figure 4-22: TFT LCD LVDS Connector Pinout Locations** 

|                | <b>PIN NO. DESCRIPTION</b> | PIN NO.        | <b>DESCRIPTION</b> |
|----------------|----------------------------|----------------|--------------------|
| 1              | <b>GND</b>                 | $\overline{2}$ | <b>GND</b>         |
| 3              | $DO+$                      | 4              | D <sub>O</sub> -   |
| 5              | $D1+$                      | 6              | $D1 -$             |
| $\overline{7}$ | $D2+$                      | 8              | $D2-$              |
| 9              | $CLK+$                     | 10             | CLK-               |
| 11             | <b>NC</b>                  | 12             | <b>NC</b>          |
| 13             | <b>GND</b>                 | 14             | <b>GND</b>         |
| 15             | <b>NC</b>                  | 16             | <b>NC</b>          |
| 17             | LCD_Vcc                    | 18             | LCD_Vcc            |
| 19             | LCD_Vcc                    | 20             | LCD_Vcc            |

**Table 4-23: TFT LCD LVDS Port Connector Pinouts**
# <span id="page-72-0"></span>**4.2.21 TFT LCD TTL Connector**

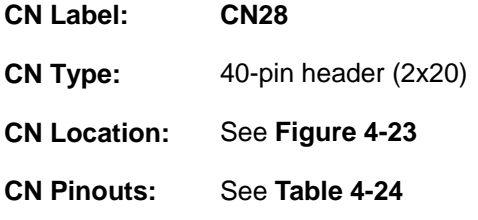

The TFT LCD LVDS can be connected to a TFT LCD screen directly.

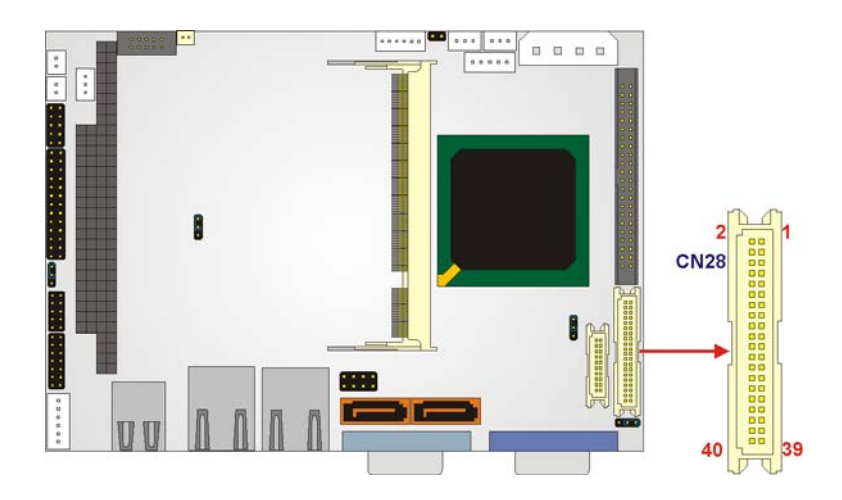

**Figure 4-23: TFT LCD TTL Connector Pinout Locations** 

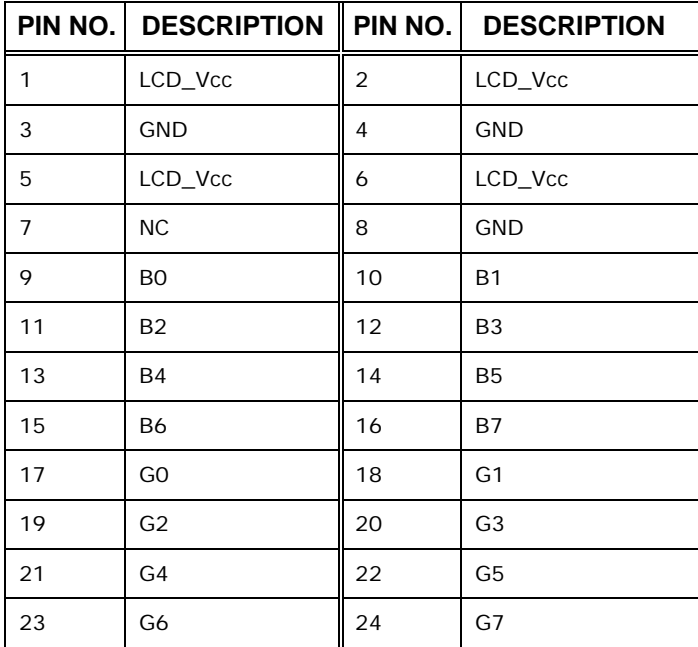

**Page 55** 

**@Technology Corp.** 

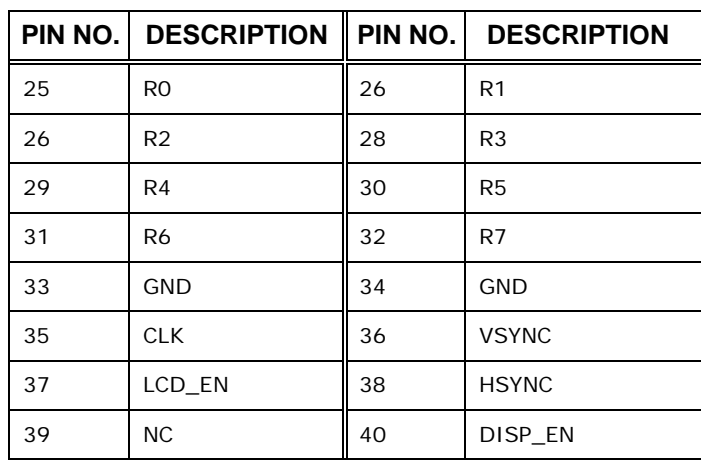

**Table 4-24: TFT LCD TTL Port Connector Pinouts** 

# **4.2.22 Internal USB Connectors**

<span id="page-73-0"></span>**Technology Corp** 

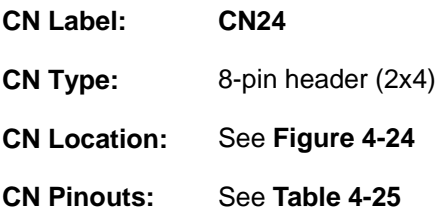

The 2x4 USB pin connector provides connectivity to two USB 2.0 devices. The USB ports are used for I/O bus expansion.

**Page 56** 

<span id="page-74-0"></span>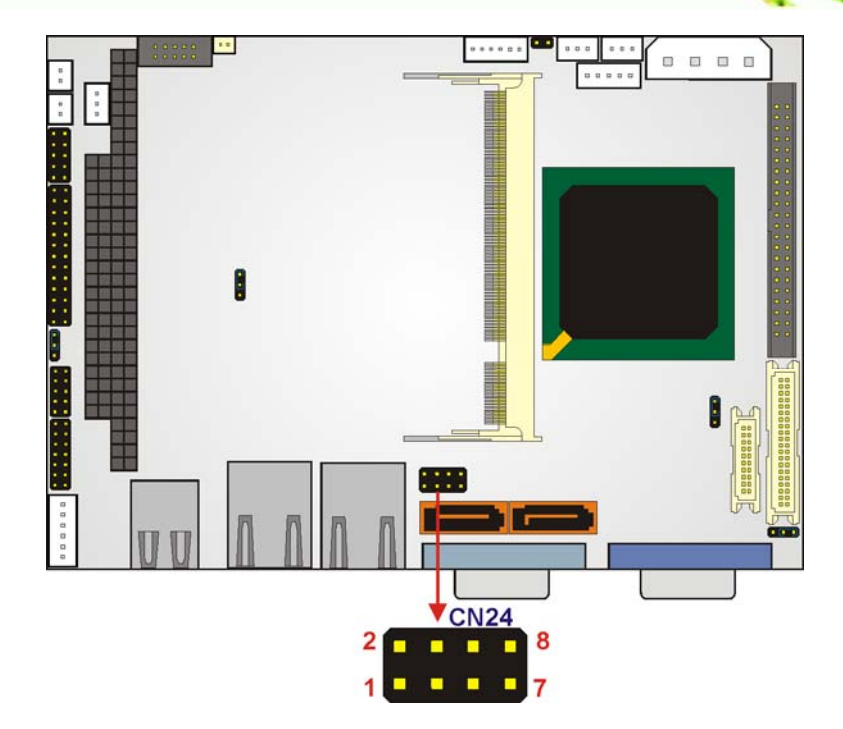

**&Technology Corp.** 

**Figure 4-24: USB Connector Pinout Locations** 

|   | PIN NO.   DESCRIPTION    PIN NO.   DESCRIPTION |   |            |
|---|------------------------------------------------|---|------------|
|   | VCC USB                                        | 2 | <b>GND</b> |
| 3 | DATA3-                                         |   | $DATA4 +$  |
| 5 | $DATA3+$                                       | 6 | DATA4-     |
|   | <b>GND</b>                                     | 8 | VCC USB    |

**Table 4-25: USB Port Connector Pinouts** 

# **4.3 External Interface Connectors**

# **4.3.1 External Interface Connector Overview**

**[Figure 4-25](#page-75-0)** shows the WAFER-LX motherboard external interface connectors. The WAFER-LX on-board external interface connectors are listed below and shown in **[Figure 4-25](#page-75-0)**:

- 1 x USB combo port
- 2 x Ethernet connector
- **1 x Serial communications port**
- 1 x VGA port

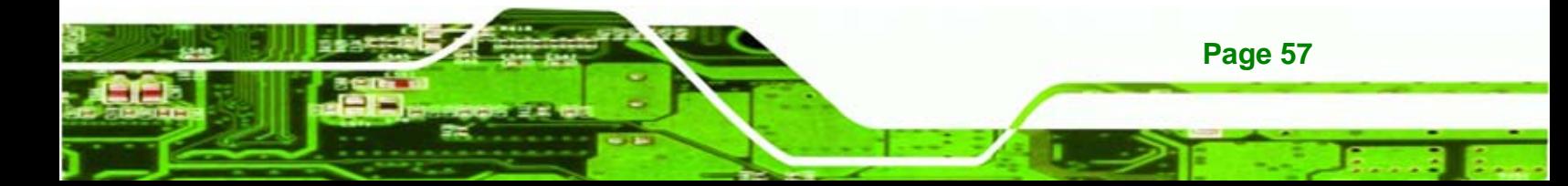

<span id="page-75-0"></span>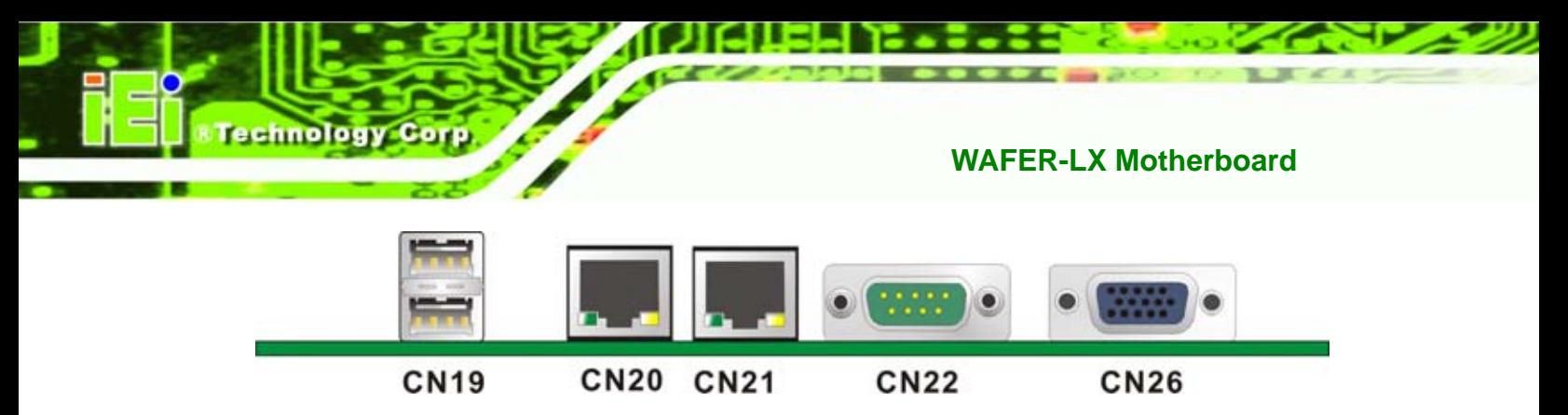

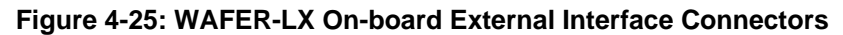

# **4.3.2 USB Combo Port**

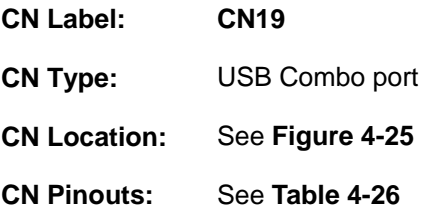

The USB combo port provides connectivity to additional USB devices through an adapter cable. Various adapters may come with USB ports on a slot bracket or ports that can be attached to D-SUB openings on a chassis. USB devices connect directly to the USB connectors on the rear panel.

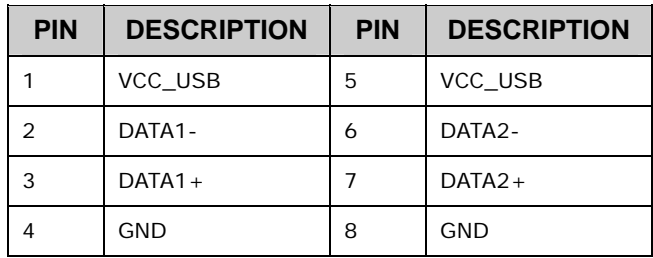

**Table 4-26: CN19 Connector Pinouts** 

#### **4.3.3 Ethernet Connector**

**Page 58** 

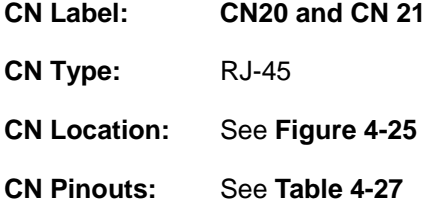

A 10/100 Megabit connection can be made between the Ethernet connector and a Local Area Network (LAN) through a network hub.

<span id="page-76-0"></span>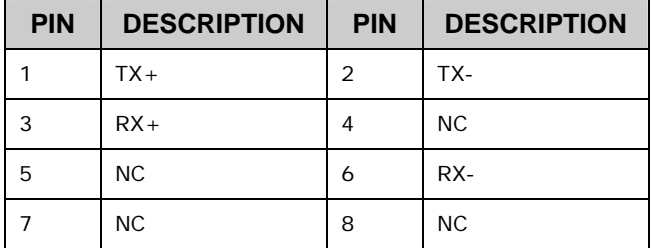

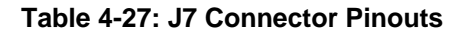

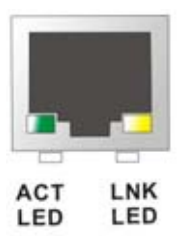

**Figure 4-26: J7 Connector** 

The RJ-45 Ethernet connector has two status LEDs, one green and one yellow. The green LED indicates activity on the port and the yellow LED indicates the port is linked.

**RTechnology Corp.** 

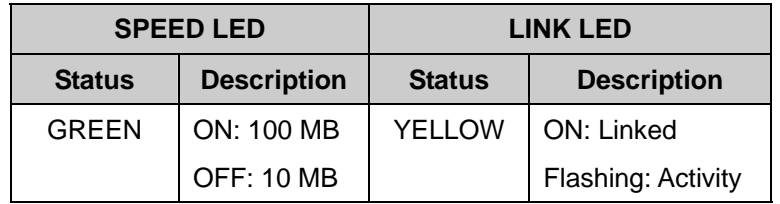

**Table 4-28: J7 Connector LEDs** 

### **4.3.4 Serial Communications COM 1 and COM2 Connector**

- **CN Label: CN22**
- **CN Type:** RS-232 serial connector
- **CN Location:** See **[Figure 4-25](#page-75-0)**
- **CN Pinouts:** See **[Table 4-29](#page-77-0)** and **[Figure 4-27](#page-77-0)**

The RS-232 serial connector provides serial connection in the RS-232 mode.

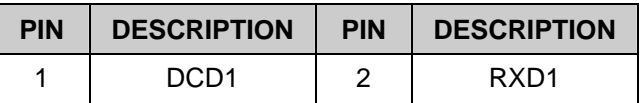

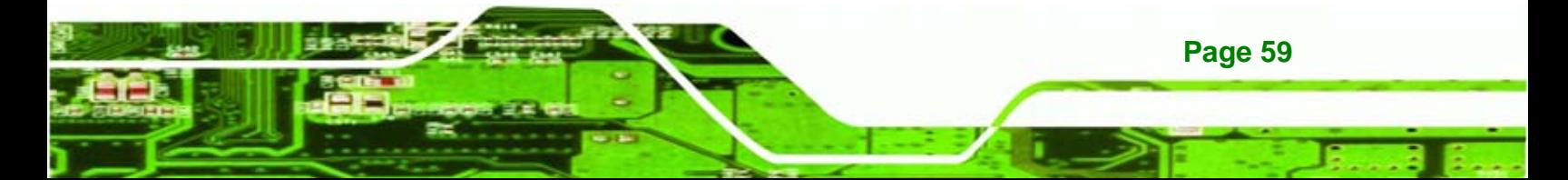

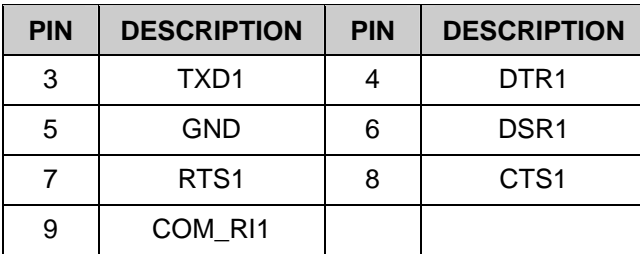

# **Table 4-29: COM1 Pinouts**

<span id="page-77-0"></span>**Technology Corp** 

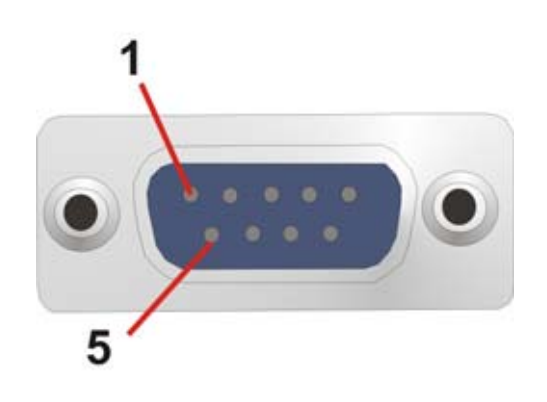

**Figure 4-27: COM1 Pinout Locations** 

# **4.3.5 VGA Connector**

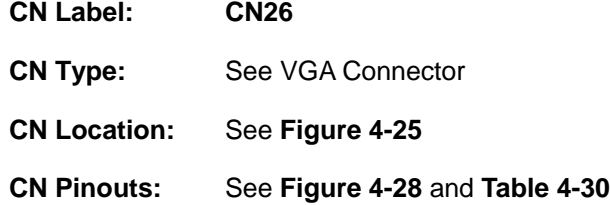

The standard 15-pin female VGA connector connects to a CRT or LCD monitor.

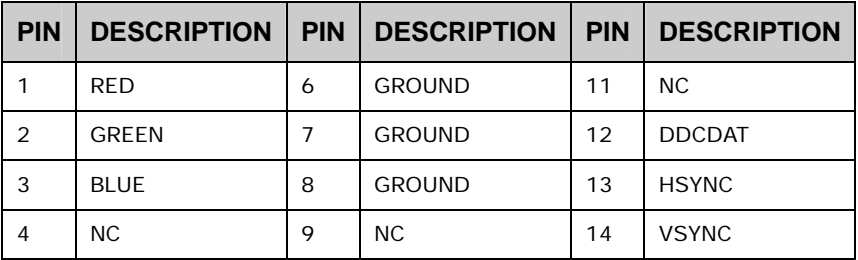

**Page 60** 

<span id="page-78-0"></span>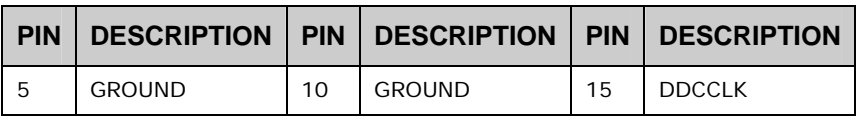

**@Technology Corp.** 

**Table 4-30: VGA1 Connector Pinouts** 

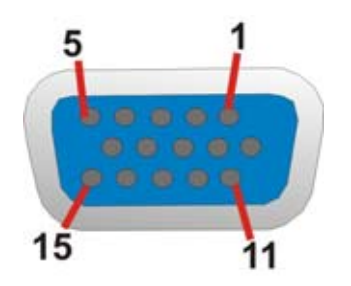

**Figure 4-28: VGA1 Connector** 

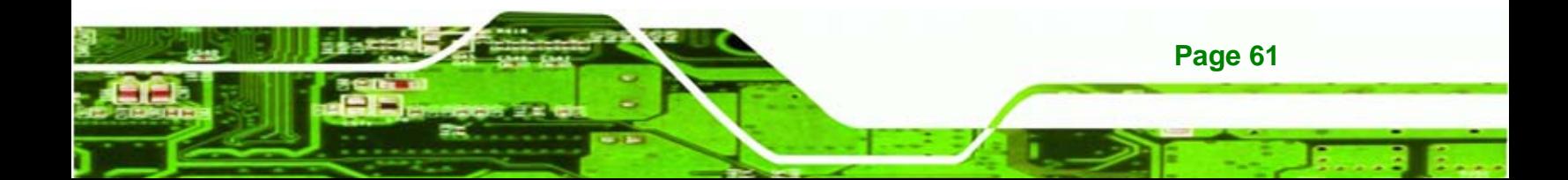

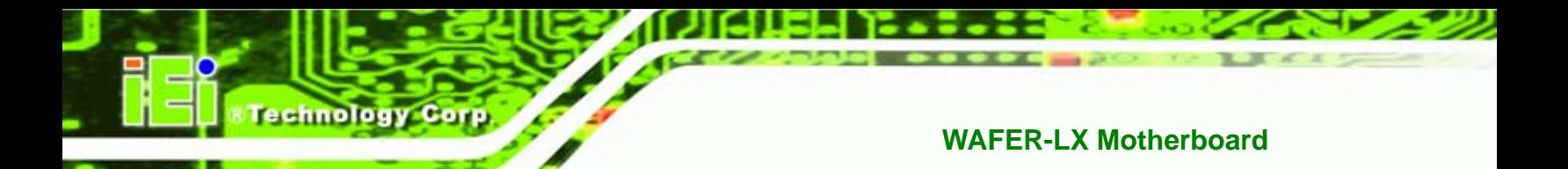

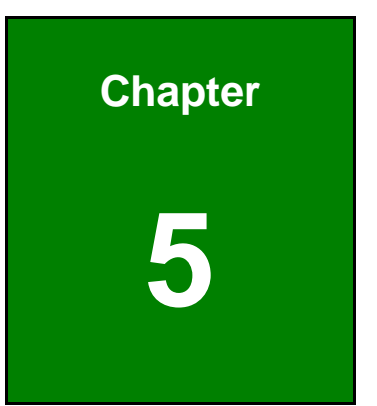

# **5 Installation and Configuration**

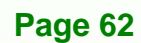

# **5.1 Anti-static Precautions**

Electrostatic discharge (ESD) can cause serious damage to electronic components, including the WAFER-LX. (Dry climates are especially susceptible to ESD.) It is therefore critical that whenever the WAFER-LX (or any other electrical component) is handled, the following anti-static precautions are strictly adhered to.

 *Wear an anti-static wrist band*: - Wearing a simple anti-static wrist band can help to prevent ESD from damaging the board.

**Technology** 

Corp.

 *Self-grounding*:- Before handling the board touch any grounded conducting material. During the time the board is handled, frequently touch any conducting materials that are connected to the ground.

# **5.2 Installation Considerations**

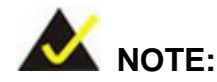

The following installation notices and installation considerations should be read and understood before the motherboard is installed. All installation notices pertaining to the installation of the motherboard should be strictly adhered to. Failing to adhere to these precautions may lead to severe damage of the motherboard and injury to the person installing the motherboard.

#### **5.2.1 Installation Notices**

Before and during the installation of the WAFER-LX, please **do** the following:

- Read the user manual:
	- o The user manual provides a complete description of the WAFER-LX, installation instructions and configuration options.
- Wear an electrostatic discharge cuff (ESD):
	- o Electronic components are easily damaged by ESD. Wearing an ESD cuff removes ESD from the body and helps prevent ESD damage.
- Place the motherboard on an antistatic pad:

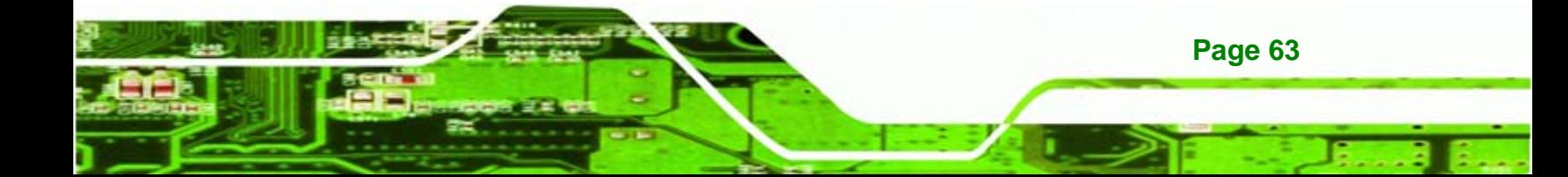

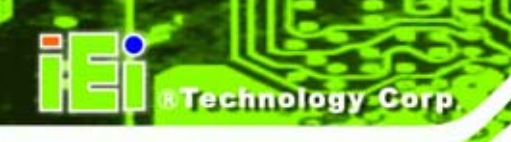

- o When installing or configuring the motherboard, place it on an antistatic pad. This helps to prevent potential ESD damage.
- Turn off all power to the WAFER-LX:
	- o When working with the motherboard, make sure that it is disconnected from all power supplies and that no electricity is being fed into the system.

Before and during the installation of the WAFER-LX **DO NOT** do the following:

- **DO NOT** remove any of the stickers on the PCB board. These stickers are required for warranty validation.
- **DO NOT** use the product before verifying all the cables and power connectors are properly connected.
- **DO NOT** allow screws to come in contact with the PCB circuit, connector pins, or its components.

# **5.3 Unpacking**

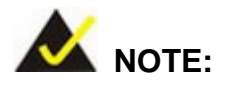

If any of the items listed below are missing when the WAFER-LX is unpacked, do not proceed with the installation and contact the WAFER-LX reseller or vendor.

#### **5.3.1 Unpacking Precautions**

Before installing the WAFER-LX, unpack the motherboard. Some components on WAFER-LX are very sensitive to static electricity and can be damaged by a sudden rush of power. To protect it from being damaged, follow these precautions:

- The user should ground them self to remove any static charge before touching the WAFER-LX. To do so wear a grounded wrist strap at all times or frequently touch any conducting materials that is connected to the ground.
- Handle the WAFER-LX by its edges. Do not touch the IC chips, leads or circuitry if not necessary.

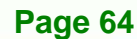

Do not place a PCB on top of an anti-static bag. Only the inside of the bag is safe from static discharge.

# **5.3.2 Checklist**

When unpacking the WAFER-LX, please make sure that the package contains the following items.

- 1x WAFER-LX800 single board computer
- 1 x Mini jumper pack
- 1 x IDE flat cable 44P/44P
- 2 x SATA cables
- 1 x SATA power cable
- 1 x Audio cable
- **1 x KB/MS cable**
- 1 x USB cable
- 1 x RS-232 cable
- 1 x Utility CD
- 1 x Quick Installation Guide

If one or more of these items are missing, please contact the reseller or vendor the WAFER-LX was purchased from and do not proceed any further with the installation.

# **5.4 Installation Procedure**

# **WARNING!**

Never run the motherboard without an appropriate heatsink and cooler that can be ordered from IEI Technology or purchased separately.

Be sure to use the CPU 12 V power connector (CN10007) for the CPU power.

**Page 65** 

Technolog

Corp.

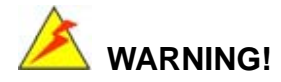

chnology

Please note that the installation instructions described in this manual should be carefully followed in order to avoid damage to the motherboard components and injury to the user.

# **WARNING!**

When installing electronic components onto the motherboard always take the anti-static precautions listed above in order to prevent ESD damage to the motherboard and other electronic components like the CPU and DIMM modules

The following components must be installed onto the motherboard or connected to the motherboard during the installation process.

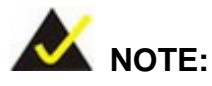

Some WAFER-LX models already have preinstalled CPUs. If the motherboard has a preinstalled CPU then the following section on CPU installation can be skipped.

- DIMM modules
- Peripheral device connection

#### **5.4.1 DIMM Module Installation**

**Page 66** 

#### **5.4.1.1 Purchasing the Memory Module**

When purchasing SO-DIMM modules, the following considerations should be taken into account:

 The SO-DIMM socket can support a memory chip with a maximum size of 1 GB

 The SO-DIMM socket supports SDRAM DIMM speeds of 333 MHz and 400 MHz

Technolog

Corp.

# <span id="page-84-0"></span>**5.4.1.2 DIMM Module Installation**

The WAFER-LX motherboard has two DDR SDRAM DIMM sockets. To install the DIMM modules, follow the instructions below.

- **Step 1:** Locate the SO-DIMM module connector.
- **Step 2:** Push the SO-DIMM chip into the socket at an angle. (See **[Figure 5-1](#page-84-0)**)
- **Step 3:** Gently pull the arms of the SO-DIMM socket out and push the rear of the SO-DIMM module down. (See **[Figure 5-1](#page-84-0)**)
- **Step 4:** Release the arms on the SO-DIMM socket. They clip into place and secure the SO-DIMM module in the socket.

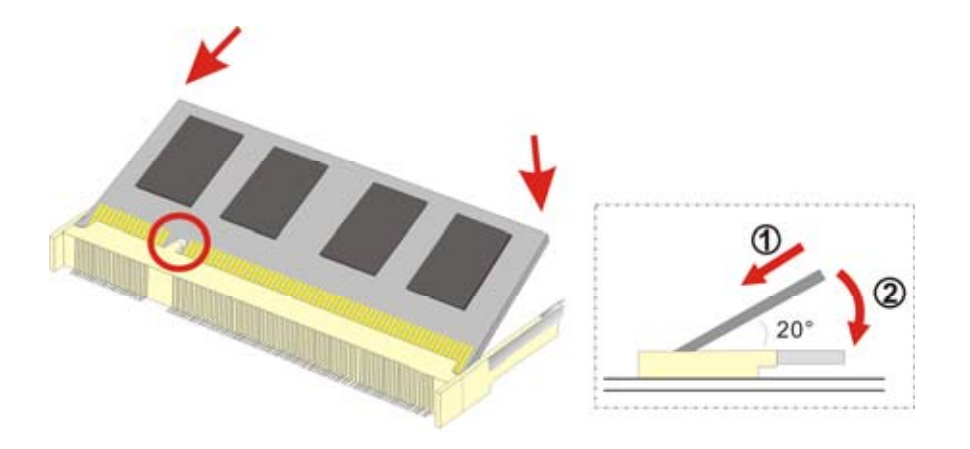

**Figure 5-1: SO-DIMM Module Installation** 

#### **5.4.2 Peripheral Device Connection**

Cables provided by IEI that connect peripheral devices to the motherboard are listed in **[Table 5-1](#page-85-0)**. Cables not included in the kit must be separately purchased.

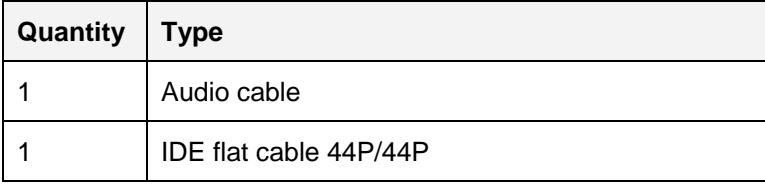

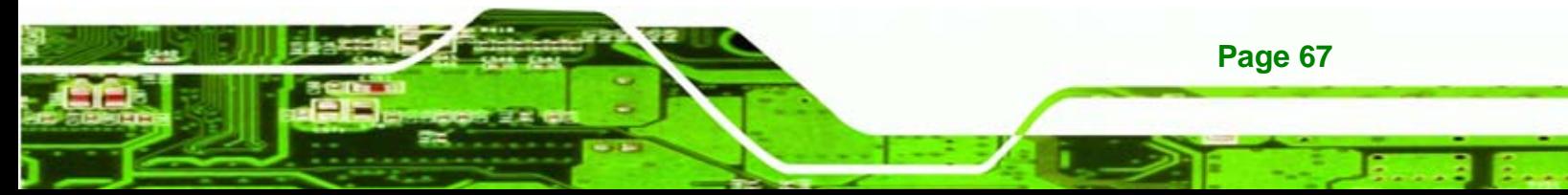

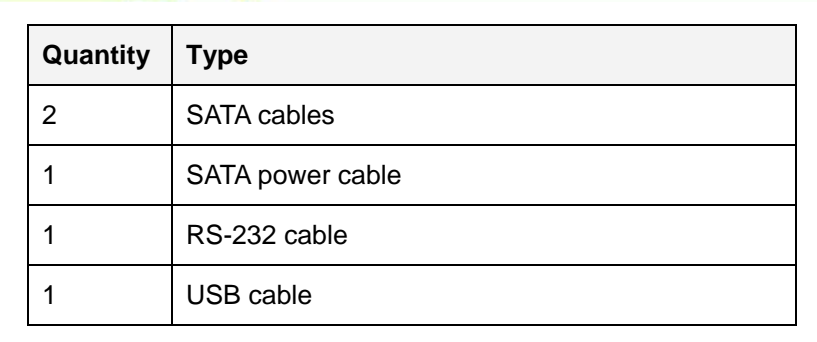

#### **Table 5-1: IEI Provided Cables**

<span id="page-85-0"></span>chnology

### **5.4.2.1 IDE Disk Drive Connector (IDE1)**

The cable used to connect the motherboard to the IDE HDD is a standard 44-pin ATA 66/100 flat cable. To connect an IDE HDD to the motherboard, follow the instructions below.

- **Step 1:** Find the ATA 66/100 flat cable in the kit that came with the motherboard.
- **Step 2:** Connect one end of the cable to the PIDE1 connector on the motherboard. A keyed pin on the IDE connectors prevents it from being connected incorrectly.
- **Step 3:** Locate the red wire on the other side of the cable that corresponds to the pin 1 connector.
- **Step 4:** Connect the other side of the cable to the HDD making sure that the pin 1 cable corresponds to pin 1 on the connector.

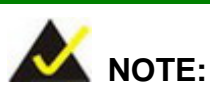

When two EIDE disk drives are connected together, back-end jumpers on the drives must be used to configure one drive as a master and the other as a slave.

**Page 68** 

# <span id="page-86-0"></span>**5.5 Jumper Settings**

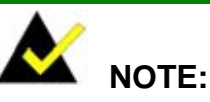

A jumper is a metal bridge that is used to close an electrical circuit. It consists of two metal pins and a small metal clip (often protected by a plastic cover) that slides over the pins to connect them. To CLOSE/SHORT a jumper means connecting the pins of the jumper with the plastic clip and to

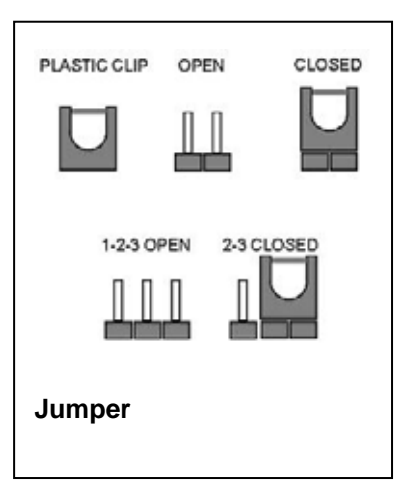

*STechnology* Corp.

OPEN a jumper means removing the plastic clip from a jumper.

Before the WAFER-LX is installed in the system, the jumpers must be set in accordance with the desired configuration. The WAFER-LX motherboard has six on-board jumpers. The jumpers are described in **[Table 5-2](#page-86-0)** and shown in **[Figure 5-2](#page-87-0)**.

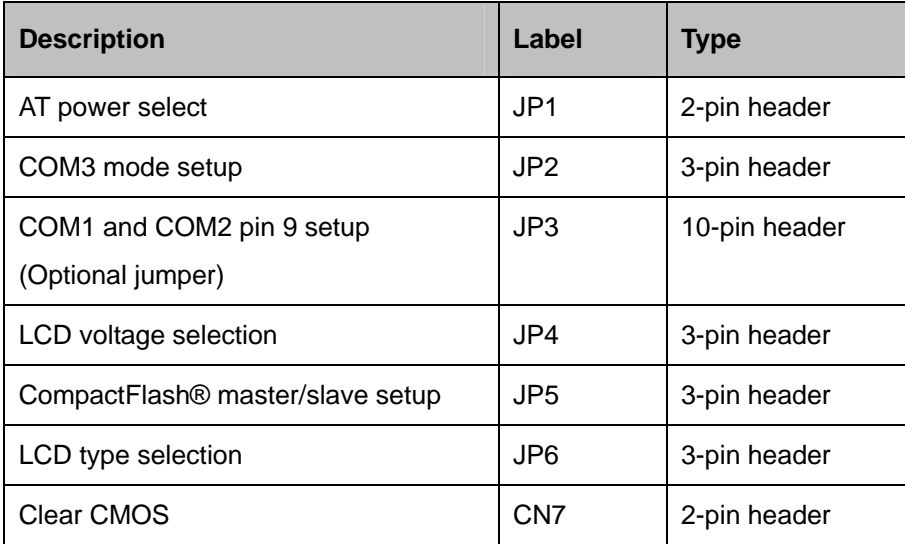

**Table 5-2: Jumpers** 

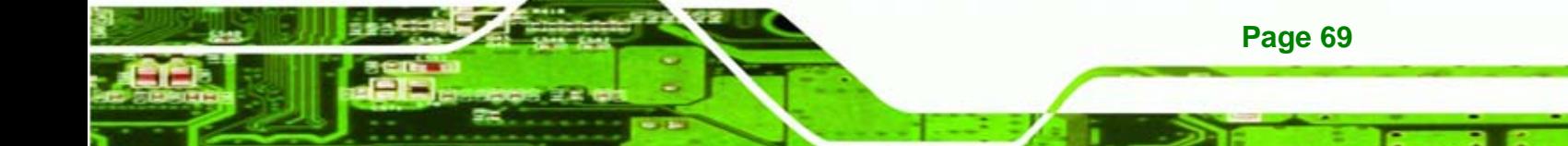

<span id="page-87-0"></span>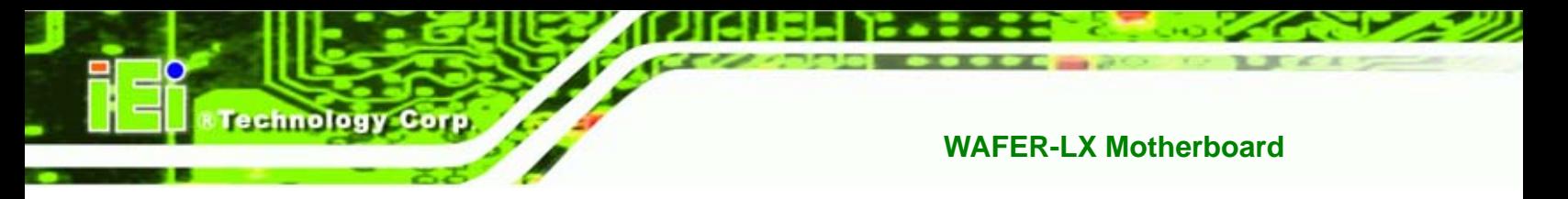

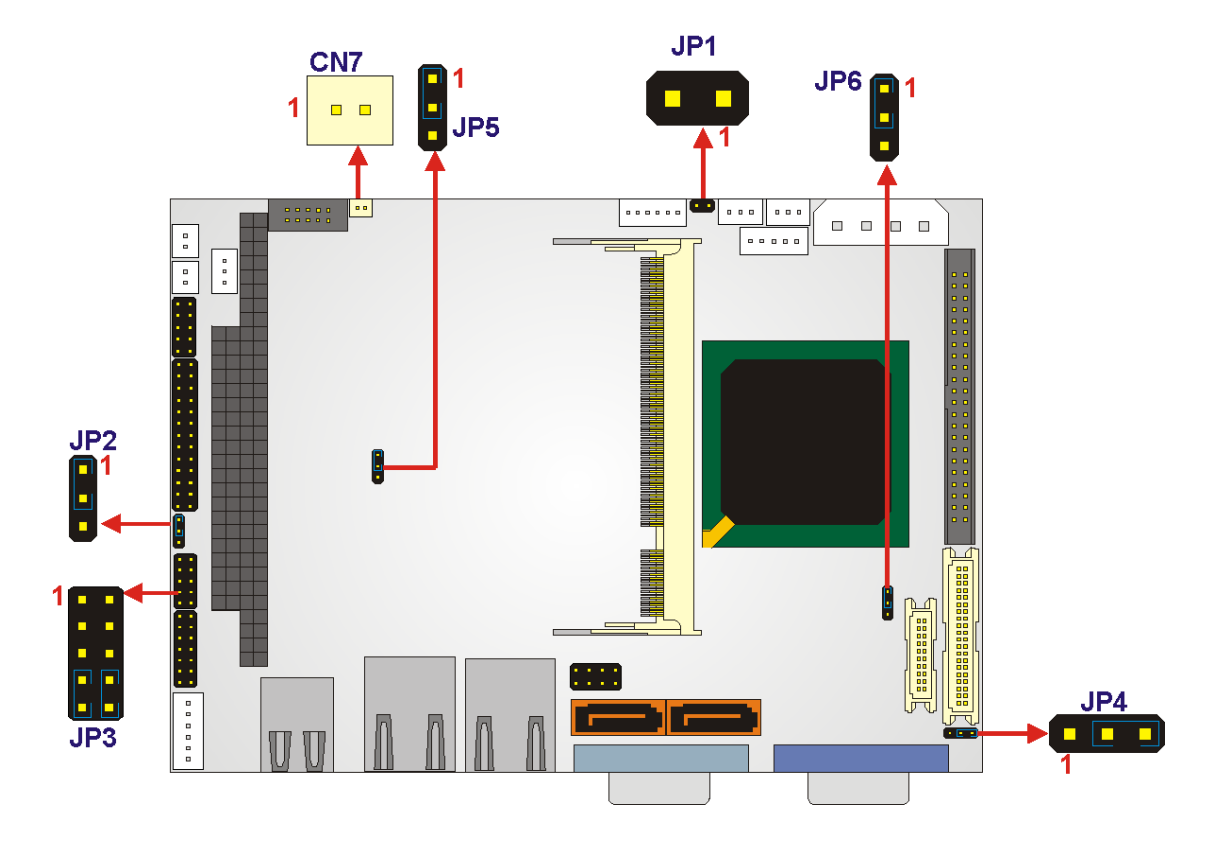

**Figure 5-2: Jumper Locations** 

# **5.5.1 AT Power Select Jumper Settings**

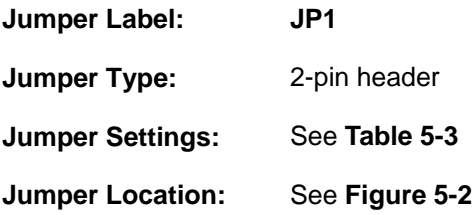

The AT/ATX Power Mode Select jumper specifies the systems power mode. Jumper settings are shown in **[Table 5-3](#page-87-0)**.

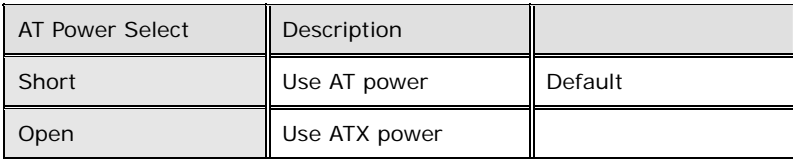

**Table 5-3: AT Power Select Jumper Settings** 

**Page 70** 

# <span id="page-88-0"></span>**5.5.2 COM3 Setup Jumper Settings**

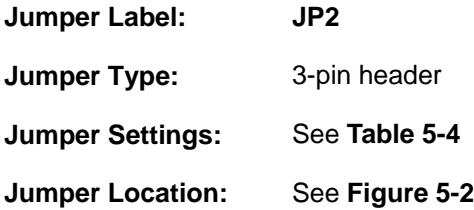

This jumper settings sets the COM3 serial port as RS-422 or RS-485.

*<u>ETechnology</u>* 

Corp.

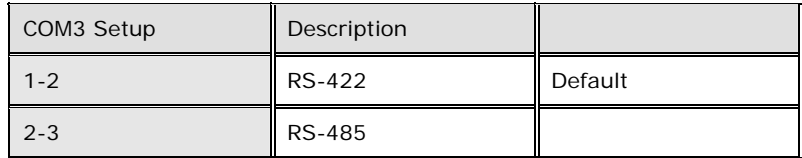

**Table 5-4: COM3 Setup Jumper Settings** 

# **5.5.3 COM1 and COM2 Pin 9 Setup (Optional Jumper)**

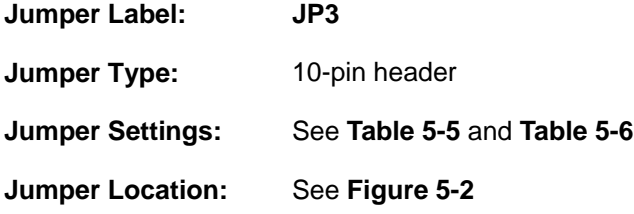

Pin 9 on COM1 and COM2 can be configured as RI or to supply 5 V or 12 V of power.

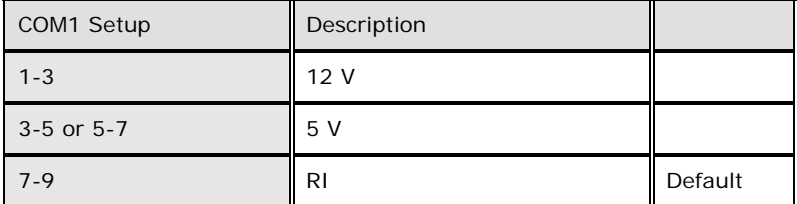

#### **Table 5-5: COM1 Pin 9 Setup**

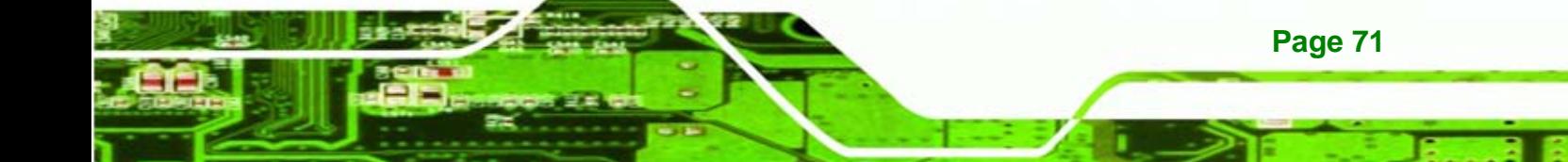

<span id="page-89-0"></span>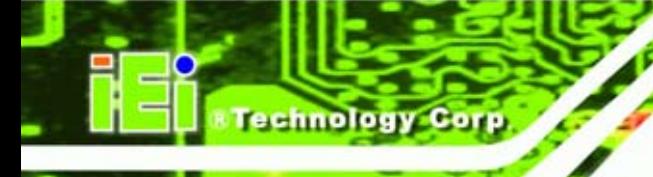

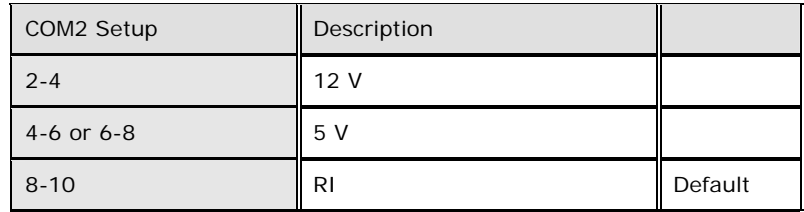

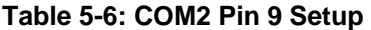

# **5.5.4 LCD Voltage**

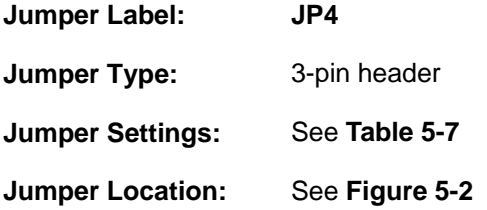

This jumper settings sets the voltage of the power supplied to the LCD panel.

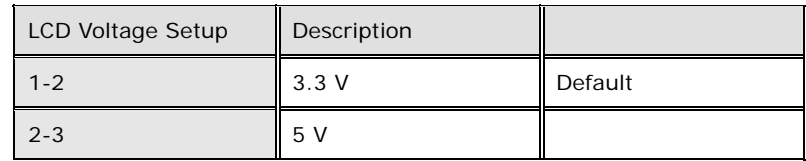

**Table 5-7: COM3 Setup Jumper Settings** 

# **5.5.5 CompactFlash® Master/Slave Setup**

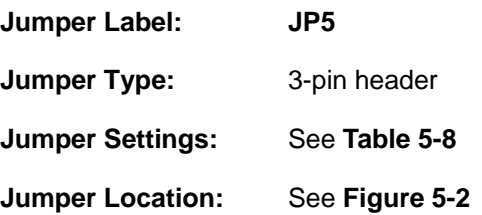

This jumper sets the CompactFlash® as either the IDE master or slave.

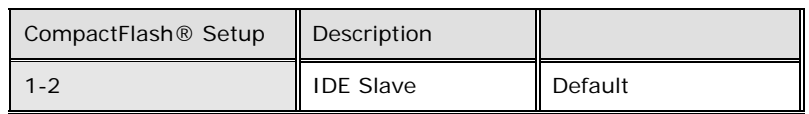

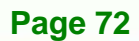

<span id="page-90-0"></span>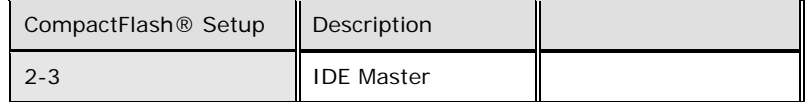

**RTechnology Corp.** 

**Table 5-8: CompactFlash® Master/Slave Setup** 

# **5.5.6 TFT LCD Type**

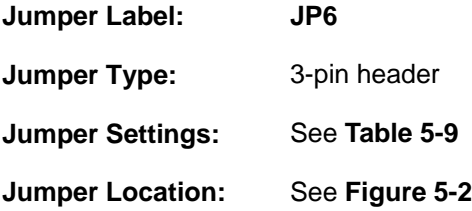

This jumper setting specifies the type of TFT LCD panel installed on the system.

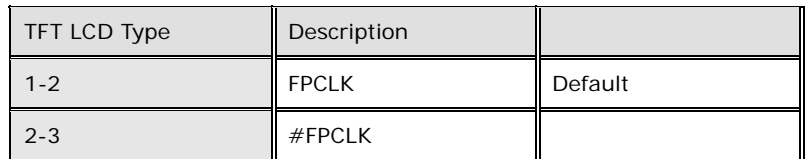

**Table 5-9: TFT LCD Type** 

# **5.5.7 Clear CMOS Jumper**

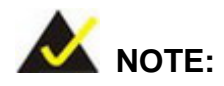

The battery connector (CN7) is used as the clear CMOS jumper on the WAFER-LX.

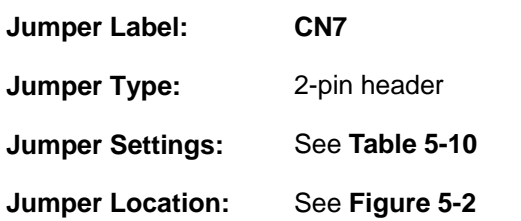

If the WAFER-LX fails to boot due to improper BIOS settings, use this connector to clear the CMOS data and reset the system BIOS information. To do this, disconnect CN7 and

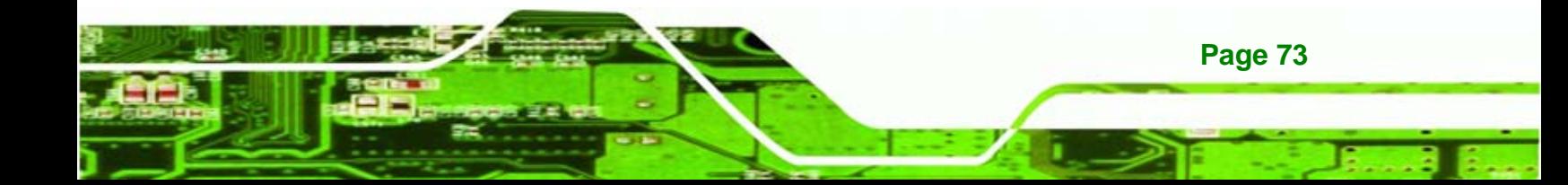

keep it disconnected for at least five seconds. After five seconds has elapsed, reinsert the connector.

If the "CMOS Settings Wrong" message is displayed during the boot up process, the fault may be corrected by pressing the F1 to enter the CMOS Setup menu. Do one of the following:

- Enter the correct CMOS setting
- Load Optimal Defaults
- Load Failsafe Defaults.

After having done one of the above, save the changes and exit the CMOS Setup menu.

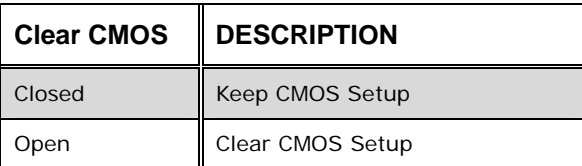

**Table 5-10: Clear CMOS Jumper Settings** 

# **5.6 Chassis Installation**

<span id="page-91-0"></span>chnology

After the CPU, the cooling kit, and the DIMM modules have been installed and after the internal peripheral connectors have been connected to the peripheral devices and the jumpers have been configure, the motherboard can be mounted into chassis.

To mount the motherboard into a chassis please refer to the chassis user guide that came with the product.

# **5.7 Rear Panel Connectors**

#### **5.7.1 LCD Panel Connection**

The conventional CRT monitor connector, VGA1, is a 15-pin, female D-SUB connector. Pin assignments can be seen in that can be connected to external monitors.

#### **5.7.2 Ethernet Connection**

The rear panel RJ-45 connectors can be connected to an external LAN and communicate with data transfer rates up to 1 Gb/s.

**Page 74** 

# **5.7.3 USB Connection**

The rear panel USB connectors provide easier and quicker access to external USB devices. The rear panel USB connector is a standard connector and can easily be connected to other USB devices.

Nechnology Corp.

# **5.7.4 Keyboard and Mouse Connection**

A PS/2 keyboard and a PS/2 mouse can be connected to the appropriate PS/2 connector on the rear panel.

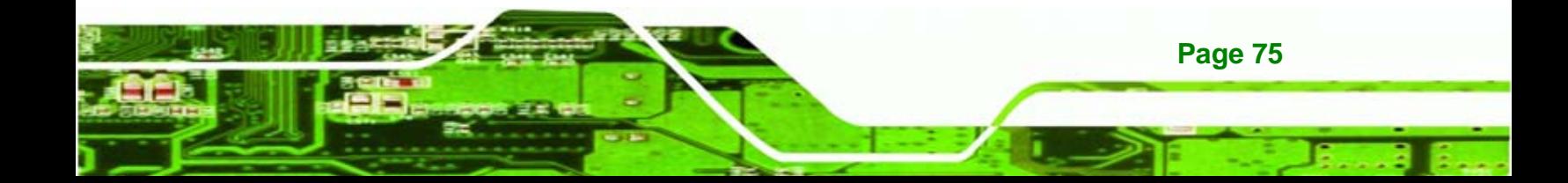

Technology Corp.

**WAFER-LX Motherboard** 

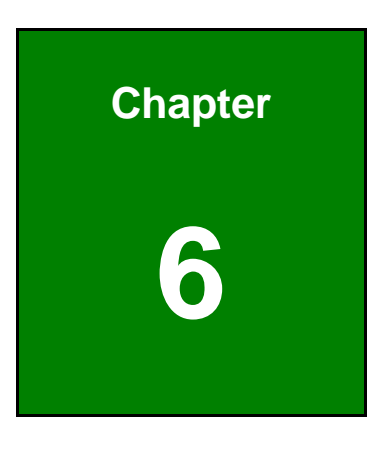

# **6 BIOS Setup**

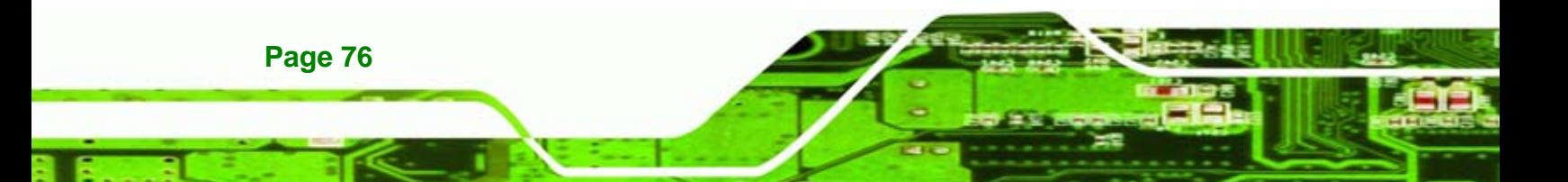

# **6.1 Introduction**

A licensed copy of Phoenix Award BIOS is preprogrammed into the ROM BIOS. The BIOS setup program allows users to modify the basic system configuration. This chapter describes how to access the BIOS setup program and the configuration options that may be changed.

*<u>ETechnology</u>* 

Corp.

#### **6.1.1 Starting Setup**

The Phoenix Award BIOS is activated when the computer is turned on. The setup program can be activated in one of two ways.

- 1. Press the **DELETE** key as soon as the system is turned on or
- 2. Press the **DELETE** key when the "**Press Del to enter SETUP**" message appears on the screen.

If the message disappears, restart the computer and try again.

#### **6.1.2 Using Setup**

Use the arrow keys to highlight items, press **ENTER** to select, use the **PAGEUP** and **PAGEDOWN** keys to change entries, press **F1** for help and press **ESC** to quit. Navigation keys are shown below.

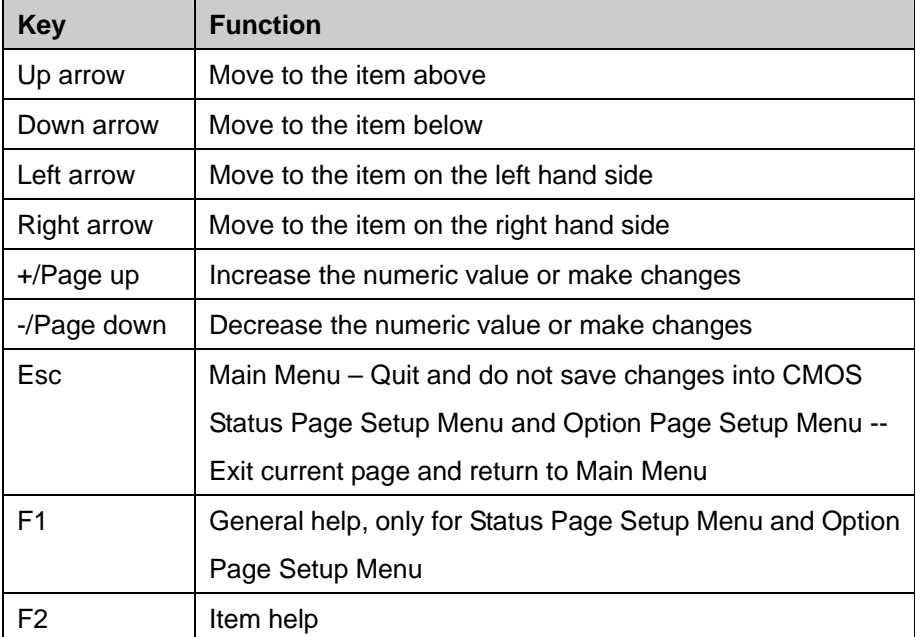

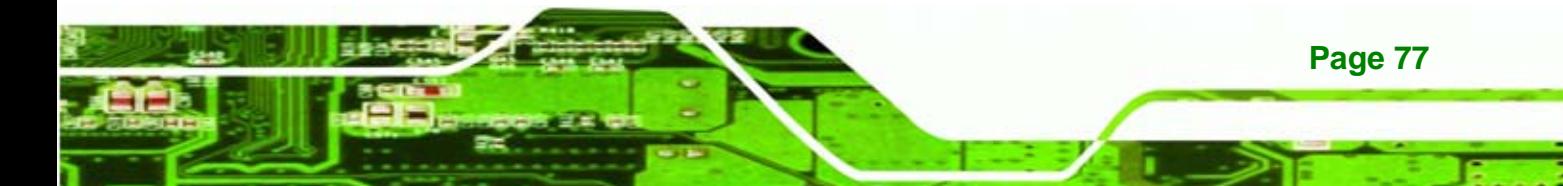

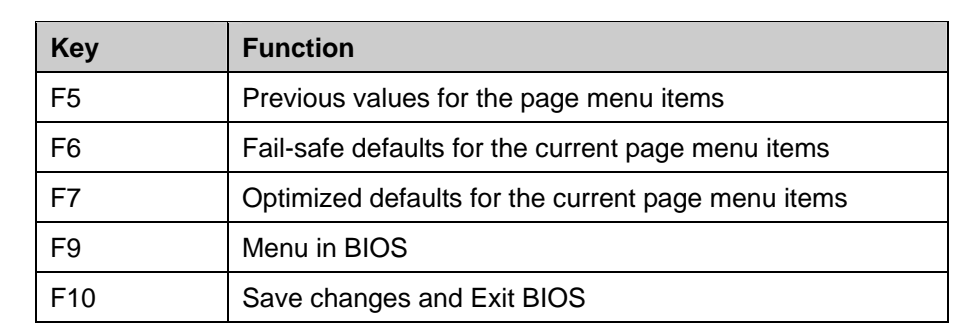

#### **Table 6-1: BIOS Navigation Keys**

# **6.1.3 Getting Help**

echnology Corp

When **F1** is pressed a small help window describing the appropriate keys to use and the possible selections for the highlighted item appears. To exit the Help Window press **ESC** or the **F1** key again.

### **6.1.4 Unable to Reboot After Configuration Changes**

If the system cannot be booted after changes are made, restore the CMOS defaults. The CPU card should come with a restore CMOS settings jumper.

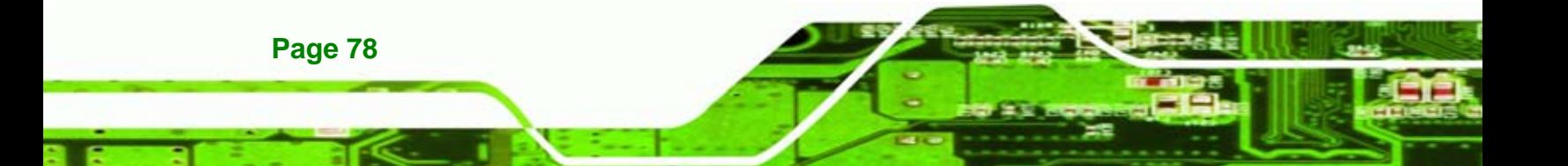

# <span id="page-96-0"></span>**6.1.5 Main BIOS Menu**

Once the BIOS opens, the main menu ([BIOS Menu 1\)](#page-96-0) appears.

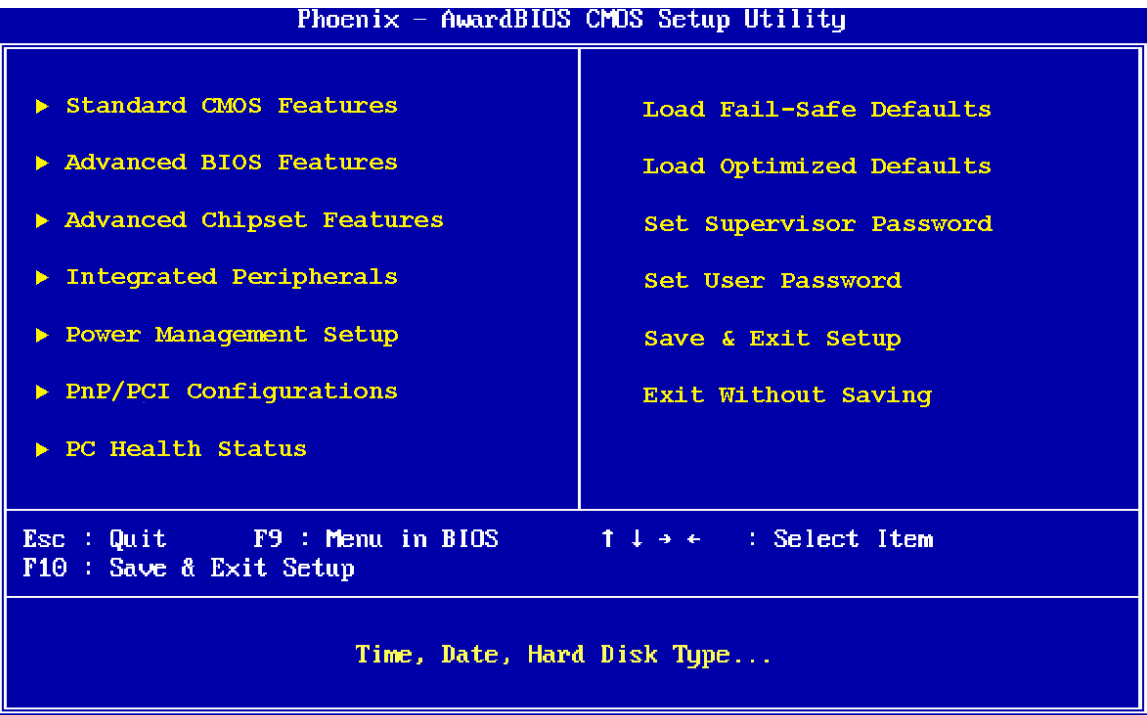

*<u>ETechnology</u>* 

Corp.

#### **BIOS Menu 1: Award BIOS CMOS Setup Utility**

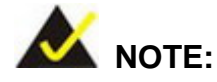

The following sections will completely describe the menus listed below and the configuration options available to users.

The following menu options are seen in [BIOS Menu 1.](#page-96-0)

- **Standard CMOS Features**: Changes the basic system configuration.
- **Advanced BIOS Features**: Changes the advanced system settings.
- **Advanced Chipset Features**: Changes the chipset configuration features.
- **Integrated Peripherals**: Changes the settings for integrated peripherals.
- **Power Management Setup**: Configures power saving options.
- **PnP/PCI Configurations**: Changes the advanced PCI/PnP settings.

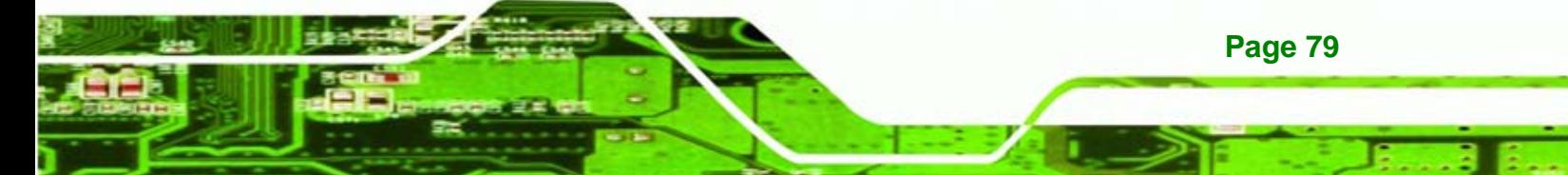

**PC Health Status**: Monitors essential system parameters.

The following user configurable options are also available in **[BIOS Menu 1](#page-96-0)**:

#### Î **Load Fail-Safe Defaults**

**Technology C** 

Use the **Load Fail-Safe Defaults** option to load failsafe default values for each BIOS parameter in the setup menus. Press **F6** for this operation on any page.

#### Î **Load Optimized Defaults**

Use the **Load Optimized Defaults** option to load optimal default values for each BIOS parameter in the setup menus. Press **F7** for this operation on any page.

#### **Set Supervisor Password**

Use the **Set Supervisor Password** option to set the supervisor password. By default, no supervisor password is set. To install a supervisor password, select this field and enter the password. After this option is selected, a red dialogue box appears with "**Enter Password:** ". Type the password and press **ENTER**. Retype the original password into the "**Confirm Password:** " dialogue box and press **ENTER**. To disable the password, simply press **ENTER** in the "**Enter Password:** " dialogue box, then press any key in the "**Password Disabled !!!**" dialogue box.

#### **Set User Password**

Use the **Set User Password** option to set the user password. By default no user password is set. To install a user password, select this field and enter the password. After this option is selected, a red dialogue box appears with "**Enter Password:** ". Type the password and press **ENTER**. Retype the original password into the "**Confirm Password:** " dialogue box and press **ENTER**. To disable the password, simply press **ENTER** in the "**Enter Password:** " dialogue box, then press any key in the "**Password Disabled !!!**" dialogue box.

#### Î **Save & Exit Setup**

Use the **Save & Exit Setup** option to save any configuration changes made and exit the BIOS menus.

**Page 80** 

#### <span id="page-98-0"></span> $→$  Exit Without Saving

Use the **Exit Without Saving** option to exit the BIOS menus without saving any configuration changes.

*<u>ETechnology</u>* 

Corp.

# **6.2 Standard CMOS Features**

Use the Standard CMOS Features BIOS menu [\(BIOS Menu 2](#page-98-0)) to set basic BIOS configuration options.

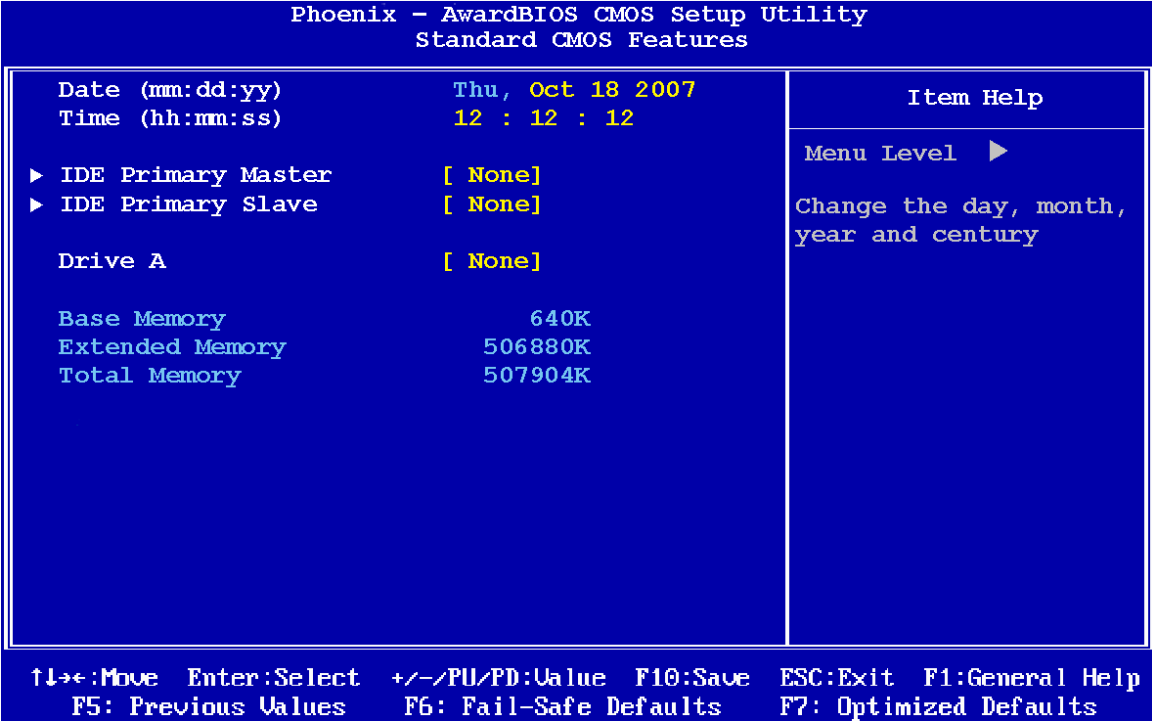

#### **BIOS Menu 2: Standard CMOS Features**

#### → Date [Day mm:dd:yyyy]

Use the **Date** option to set the system date.

#### **→** Time [hh/mm/ss]

Use the **Time** option to set the system time.

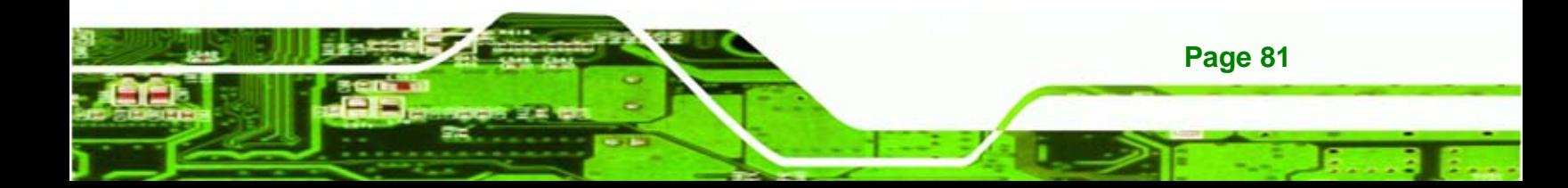

#### **IDE Master and IDE Slave**

**echnology Corp** 

When entering setup, BIOS auto detects the presence of IDE devices. The **Standard CMOS Features** menu shows the status of the auto detected IDE devices. The following IDE devices are detected and shown in the **Standard CMOS Features** menu:

- IDE Primary Master
- IDE Primary Slave

IDE device configurations are changed or set in the IDE Configuration menu. If an IDE device is detected, and one of the above listed two BIOS configuration options is selected, the IDE configuration options shown in **Section [6.2.1](#page-100-0)** appear.

#### Î **Drive A [None]**

Use the **Drive A/B** configuration to specify the floppy drive type installed in the system. The floppy drive configuration options are:

- None
- 360K, 5.25 in.
- 1.2M, 5.25 in.
- 720K, 3.5 in.
- 1.44M, 3.5in (Default)
- 2.88M, 3.5 in.

#### **Base Memory:**

The **Base Memory** is NOT user configurable. The POST determines the amount of base (or conventional) memory installed in the system. The value of the base memory is typically 512K for systems with 512K memory installed, or 640K for systems with 640K or more memory installed.

#### **Extended Memory**

The **Extended Memory** is NOT user configurable. The BIOS determines how much extended memory is present during the POST. This is the amount of memory above 1 MB located in the memory address map of the CPU.

**Page 82** 

#### <span id="page-100-0"></span> $\rightarrow$  Total Memory

The **Total Memory** is NOT user configurable.

#### **6.2.1 IDE Primary Master/Slave**

Use the IDE Primary Master/Slave menu to set or change the master/slave IDE configurations.

*<u>ETechnology</u>* 

Corp.

#### → **IDE HDD Auto-Detection [Press Enter]**

Use the **IDE HDD Auto-Detection** option to enable BIOS to automatically detect the IDE settings. Select **IDE HDD Auto-Detection** and press **ENTER.** BIOS automatically detects the HDD type. Do not set this option manually.

#### **IDE Primary Master [Auto]**

Use the **IDE Primary Master** option to activate or deactivate the following drive channels:

- Channel 0 Master
- Channel 0 Slave
- Channel 1 Master
- Channel 0 Slave

# **None If no drives are connected to the IDE channel select this** option. Once set, this IDE channel becomes inaccessible and any drives attached to it are undetected. Auto **DEFAULT** Setting this option allows the device to be automatically

- detected by the BIOS.
- **Manual Manual**  Selecting this option allows manual configuration of the device on the IDE channel in BIOS.

#### Î **Access Mode [Auto]**

The **Access Mode** option can only be configured if the BIOS configuration option is set to either **Manual** or **Auto**.. Use the **Access Mode** option to determine the hard disk BIOS

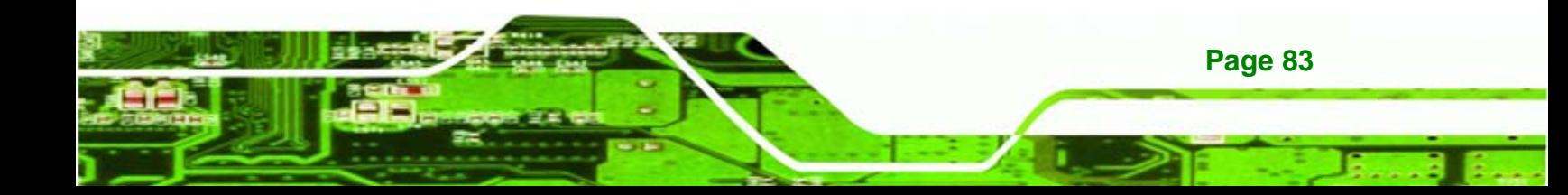

translation modes. Most systems now use hard drives with large capacities and therefore either the LBA translation mode or auto mode should be selected.

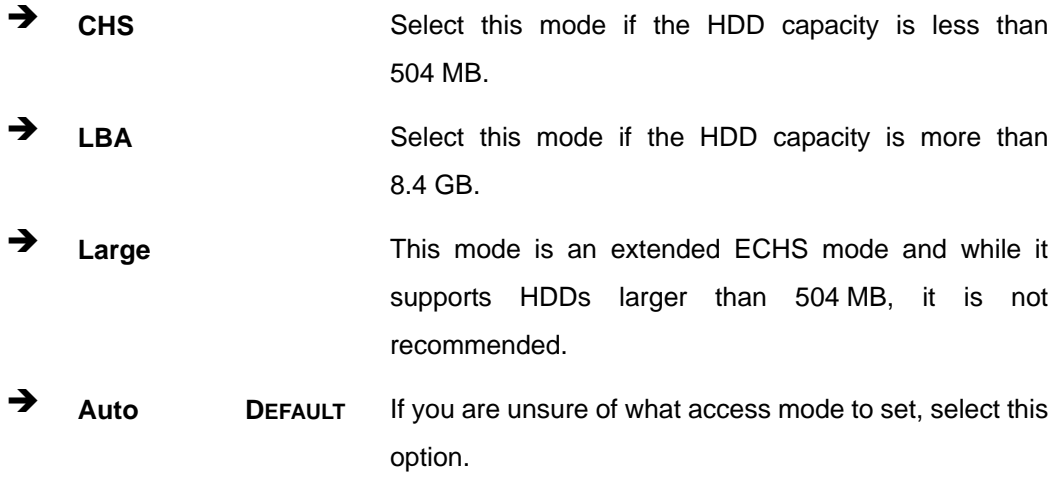

#### $\rightarrow$  Capacity

echnology

The **Capacity** specification indicates the storage capacity of the HDD installed in the system.

#### Î **Cylinder**

The **Cylinder** specification indicates how many cylinders (tracks) are on the HDD installed in the system.

#### $\rightarrow$  Head

The **Head** specification indicates how many logical heads are on the HDD installed in the system.

#### **→** Precomp

The **Precomp** specification indicates on what track the write precompensation begins.

#### Î **Landing Zone**

**Page 84** 

The **Landing Zone** specification indicates where the disk head will park itself after the system powers off.

#### <span id="page-102-0"></span>**→** Sector

The **Sector** specification indicates how many logical sectors the HDD has been divided into.

# **6.3 Advanced BIOS Features**

Use the **Advanced BIOS Features** menu (**[BIOS Menu 3](#page-102-0)**) to configure the CPU and peripheral device configuration options.

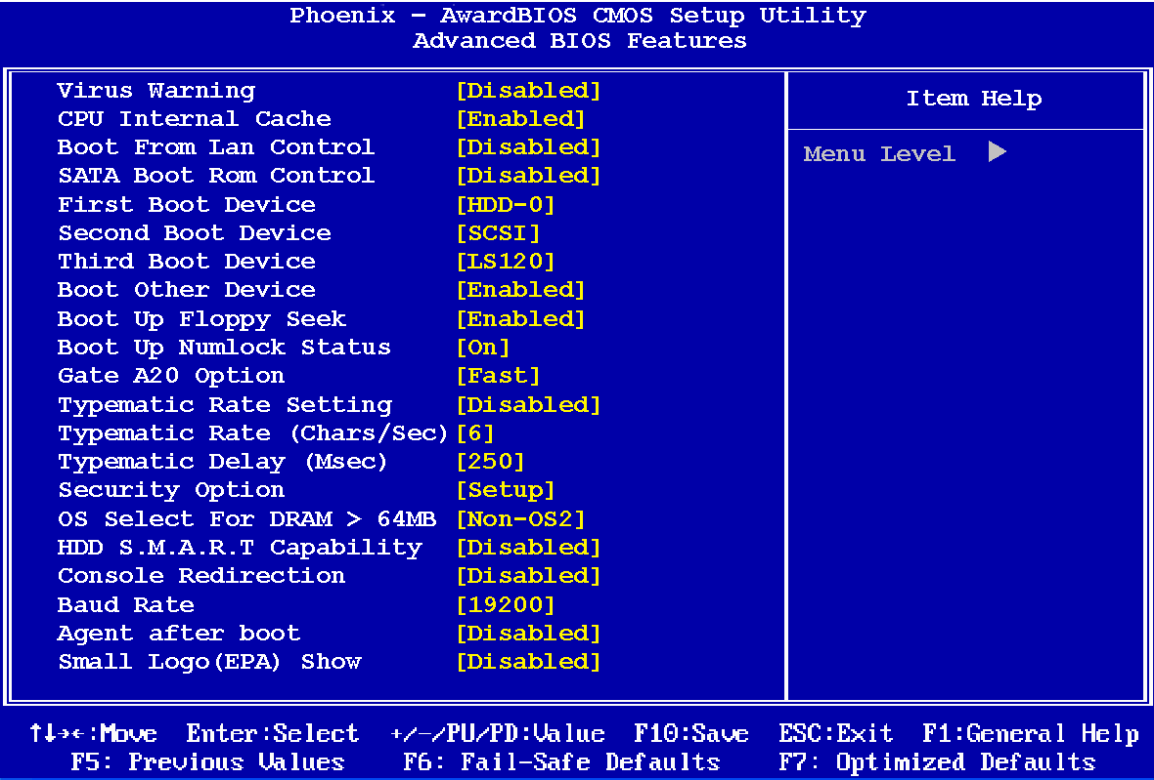

**Page 85** 

**NTechnology Corp.** 

**BIOS Menu 3: Advanced BIOS Features**

#### Î **Virus Warning [Disabled]**

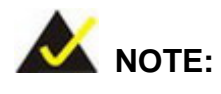

chnology

Many disk diagnostic programs can cause the above warning message to appear when the program attempts to access the boot sector table. If you are running such a program, it is recommended that the virus protection function be disabled beforehand.

Use the **Virus Warning** option to enable BIOS to monitor the boot sector and partition table of the HDD for any attempted modification. If a modification attempt is made, the BIOS halts the system and an error message appears. If necessary, an anti-virus program can then be run to locate and remove the virus before any damage is done.

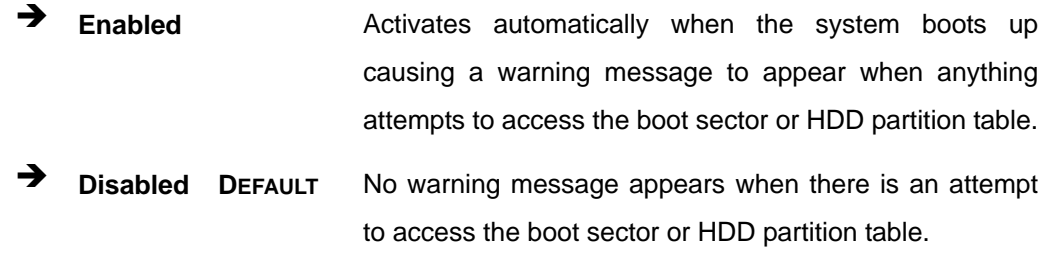

#### **→** CPU Internal Cache [Enabled]

Use the **CPU Internal Cache** option to enable or disable the internal CPU cache.

- **Disabled The internal CPU cache is disabled.**
- **Enabled DEFAULT** The internal CPU cache is enabled.

#### **→** Boot From LAN Control [Disabled]

**Page 86** 

Use the **BOOT From LAN Control** option to enable the system to be booted from a remote system.

**EXECUTE:** Disabled DEFAULT The system cannot be booted from a remote system through the LAN.

**Enabled** The system can be booted from a remote system through the LAN.

**Technology** 

Corp.

**Page 87** 

#### Î **SATA Boot ROM Control [Disabled]**

Use the **SATA Boot ROM Control** option to configure SATA IDE use in DOS mode.

- $\rightarrow$  Disabled DEFAULT Disables SATA IDE use in DOS mode.
- **→** Enabled Enables SATA IDE use in DOS mode.

#### **Boot Device**

Use the **Boot Device** options to select the order of the devices the system boots from. There are three boot device configuration options:

- **First Boot Device** [Default: HDD-0]
- **Second Boot Device** [Default: CDROM]
- **Third Boot Device [Default: SCSI]**

Using the default values, the system first looks for a HDD to boot from. If it cannot find an HDD, it boots from a CD-ROM. If both The HDD and the CD-ROM are unavailable, the system boots from a SCSI drive.

Boot Device configuration options are:

- Floppy
- LS120
- HDD-0
- **SCSI**
- CDROM
- HDD-1
- HDD-2
- HDD-3
- ZIP100
- USB-FDD
- USB-ZIP
- USB-CDROM

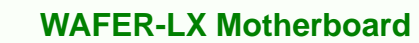

- USB-HDD
- LAN

echnology

Disabled

#### **→** Boot Other Device [Enabled]

Use the **Boot Other Device** option to determine whether the system uses a second or third boot device if the first boot device is not found.

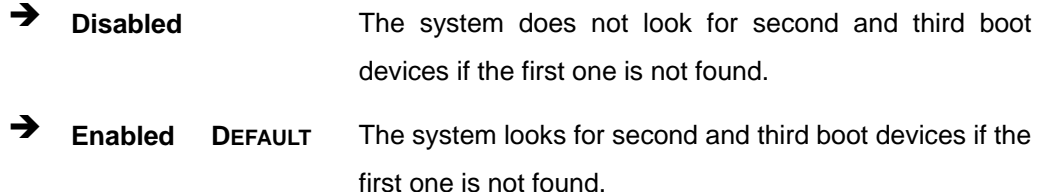

#### **→** Boot Up Floppy Seek [Disabled]

Use the **Boot Up Floppy Seek** option to enable the BIOS to determine if the floppy disk drive installed has 40 or 80 tracks during the POST. 360K FDDs have 40 tracks while 760K, 1.2M and 1.44M FDDs all have 80 tracks.

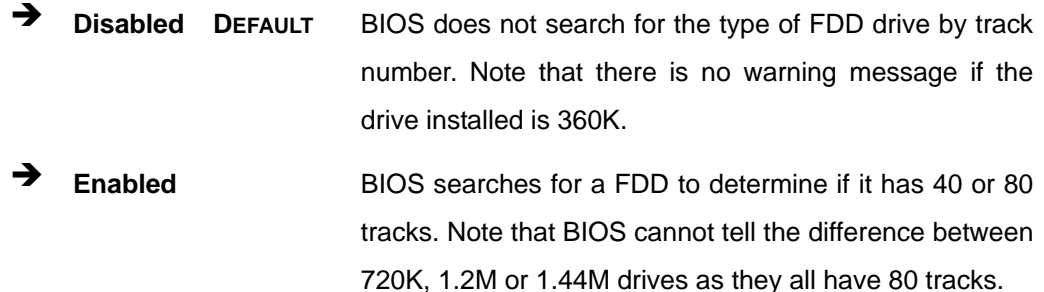

#### → Boot Up Numlock Status [On]

**Page 88** 

Use the **Boot Up Numlock Status** option to specify the default state of the numeric keypad.

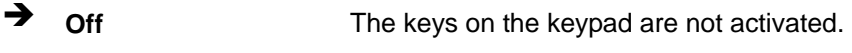

**On DEFAULT** Activates the keys on the keypad.

#### **→** Gate A20 Option [Fast]

Use the **Gate A20 Option** option to set if the keyboard controller or the chipset controls the Gate A20 switching.

**Technology Corp.** 

- **The keyboard controller does the switching.**
- **Fast DEFAULT** The chipset does the switching.

#### Î **Typematic Rate Setting [Disabled]**

Use the **Typematic Rate Setting** configuration option to specify if only one character is allowed to appear on the screen if a key is continuously held down. When this option is enabled, the BIOS reports as before, but it then waits a moment, and, if the key is still held down, it begins to report that the key has been pressed repeatedly. This feature accelerates cursor movement with the arrow keys.

- $\rightarrow$  Disabled DEFAULT Disables the typematic rate.
- **Enabled Enables the typematic rate.**

#### Î **Typematic Rate (Chars/sec) [6]**

The **Typematic Rate** option can only be configured if the **Typematic Rate Setting** is enabled. Use the **Typematic Rate** option to specify the rate keys are accelerated.

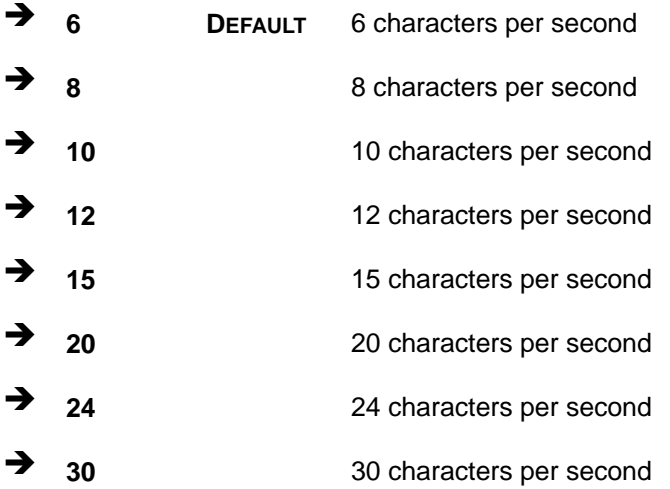

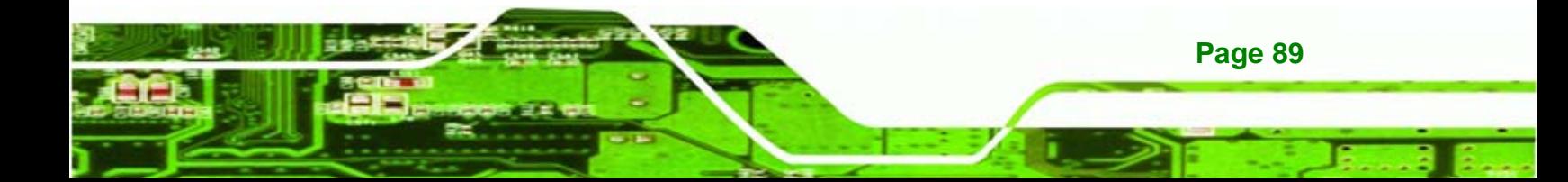

#### Î **Typematic Delay (Msec) [250]**

**Chnology C** 

The **Typematic Rate** option can only be configured if the **Typematic Rate Setting** is enabled. Use the **Typematic Delay** option to specify the delay time between when a key is first pressed and when the acceleration begins.

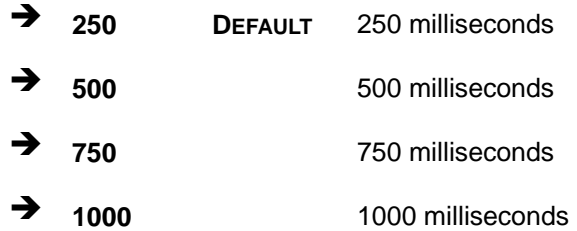

#### $\rightarrow$  Security Option [Setup]

Use the **Security Option** to limit access to both the system and Setup, or just Setup.

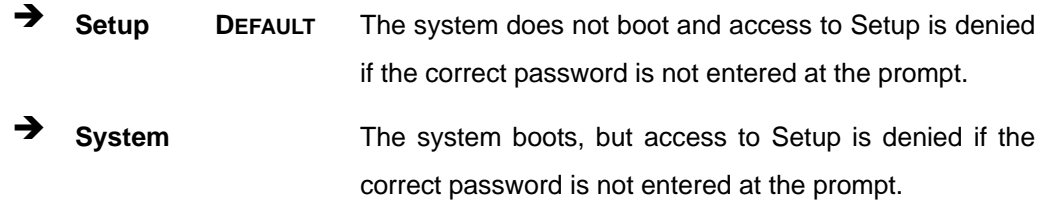

**NOTE:** 

To disable security, select the password setting in the Main Menu. When asked to enter a password, don't type anything, press **ENTER** and the security is disabled. Once the security is disabled, the system boots and Setup can be accessed.

#### → OS Select For DRAM > 64 MB [Non-OS2]

Use the **OS Select For DRAM > 64 MB** option to specify the operating system.

**Enabled Specifies the operating system used as OS/2. Disabled DEFAULT** Select this option when not using the OS/2 operating system.

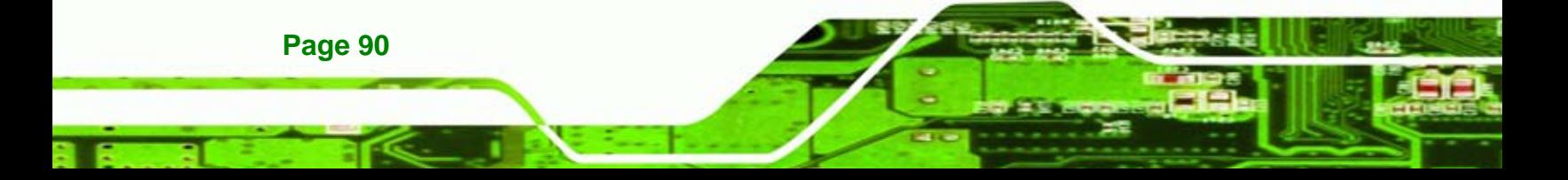
## → HDD S.M.A.R.T [Disabled]

Use the **S.M.A.R.T** option to enable S.M.A.R.T (Self-Monitoring, Analysis, and Reporting Technology) on the drive connected to SATA drive connector n.

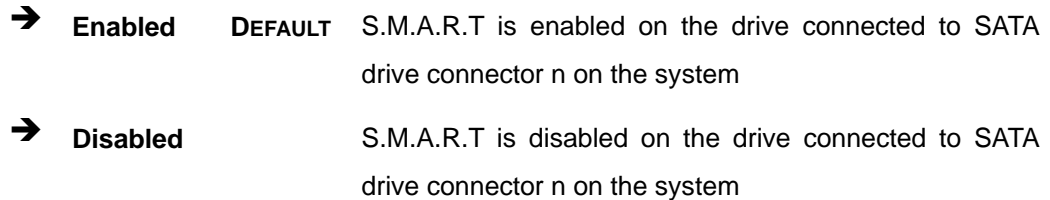

#### **→** Console Redirection [Disabled]

The **Console Redirection** BIOS option set the options for allowing the computer to be controlled over the COM port instead of through the keyboard.

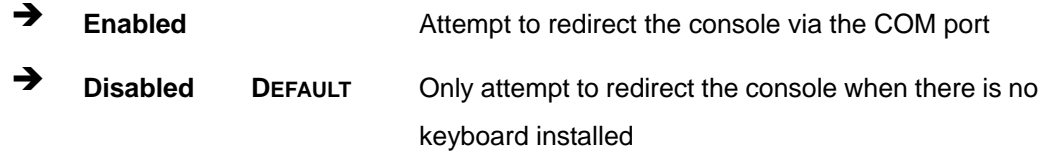

#### **→** Baud Rate [19200]

The **Serial Port Mode** designates baud rate through which the console redirection is made. The following configuration options are available

- 9600
- 19200 **DEFAULT**
- 38400
- 57600
- 115200

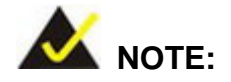

Identical baud settings at the host and slave are required

**Page 91** 

*<u>ETechnology</u>* 

Corp.

#### $\rightarrow$  Agent after boot [Disabled]

echnology Corp

Use the **Agent after boot** option to keep the console redirection agent active after the computer has booted up.

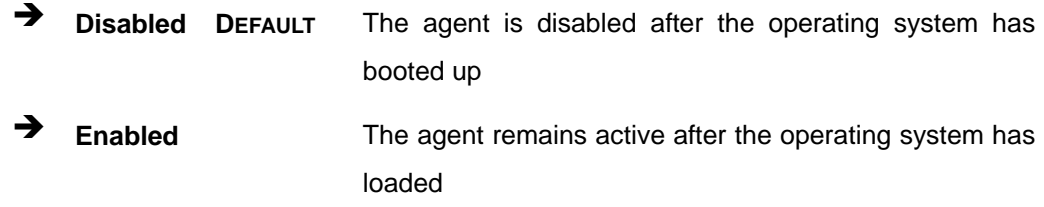

#### → Small Logo (EPA) Show [Disabled]

Use the **Small Logo (EPA) Show** option to specify if the Environmental Protection Agency (EPA) logo appears during the system boot-up process. If enabled, the boot up process may be delayed.

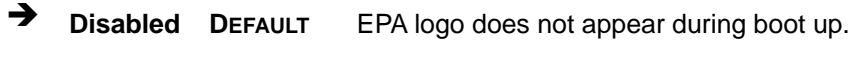

**Enabled** EPA logo appears during boot up.

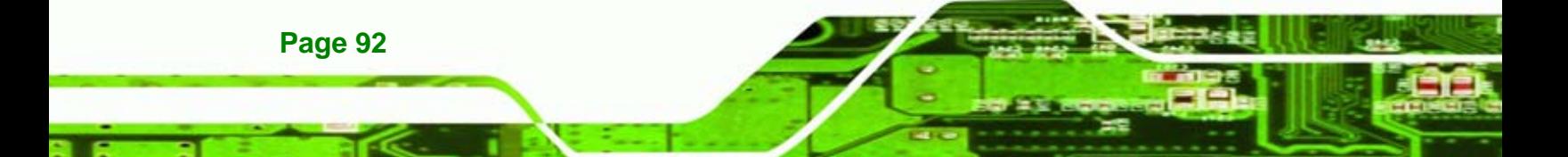

# <span id="page-110-0"></span>**6.4 Advanced Chipset Features**

Use the Advanced Chipset Features menu ([BIOS Menu 4\)](#page-110-0) to change chipset configuration options.

**NTechnology Corp.** 

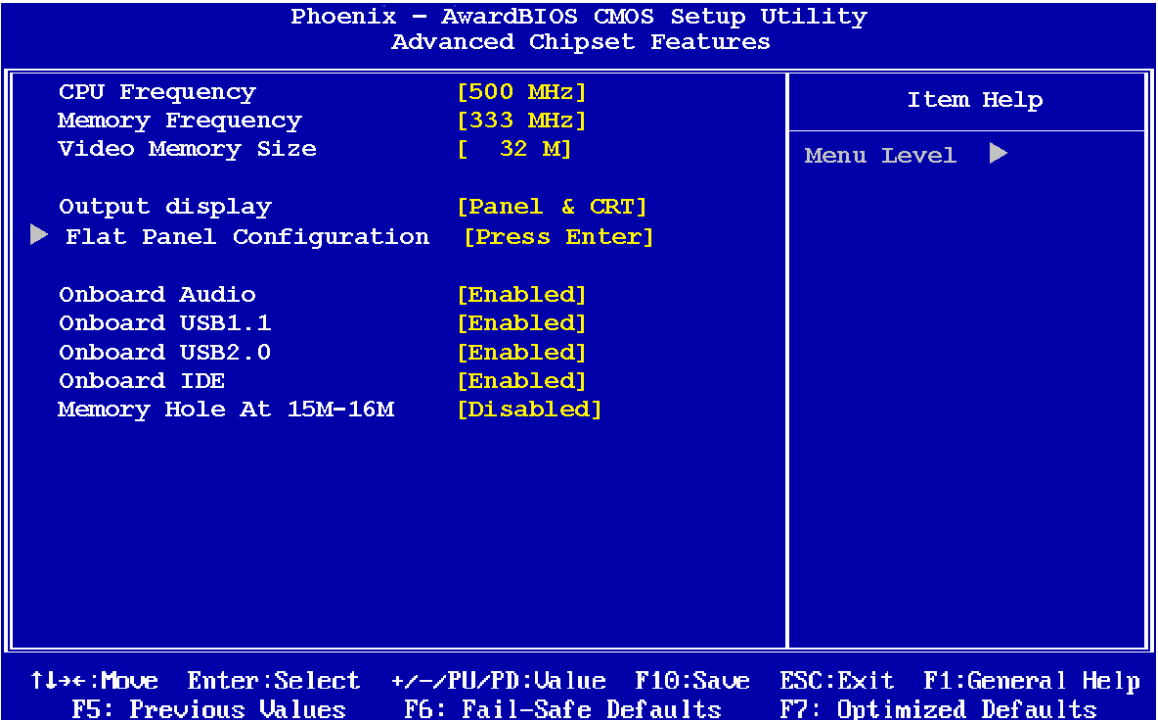

#### **BIOS Menu 4: Advanced Chipset Features**

#### → CPU Frequency [500 MHz]

Use the **CPU Frequency** option to set the CPU frequency. The **CPU Frequency** options are:

- Auto
- 200 MHz
- **333 MHz**
- 400 MHz
- 433 MHz
- 500 MHz (Default)

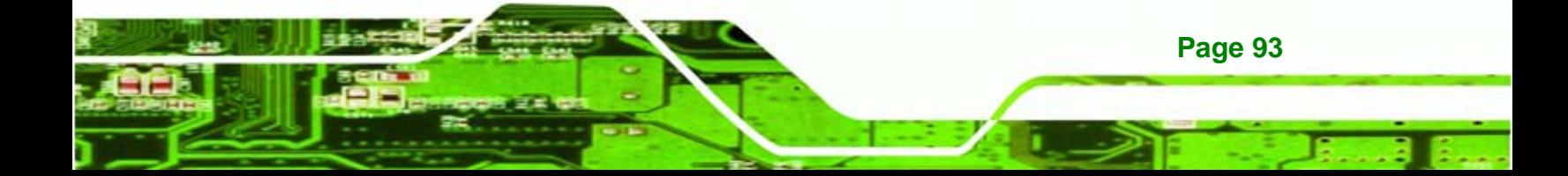

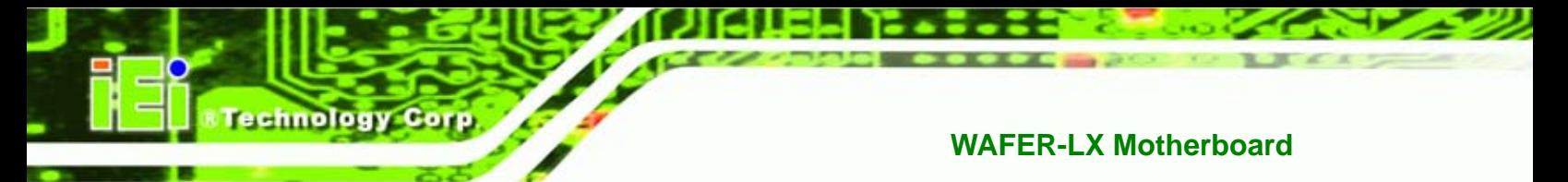

#### $\rightarrow$  Memory Frequency [333 MHz]

Use the **Memory Frequency** option to set the frequency of the installed DRAM modules. The **Memory Frequency** options are:

- 200 MHz
- 266 MHz
- 333 MHz (Default)
- 400 MHz

#### → Video Memory Size [8M]

Use the **Video Memory Size** option to determine how much memory is allocated to the video graphics device. The **Video Memory Size** options are:

- None
- 8M (Default)
- 16M
- 32M
- 64M
- 128M
- 254M

#### → Output Display [Panel & CRT]

Use the **Output Display** configuration to specify the display devices the system is connected to. The **Output Display** options are:

- Flat Panel
- CRT

**Page 94** 

Panel & CRT (Default)

#### $\rightarrow$  Flat Panel Configuration [Press Enter]

Use the Flat Panel Configuration option to open the Flat Panel Configuration menu. The Flat Panel Configuration options are shown in **Section** [.](#page-113-0)

#### **OnBoard Audio [Enabled]**

Use the **OnBoard Audio** option to enable or disable the onboard codec.

- $\rightarrow$  **Disabled** The onboard codec is disabled.
- **Enabled DEFAULT** The onboard codec is detected and enabled.

#### → Onboard USB1.1 [Enabled]

The **Onboard USB1.1** BIOS option enables or disables the onboard USB1.1 controller. If disabled, USB1.1 devices cannot be used on the system.

**Technology** 

Corp.

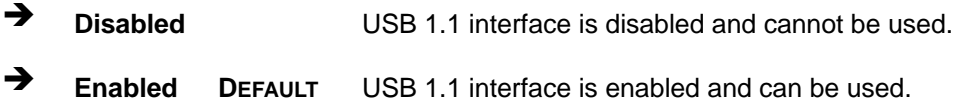

#### → Onboard USB2.0 [Enabled]

The **Onboard USB2.0** BIOS option enables or disables the onboard USB2.0 controller. If disabled, USB2.0 devices cannot be used on the system.

- **EXECUTE:** Disabled **Disabled** USB 2.0 interface is disabled and cannot be used.
- **Enabled DEFAULT** USB 2.0 interface is enabled and can be used.

#### → Onboard IDE [Enabled]

Use the **Onboard IDE** option to specify if the system uses the integrated primary IDE channel or not.

 $\rightarrow$  **Disabled** The primary IDE channel is not used.

**Enabled DEFAULT** The primary IDE channel is used.

#### → Memory Hole At 15M – 16M [Disabled]

The **Memory Hole At 15M – 16M** reserves the memory space between 15 MB and 16 MB for ISA expansion cards that require a specified area of memory to work properly. If an older ISA expansion card is used, please refer to the documentation that came with the card to see if it is necessary to reserve the space.

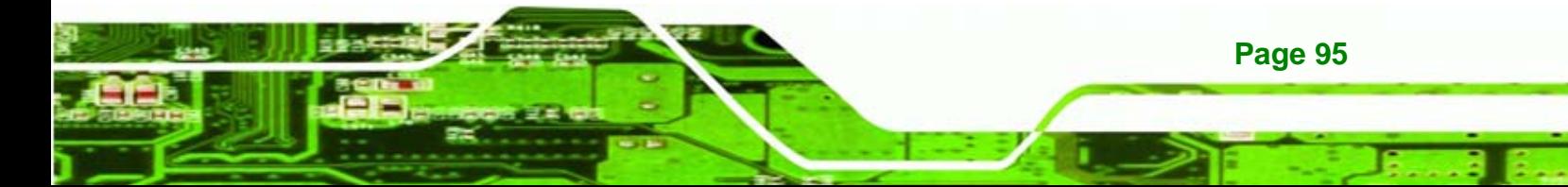

<span id="page-113-0"></span>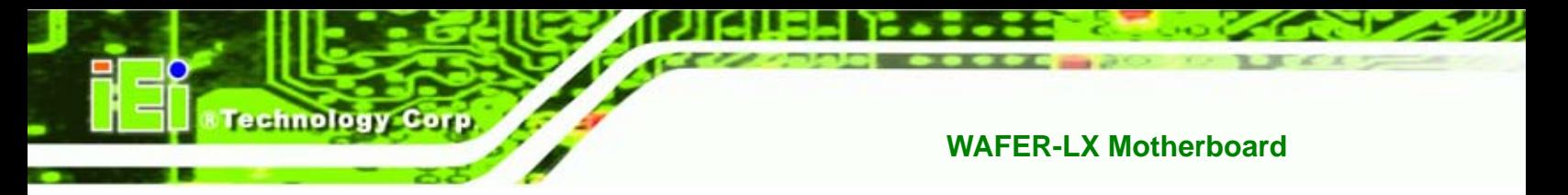

- $\rightarrow$  Disabled DEFAULT Memory is not reserved for ISA expansion cards
- **Enabled Memory is reserved for ISA expansion cards**

## **6.4.1 Flat Panel Configuration**

Use the **Flat Panel Configuration** menu (**[BIOS Menu 5](#page-113-0)**) to set the configuration settings for the flat panel screen connected to the system.

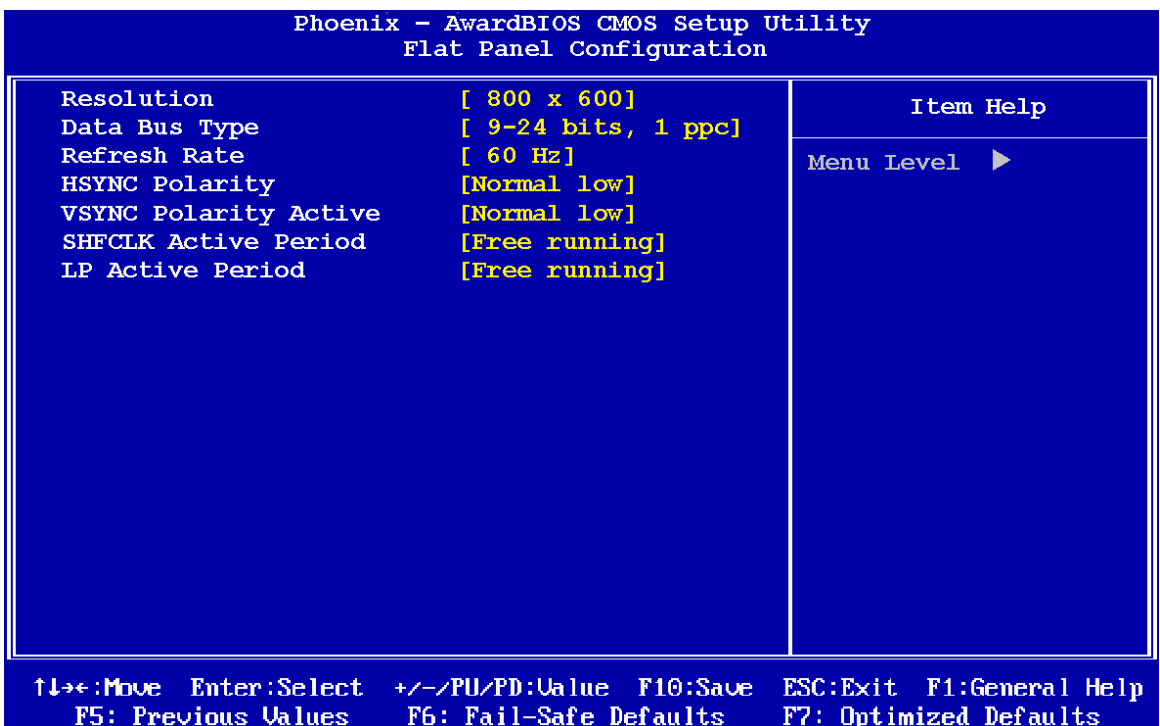

#### **BIOS Menu 5: Flat Panel Configuration**

#### $→$  Resolution [800 x 600]

The **Resolution** option can only be configured if the **Flat Panel Type** option is not set to **Auto**. Use the **Resolution** option to set the resolution of the flat panel screen connected to the system. The **Resolution** options are:

- 320 x 240
- 640 x 480
- 800 x 600 (Default)

**Page 96** 

- 1024 x 768
- 1152 x 864
- 1280 x 1024
- 1600 x 1200

#### Î **Data Bus Type [9 – 24 bits, 1 ppc]**

The **Data Bus Type** option can only be configured if the **Flat Panel Type** option is not set to **Auto**. Use the **Data Bus Type** option to set the bus type and the data bus width used to transfer data between the system and the flat panel screen connected to the system. The **Data Bus Type** options are:

**RTechnology Corp.** 

- 9-24 bits, 1 ppc (Default)
- 18, 24 bits, 2 ppc

#### → Refresh Rate [60Hz]

The **Refresh Rate** option can only be configured if the **Flat Panel Type** option is not set to **Auto**. Use the **Refresh Rate** option to set the screen refresh rate required by the panel connected to the system. Check the documentation that came with the panel before setting this option. The **Refresh Rate** options are:

- 60Hz (Default)
- 70Hz
- 72Hz
- 75Hz
- 85Hz
- 90Hz
- 100Hz

#### $\rightarrow$  HSYNC Polarity [High]

The **HSYNC Polarity** option can only be configured if the **Flat Panel Type** option is not set to **Auto**. Use the **HSYNC Polarity** option to set the polarity of the HSYNC signal to the panel. The **HSYNC Polarity** options are:

- High
- Low (Default)

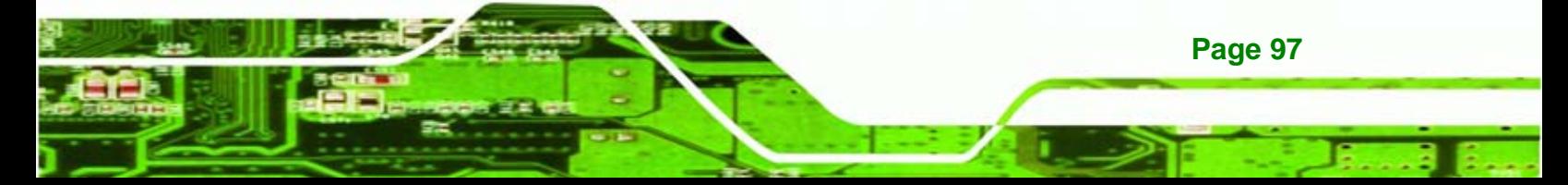

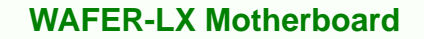

#### Î **VSYNC Polarity Active [Low]**

**Fechnology Corp** 

The **VGSYNC Polarity Active** option can only be configured if the **Flat Panel Type** option is not set to **Auto**. Use the **VGSYNC Polarity Active** option to set the polarity of the VSYNC signal to the panel. The **VGSYNC Polarity Active** options are:

- High
- Low (Default)

#### $\rightarrow$  SHFCLK Active Period [Free Running]

Use the **SHFCLK Active Period** option to set the SHFCLK. The **SHFCLK Active Period** options are:

- **Active Only**
- Free running (Default)

#### **→** LP Active Period [Free Running]

Use the **LP Active Period** option to set the LDE/MOD signal to the panel. The **LP Active Period** options are:

Active Only

**Page 98** 

Free running (Default)

# <span id="page-116-0"></span>**6.5 Integrated Peripherals**

Use the Integrated Peripherals menu ([BIOS Menu 6\)](#page-116-0) to change the configuration options for the attached peripheral devices.

Corp.

**Technology** 

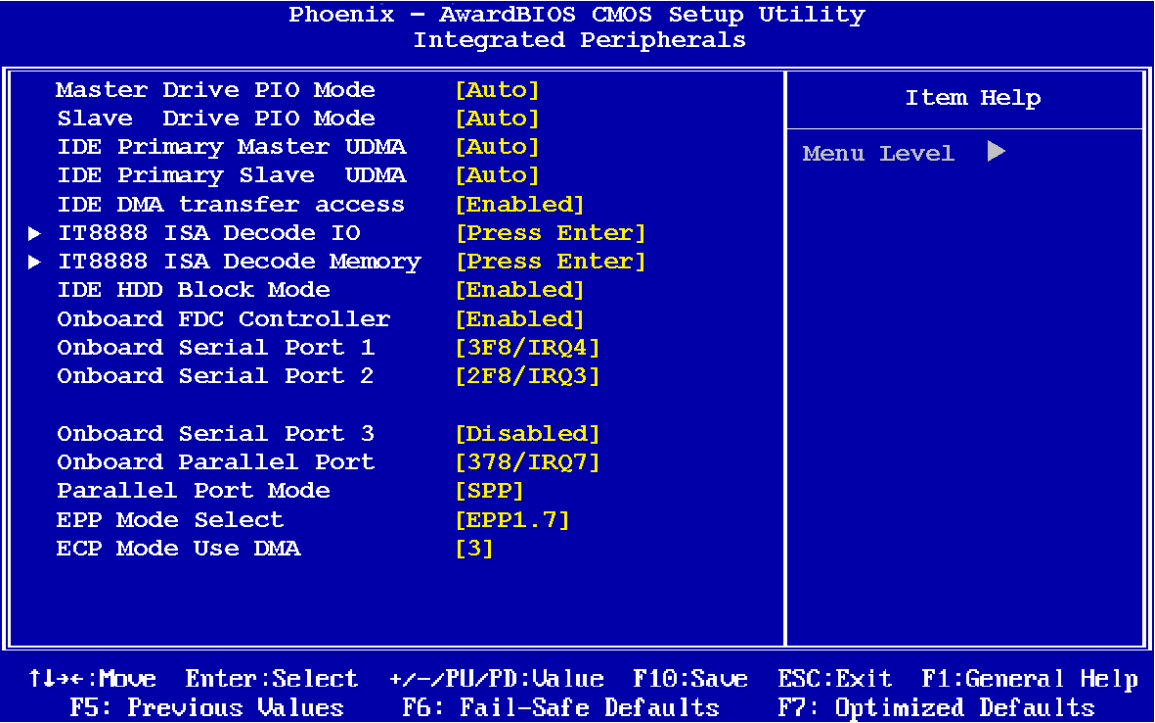

**BIOS Menu 6: Integrated Peripherals**

#### → On-Chip IDE Channel 1 [Enabled]

Use the **On-Chip IDE Channel 1** option to specify if the system uses the integrated primary IDE channel or not.

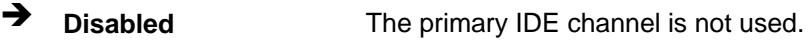

 $\rightarrow$  **Enabled DEFAULT** The primary IDE channel is used.

#### **Drive PIO Mode [Auto]**

Use the **Drive PIO Mode** options below to select the Programmed Input/Output (PIO) mode for the following HDDs:

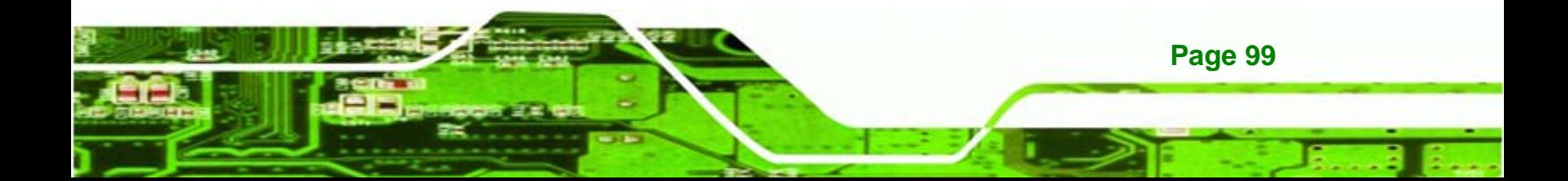

- Master Drive PIO Mode
- Slave Drive PIO Mode
- Auto **DEFAULT** The computer selects the correct mode.
- **Mode 0 PIO** mode 0 selected with a maximum transfer rate of 3.3 MB/s.
- **Mode 1 PIO** mode 1 selected with a maximum transfer rate of 5.2 MB/s.
- Î **Mode 2** PIO mode 2 selected with a maximum transfer rate of 8.3 MB/s.
- **Mode 3** PIO mode 3 selected with a maximum transfer rate of 11.1 MB/s.
- Î **Mode 4** PIO mode 4 selected with a maximum transfer rate of 16.6 MB/s.
- Î **Mode 5** PIO mode 5 selected with a maximum transfer rate of 22.2 MB/s.

#### → **IDE UDMA [Auto]**

echnology

Use the **IDE UDMA** option below to select the Ultra DMA (UDMA) mode for the following HDDs:

- **IDE Primary Master UDMA**
- IDE Primary Slave UDMA
- Auto **DEFAULT** The computer selects the correct UDMA.
- **Disabled** The UDMA for the HDD device is disabled.

#### $\rightarrow$  **IT8888 ISA Decode IO**

Use the IT8888 ISA Decode IO menu (**[BIOS Menu 7](#page-121-0)**) to set the IO memory range for the onboard ISA. See **Section [0](#page-121-0)**.

#### $\rightarrow$  **IT8888 ISA Decode Memory**

**Page 100** 

Use the **IT8888 ISA Decode Memory** (**[BIOS Menu 8](#page-124-0)**) to set the resources for the onboard ISA bus. See **Section [6.5.2](#page-123-0)**.

#### **IDE HDD Block Mode [Enabled]**

If the drive connected to the system supports block mode, use the **IDE HDD Block Mode** option to enable the system to detect the optimal number of block read/writes per sector the system IDE drive can support. Block mode is also called block transfer, multiple commands, or multiple sector read/write.

**Technology** 

Corp.

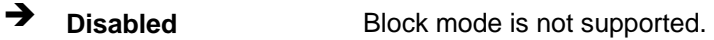

**Enabled DEFAULT** Block mode is supported.

#### Î **Onboard FDC Controller [Disabled]**

Use the **Onboard FDC Controller** option to enable or disable the onboard floppy controller. If the system is not connected to a floppy disk or uses an adapter for the FDD, this option can be disabled.

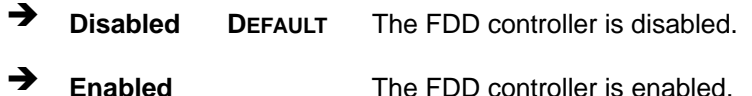

#### → Onboard Serial Port 1 [3F8/IRQ4]

Use the **Onboard Serial Port 1** option to select the I/O address and IRQ for the onboard serial port 1. The serial port can be disabled or the I/O address and the IRQ can be automatically selected by the BIOS. The **Onboard Serial Port 1** options are:

- Disabled
- 3F8/IRQ4 (Default)
- 2F8/IRQ3
- 3E8/IRQ4
- 2E8/IRQ3
- Auto

#### Î **Onboard Serial Port 2 [2F8/IRQ3]**

Use the **Onboard Serial Port 2** option to select the I/O address and IRQ for the onboard serial port 2. The serial port can be disabled or the I/O address and the IRQ can be automatically selected by the BIOS. The **Onboard Serial Port 2** options are:

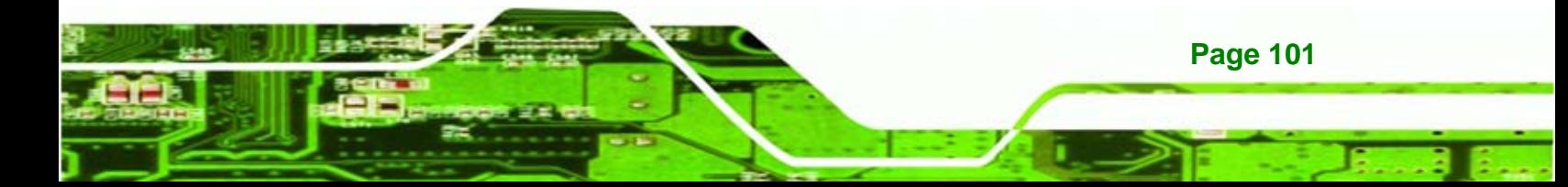

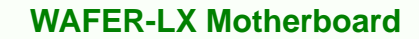

Disabled

Technology Corp

- 3F8/IRQ4
- 2F8/IRQ3 (Default)
- 3E8/IRQ4
- 2E8/IRQ3
- Auto

#### **→** Onboard Serial Port 3 [Disabled]

Use the **Onboard Serial Port 3** option to select the I/O address and IRQ for the onboard serial port 2. The serial port can be disabled or the I/O address and the IRQ can be automatically selected by the BIOS. The **Onboard Serial Port 3** options are:

- **Disabled (Default)**
- 3F8/IRQ4
- **2F8/IRQ3**
- 3E8/IRQ4
- 2E8/IRQ3
- **Auto**

#### → Onboard Parallel Port [378/IRQ7]

Use the **Onboard Parallel Port** option to specify a logical LPT port address and corresponding interrupt for the physical parallel port. The **Onboard Parallel Port** options are:

- Disabled
- 378/IRQ7 (Default)
- 278/IRQ5
- 3BC/IRQ7

#### → Parallel Port Mode [SPP]

Use the **Parallel Port Mode** option to select parallel port operation mode.

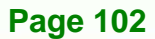

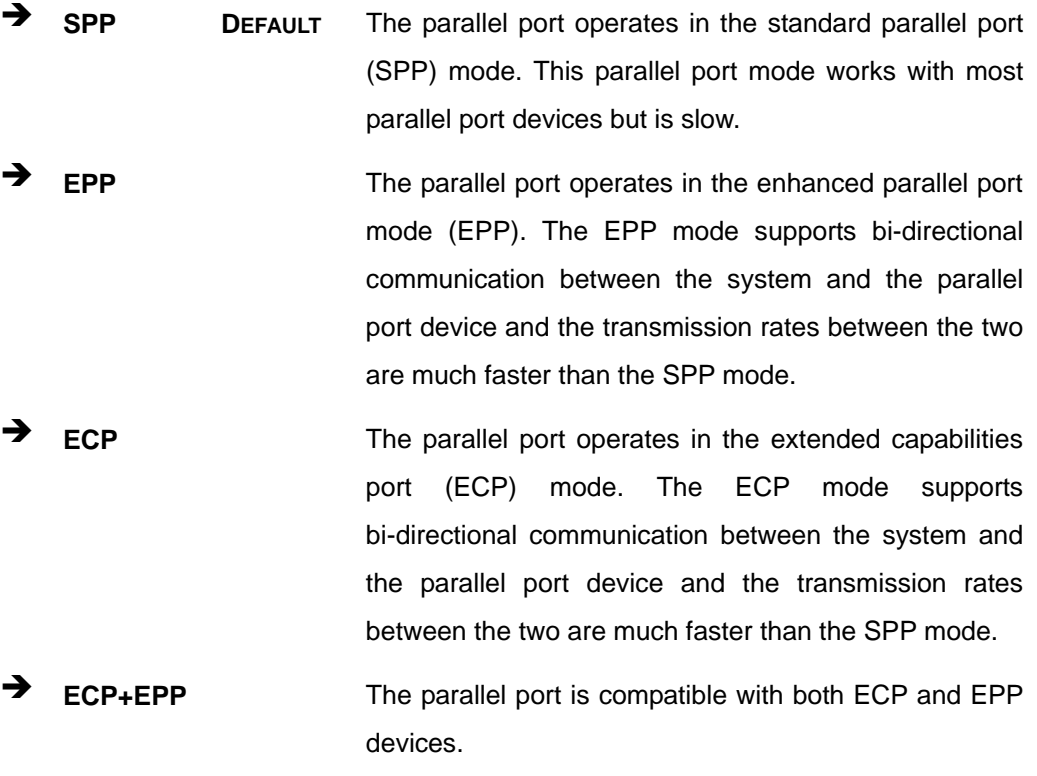

**NTechnology Corp.** 

 $\rightarrow$  **Normal** 

#### → EPP Mode Select [EPP1.7]

The **EPP Mode Select** option is only available if the **Parallel Port Mode** option is set to EPP mode. Use the **EPP Mode Select** option to select the parallel port mode standard for the parallel port.

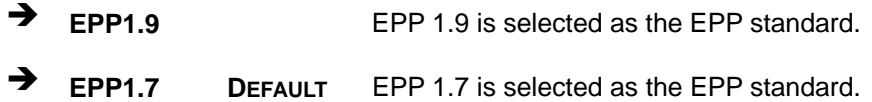

→ ECP Mode Use DMA [1]

The **ECP Mode Use DMA** option is only available if the **Parallel Port Mode** option is set to ECP mode. Use the **ECP Mode Use DMA** option to specify the DMA channel the parallel port must use in the ECP mode.

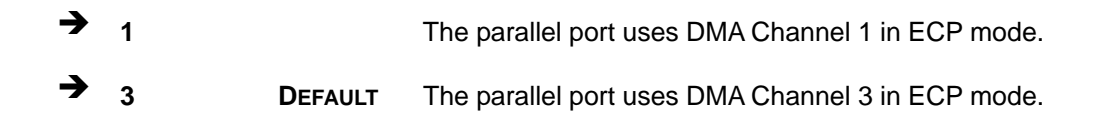

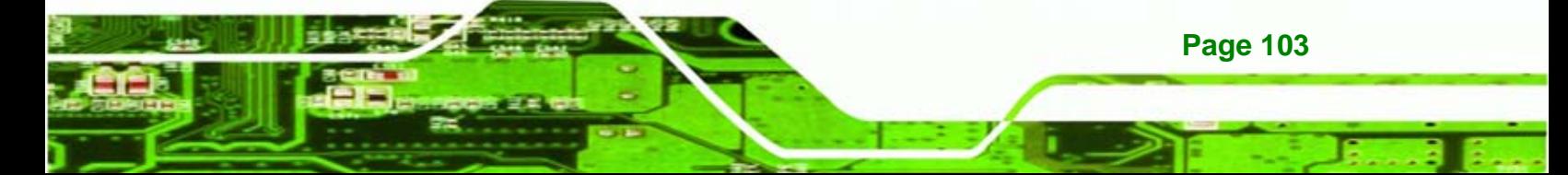

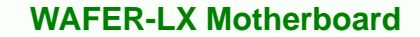

## **6.5.1 IT8888 ISA Decode IO**

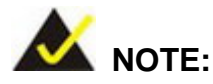

<span id="page-121-0"></span>echnology Corp

Five PCI-104 devices can be stacked onto the WAFER-LX motherboard. If these devices are stacked onto the board, the ISA bus space should be enabled. If no PCI-104 devices are being used, disable all the buses. Disabling these buses frees up system resources that can be allocated to other system applications.

Use the IT8888 ISA Decode IO menu (**[BIOS Menu 7](#page-121-0)** to set the IO memory range for the onboard ISA.

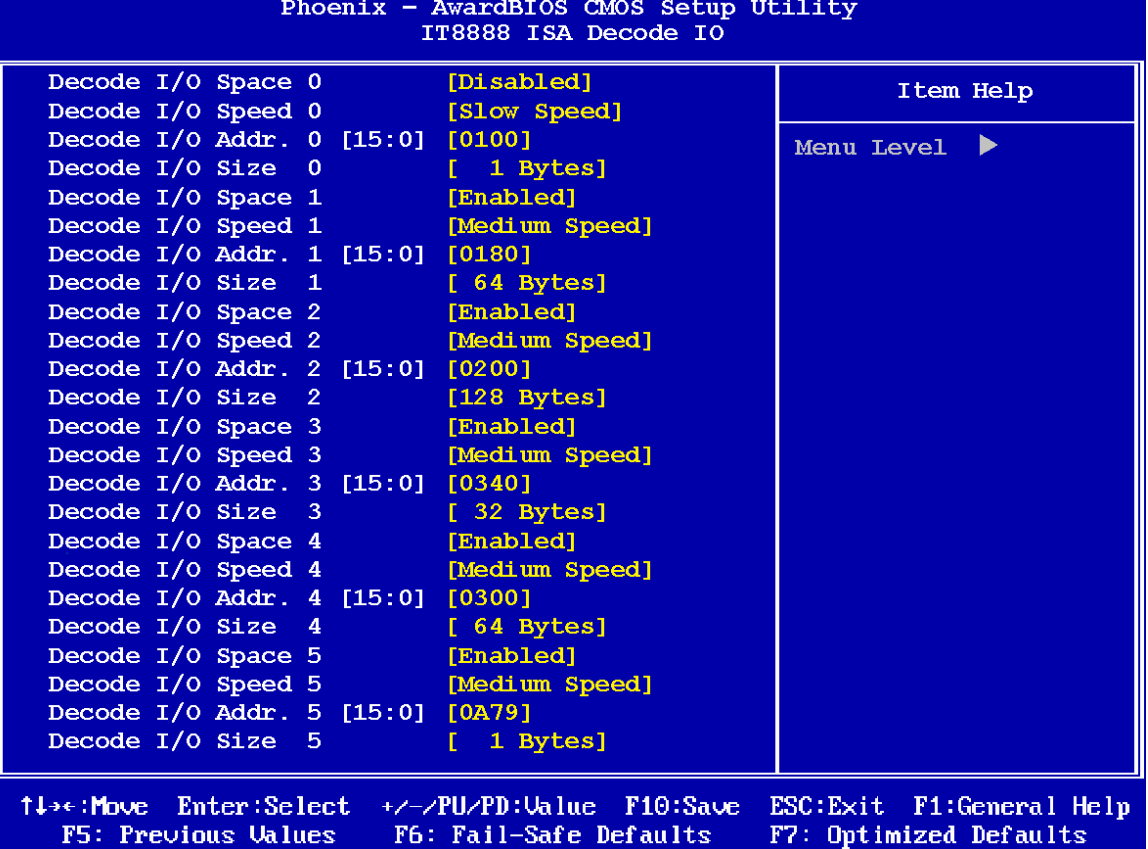

**BIOS Menu 7: IT8888 ISA Decode IO**

**Page 104** 

The IT8888 ISA Decode IO menu has the following common options:

- Decode I/O Space N
- Decode I/O Speed N
- Decode I/O Addr. N [15:0]
- Decode I/O Size N

Where N is an integer in the set [1, 2, 3, 4, 5] and represents a set for the PCI-104 devices that are attached to the system.

**Technology** 

Corp.

#### → Decode IO Space N [Enabled]

Use the **Decode IO Space N** option to allocate system resources to the ISA bridge and to enable the Nth PCI-104 to function correctly.

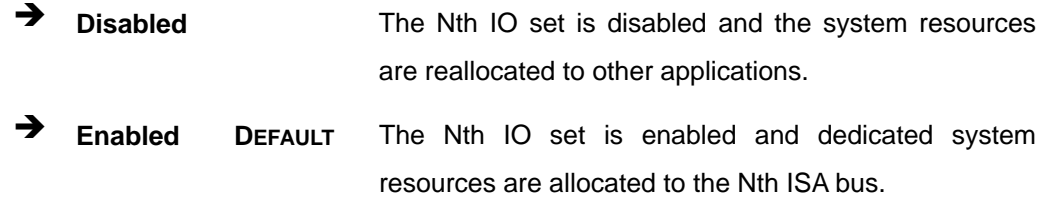

#### → Decode IO Speed N [Fast Speed]

Use the **Decode IO Speed N** option to specify the speed of the Nth ISA bus. The following options are available:

- Fast Speed
- Middle Speed
- Slow Speed
- Subtractive Speed

#### → Decode IO Address N 0:15 [xx]

Use the **Decode IO Address N 0:15** option to allocate an address to the ISA bus. The address may range from **0001** to **FFFF**.

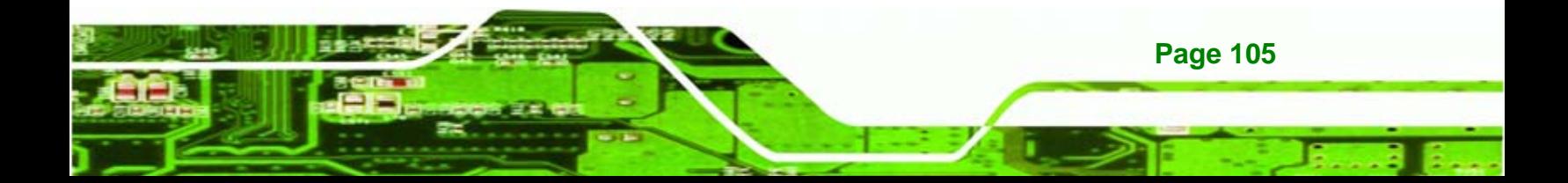

<span id="page-123-0"></span>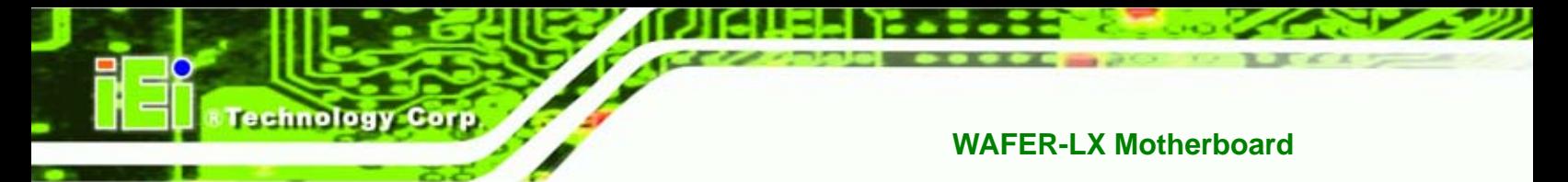

#### → Decode IO Size N [Fast Speed]

Use the **Decode IO Size N** option to specify the size of the ISA bus. The following options are available:

- 1 Byte
- 2 Bytes
- 4 Bytes
- 8 Bytes
- 16 Bytes
- 32 Bytes
- 64 Bytes
- 128 Bytes

#### **6.5.2 IT8888 ISA Decode Memory**

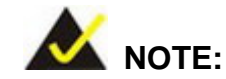

Five PCI-104 devices can be stacked onto the WAFER-LX motherboard. If these devices are stacked onto the board, the ISA memory should be enabled. If no PCI-104 devices are being used, disable all the memory allocations for these buses. Disabling the memory allocations frees up system resources that can be allocated to other system applications.

Use the IT8888 ISA Decode Memory (**[BIOS Menu 8](#page-124-0)**) to set the resources for the onboard ISA bus.

**Page 106** 

<span id="page-124-0"></span>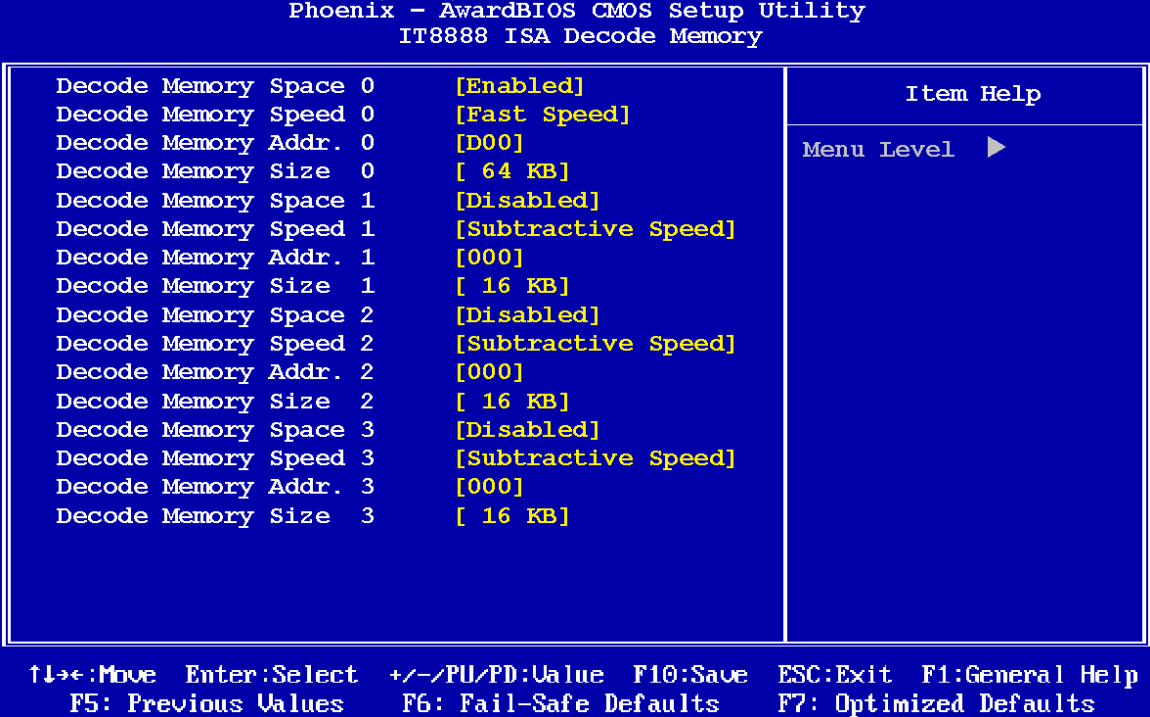

*<u>ETechnology</u>* 

Corp.

#### **BIOS Menu 8: IT8888 ISA Decode Memory**

The IT8888 ISA Decode IO menu has the following common options:

- **Decode Memory Space N**
- **-** Decode Memory Speed N
- Decode Memory Addr. N [15:0]
- **•** Decode Memory Size N

Where N is an integer in the set [1, 2, 3, 4, 5] and represents a memory set for the PCI-104 devices that are attached to the system.

#### → Decode Memory Space N [Enabled]

Use the **Decode IO Memory N** option to allocate memory resources to the ISA bridge and to enable the PCI-104 to function correctly.

 $\rightarrow$  Disabled The Nth memory set is disabled and the system memory resources are reallocated to other applications.

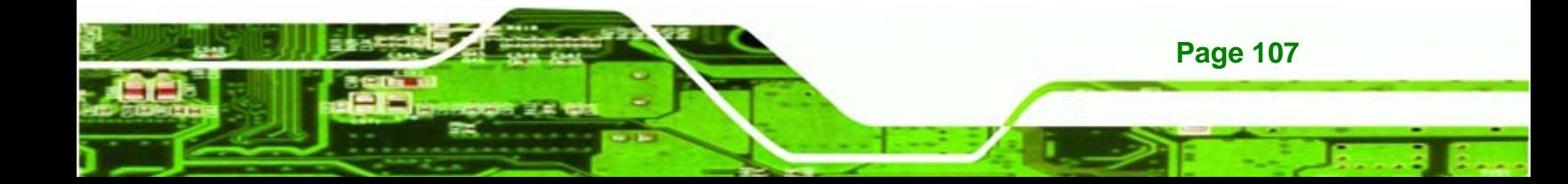

**Enabled DEFAULT** The Nth memory set is enabled and dedicated system memory resources are allocated to the ISA bus.

#### $\rightarrow$  Decode Memory Speed N [Fast Speed]

Use the **Decode Memory Speed N** option to specify the memory speed of the ISA bus. The following options are available:

**Fast Speed** 

echnology Corp

- **Middle Speed**
- Slow Speed
- Subtractive Speed

#### **Decode Memory Address N [xx]**

Use the **Decode Memory Address N** option to allocate an address to the memory of the ISA bus. The address may range from **0001** to **FFFF**.

#### → Decode Memory Size N [xx]

Use the Decode Memory **Size N** option to specify the memory size of the ISA bus. The following options are available:

- 16 KB
- 32 KB
- 64 KB
- 128 KB
- 256 KB
- 512 KB
- 1 MB
- 2 MB

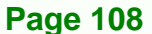

# **6.6 Power Management Setup**

Use the **Power Management Setup** menu ([BIOS Menu 1\)](#page-96-0) to set the BIOS power management and saving features.

*<u>ETechnology</u>* 

Corp.

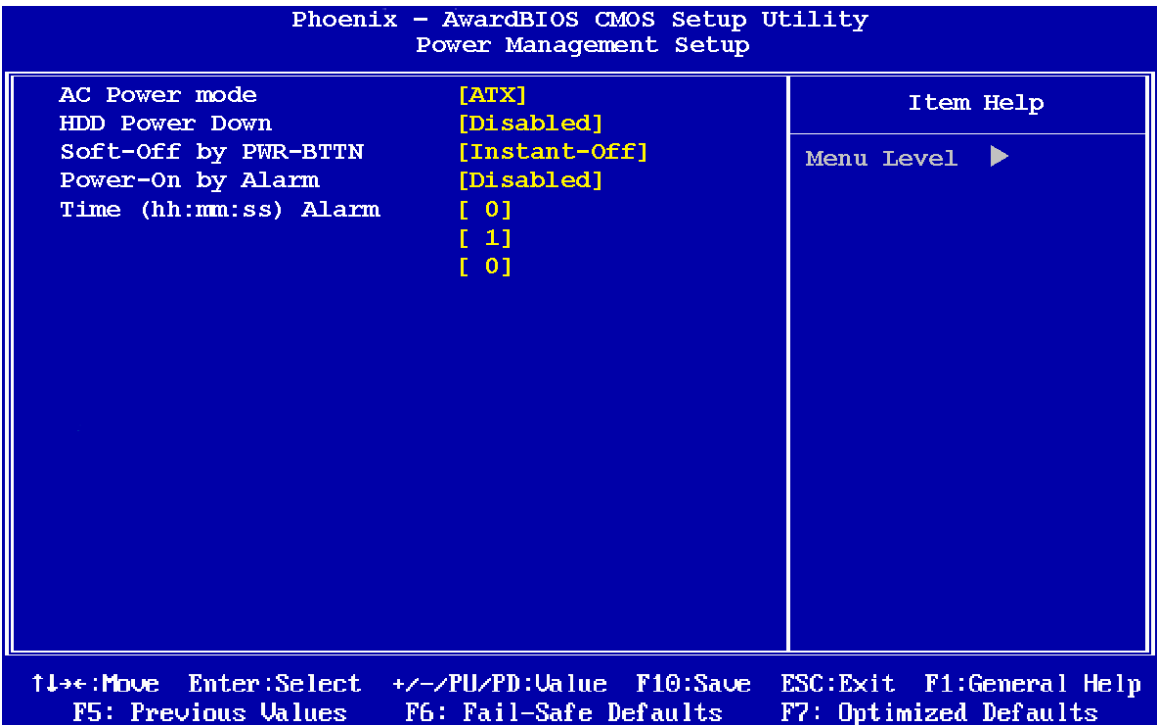

**BIOS Menu 9: Power Management Setup**

#### → AC Power Mode [ATX]

Use the **AC Power Mode** BIOS option to to select the power supply that is connected to the system.

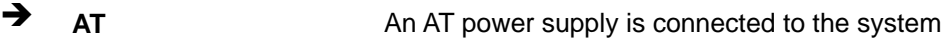

**TATX** DEFAULT An ATX power supply is connected to the system

## → HDD Power Down [Disabled]

The HDD Power Down option specifies the period of hard drive inactivity before entering a power saving state.

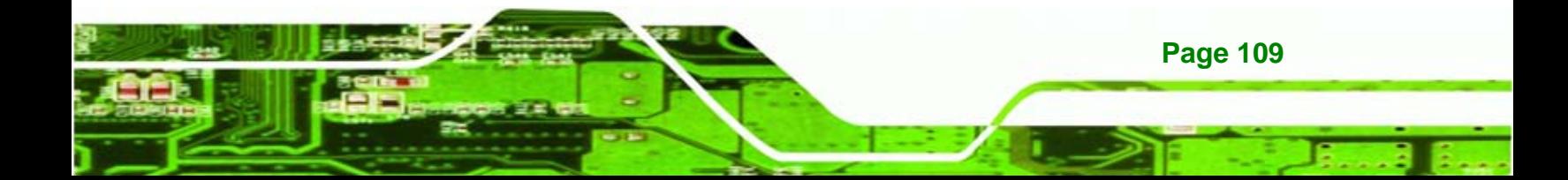

- Disabled **Default**
- 1 Min

**Fechnology Corp** 

- 2 Min
- 3 Min
- 4 Min
- 5 Min
- 6 Min
- 7 Min
- 8 Min
- 9 Min
- 10 Min
- 11 Min
- 12 Min
- 13 Min
- 14 Min
- 15 Min

#### → Soft-Off by PWR-BTTN [Instant-Off]

Use the **Soft-Off by PWR-BTTN** option to enabled the system to enter a very low-power-usage state when the power button is pressed.

- **T** Instant-Off DEFAULT When the power button is pressed, the system is immediately shutdown.
- **Delay 4-sec** To shutdown the system the power button must be held down longer than four seconds otherwise the system enters a low power usage state.

#### → Power-On by Alarm [Disabled]

**Page 110** 

Use the **Power-On by Alarm** option to specify when the computer is roused from a suspended state by the system alarm.

 $\rightarrow$  **Disabled DEFAULT** The real time clock (RTC) cannot generate a wake event

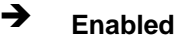

<span id="page-128-0"></span>**Enabled** The system alarm will turn the system on when the alarm goes off. If this option is enabled the following values can be selected:

Corp.

Technology

 **hours** 

 **minutes** 

 **seconds**

# **6.7 PnP/PCI Configurations**

Use the PnP/PCI Configurations menu (**[BIOS Menu 10](#page-128-0)**) to set the plug and play, and PCI options.

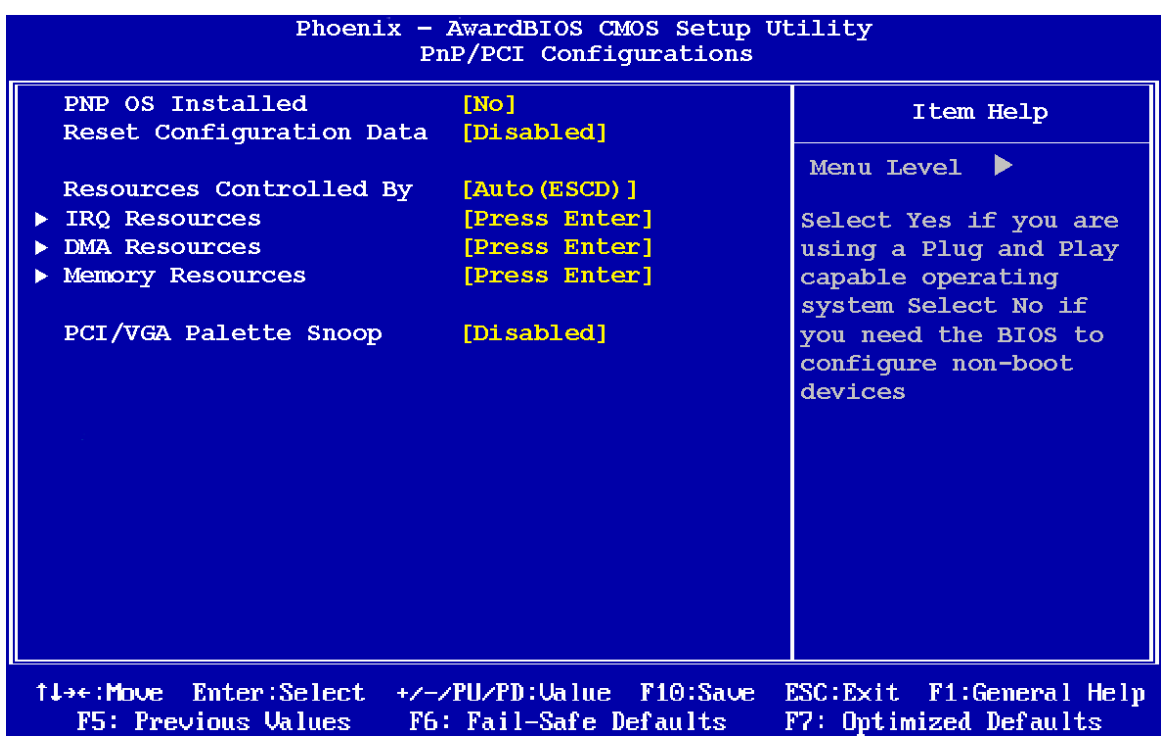

#### **BIOS Menu 10: PnP/PCI Configurations**

#### → **PNP OS Installed [No]**

The **PNP OS Installed** option determines whether the Plug and Play devices connected to the system are configured by the operating system or the BIOS.

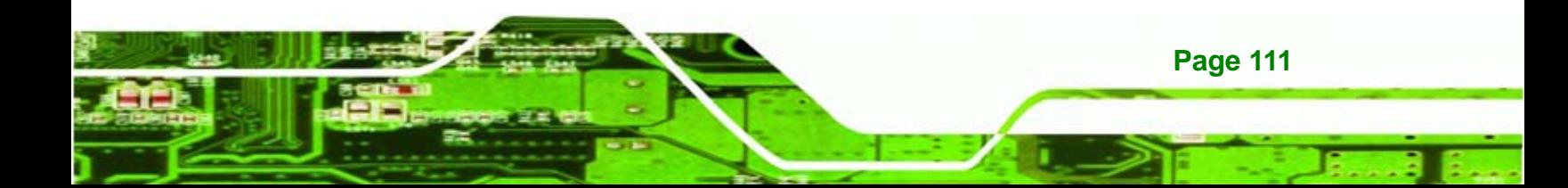

**INO** DEFAULT If the operating system does not meet the Plug and Play specifications, BIOS configures all the devices in the system. **Yes** Set this option if the system is running Plug and Play aware operating systems. The operating system changes the interrupt, I/O, and DMA settings.

#### **→** Reset Configuration Data [Disabled]

echnology Corp

Use the **Reset Configuration Data** option to reset the Extended System Configuration Data (ESCD) when exiting setup if booting problems occur after a new add-on is installed.

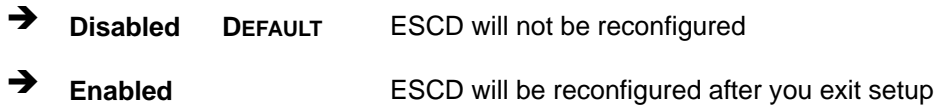

#### **→** Resources Controlled By [Auto (ESCD)]

Use the **Resources Controlled By** option to either manually configure all the boot and plug and play devices, or allow BIOS to configure these devices automatically. If BIOS is allowed to configure the devices automatically IRQs, DMA and memory base address fields cannot be set manually.

Î **Auto(ESCD) DEFAULT** BIOS automatically configures plug and play devices as well as boot devices. **Manual** Manually configure the plug and play devices and any other boot devices.

#### Î **x IRQ Resources [Press Enter]**

**Page 112** 

The IRQ Resources option (**[BIOS Menu 11](#page-130-0)**) can only be selected if the Resources Controlled By option is set to Manual.

<span id="page-130-0"></span>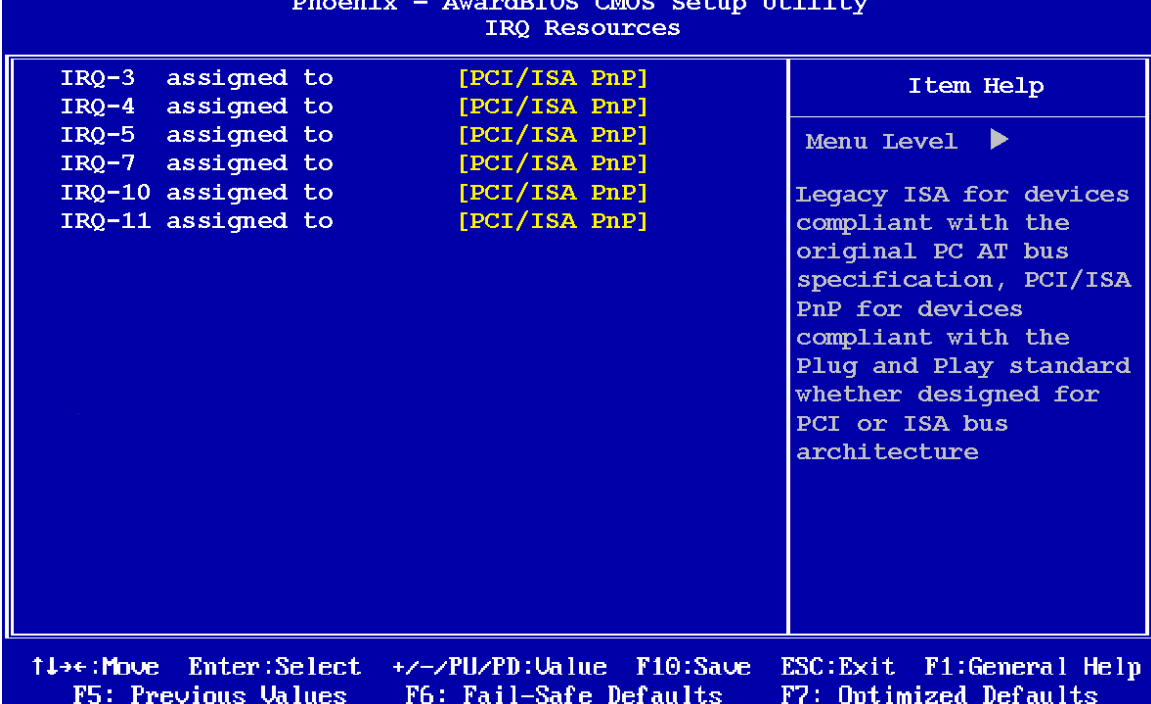

**&Technology Corp.** 

#### **BIOS Menu 11: IRQ Resources**

The **IRQ Resources** menu has the following options:

- **IRQ-3** assigned to
- **IRQ-4** assigned to
- **IRQ-5** assigned to
- **IRQ-7** assigned to
- **IRQ-10** assigned to
- **IRQ-11** assigned to

The above options all have the following default options.

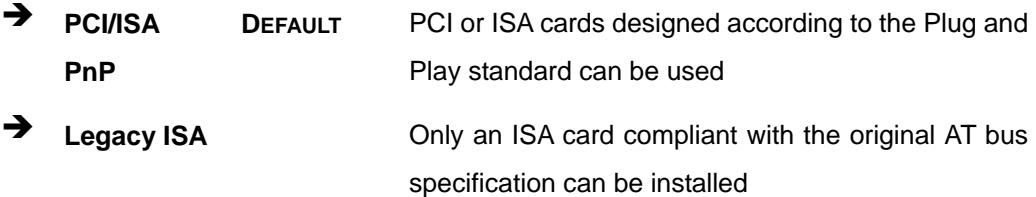

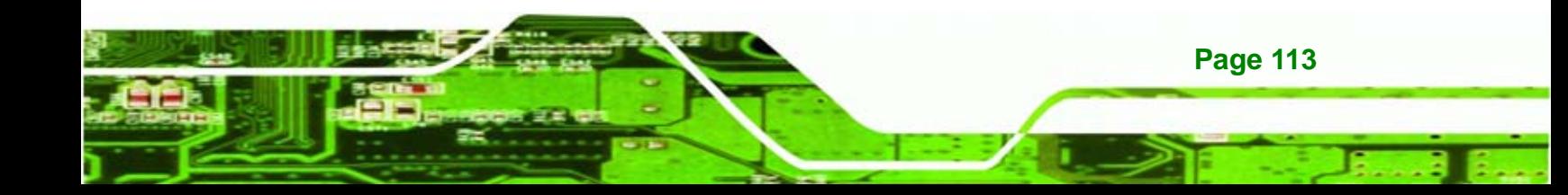

<span id="page-131-0"></span>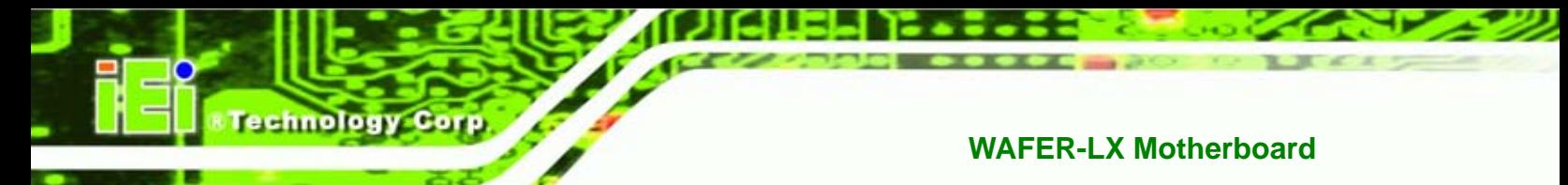

#### → x DMA Resources [Press Enter]

The DMA Resources option (**[BIOS Menu 12](#page-131-0)**) can only be selected if the Resources Controlled By option is set to Manual.

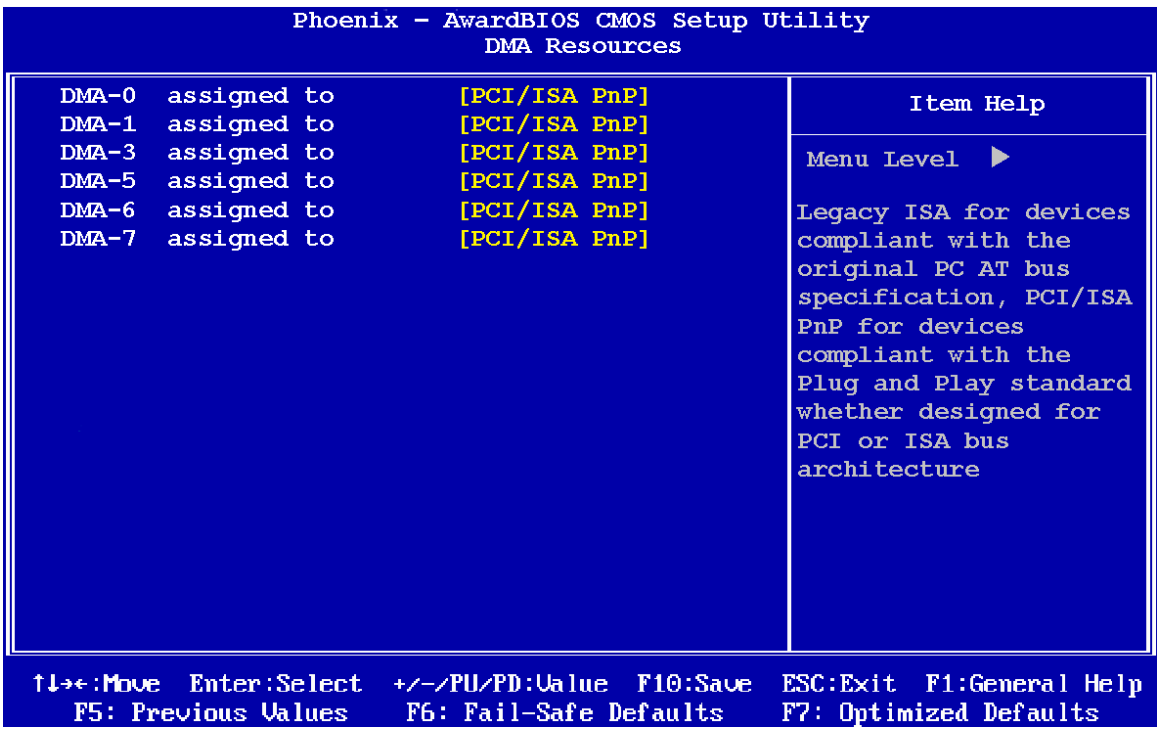

#### **BIOS Menu 12: DMA Resources**

The **DMA Resources** menu has the following options:

- **DMA-0** assigned to
- **DMA-1** assigned to
- **DMA-3** assigned to
- **DMA-5** assigned to
- **DMA-6** assigned to
- **DMA-7** assigned to

The above options all have the following default options.

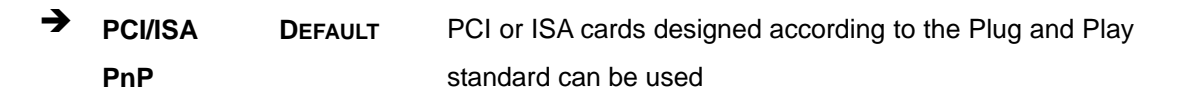

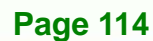

<span id="page-132-0"></span>**Example 2** Legacy ISA **COLLANS** Conly an ISA card compliant with the original AT bus specification can be installed

Technology

Corp.

#### → x Memory Resources [Press Enter]

The Memory Resources menu (**[BIOS Menu 13](#page-132-0)**) can only be accessed if the Resources Controlled By option is set to Manual. Use Memory Resources to select a base address and the length for the memory area used by a peripheral that requires high memory.

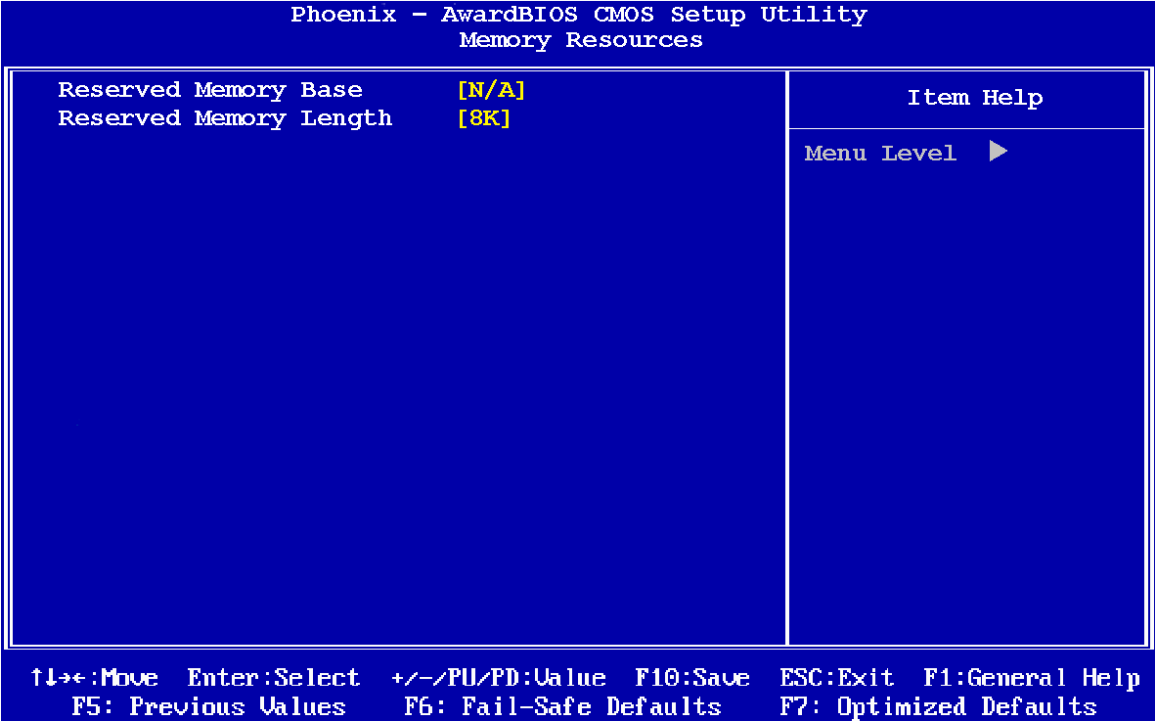

#### **BIOS Menu 13: Memory Resources**

The menu has two configurable options:

- Reserved Memory Base
- Reserved Memory Length

#### → Reserved Memory Base [N/A]

The **Reserved Memory Base** option specifies the base address for the peripheral device. The **Reserved Memory Base** options are:

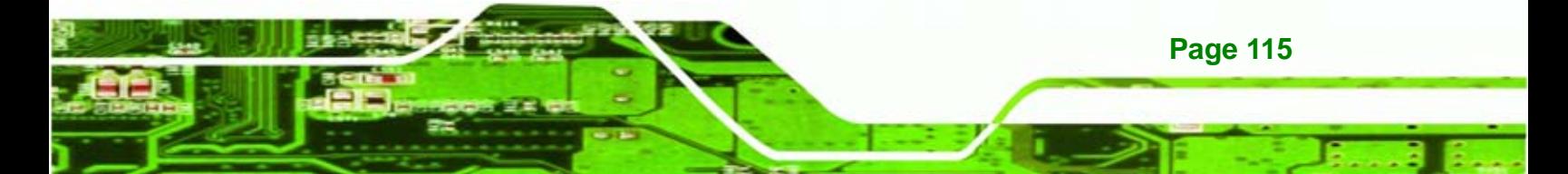

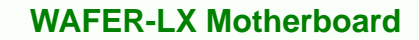

- N/A (Default)
- C800

**Technology Corp** 

- CC00
- D000
- D400
- D800
- DC00

#### **→** x Reserved Memory Length [8K]

The **Reserved Memory Length** option can only be accessed if the **Reserved Memory Base** option is not set to **N/A**. The **Reserved Memory Length** specifies the amount of memory reserved for the peripheral device. The **Reserved Memory Length** options:

- 8K (Default)
- 16K
- 32K
- 64K

#### **→** PCI/VGA Palette Snoop [Disabled]

Use the **PCI/VGA Palette Snoop** option to enable the system to determine whether or not some special VGA cards, high-end hardware MPEG decoders and other similar devices are allowed to look at the VGA palette on the video card so these devices can determine what colors are in use. This option is needed *very* rarely and should be left "Disabled" unless a video device specifically requires the setting to be enabled upon installation.

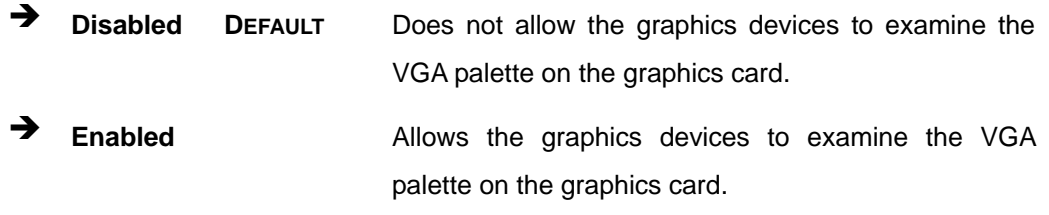

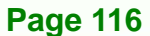

# <span id="page-134-0"></span>**6.8 PC Health Status**

The **PC Health Status** menu (**[BIOS Menu 14](#page-134-0)**) has no user configurable options, but shows system operating parameters that are essential to the stable operation of the system.

**NTechnology Corp.** 

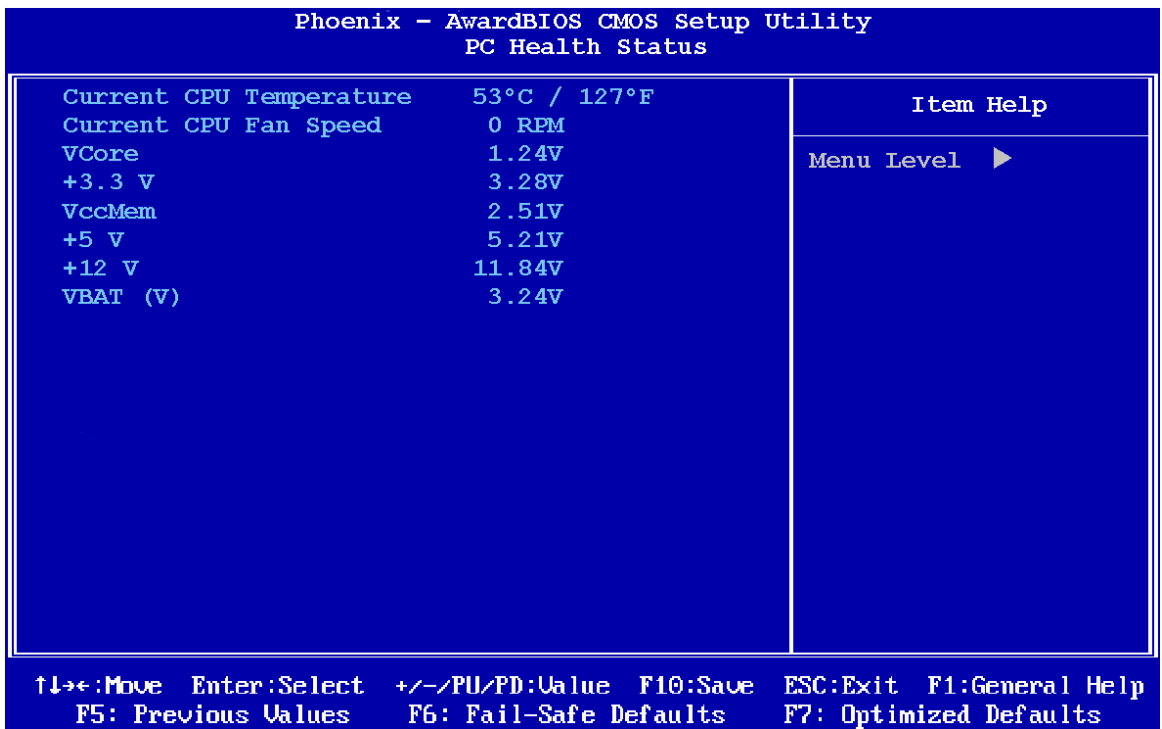

#### **BIOS Menu 14: PC Health Status**

The following system parameters are monitored by the **PC Health Status** menu.

#### $\rightarrow$  System Temperature

The following temperatures are monitored:

**Current CPU Temperature** 

## $\rightarrow$  System Fan

The following system fans are monitored:

Current CPU Fan Speed

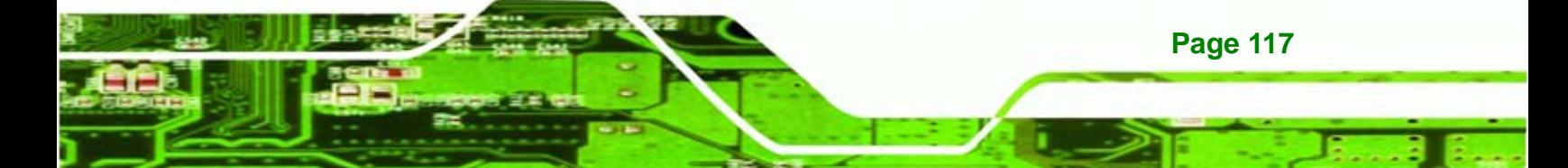

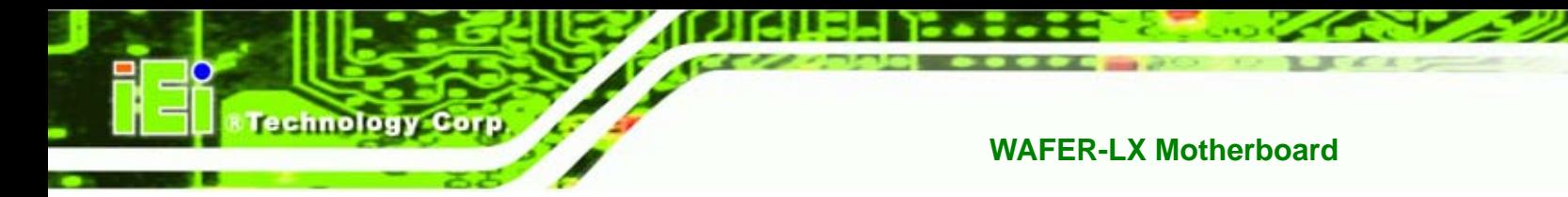

## $\rightarrow$  Voltages

The following voltages are monitored:

- **v** Vcore
- +3.3 V
- VccMem
- $-15V$
- +12 V
- VBAT(V)

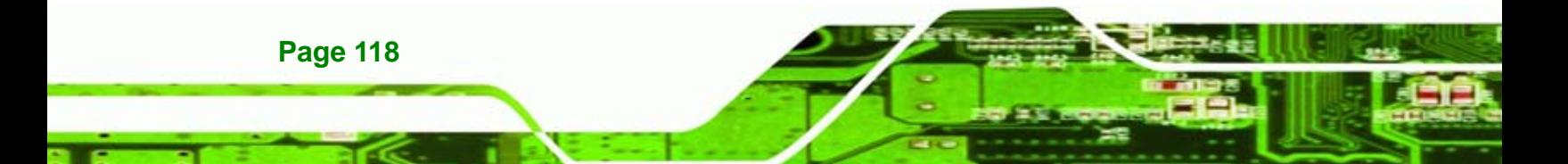

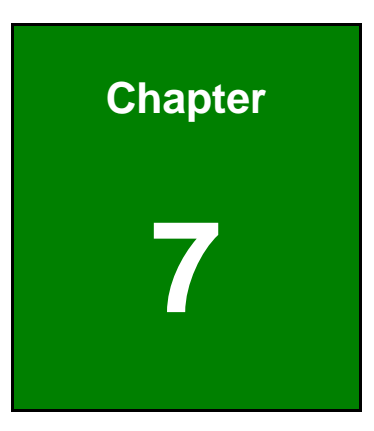

**CTechnology** Corp.

# **7 RAID Setup**

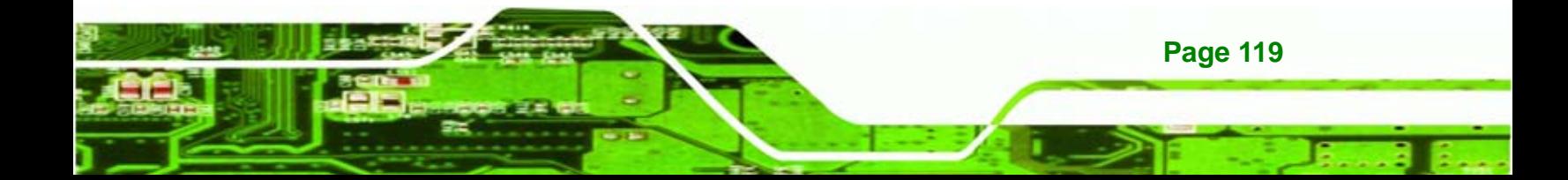

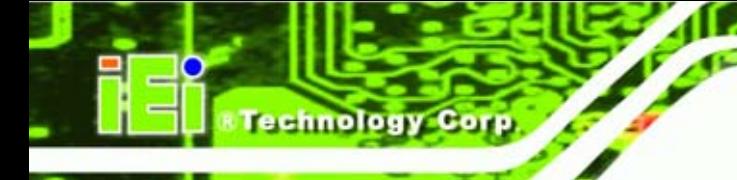

# **7.1 VIA® RAID Utility**

The WAFER-LX has a VIA® VT6421 SATA controller chip onboard. The SATA RAID controller allows the two SATA ports to be setup as

- **Two individual drives**
- A RAID 0 striped array for performance
- A RAID 1 mirrored array for data security
- A JBOD array to allow both disks to be accessed as a single large disk

For maintenance after the initial setup, please use the operating system software RAID software utility.

# **7.2 Accessing The RAID Utility**

During the boot process, the message below shows. Press the TAB key to enter the RAID utility.

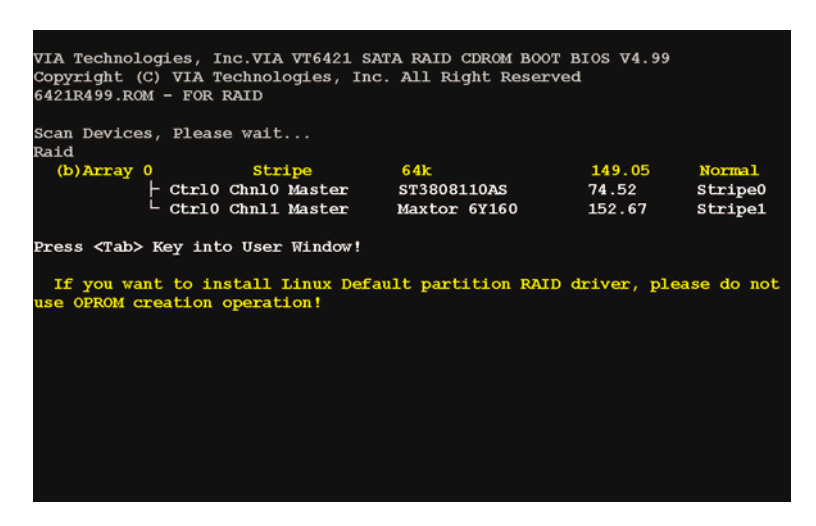

**Figure 7-1: RAID Utility** 

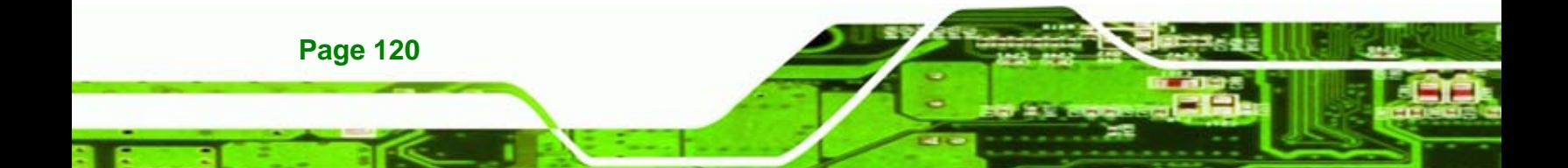

# **7.3 Creating a RAID Array**

The steps for creating a RAID 0, RAID 1 and JBOD array are similar. To create a RAID array, follow the steps below.

*<b>@Technology Corp.* 

**Step 1:** The RAID setup utility main screen appears. Select the "Create Array" option

from the list and press Enter.

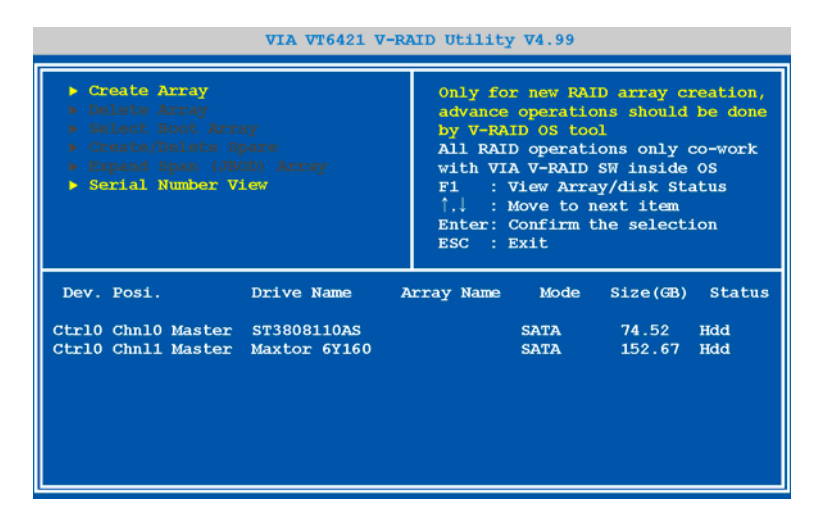

**Figure 7-2: RAID Setup Main Screen** 

**Step 2:** Select the second option "Array Mode…" and press Enter to select the type of

RAID array to setup.

| VIA VT6421 V-RAID Utility V4.99                                                                                                    |            |            |                                                                                                    |                         |               |  |  |  |
|----------------------------------------------------------------------------------------------------|------------|------------|----------------------------------------------------------------------------------------------------|-------------------------|---------------|--|--|--|
| Auto Setup For Performance<br>Array Mode RAID 0 (Striping)<br>Select Disk Drives<br>Stripe Size 64k<br><b>B</b> Start Create Process |            | F1         | Only for new RAID array creation,<br>advance operations should be done<br>by V-RAID OS tool<br>All RAID operations only co-work<br>with VIA V-RAID SW inside OS<br>: View Array/disk Status<br>f.l : Move to next item<br>Enter: Confirm the selection<br>ESC : Exit |                         |               |  |  |  |
| Dev. Posi.                                                                                                    | Drive Name | Array Name | Mode                                                                                                    | Size(GB)                | <b>Status</b> |  |  |  |
| Ctrl0 Chn10 Master ST3808110AS<br>Ctrl0 Chnl1 Master Maxtor 6Y160                                                                    |            |            | <b>SATA</b><br><b>SATA</b>                                                                                                    | 74.52 Hdd<br>152.67 Hdd |               |  |  |  |

**Figure 7-3: Create Array** 

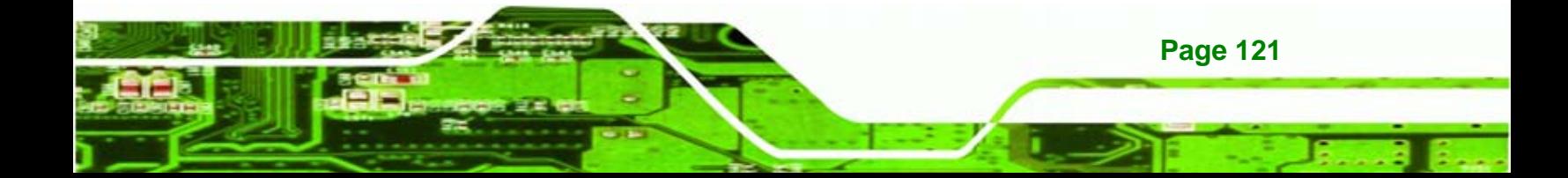

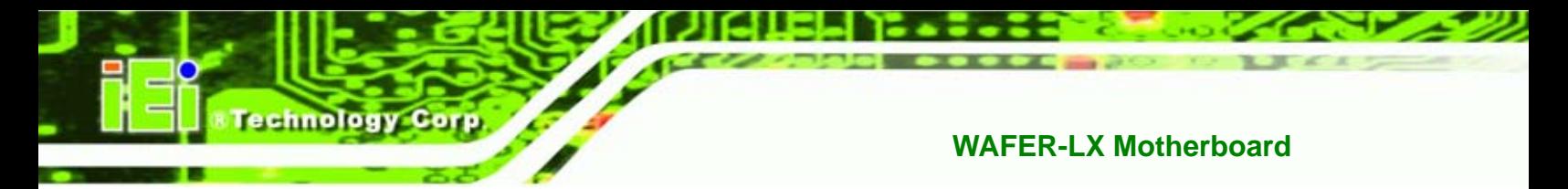

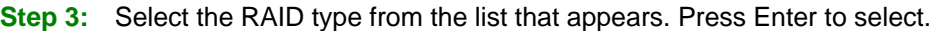

| VIA VT6421 V-RAID Utility V4.99                                                                                                    |                                                                                                    |  |  |  |  |  |
|----------------------------------------------------------------------------------------------------|----------------------------------------------------------------------------------------------------|--|--|--|--|--|
| Auto Setup For Performance<br>RAID 0 for performance<br>RAID 1 for data protection<br><b>RAID SPAN for capacity</b><br>$RAID$ $0/1$ | Only for new RAID array creation,<br>advance operations should be done<br>by V-RAID OS tool<br>All RAID operations only co-work<br>with VIA V-RAID SW inside OS<br>: View Array/disk Status<br>F1<br>î.↓ : Move to next item<br>Enter: Confirm the selection<br>ESC : Exit |  |  |  |  |  |
| Dev. Posi.<br>Drive Name<br>Ctrl0 Chn10 Master ST3808110AS<br>Ctrl0 Chnl1 Master Maxtor 6Y160                                       | Array Name<br>Mode<br>Size(GB)<br><b>Status</b><br>74.52<br>Hdd<br><b>SATA</b><br>152.67<br>Hdd<br><b>SATA</b>                                                                                                    |  |  |  |  |  |
|                                                                                                    |                                                                                                    |  |  |  |  |  |

**Figure 7-4: RAID Type** 

**Step 4:** Proceed with either the "Automatic Setup" or "Manual Setup".

## **7.3.1 Automatic Setup**

**Step 1:** The automatic setup uses default settings to setup the RAID array. This is the recommended method. Select "Auto Setup For…" and press Enter.

| VIA VT6421 V-RAID Utility V4.99                                                                                                    |            |            |                                                                                                    |             |           |               |  |  |
|----------------------------------------------------------------------------------------------------|------------|------------|----------------------------------------------------------------------------------------------------|-------------|-----------|---------------|--|--|
| Auto Setup For Performance<br>> Array Mode RAID 0 (Striping)<br>Select Disk Drives<br>Stripe Size 64k<br><b>B</b> Start Create Process |            |            | Only for new RAID array creation,<br>advance operations should be done<br>by V-RAID OS tool<br>All RAID operations only co-work<br>with VIA V-RAID SW inside OS<br>F1 : View Array/disk Status<br>$\hat{a}$ : Move to next item<br>Enter: Confirm the selection<br>ESC : Exit |             |           |               |  |  |
| Dev. Posi.                                                                                                    | Drive Name | Array Name |                                                                                                    | Mode        | Size(GB)  | <b>Status</b> |  |  |
| Ctrl0 Chn10 Master ST3808110AS                                                                                                    |            |            |                                                                                                    | <b>SATA</b> | 74.52 Hdd |               |  |  |
| Ctrl0 Chnl1 Master Maxtor 6Y160                                                                                                    |            |            |                                                                                                    | <b>SATA</b> | 152.67    | Hdd           |  |  |
|                                                                                                    |            |            |                                                                                                    |             |           |               |  |  |
|                                                                                                    |            |            |                                                                                                    |             |           |               |  |  |
|                                                                                                    |            |            |                                                                                                    |             |           |               |  |  |

**Figure 7-5: Automatic Setup** 

**Page 122** 

**Step 2:** All data on the hard disks is destroyed when the RAID array is setup. Press Y to

Technology

Corp.

setup the array, or N to go back.

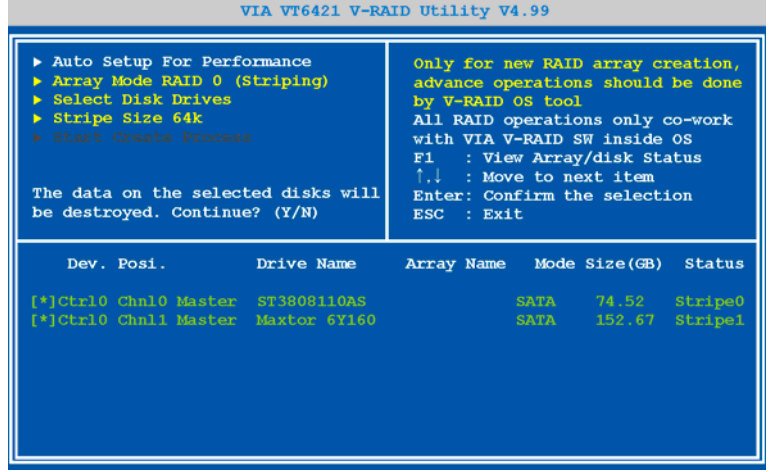

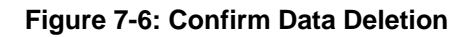

**Step 3:** The RAID array is created. The details of the new array are shown in the bottom

half of the screen.

| VIA VT6421 V-RAID Utility V4.99                                                                                                    |                   |                                                                                                    |                                     |  |  |  |  |
|----------------------------------------------------------------------------------------------------|-------------------|----------------------------------------------------------------------------------------------------|-------------------------------------|--|--|--|--|
| Auto Setup For Performance<br>> Array Mode RAID 0 (Striping)<br>> Select Disk Drives<br>Stripe Size 64k<br>Start Create Process<br>Create New Array OK! |                   | Only for new RAID array creation,<br>advance operations should be done<br>by V-RAID OS tool<br>All RAID operations only co-work<br>with VIA V-RAID SW inside OS<br>F1 : View Array/disk Status<br>$\hat{a}$ : Move to next item<br>Enter: Confirm the selection<br>ESC : Exit |                                     |  |  |  |  |
| Array No.<br>Array Type                                                                                                    | Stripe/Block Size | $Cap.$ ( $GB$ )                                                                                                    | <b>Status</b>                       |  |  |  |  |
| Array 0 Stripe<br>$\frac{1}{2}$ Ctrl0 Chn10 Master ST3808110AS<br>$\perp$ Ctrl0 Chnl1 Master Maxtor 6Y160                                               | 64k               | 149.05<br>74.52<br>152.67                                                                                                    | Normal<br><b>Stripe0</b><br>Stripe1 |  |  |  |  |

**Figure 7-7: RAID Array Setup Complete** 

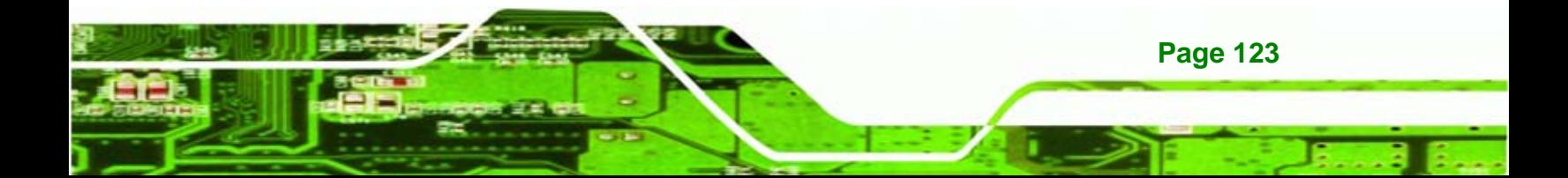

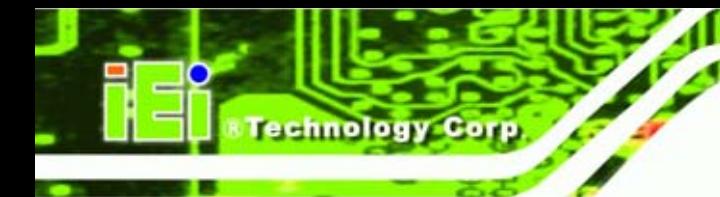

## **7.3.2 Manual Setup**

**Step 1:** Select "Select Disk Drives" and press Enter

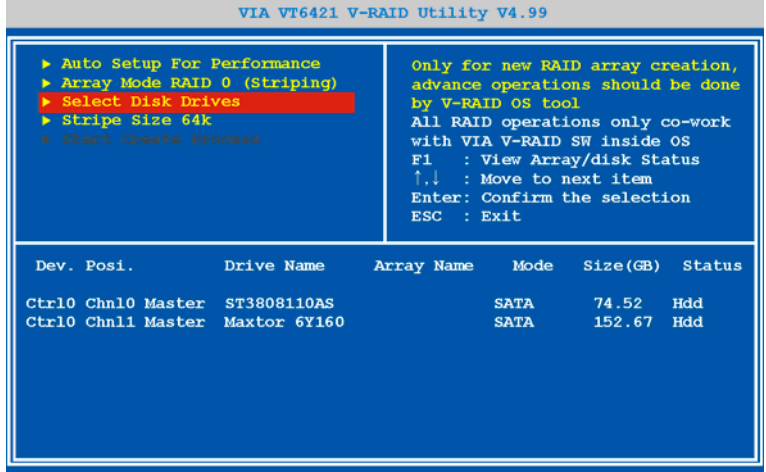

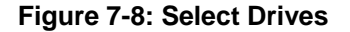

**Step 2:** Select the drive to be the "Source" or "Stripe0" and press Enter.

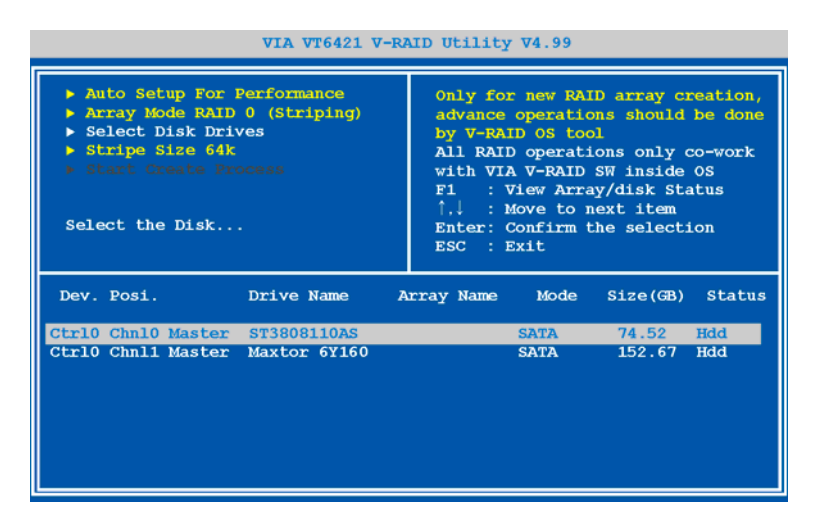

**Figure 7-9: Select First Drive** 

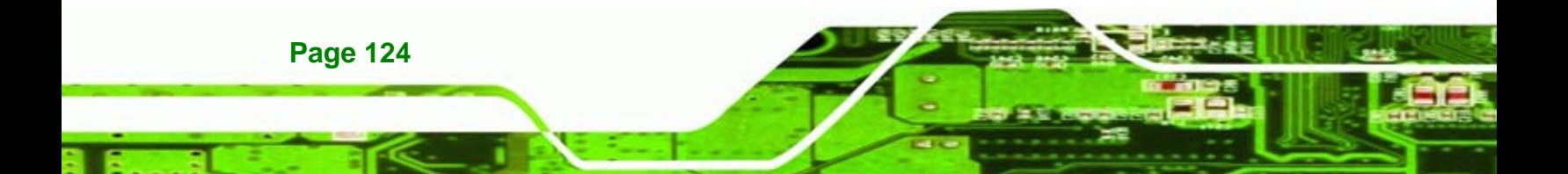

**Step 3:** The "Source" or "Stripe0" drive is shown in green text with a [\*] at the beginning.

Technology

Corp.

**Step 4:** Select the drive to be the "Mirror" or "Stripe1" and press Enter.

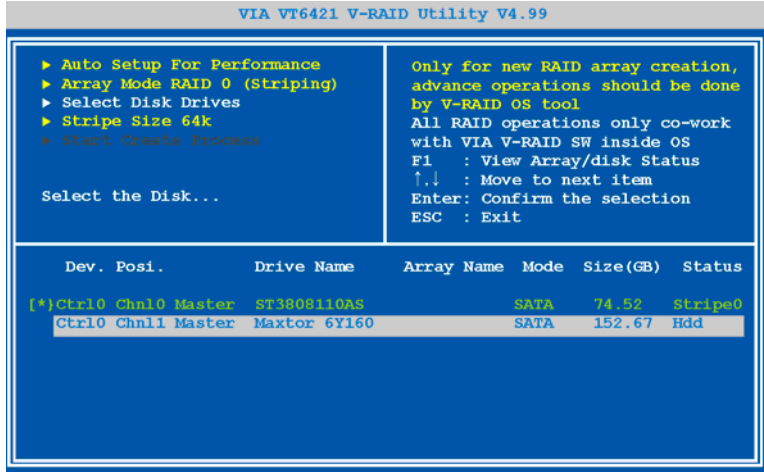

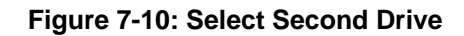

**Step 5:** The "Mirror" or "Stripe1" drive is now also shown in green text with a [\*] at the

beginning.

| VIA VT6421 V-RAID Utility V4.99                                                                                               |            |                                                                                                    |  |             |                                 |                |  |
|----------------------------------------------------------------------------------------------------|------------|----------------------------------------------------------------------------------------------------|--|-------------|---------------------------------|----------------|--|
| Auto Setup For Performance<br>> Array Mode RAID 0 (Striping)<br>Select Disk Drives<br>Stripe Size 64k<br>Start Create Process |            | Only for new RAID array creation,<br>advance operations should be done<br>by V-RAID OS tool<br>All RAID operations only co-work<br>with VIA V-RAID SW inside OS<br>F1 : View Array/disk Status<br>$\uparrow \ldots$ : Move to next item<br>Enter: Confirm the selection<br>ESC : Exit |  |             |                                 |                |  |
| Dev. Posi.                                                                                                    | Drive Name |                                                                                                    |  |             | Array Name Mode Size(GB) Status |                |  |
| [*}Ctrl0 Chnl0 Master ST3808110AS<br>[*]Ctrl0 Chnl1 Master Maxtor 6Y160                                                       |            |                                                                                                    |  | <b>SATA</b> | SATA 74.52 Stripe0<br>152.67    | <b>Stripe1</b> |  |

**Figure 7-11: Disk Drives Selected** 

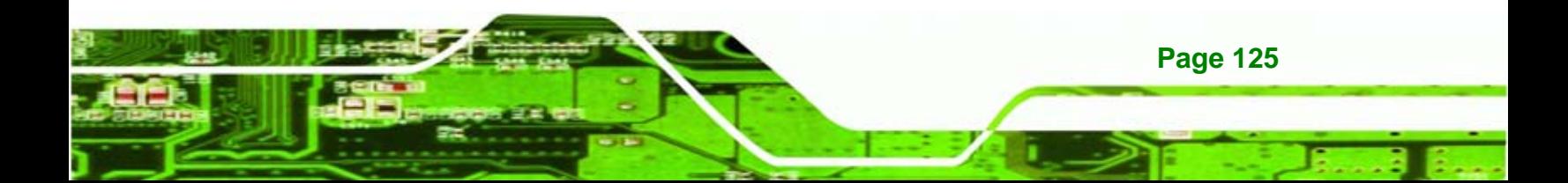

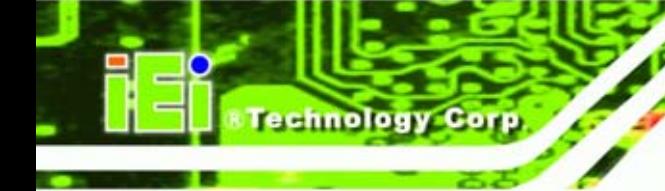

**Step 6:** Select the "Stripe Size" option and press Enter.

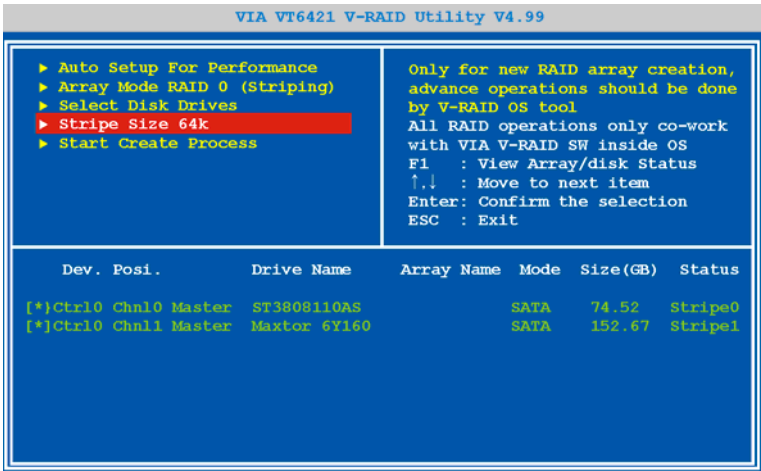

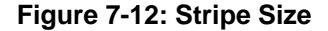

**Step 7:** Select the stripe size from the popup list and press Enter.

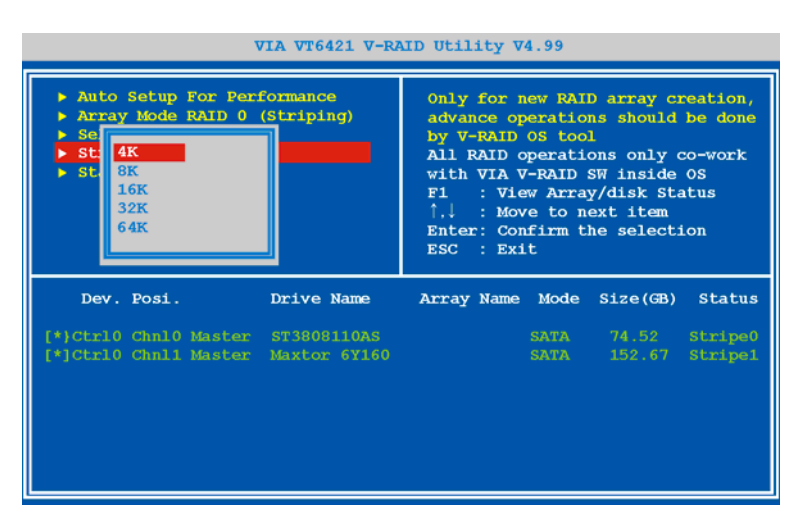

**Figure 7-13: Select Stripe Size** 

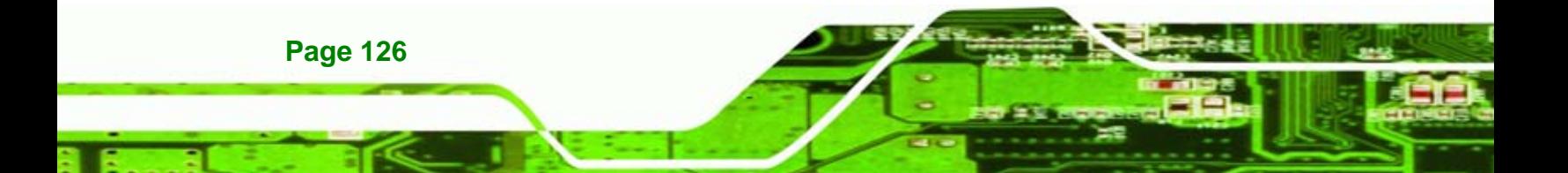
**Step 8:** Select "Start Create Process" and press Enter to create the RAID array.

*<u>ETechnology</u>* 

Corp.

| VIA VT6421 V-RAID Utility V4.99                                                                                               |            |                                                                                                    |  |             |                              |                |
|----------------------------------------------------------------------------------------------------|------------|----------------------------------------------------------------------------------------------------|--|-------------|------------------------------|----------------|
| Auto Setup For Performance<br>> Array Mode RAID 0 (Striping)<br>Select Disk Drives<br>Stripe Size 64k<br>Start Create Process |            | Only for new RAID array creation,<br>advance operations should be done<br>by V-RAID OS tool<br>All RAID operations only co-work<br>with VIA V-RAID SW inside OS<br>F1 : View Array/disk Status<br>î.↓ : Move to next item<br>Enter: Confirm the selection<br>ESC : Exit |  |             |                              |                |
| Dev. Posi.                                                                                                    | Drive Name |                                                                                                    |  |             | Array Name Mode Size(GB)     | <b>Status</b>  |
| [*}Ctrl0 Chnl0 Master ST3808110AS<br>[*]Ctrl0 Chnl1 Master Maxtor 6Y160                                                       |            |                                                                                                    |  | <b>SATA</b> | SATA 74.52 Stripe0<br>152.67 | <b>Stripe1</b> |

**Figure 7-14: Start RAID Creation** 

**Step 9:** Press Y create the RAID array, or N to go back.

| Auto Setup For Performance<br>> Array Mode RAID 0 (Striping)<br>Select Disk Drives<br>Stripe Size 64k<br>Start Create Process<br>The data on the selected disks will<br>be destroyed. Continue? (Y/N) | VIA VT6421 V-RAID Utility V4.99<br>Only for new RAID array creation,<br>advance operations should be done<br>by V-RAID OS tool<br>All RAID operations only co-work<br>with VIA V-RAID SW inside OS<br>: View Array/disk Status<br>F1<br>$\hat{a}$ : Move to next item<br>Enter: Confirm the selection<br>ESC : Exit |  |  |             |                                                          |                                 |
|----------------------------------------------------------------------------------------------------|----------------------------------------------------------------------------------------------------|--|--|-------------|----------------------------------------------------------|---------------------------------|
| Dev. Posi.<br>[*}Ctrl0 Chnl0 Master ST3808110AS<br>[*]Ctrl0 Chnl1 Master Maxtor 6Y160                                                                                                    | Drive Name                                                                                                    |  |  | <b>SATA</b> | Array Name Mode Size(GB)<br>SATA 74.52 Stripe0<br>152.67 | <b>Status</b><br><b>Stripe1</b> |

**Figure 7-15: Confirm RAID Creation** 

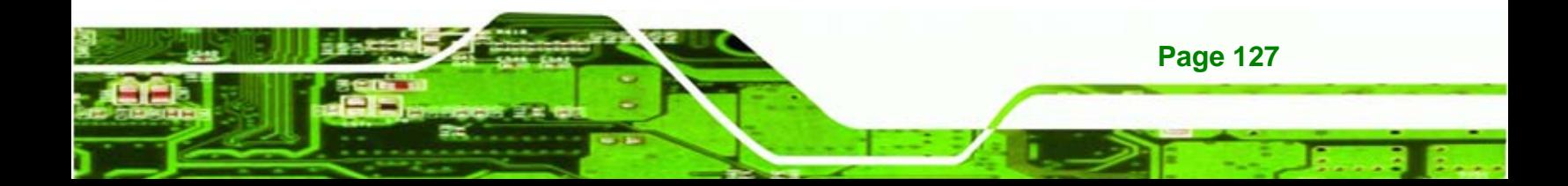

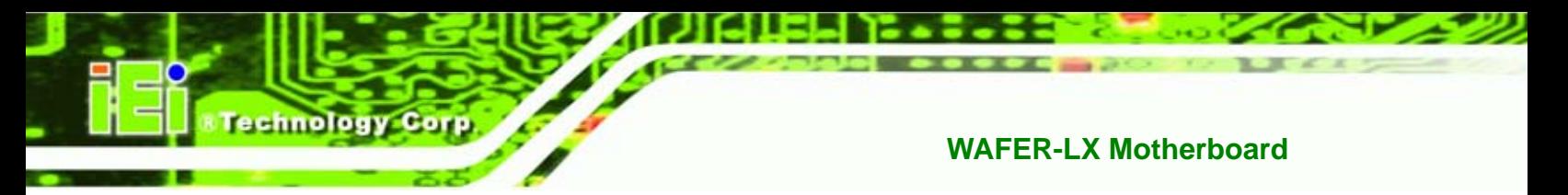

**Step 10:** The display message confirms that the array has been created. Details of the

newly created array are shown in the bottom half of the screen.

| VIA VT6421 V-RAID Utility V4.99                                                                                                    |                                    |                                                                                                    |                                                      |  |  |  |
|----------------------------------------------------------------------------------------------------|------------------------------------|----------------------------------------------------------------------------------------------------|------------------------------------------------------|--|--|--|
| Auto Setup For Performance<br>> Array Mode RAID 0 (Striping)<br>Select Disk Drives<br>Stripe Size 64k<br><b>B</b> Start Create Process<br>Create New Array OK! | by V-RAID OS tool<br>ESC : Exit    | Only for new RAID array creation,<br>advance operations should be done<br>All RAID operations only co-work<br>with VIA V-RAID SW inside OS<br>F1 : View Array/disk Status<br>î.↓ : Move to next item<br>Enter: Confirm the selection |                                                      |  |  |  |
| Array No. Array Type<br>Array 0 Stripe<br>$\vdash$ Ctrl0 Chnl0 Master $\_$ ST3808110AS<br>$\perp$ Ctrl0 Chnl1 Master Maxtor 6Y160                              | Stripe/Block Size Cap. (GB)<br>64k | 149.05<br>74.52<br>152.67                                                                                                    | <b>Status</b><br>Normal<br><b>Stripe0</b><br>Stripe1 |  |  |  |

**Figure 7-16: RAID Array Created** 

## **7.4 Delete a RAID Array**

Deleting a RAID array deletes all the data on the hard disks in the array. Save and backup all information from the RAID array before deleting the array. To delete a RAID array, follow the steps below.

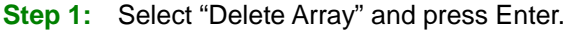

| VIA VT6421 V-RAID Utility V4.99                                                                                              |            |                                                                                                    |             |                 |                                  |  |
|----------------------------------------------------------------------------------------------------|------------|----------------------------------------------------------------------------------------------------|-------------|-----------------|----------------------------------|--|
| Create Array<br>Delete Array<br>Select Boot Array<br>Create/Delete Spare<br>Expand Span (JBOD) Array<br>> Serial Number View |            | Delete a RAID array contain<br>the hard disks attached to<br>VIA V-RAID controller<br>All RAID operations only co-work<br>with VIA V-RAID SW inside OS<br>: View Array/disk Status<br>F1<br>î.↓ : Move to next item<br>Enter: Confirm the selection<br>ESC : Exit |             |                 |                                  |  |
| Dev. Posi.                                                                                                    | Drive Name | Array Name                                                                                                    | Mode        | Size(GB)        | <b>Status</b>                    |  |
| Ctrl0 Chn10 Master ST3808110AS<br>Ctrl0 Chnl1 Master Maxtor 6Y160                                                            |            | Array 0 SATA<br>Array 0                                                                                                    | <b>SATA</b> | 74.52<br>152.67 | <b>Stripe0</b><br><b>Stripe1</b> |  |

**Figure 7-17: Delete RAID Array** 

**Page 128** 

## **Step 2:** Select the array to delete.

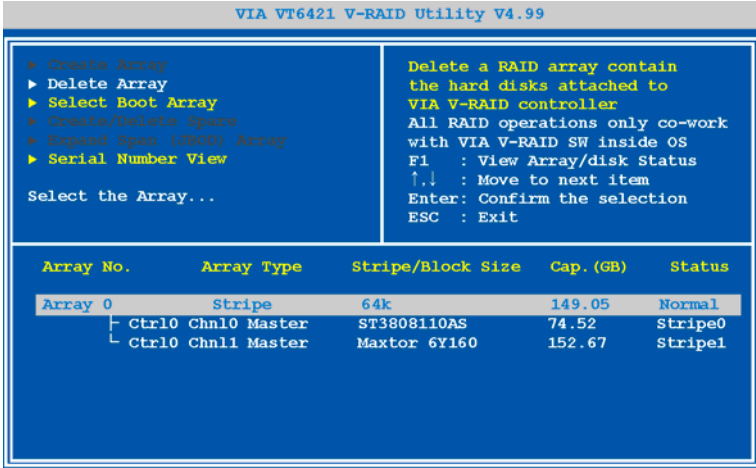

**&Technology Corp.** 

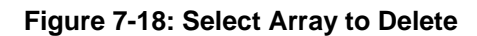

**Step 3:** Press Y to delete the array, or N to go back.

| VIA VT6421 V-RAID Utility V4.99                                                                                                    |                                                                                                    |  |  |  |  |  |
|----------------------------------------------------------------------------------------------------|----------------------------------------------------------------------------------------------------|--|--|--|--|--|
| Create Array<br>Delete Array<br>Select Boot Array<br>Create/Delete Spare<br>Expand Span (JBOD) Array<br>Serial Number View<br>Data on the raid will be destroyed.<br>Continue? $(Y/N)$ | Delete a RAID array contain<br>the hard disks attached to<br>VIA V-RAID controller<br>All RAID operations only co-work<br>with VIA V-RAID SW inside OS<br>: View Array/disk Status<br>F1<br>↑.↓ : Move to next item<br>Enter: Confirm the selection<br>ESC : Exit |  |  |  |  |  |
| Array No.<br>Array Type                                                                                                    | Stripe/Block Size<br>$Cap.$ ( $GB$ )<br><b>Status</b>                                                                                                    |  |  |  |  |  |
| Array 0<br>64k<br>Stripe                                                                                                    | 149.05<br><b>Normal</b>                                                                                                    |  |  |  |  |  |
| - CtrlO ChnlO Master<br>└ Ctrl0 Chnl1 Master                                                                                                    | ST3808110AS<br>74.52<br><b>Stripe0</b><br>Maxtor 6Y160<br>152.67<br><b>Stripe1</b>                                                                                                    |  |  |  |  |  |

**Figure 7-19: Confirm Array Deletion** 

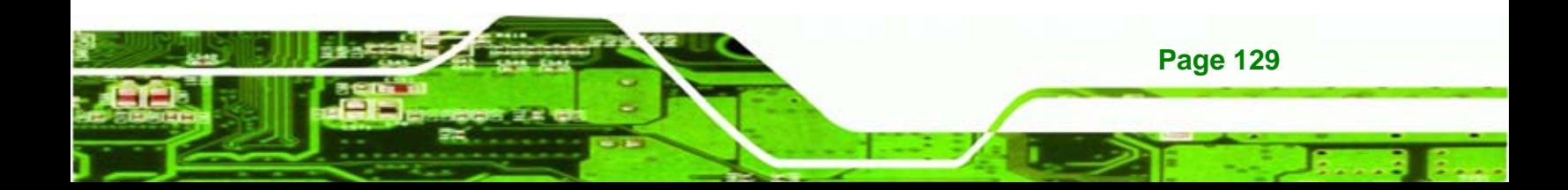

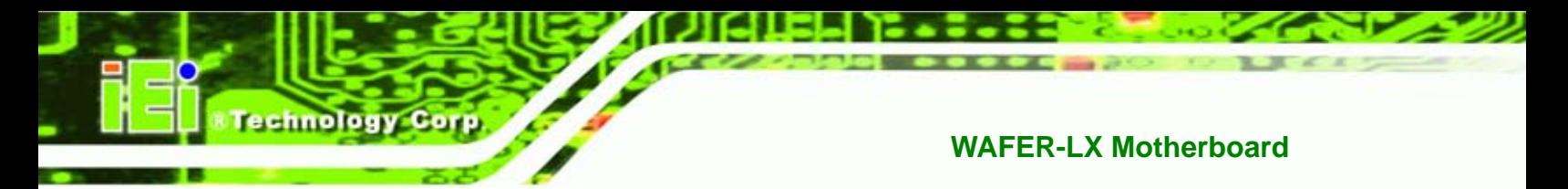

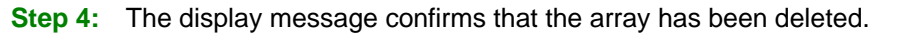

| ▶ Create Array<br>Delete Array<br>Select Boot Array<br>▶ Create/Delete Spare<br>Expand Span (JBOD) Array<br>> Serial Number View<br>Delete Array OK! |                                                                                                    |  | VIA VT6421 V-RAID Utility V4.99<br>Delete a RAID array contain<br>the hard disks attached to<br>VIA V-RAID controller<br>All RAID operations only co-work<br>with VIA V-RAID SW inside OS<br>: View Array/disk Status<br>F1<br>î.↓ : Move to next item<br>Enter: Confirm the selection<br>ESC : Exit |                                  |                                                   |  |  |
|----------------------------------------------------------------------------------------------------|----------------------------------------------------------------------------------------------------|--|----------------------------------------------------------------------------------------------------|----------------------------------|---------------------------------------------------|--|--|
| Array No. Array Type                                                                                                    | Array 0 Stripe 64k 5 (64k)<br>$\vdash$ Ctrl0 Chnl0 Master ST3808110AS 74.52<br>$\frac{1}{2}$ Ctrl0 Chnl1 Master Maxtor 6Y160 152.67 |  | Stripe/Block Size                                                                                                    | $Cap.$ ( $GB$ )<br>149.05 Normal | <b>Status</b><br><b>Stripe0</b><br><b>Stripel</b> |  |  |

**Figure 7-20: Array Deleted** 

## **7.5 Selecting a Boot Array**

To allow an operating system to be installed on the RAID array so that the system can boot from the array, the array must be set as a "Boot Array".

**Step 1:** Select the "Select Boot Array" option and press Enter.

| VIA VT6421 V-RAID Utility V4.99                                                                                                |                                                                                                    |  |  |  |  |  |
|----------------------------------------------------------------------------------------------------|----------------------------------------------------------------------------------------------------|--|--|--|--|--|
| Create Array<br>Delete Array<br>Select Boot Array<br>▶ Create/Delete Spare<br>Expand Span (JBOD) Array<br>> Serial Number View | Set/Clear bootable array<br>All RAID operations only co-work<br>with VIA V-RAID SW inside OS<br>: View Array/disk Status<br>F1<br>$\hat{a}$ : Move to next item<br>Enter: Confirm the selection<br>$ESC$ : $Exit$ |  |  |  |  |  |
| Dev. Posi.<br>Drive Name<br>Ctrl0 Chn10 Master ST3808110AS<br>Ctrl0 Chnl1 Master Maxtor 6Y160                                  | Mode<br>Size(GB)<br><b>Status</b><br>Array Name<br>Stripe0<br>Array 0 SATA<br>74.52<br>Array 0<br><b>Stripe1</b><br>152.67<br><b>SATA</b>                                                                         |  |  |  |  |  |

**Figure 7-21: Select Boot Array** 

**Page 130** 

#### **Step 2:** Select the array to set as a boot array.

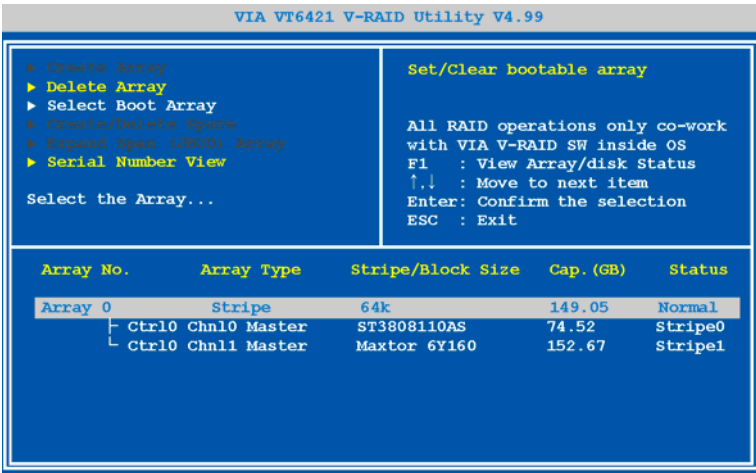

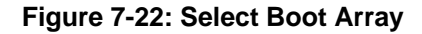

**Step 3:** Press Enter to set the array as a boot array. A (b) appears before the array name

**&Technology Corp.** 

to indicate that the array is now a bootable array.

| VIA VT6421 V-RAID Utility V4.99                                                                                              |                                                                                                    |  |  |  |  |  |
|----------------------------------------------------------------------------------------------------|----------------------------------------------------------------------------------------------------|--|--|--|--|--|
| ▶ Create Array<br>Delete Array<br>Select Boot Array<br>Create/Delete Spare<br>Expand Span (JBOD) Array<br>Serial Number View | Set/Clear bootable array<br>All RAID operations only co-work<br>with VIA V-RAID SW inside OS<br>F1 : View Array/disk Status |  |  |  |  |  |
| Set Boot OK!                                                                                                    | $\hat{a}$ : Move to next item<br>Enter: Confirm the selection<br>ESC : Exit                                                 |  |  |  |  |  |
| Array No.<br>Array Type                                                                                                    | Stripe/Block Size Cap. (GB)<br><b>Status</b>                                                                                |  |  |  |  |  |
| (b) Array 0 Stripe<br>$\vdash$ Ctrl0 Chnl0 Master<br>$L$ Ctrl0 Chnl1 Master                                                  | 64k<br>149.05<br><b>Normal</b><br>ST3808110AS<br>74.52<br><b>Boot</b><br>Maxtor 6Y160 152.67 Boot                           |  |  |  |  |  |

**Figure 7-23: Set Array as Boot Array** 

## **7.6 Viewing Disk Drive Serial Numbers**

Viewing the disk drive serial numbers helps to determine which disk is being selected when the array consists of two disks of the same type.

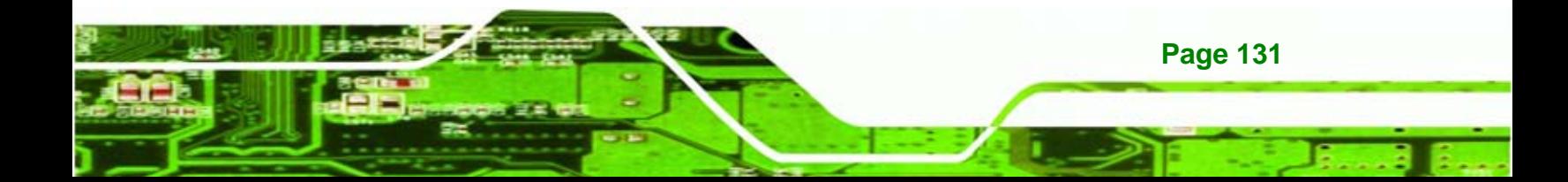

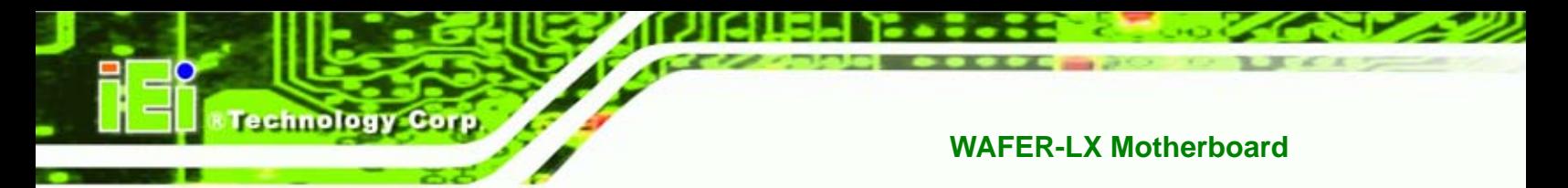

| VIA VT6421 V-RAID Utility V4.99                                                                                            |            |                                                                                                    |             |                 |                                  |  |
|----------------------------------------------------------------------------------------------------|------------|----------------------------------------------------------------------------------------------------|-------------|-----------------|----------------------------------|--|
| Create Array<br>Delete Array<br>Select Boot Array<br>Create/Delete Spare<br>Expand Span (JBOD) Array<br>Serial Number View | F1         | View the serial number of<br>hard disk, it is useful for<br>identify same model disks<br>All RAID operations only co-work<br>with VIA V-RAID SW inside OS<br>: View Array/disk Status<br>$\hat{a}$ : Move to next item<br>Enter: Confirm the selection<br>ESC : Exit |             |                 |                                  |  |
| Dev. Posi.                                                                                                    | Drive Name | Array Name                                                                                                    | Mode        | Size(GB)        | <b>Status</b>                    |  |
| Ctrl0 Chn10 Master ST3808110AS<br>Ctrl0 Chnl1 Master Maxtor 6Y160                                                          |            | Array 0 SATA<br>Array 0                                                                                                    | <b>SATA</b> | 74.52<br>152.67 | <b>Stripe0</b><br><b>Stripe1</b> |  |

**Step 1:** Select the "Serial Number View" option and press Enter.

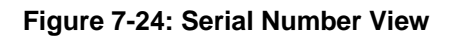

**Step 2:** Select the drive to view it's serial number at the bottom of the screen.

| ▶ Create Array<br>Delete Array<br>Select Boot Array<br>▶ Create/Delete Spare<br>Expand Span (JBOD) Array<br>Serial Number View |            | View the serial number of<br>hard disk, it is useful for<br>identify same model disks<br>All RAID operations only co-work<br>with VIA V-RAID SW inside OS<br>F1 : View Array/disk Status<br>î.↓ : Move to next item<br>Enter: Confirm the selection<br>ESC : Exit |      |          |                |  |
|----------------------------------------------------------------------------------------------------|------------|----------------------------------------------------------------------------------------------------|------|----------|----------------|--|
| Dev. Posi.                                                                                                    | Drive Name | Array Name                                                                                                    | Mode | Size(GB) | <b>Status</b>  |  |
| Ctrl0 Chn10 Master ST3808110AS                                                                                                 |            | Array 0 SATA                                                                                                    |      | 74.52    | <b>Stripe0</b> |  |
| Ctrl0 Chnl1 Master Maxtor 6Y160                                                                                                |            | Array 0 SATA                                                                                                    |      | 152.67   | <b>Stripe1</b> |  |
| Serial Number: 4LR28R6K                                                                                                    |            |                                                                                                    |      |          |                |  |

**Figure 7-25: Serial Number** 

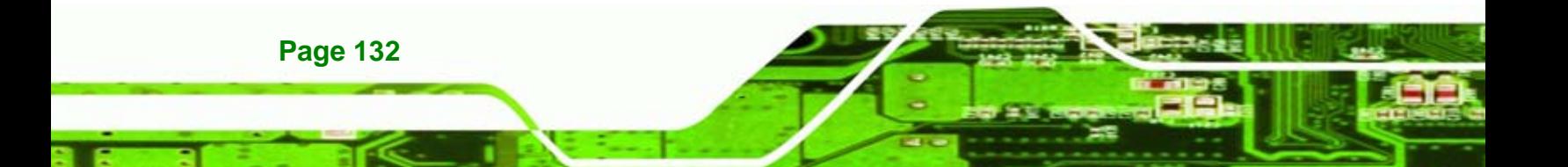

# **7.7 Exiting The RAID Utility**

To exit the RAID utility, press ESC. Press Y to exit or N to go back.

*<u>ETechnology</u>* Corp.

| VIA VT6421 V-RAID Utility V4.99                                                                                            |                                                                   |                                                                                                    |                                  |  |  |  |
|----------------------------------------------------------------------------------------------------|-------------------------------------------------------------------|----------------------------------------------------------------------------------------------------|----------------------------------|--|--|--|
| Create Array<br>Delete Array<br>Select Boot Array<br>Create/Delete Spare<br>Expand Span (JBOD) Array<br>Serial Number View |                                                                   | View the serial number of<br>hard disk, it is useful for<br>identify same model disks<br>All RAID operations only co-work<br>with VIA V-RAID SW inside OS<br>: View Array/disk Status<br>F1<br>î.J<br>: Move to next item<br>Do you really want to exit the utility? $(Y/N)$ | tion                             |  |  |  |
| Dev.                                                                                                    |                                                                   |                                                                                                    | <b>Status</b>                    |  |  |  |
|                                                                                                    | Ctrl0 Chn10 Master ST3808110AS<br>Ctrl0 Chnl1 Master Maxtor 6Y160 | 74.52<br><b>SATA</b><br>Array 0<br>Array 0<br><b>SATA</b><br>152.67                                                                                                    | <b>Stripe0</b><br><b>Stripe1</b> |  |  |  |

**Figure 7-26: Exit RAID Utility** 

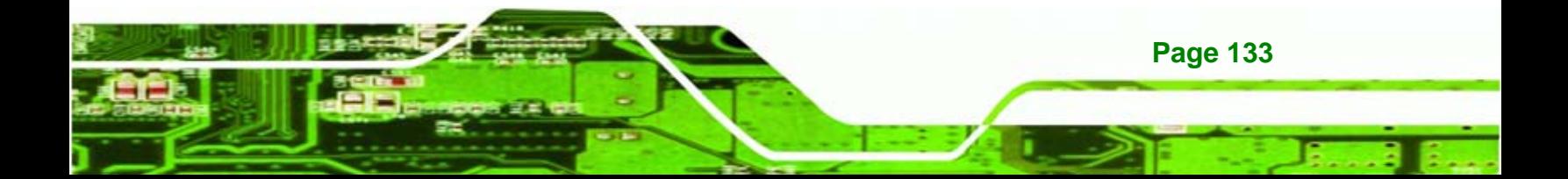

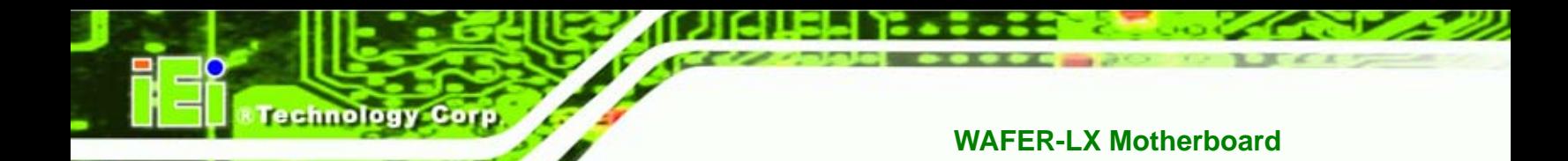

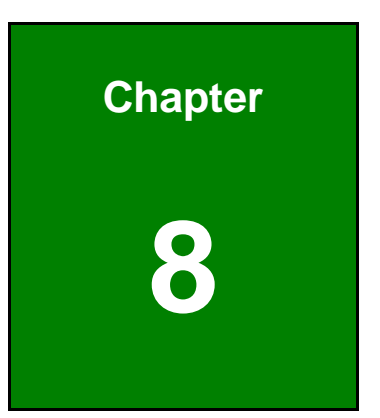

# **8 Software Drivers**

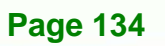

## **8.1 Available Software Drivers**

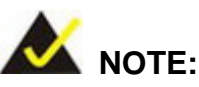

The content of the CD may vary throughout the life cycle of the product and is subject to change without prior notice. You may visit the IEI website or contact technical support for the latest updates.

*<u>ETechnology</u>* 

Corp.

There are five software drivers for the WAFER-LX motherboard installed in the subsystem:

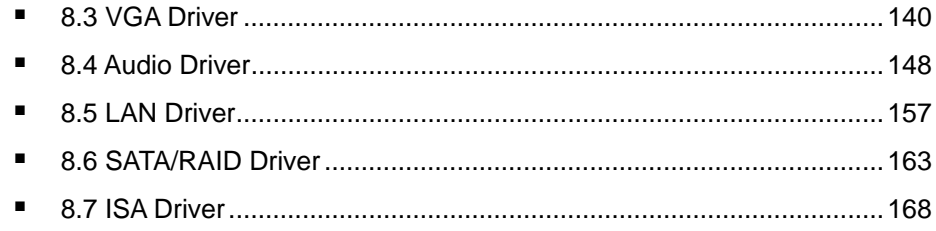

All five drivers can be found on the CD that came with the CPU card. To install the drivers please follow the instructions in the sections below.

Insert the CD into the system that contains the WAFER-LX CPU card.

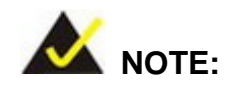

If your system does not run the "autorun" program when the CD is inserted, click the **Start** button, select **Run**, then type **X:\autorun.exe** (replace **X** with the actual drive letter for your CD-ROM) to access the **IEI Driver CD** main menu.

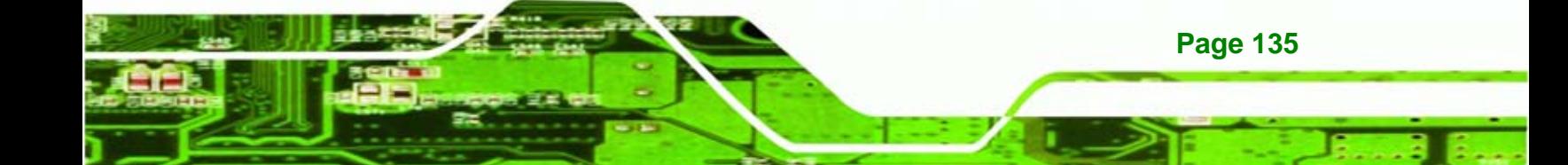

<span id="page-153-0"></span>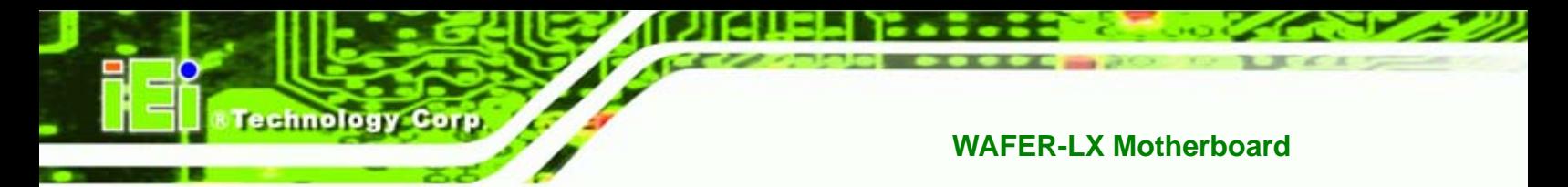

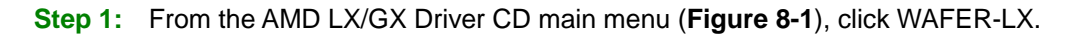

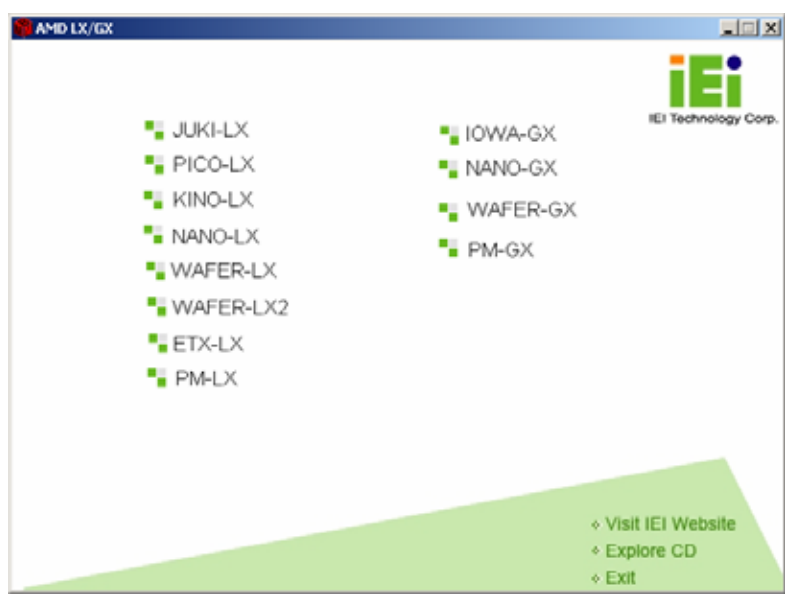

**Figure 8-1: AMD LX/GX CD Main Menu** 

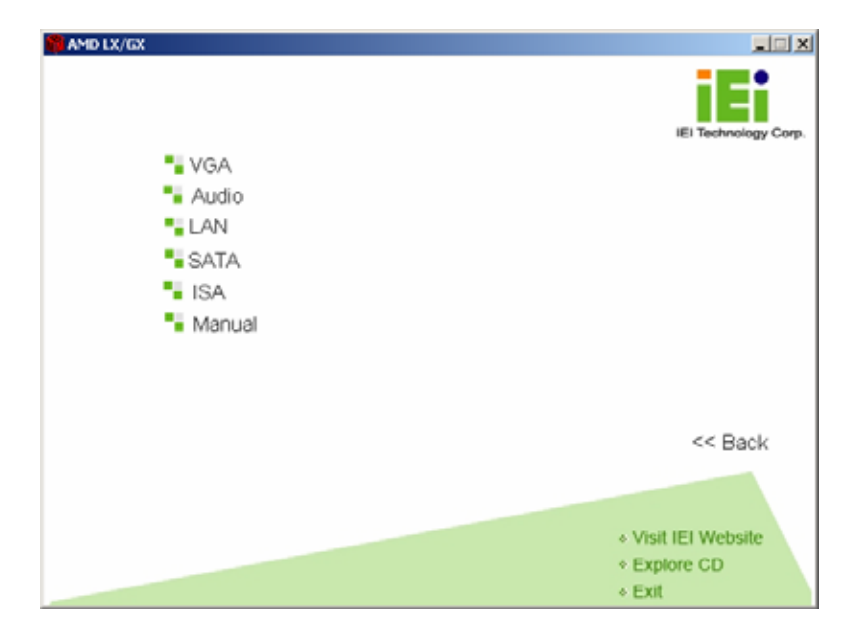

**Step 2:** A window appears listing the drivers available for installation (**[Figure 8-2](#page-153-0)**).

**Figure 8-2: AMD LX/GX CD Driver Menu** 

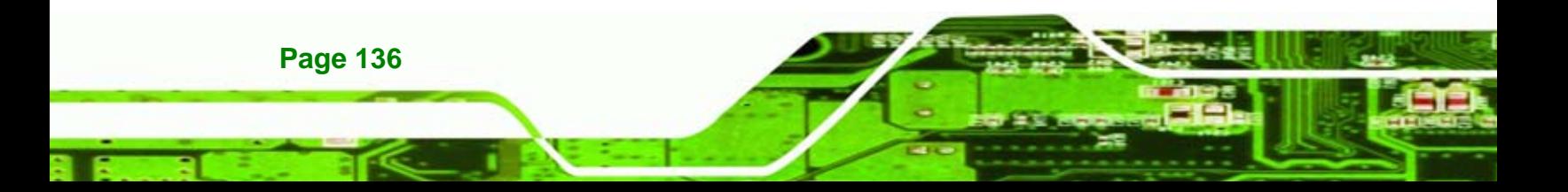

<span id="page-154-0"></span>**Step 3:** Select any item from the list to view more information on the driver installation,

*<u>ETechnology</u>* **Corp.** 

or select Manual to navigate to the WAFER-LX user manual.

The following sections fully describe the driver installation procedures for the WAFER-LX CPU card.

## **8.2 Device Driver Menu**

Most of the drivers need to installed through the "Device Driver" window. Follow the steps below to open the "Device Driver" window.

john doe **Internet My Documents** Internet Explorer My Recent Documents → E-mail Outlook Express **My Pictures** My Music **MSN My Computer** Windows Media Player Control Panel Vindows Messenger Set Program Access and Defaults our Windows XP Printers and Faxes Files and Settings Transfer Help and Support Wizard Search ScreenHunter 5.0 Free **Provide** All Programs P Log Off  $\omega$ Turn Off Computer

**Step 1:** Click the "Start" button. Click "Control Panel".

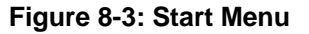

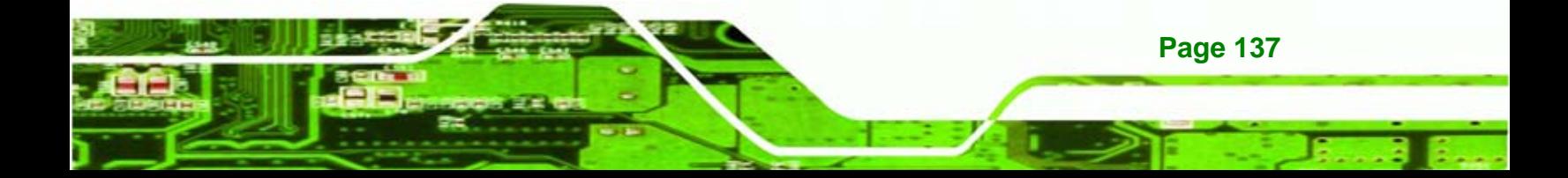

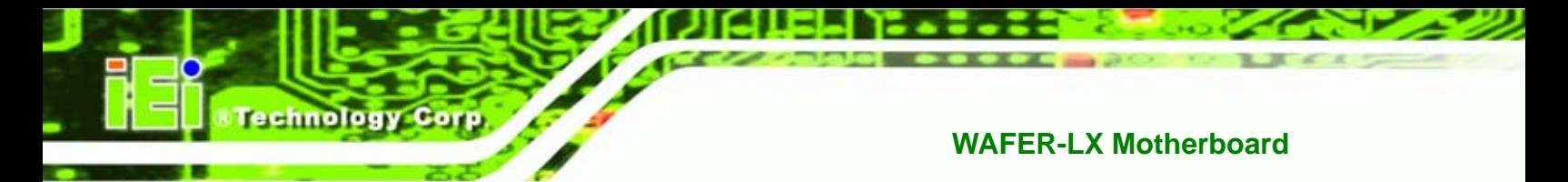

**Step 2:** Double-click the "System" icon.

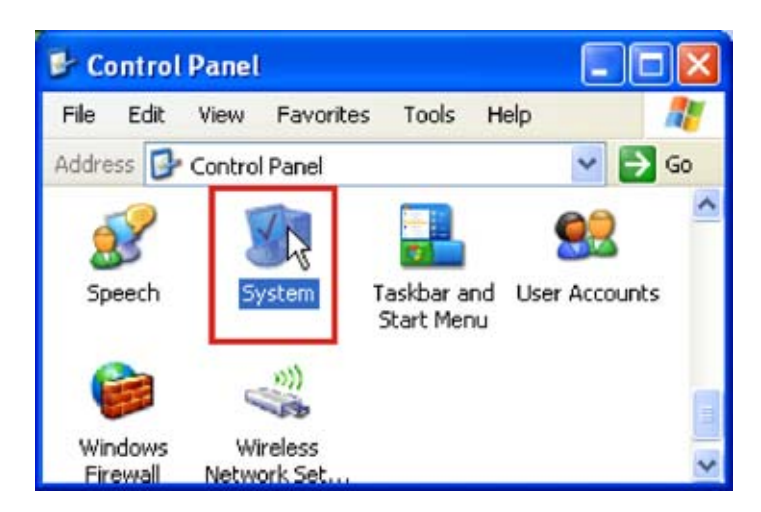

**Figure 8-4: Control Panel** 

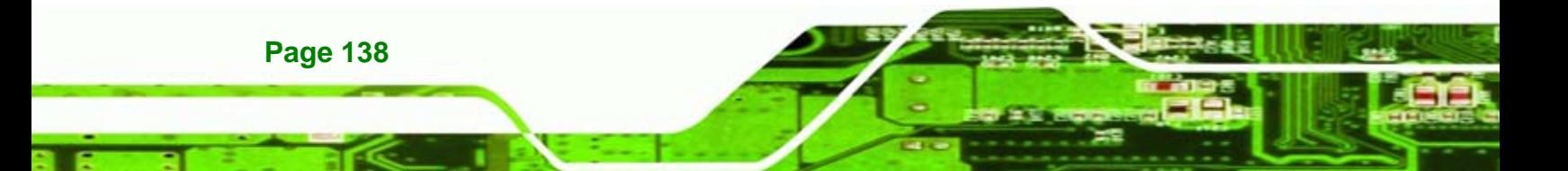

**Step 3:** Click the "Hardware" tab. Click **DEVICE MANAGER**.

*®Technology* Corp.

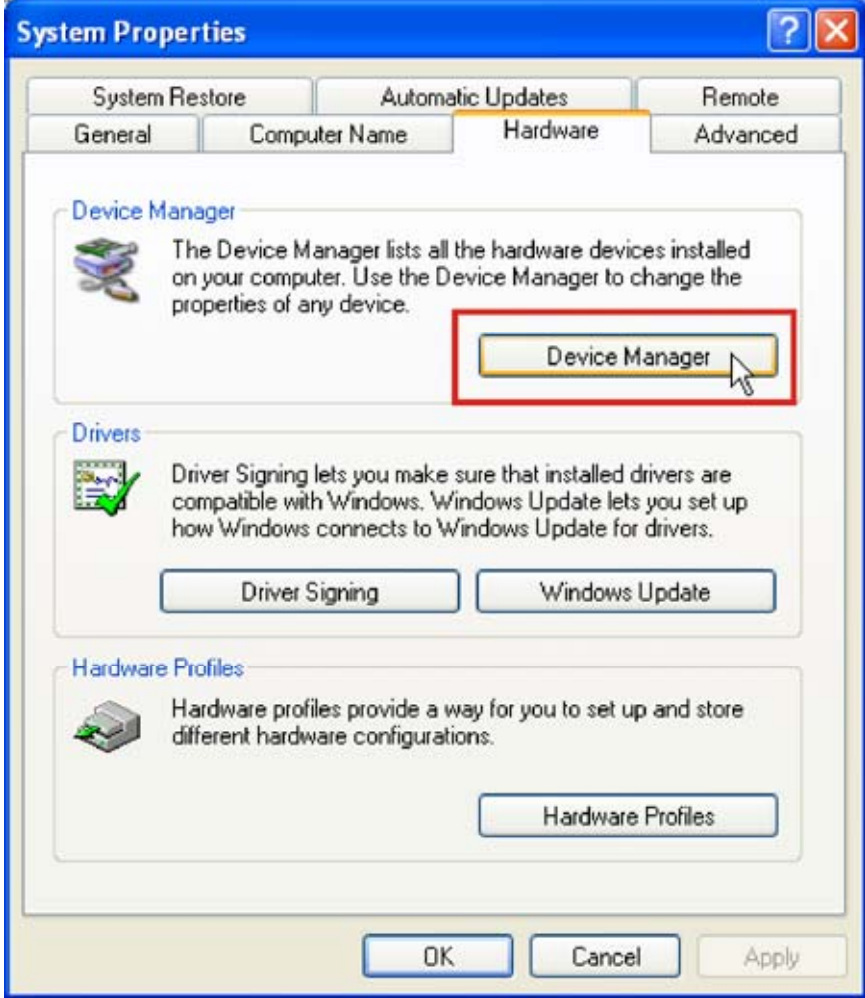

**Figure 8-5: System** 

**Step 4:** The "Device Manager" window opens.

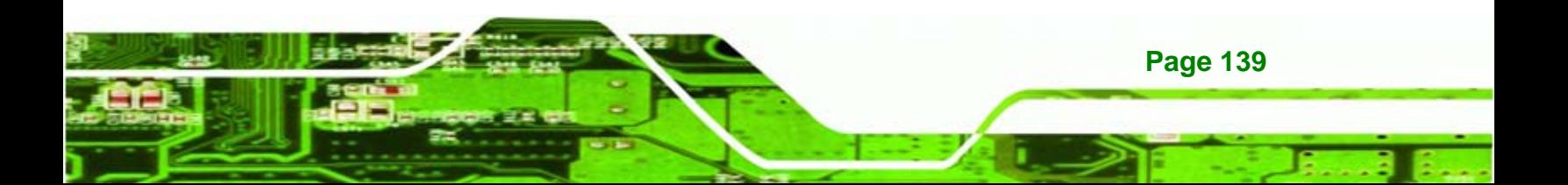

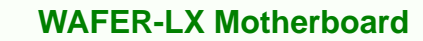

## **8.3 VGA Driver**

<span id="page-157-0"></span>**Fechnology Corp** 

To install the VGA driver please follow the steps below.

- **Step 1:** Open the "**Device Manager**" (**Section** [8.2](#page-154-0) on page [137\)](#page-154-0)
- **Step 2:** Right-click on the "**Video Controller (VGA Compatible)**" item and click "**Update**

**Driver…**" (this driver option might be located under "Other Devices").

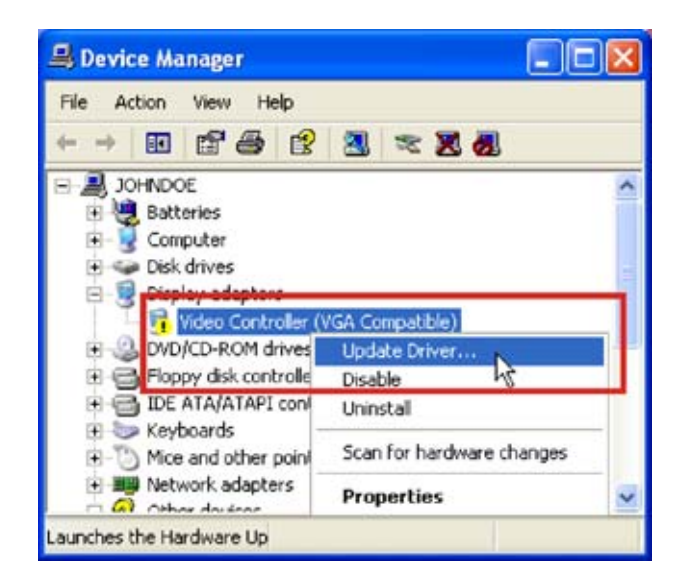

**Figure 8-6: Device Manager** 

**Page 140** 

**Step 3:** The Hardware Update Wizard appears. Click the "**No, not this time**" option.

**NTechnology Corp.** 

Click **NEXT** to continue.

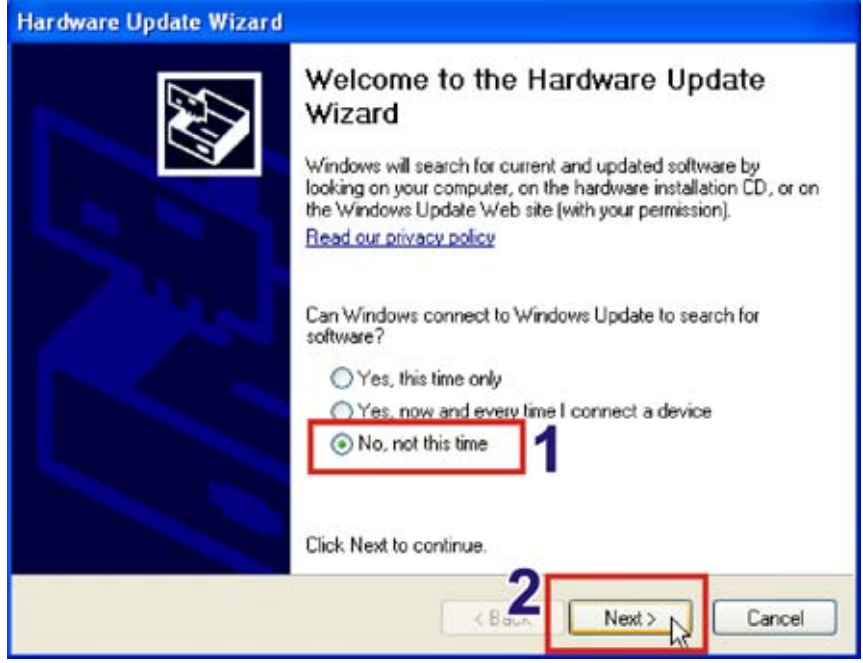

**Figure 8-7: Hardware Update Wizard** 

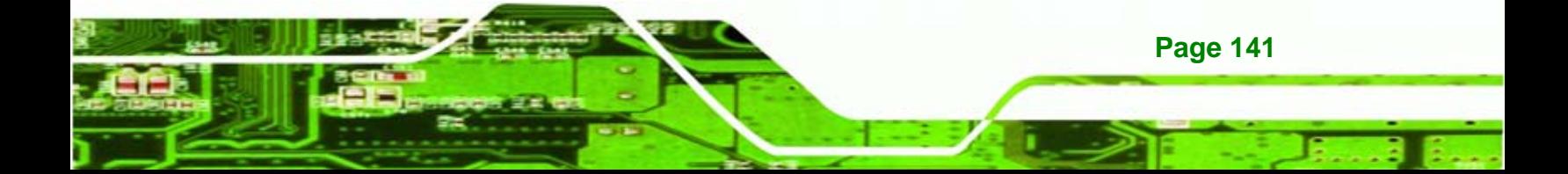

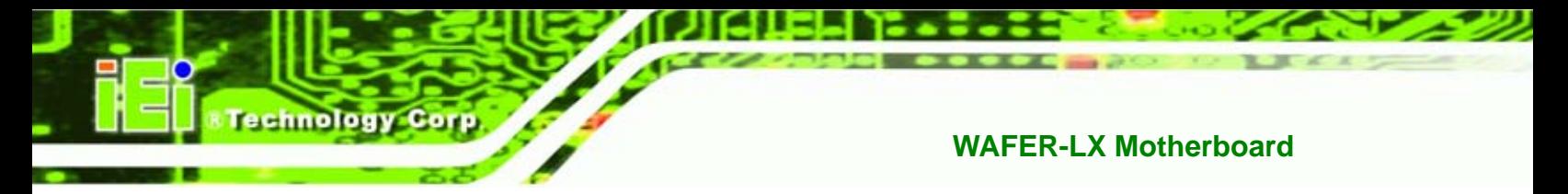

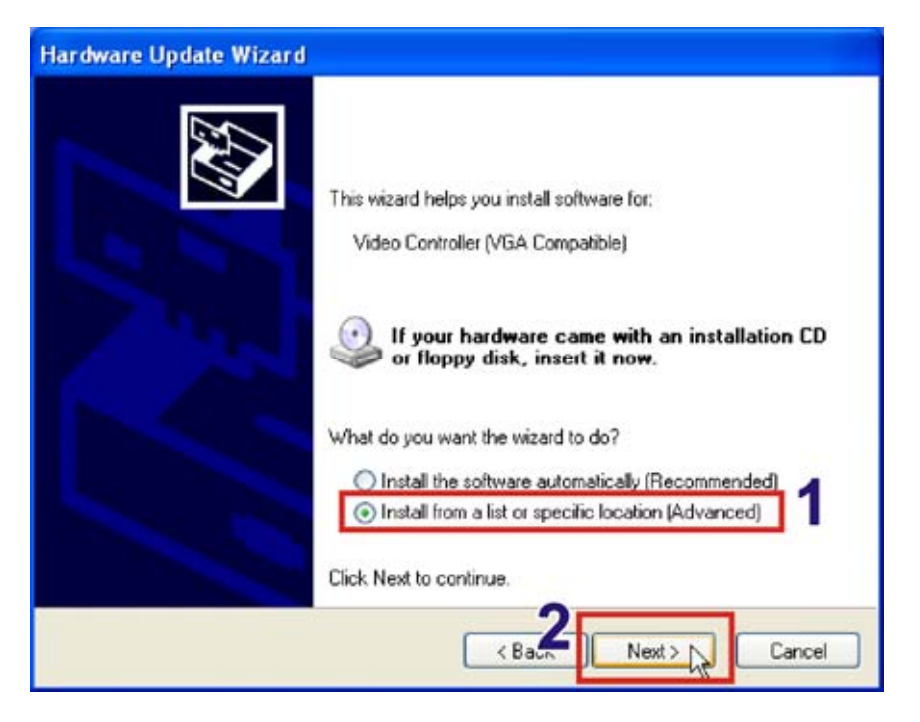

**Step 4:** Click the "**Install from a list or specific location**". Click **NEXT** to continue.

**Figure 8-8: Installation Location** 

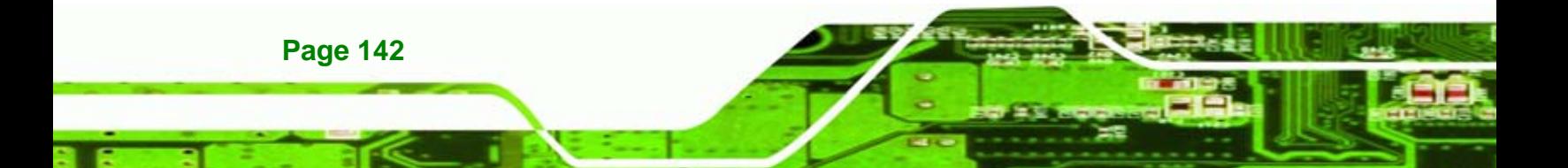

**Step 5:** Click "**Don't search. I will choose the driver to install**". Click **NEXT** to

Nechnology Corp.

continue.

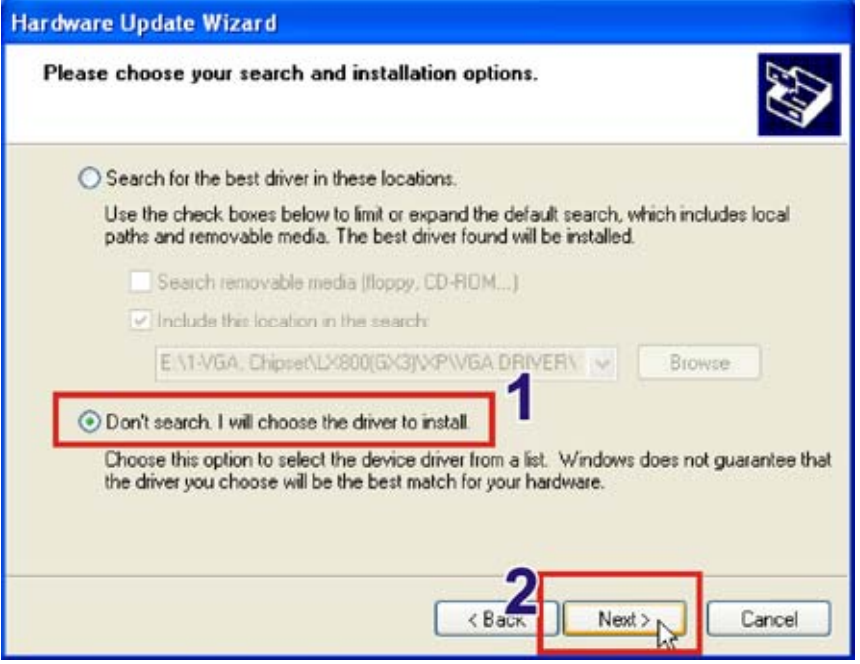

**Figure 8-9: Driver Location** 

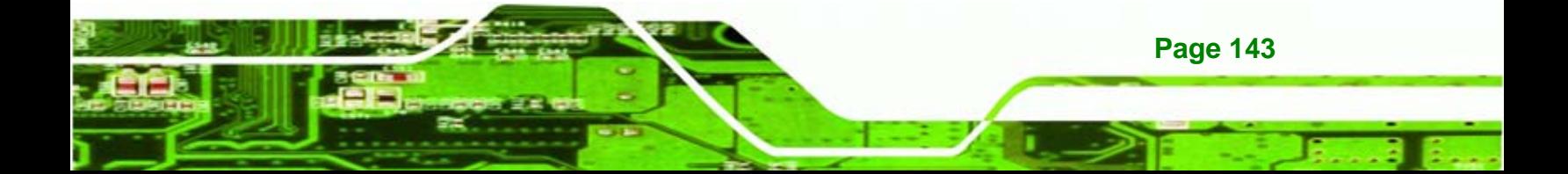

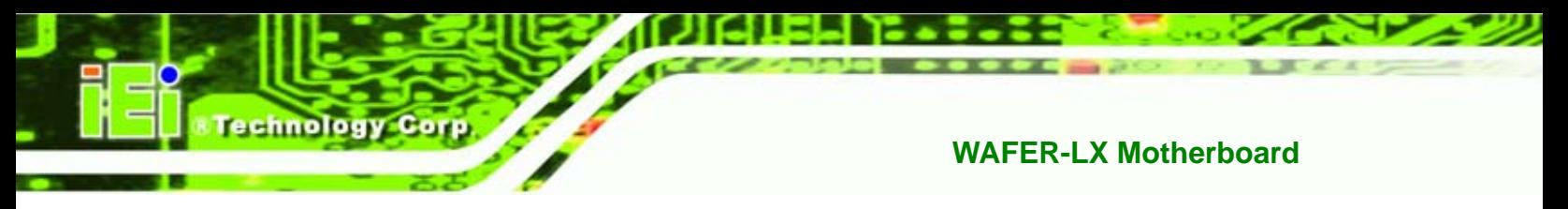

**Step 6:** Click **HAVE DISK** to choose the driver from a specific location.

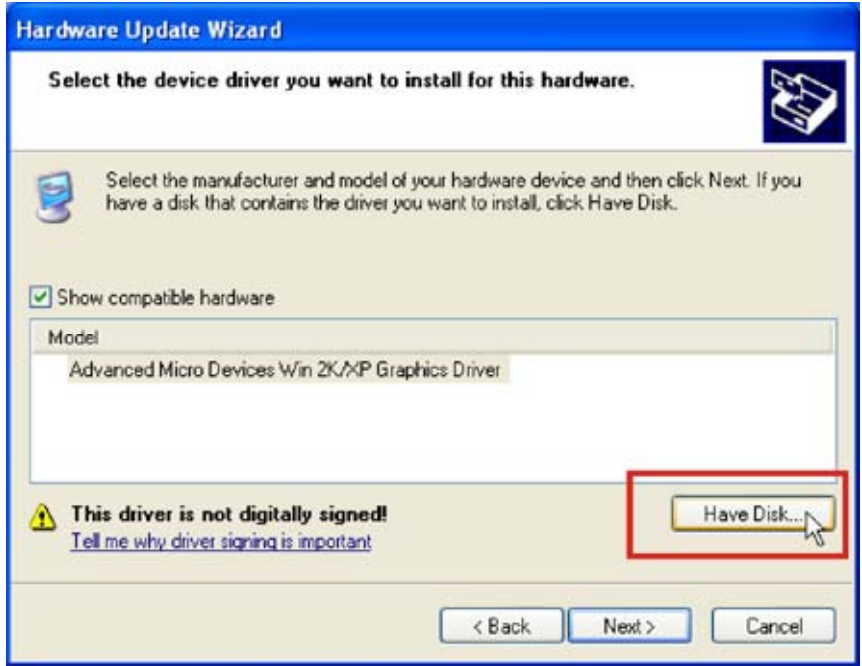

**Figure 8-10: Have Disk** 

**Step 7:** Click **BROWSE** to choose the driver location.

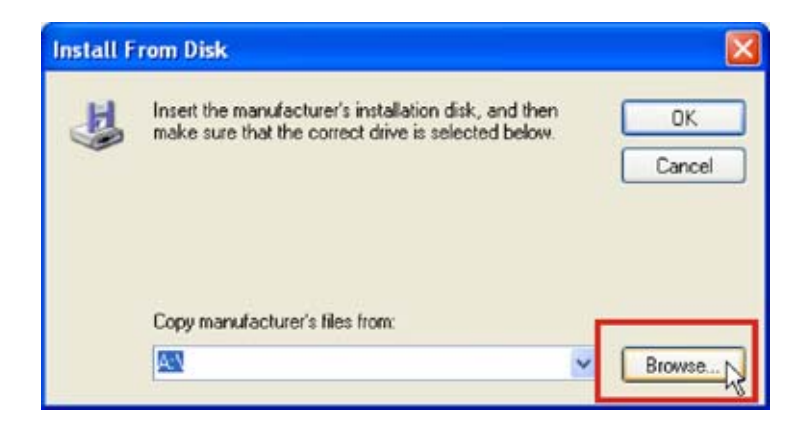

**Figure 8-11: Browse For Driver Location** 

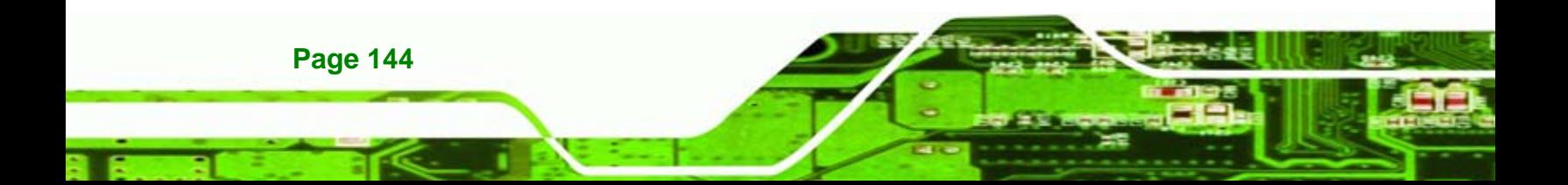

**Step 8:** Browse to the directory with the graphics driver.

**&Technology Corp.** 

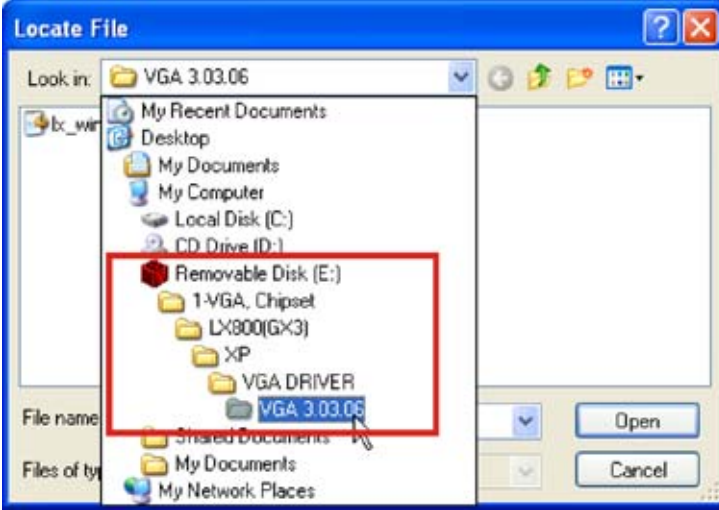

**Figure 8-12: Graphics Driver Directory** 

**Step 9:** Click on the driver file. Click **OPEN** to use this file and continue.

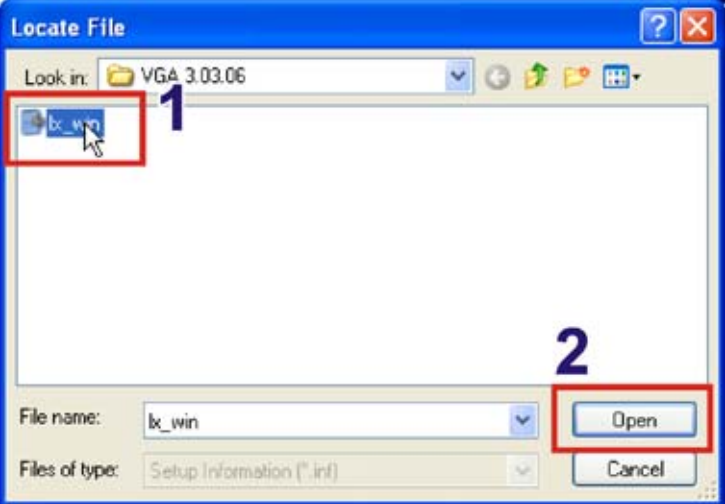

**Figure 8-13: Select Driver File** 

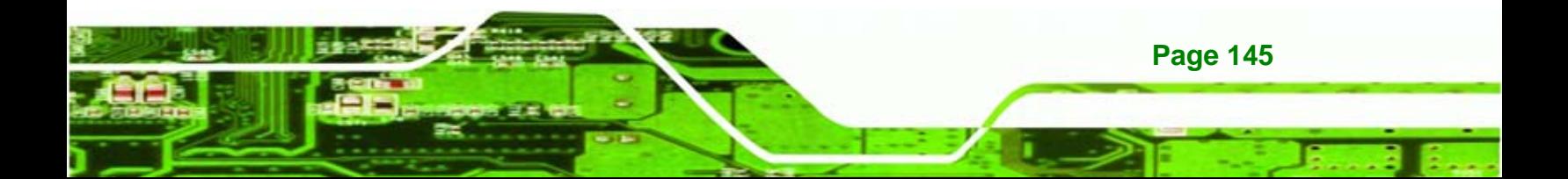

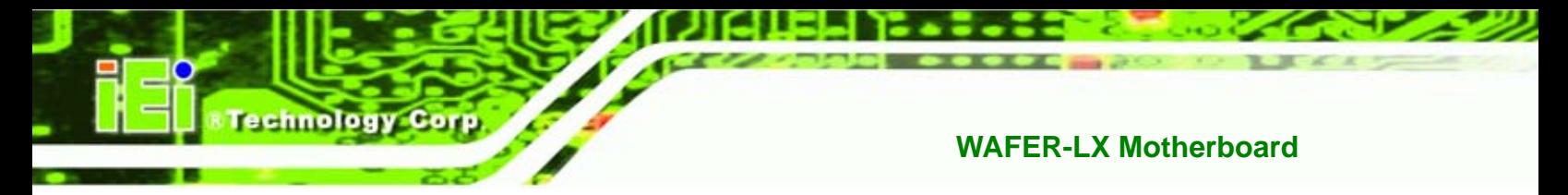

**Step 10:** Click **OK** to continue.

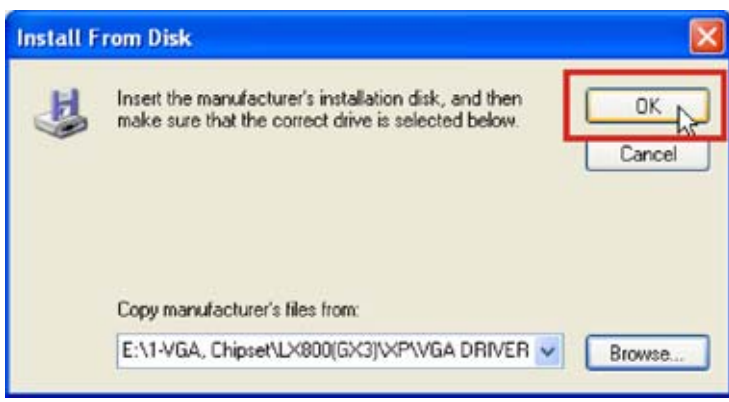

**Figure 8-14: Install From Disk** 

**Step 11:** Click on the driver that appears. Click **NEXT** to continue.

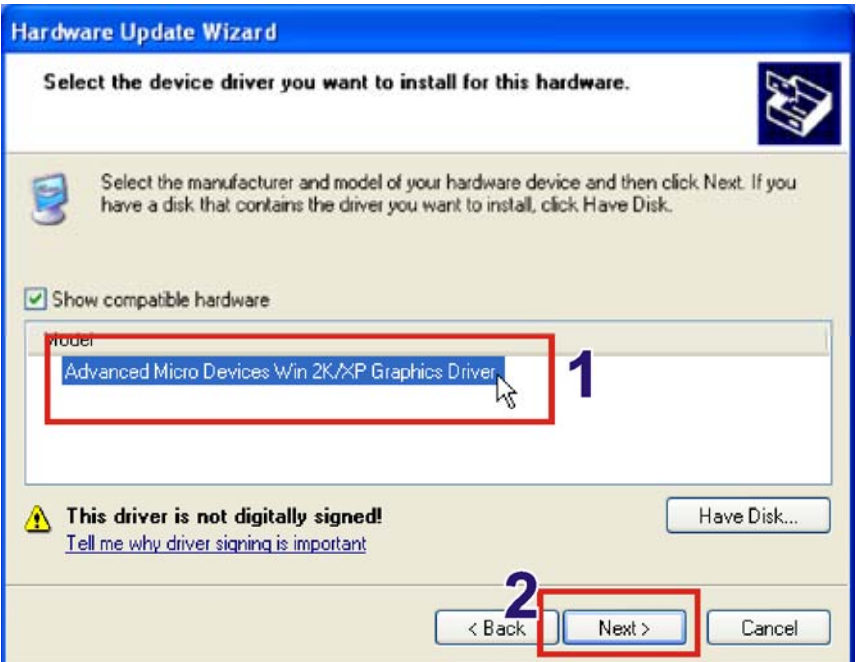

**Figure 8-15: Select The Driver** 

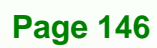

**Step 12:** The Windows logo testing warning window appears. Click CONTINUE ANYWAY to

*<u>ETechnology</u>* **Corp.** 

continue.

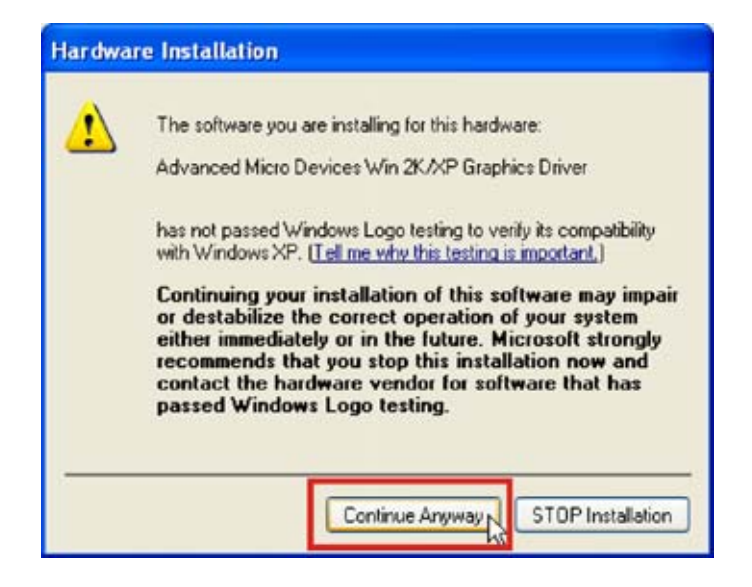

**Step 13: Click FINISH** to exit the hardware installation wizard.

**Figure 8-16: Windows Logo Testing** 

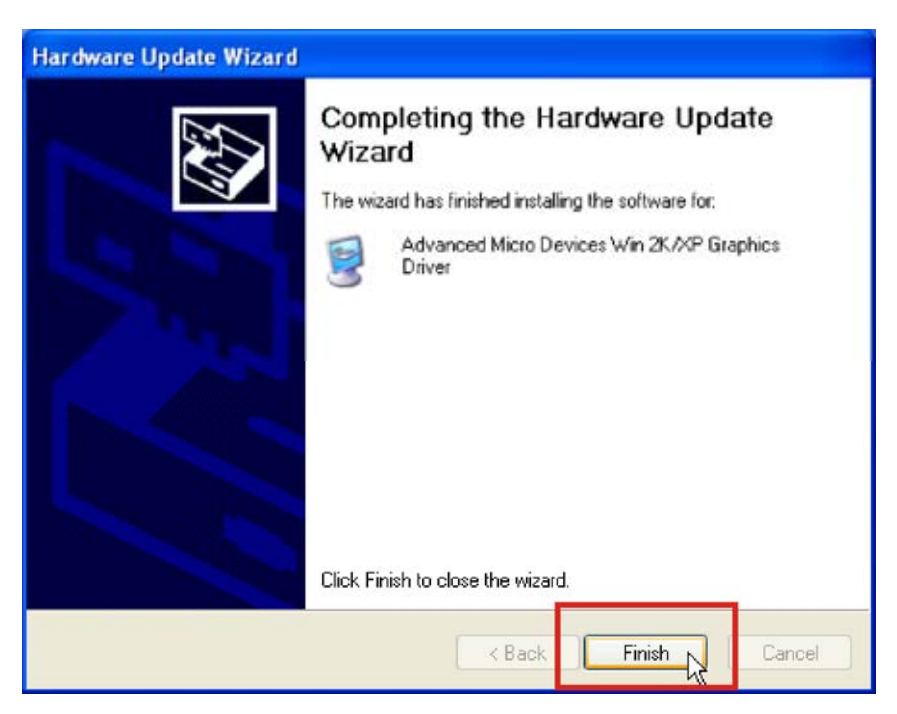

**Figure 8-17: Installation Complete** 

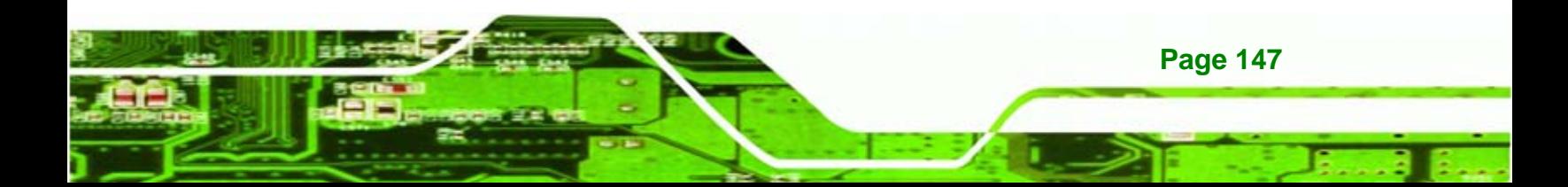

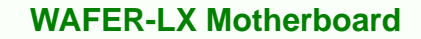

## **8.4 Audio Driver**

<span id="page-165-0"></span>Technology Corp

To install the audio driver please follow the steps below.

- **Step 1:** Open the "**Device Manager**" (**Section** [8.2](#page-154-0) on page [137\)](#page-154-0)
- **Step 2:** Right-click on the "**Multimedia Audio Controller**" item and click "**Update**

**Driver…**"

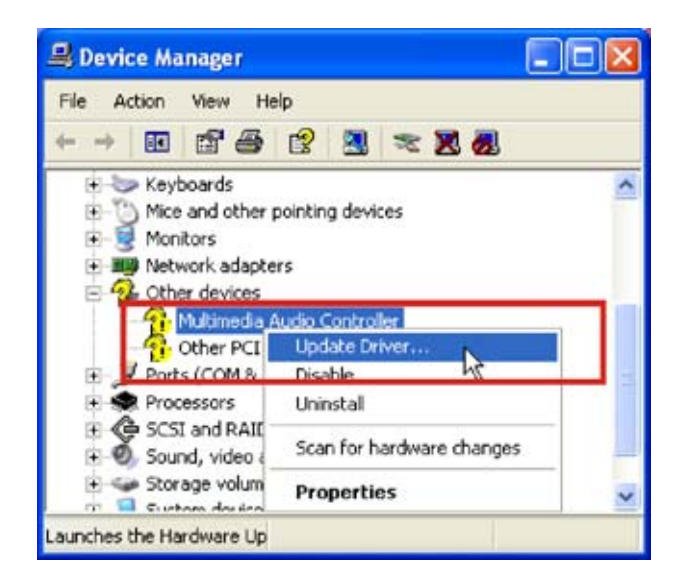

**Figure 8-18: Device Manager** 

**Page 148** 

**Step 3:** The Hardware Update Wizard appears. Click the "**No, not this time**" option.

**NTechnology Corp.** 

Click **NEXT** to continue.

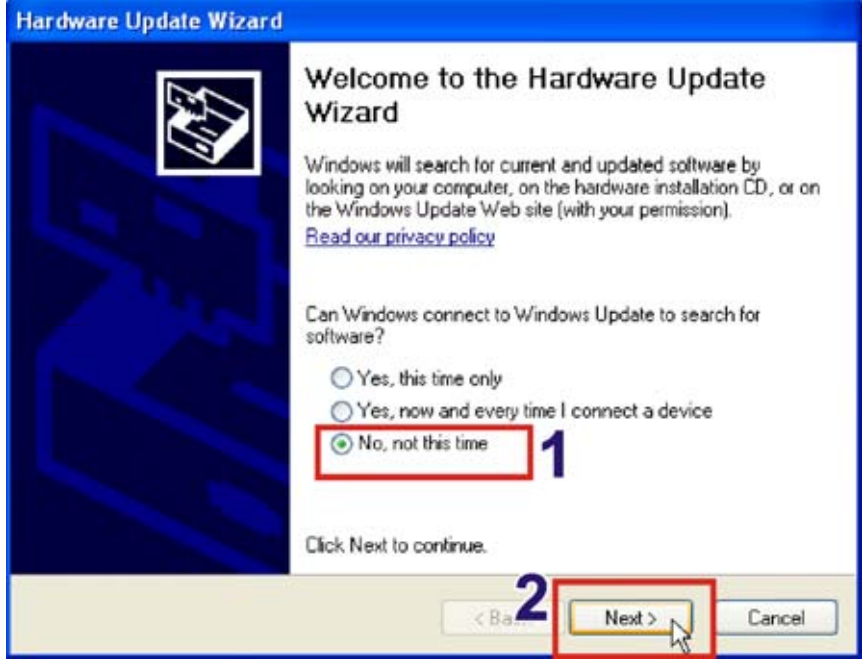

**Figure 8-19: Hardware Update Wizard** 

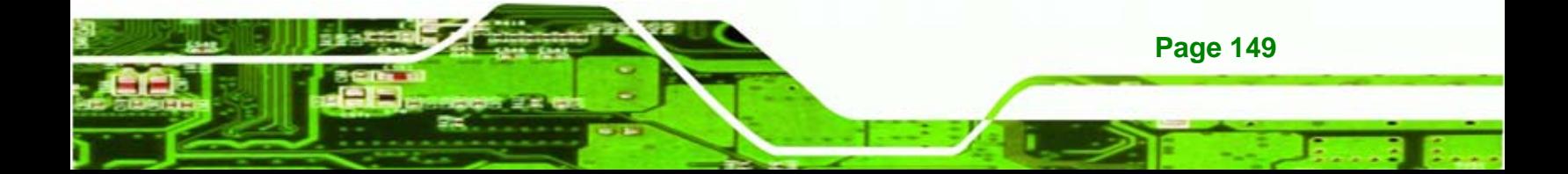

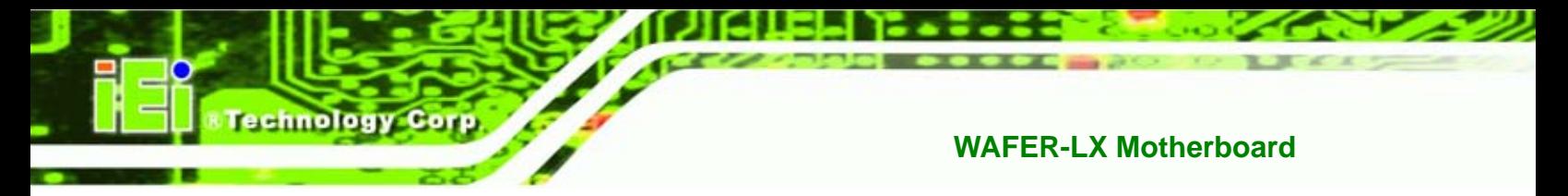

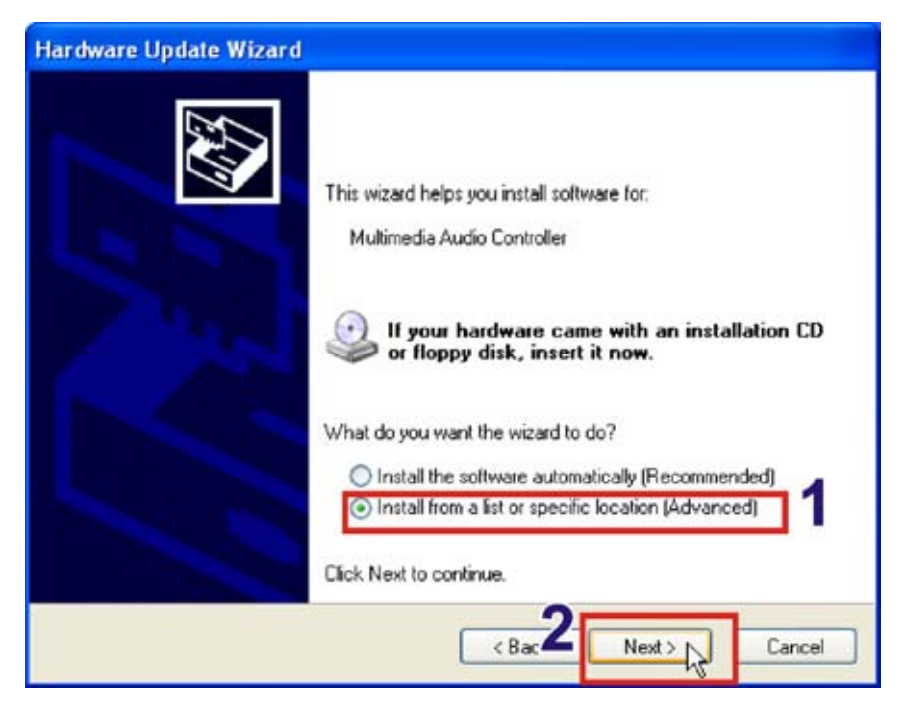

**Step 4:** Click the "**Install from a list or specific location**". Click **NEXT** to continue.

**Figure 8-20: Installation Location** 

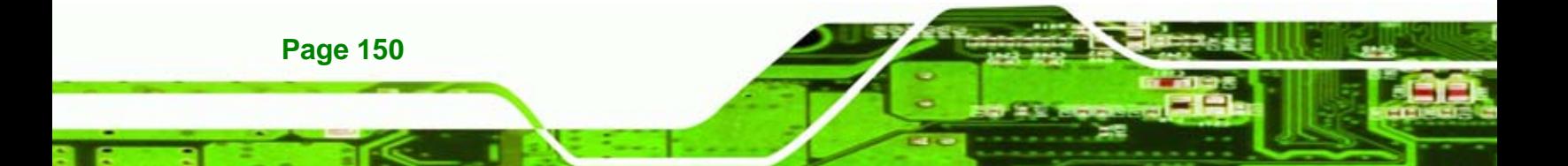

**Step 5:** Click "**Don't search. I will choose the driver to install**". Click **NEXT** to

**NTechnology Corp.** 

continue.

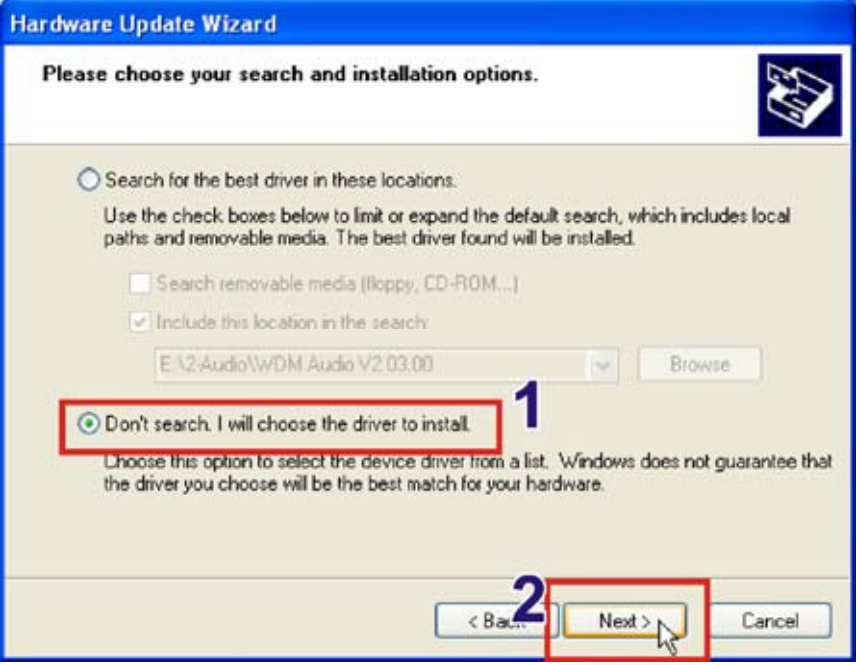

**Figure 8-21: Driver Location** 

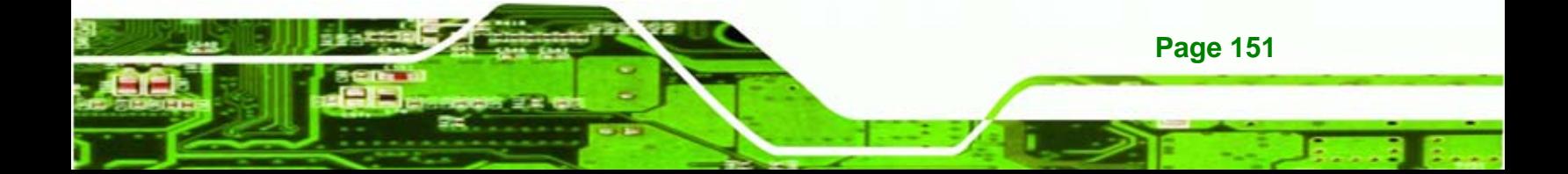

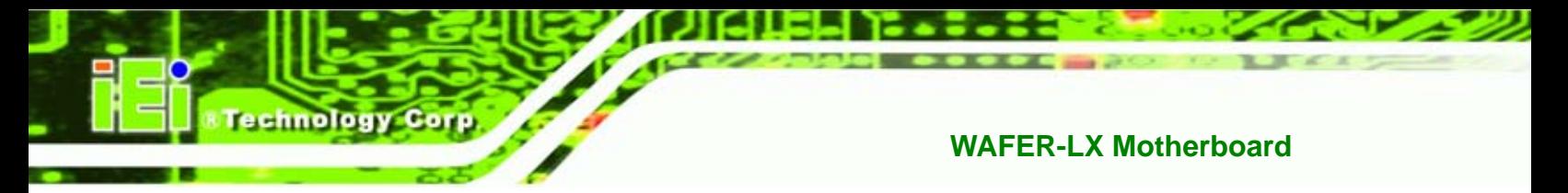

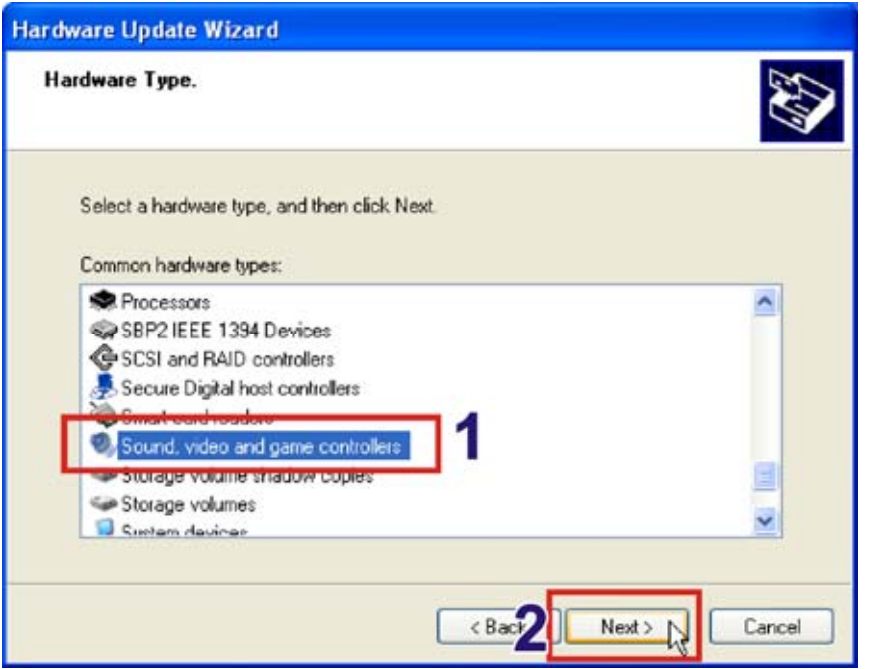

**Step 6:** Click the "**Sound, video and gamer controllers**" option. Click **NEXT** to continue

**Figure 8-22: Have Disk** 

**Step 7:** Click **HAVE DISK** to choose the driver from a specific location.

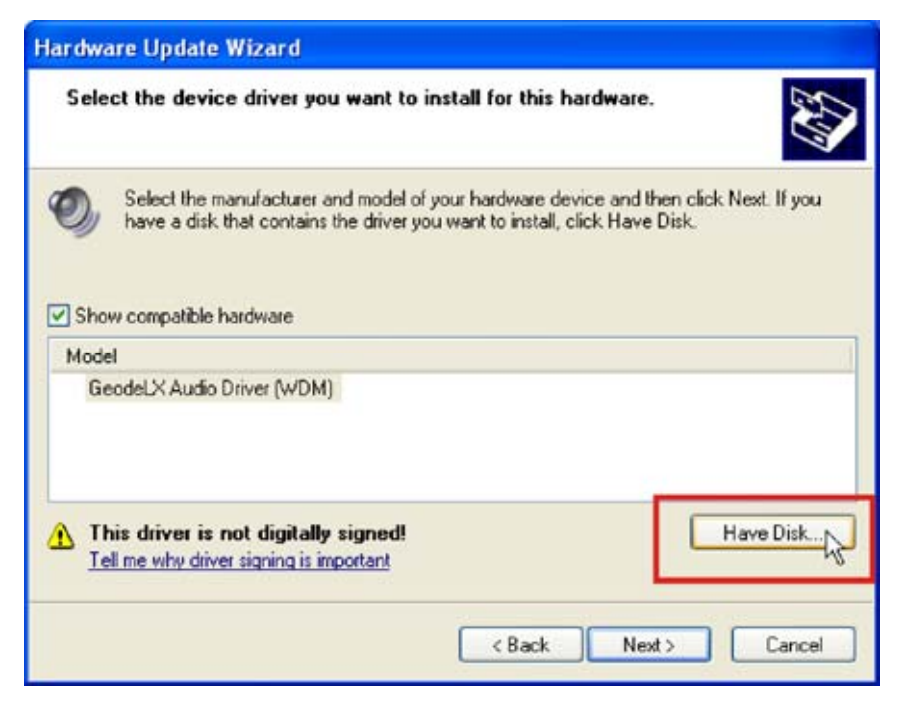

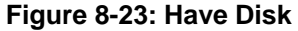

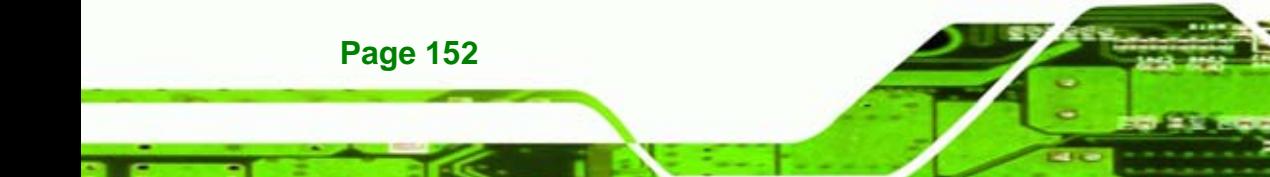

**Step 8:** Click **BROWSE** to choose the driver location.

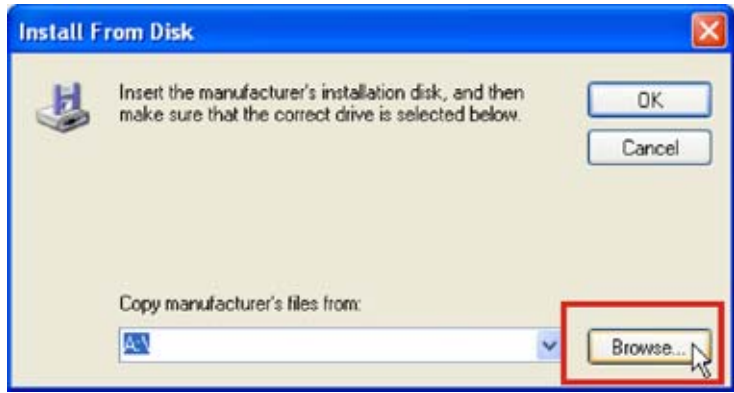

**@Technology Corp.** 

**Figure 8-24: Browse For Driver Location** 

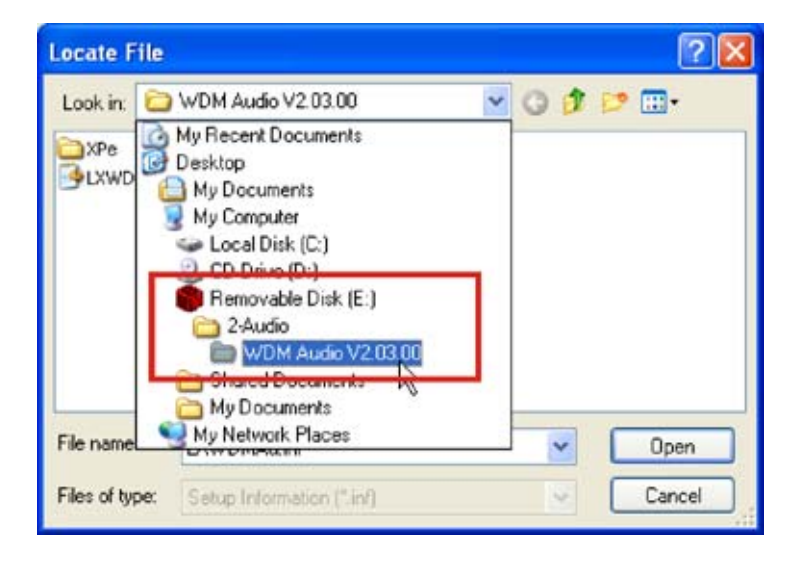

**Step 9:** Browse to the directory with the graphics driver.

**Figure 8-25: Graphics Driver Directory** 

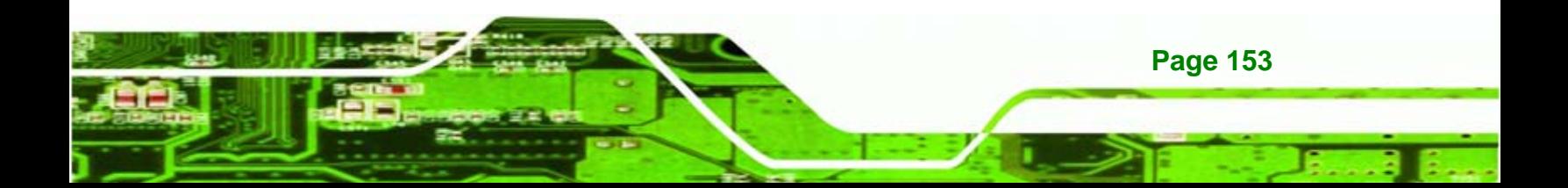

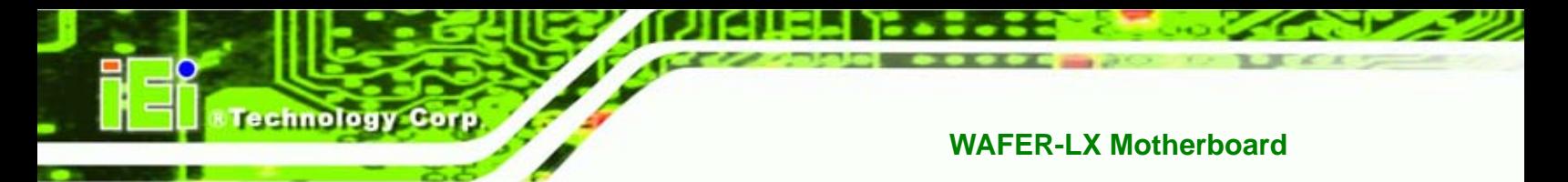

**Step 10:** Click on the driver file. Click **OPEN** to use this file and continue.

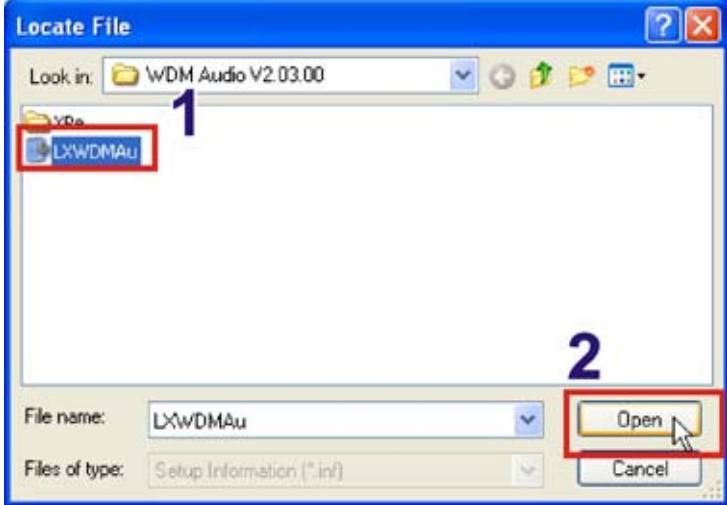

**Figure 8-26: Select Driver File** 

**Step 11: Click OK** to continue.

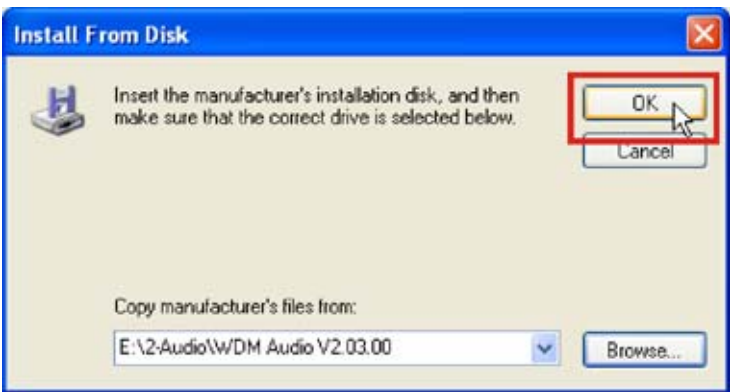

**Figure 8-27: Install From Disk** 

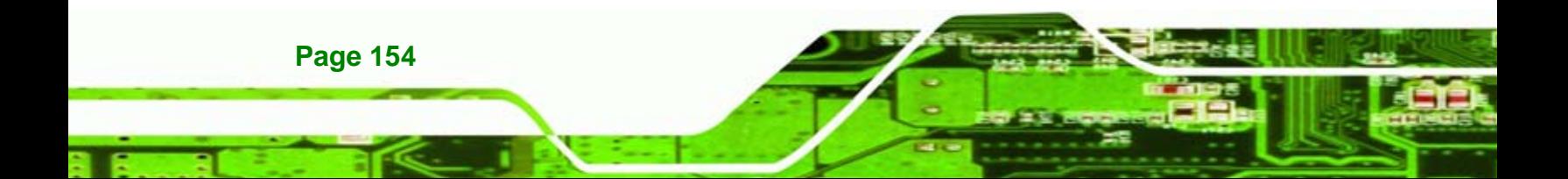

**Step 12:** Click on the driver that appears. Click **NEXT** to continue.

**&Technology Corp.** 

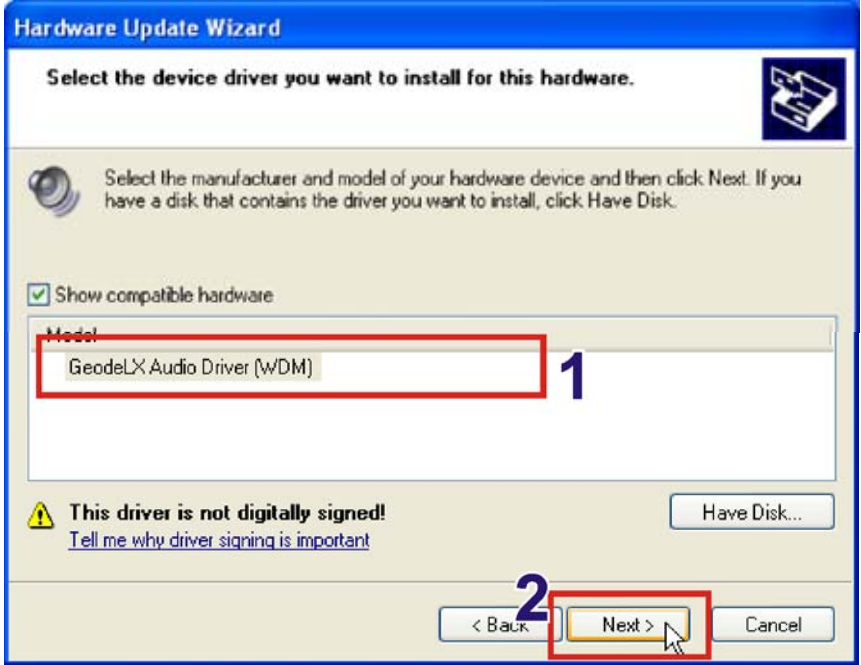

**Figure 8-28: Select The Driver** 

**Step 13:** The Windows logo testing warning window appears. Click CONTINUE ANYWAY to continue.

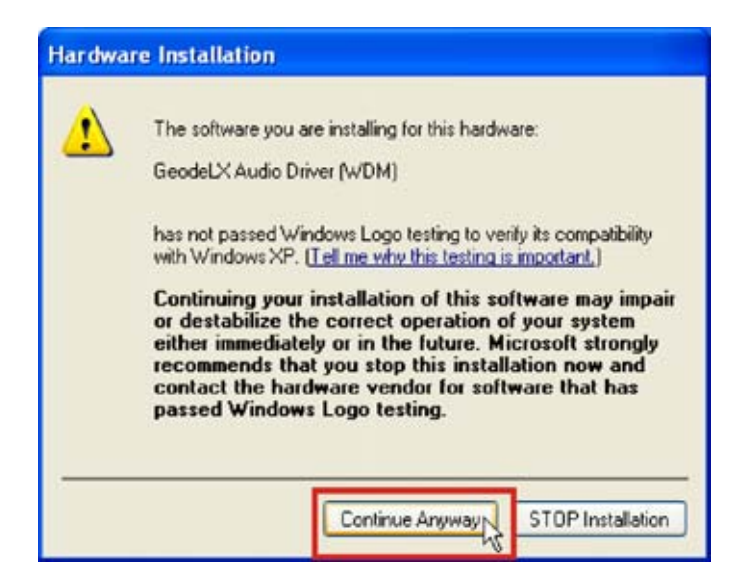

**Figure 8-29: Windows Logo Testing** 

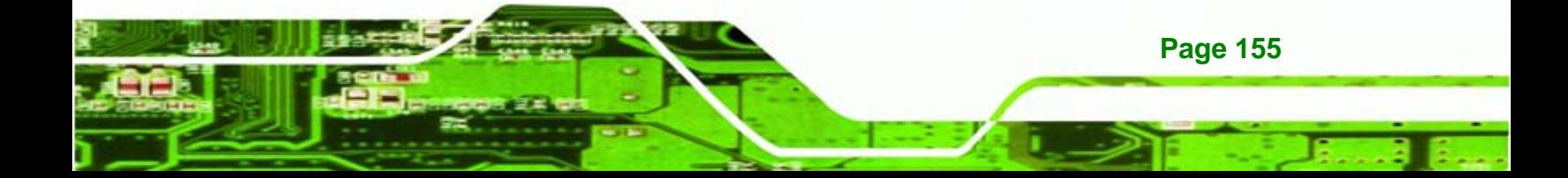

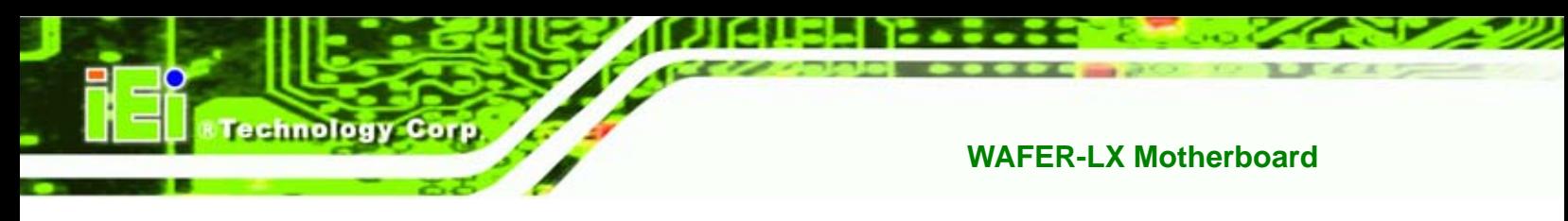

**Step 14: Click FINISH** to exit the hardware installation wizard.

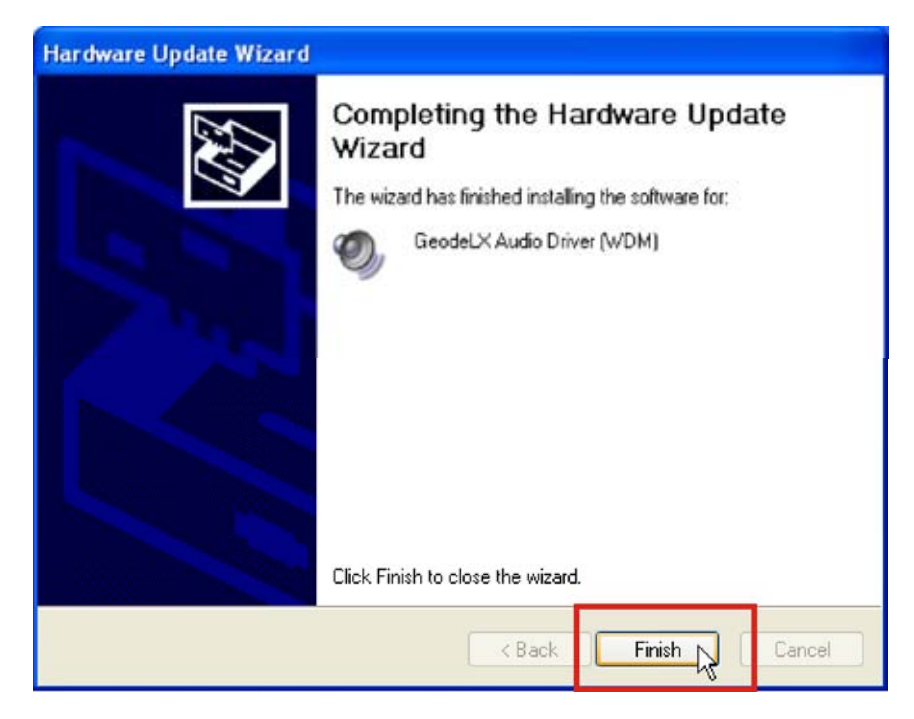

**Figure 8-30: Installation Complete** 

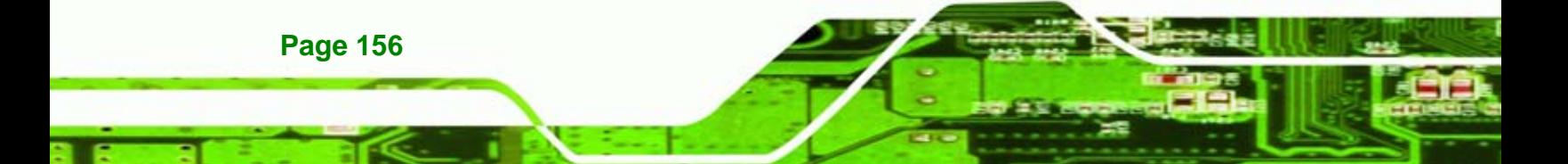

## <span id="page-174-0"></span>**8.5 LAN Driver**

To install the LAN driver, please follow the steps below.

- **Step 1:** Open the "**Device Manager**" (**Section** [8.2](#page-154-0) on page [137\)](#page-154-0)
- **Step 2:** Right-click on the "**Realtek RTL8139 Family PCI Fast Ethernet NIC**" item and

*®Technology* Corp.

click "**Update Driver…**"

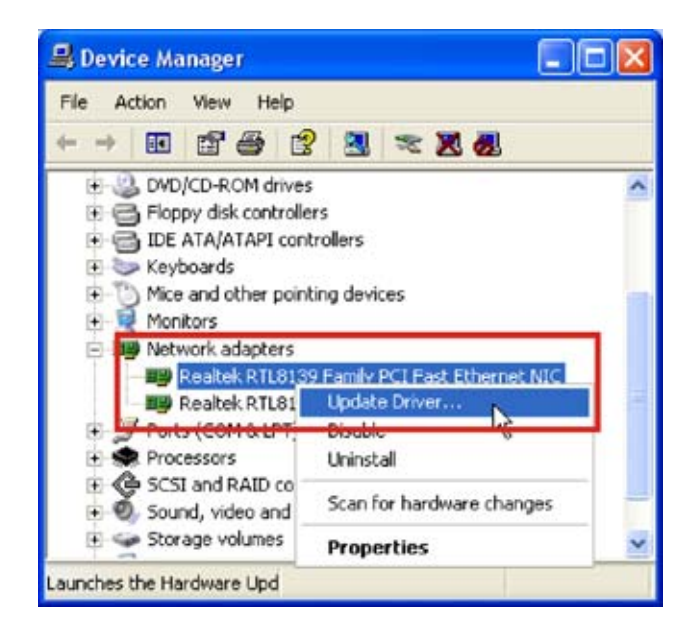

**Figure 8-31: Device Manager** 

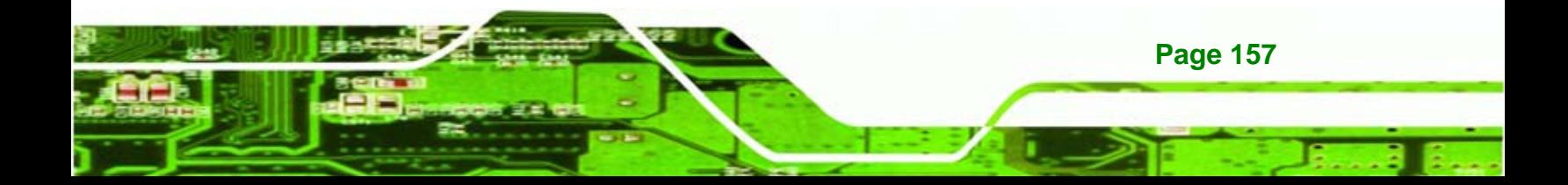

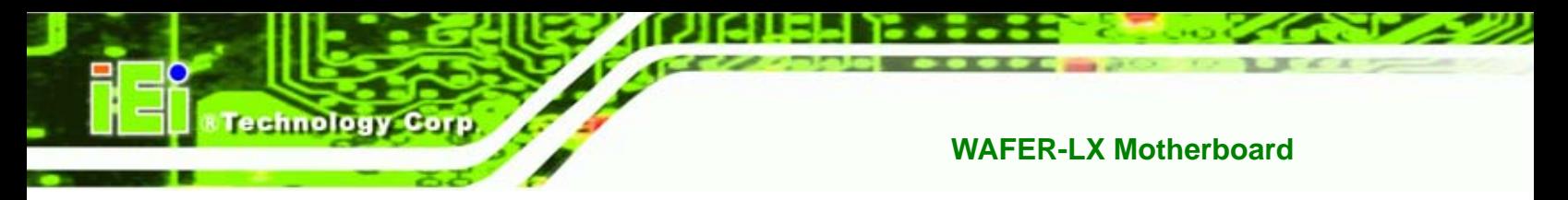

**Step 3:** The Hardware Update Wizard appears. Click the "**No, not this time**" option.

Click **NEXT** to continue.

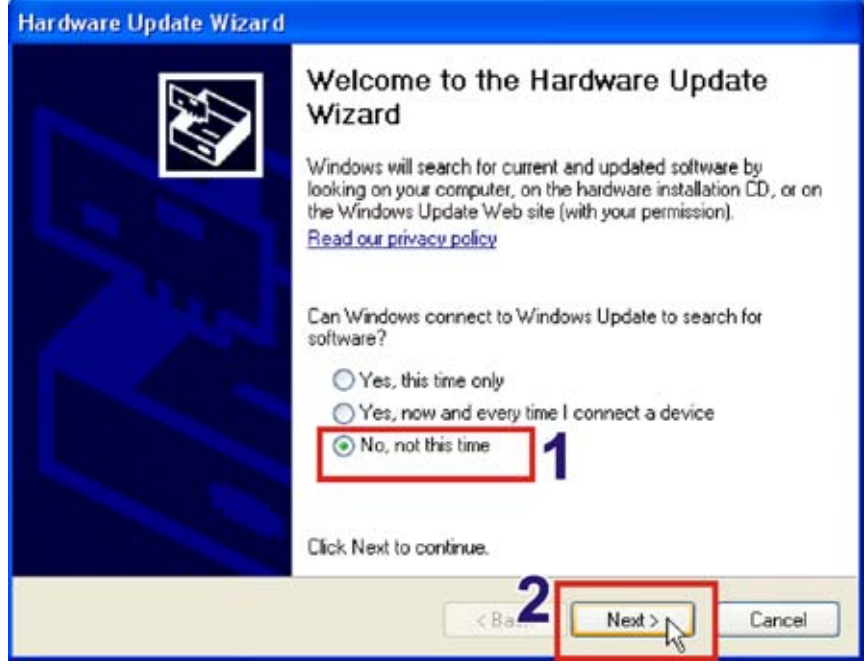

**Figure 8-32: Hardware Update Wizard** 

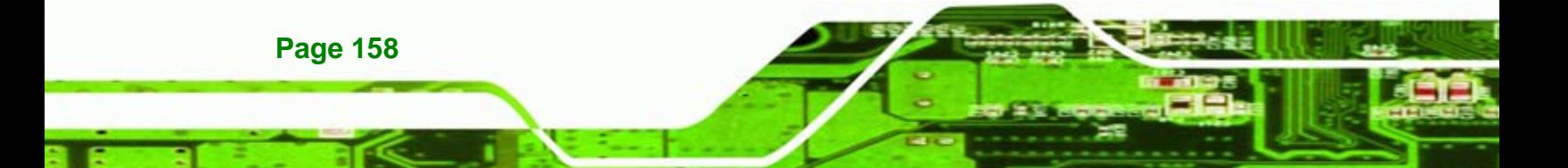

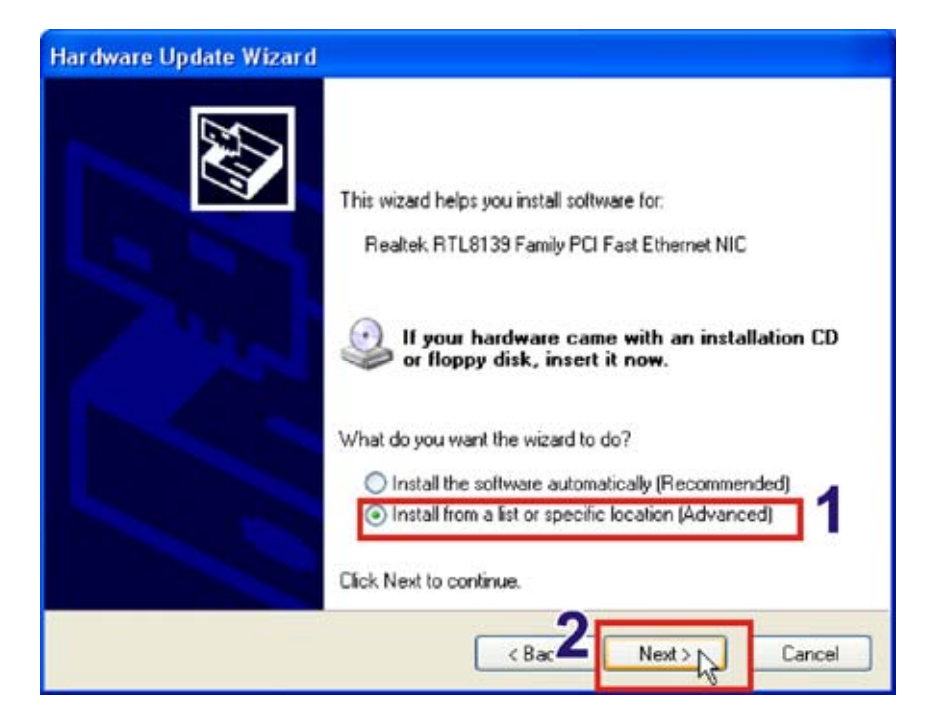

**Step 4:** Click the "**Install from a list or specific location**". Click **NEXT** to continue.

*<u>ETechnology</u>* Corp.

**Figure 8-33: Installation Location** 

**Step 5:** Click **HAVE DISK** to choose the driver from a specific location.

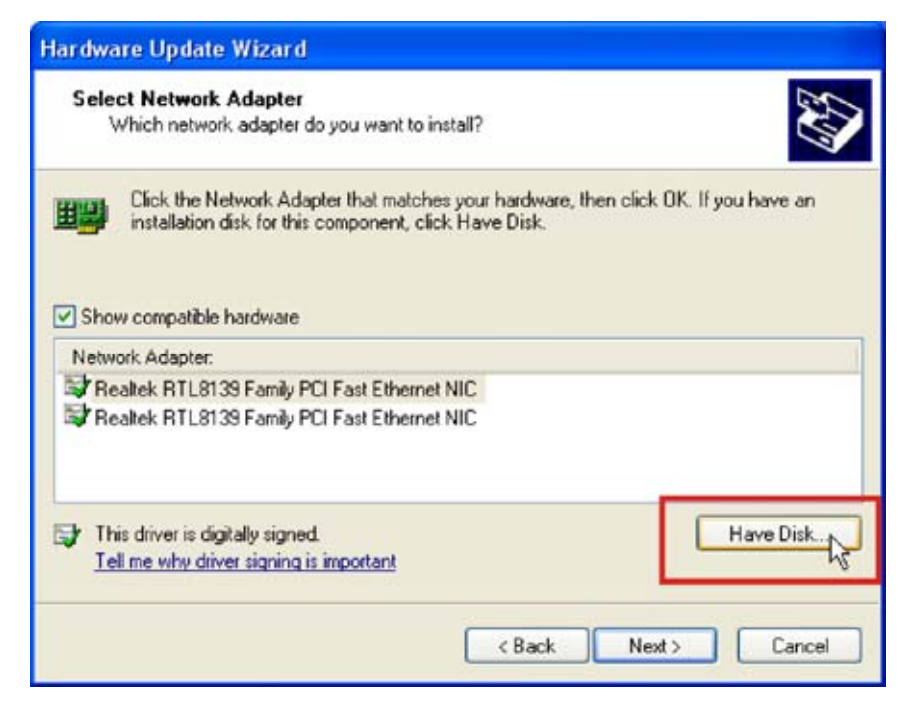

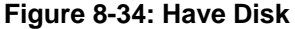

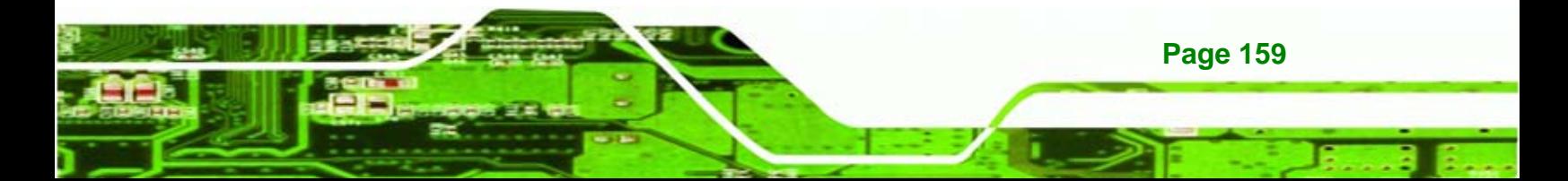

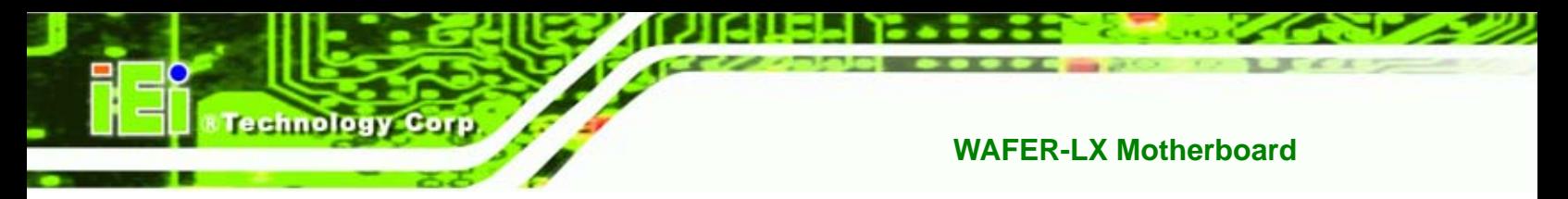

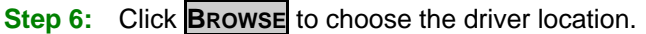

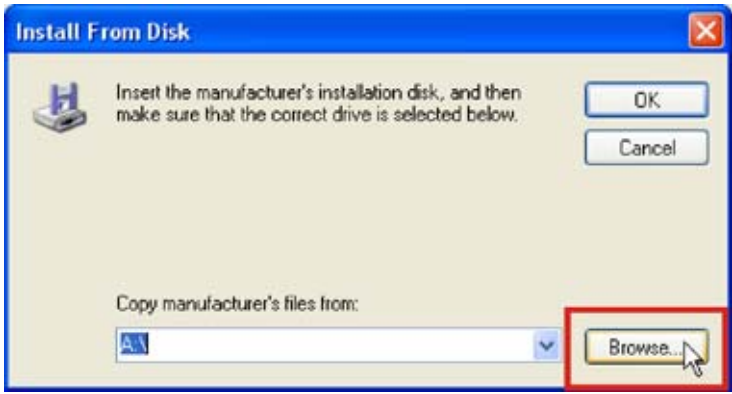

**Figure 8-35: Browse For Driver Location** 

**Step 7:** Browse to the directory with the graphics driver.

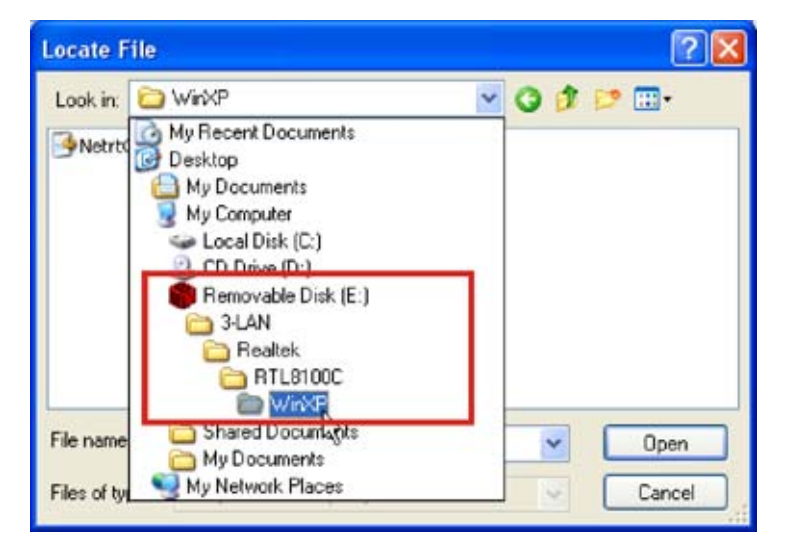

**Figure 8-36: Graphics Driver Directory** 

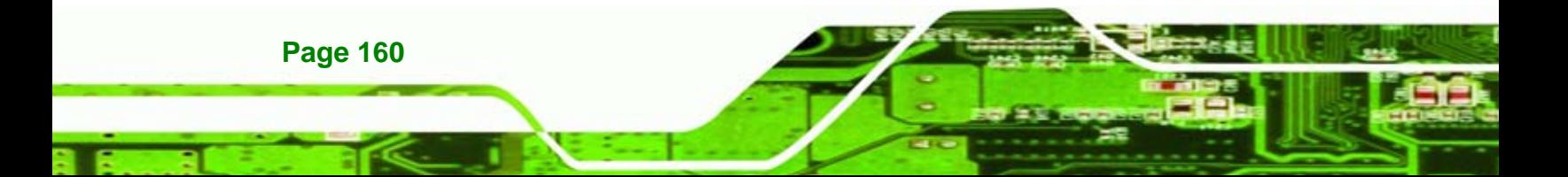

**Step 8:** Click on the driver file. Click **OPEN** to use this file and continue.

**&Technology Corp.** 

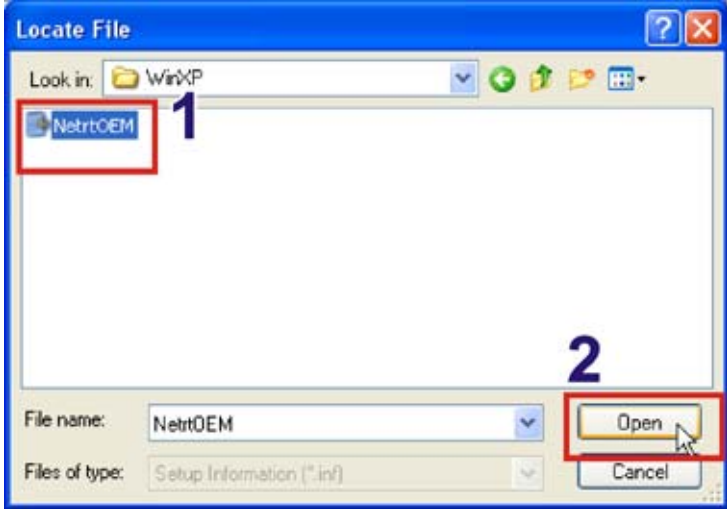

**Figure 8-37: Select Driver File** 

**Step 9:** Click **OK** to continue.

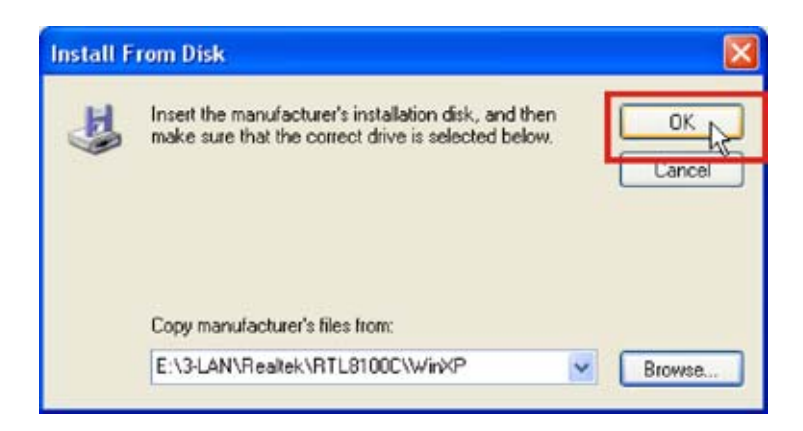

**Figure 8-38: Install From Disk** 

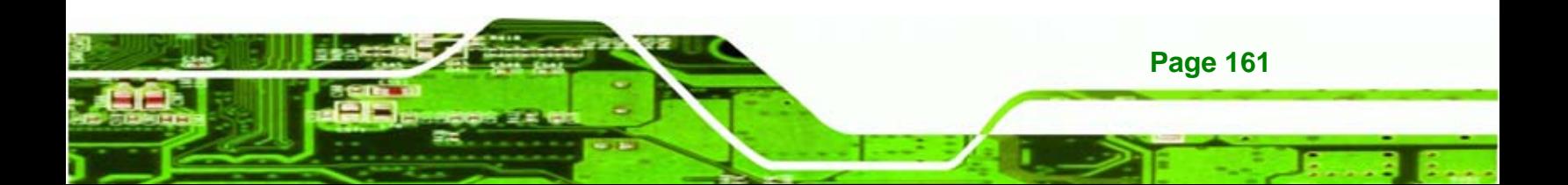

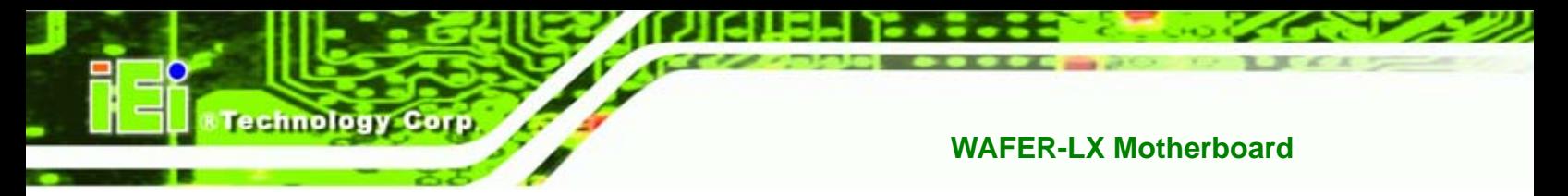

**Step 10:** Click on the driver that appears. Click **NEXT** to continue.

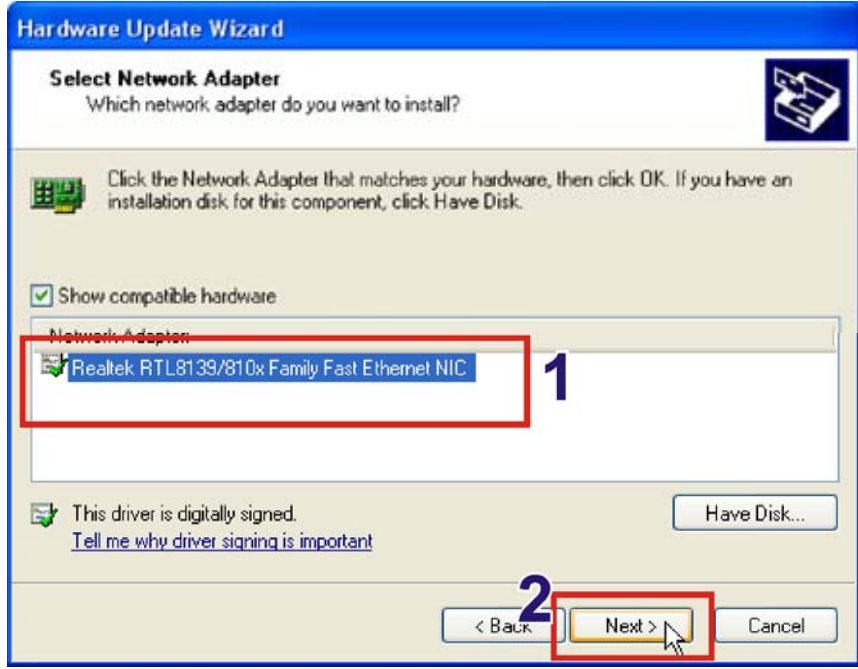

**Figure 8-39: Select The Driver** 

**Step 11: Click FINISH** to exit the hardware installation wizard.

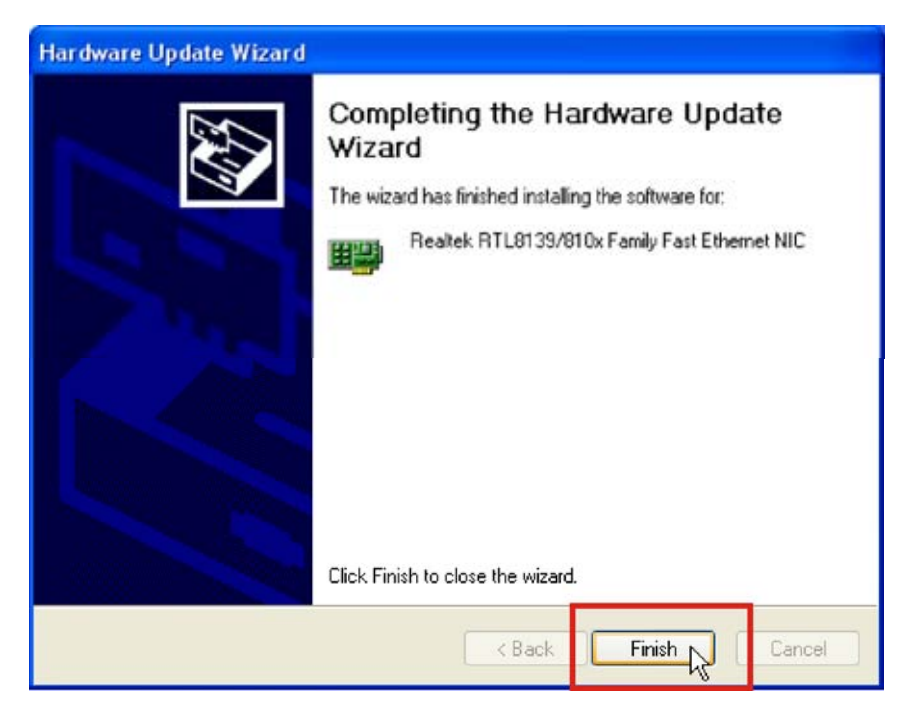

**Figure 8-40: Installation Complete** 

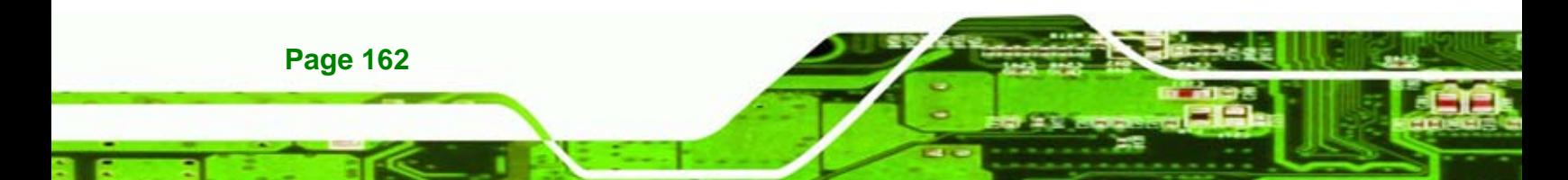
### <span id="page-180-0"></span>**8.6 SATA/RAID Driver**

To install the VIA® SATA/RAID driver, please follow the steps below.

**Step 1:** Click **SATA** from the **WAFER-LX** menu (**[Figure 8-1](#page-153-0))** to open a window to the **X:\4-SATA** folder (where **X:\** is the system CD drive) folder on the driver CD.

*<b>@Technology Corp.* 

**Step 2:** Browse to **X:\4-SATA\VIA VT6421\V-RAID** and double-click the **Setup** program icon (**[Figure 8-41](#page-180-0)**).

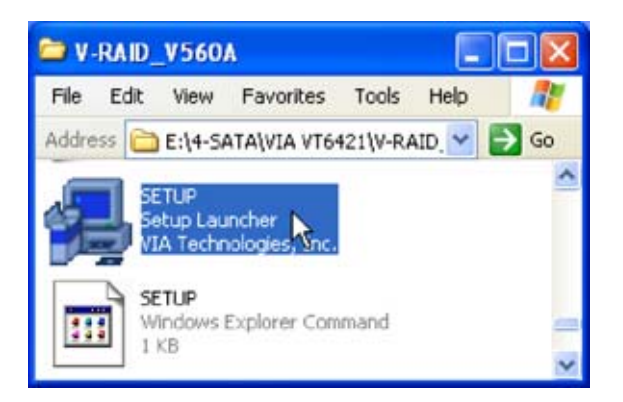

**Figure 8-41: Locate the Setup Program Icon** 

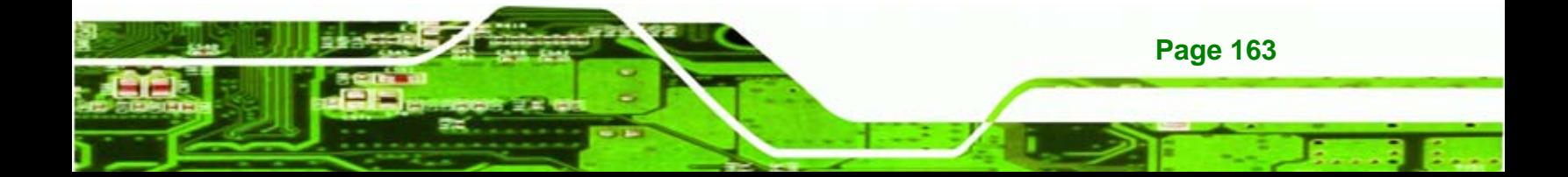

<span id="page-181-0"></span>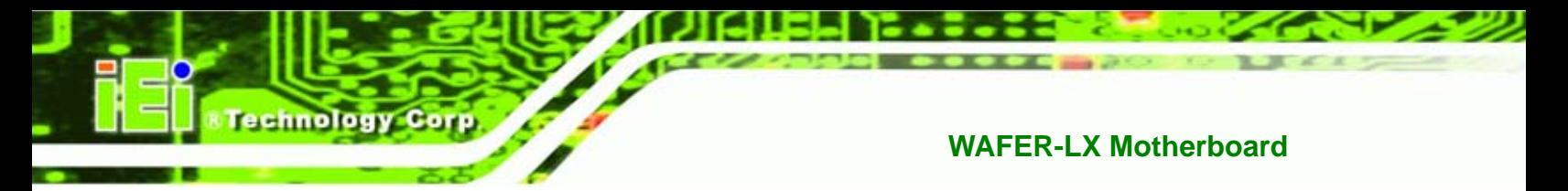

#### **Step 3:** The **Install Shield Wizard** (**[Figure 8-42](#page-181-0)**) is prepared to guide the user through

the rest of the process.

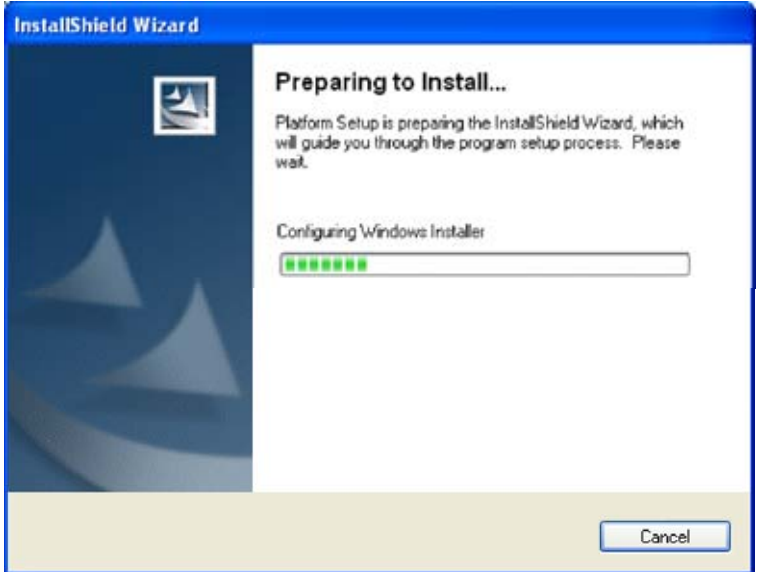

**Figure 8-42: Preparing Setup Screen** 

**Step 4:** Once initialized, the **Install Wizard** welcome screen appears (**[Figure 8-43](#page-181-0)**).

Click **NEXT** to continue the installation or **CANCEL** to stop the installation.

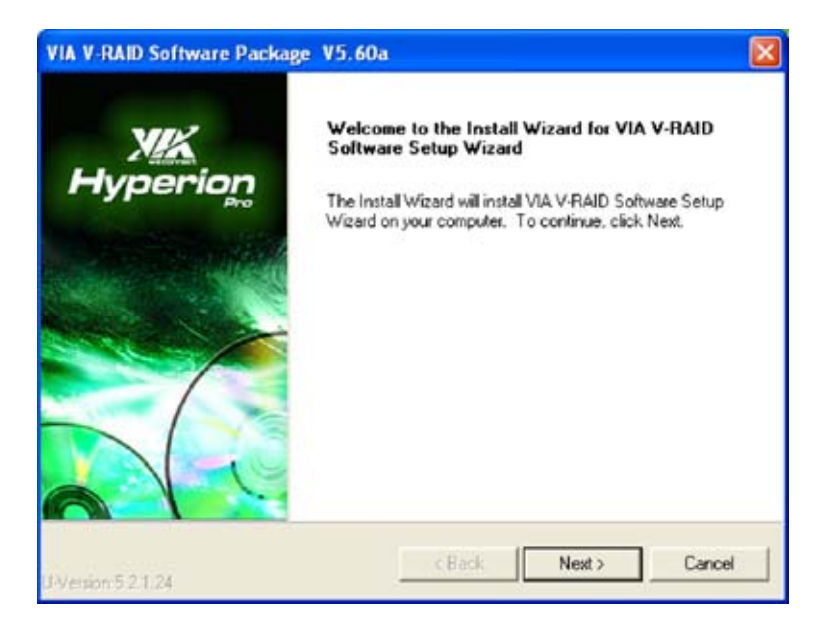

**Figure 8-43: Install Wizard Welcome Screen** 

**Page 164** 

<span id="page-182-0"></span>**Step 5:** The **VIA® Software License Agreement** appears. Choose "I Agree" and click

*STechnology* Corp.

**NEXT** to continue.

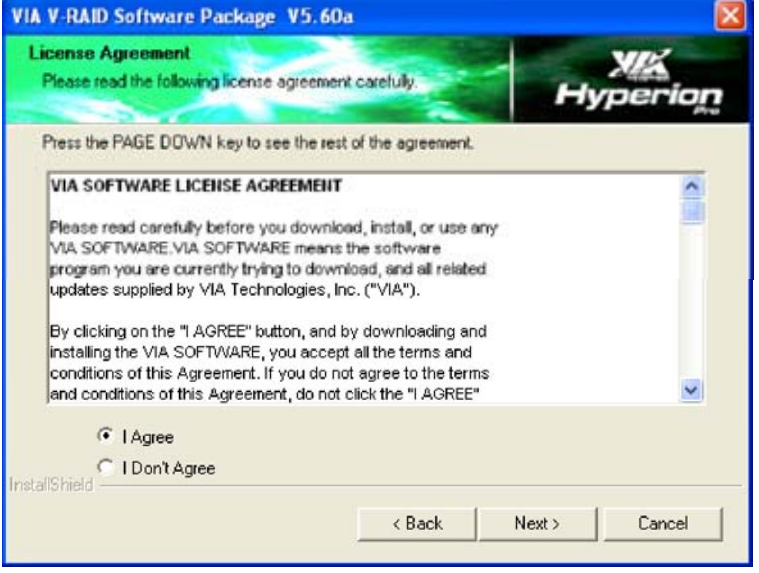

**Figure 8-44: Software License Agreement** 

**Step 6:** Choose both the "VIA® V-RAID Driver Package" and "VIA® V-RAID Config

Utility" for installation. Click **NEXT** to continue (**[Figure 8-45](#page-182-0)**)

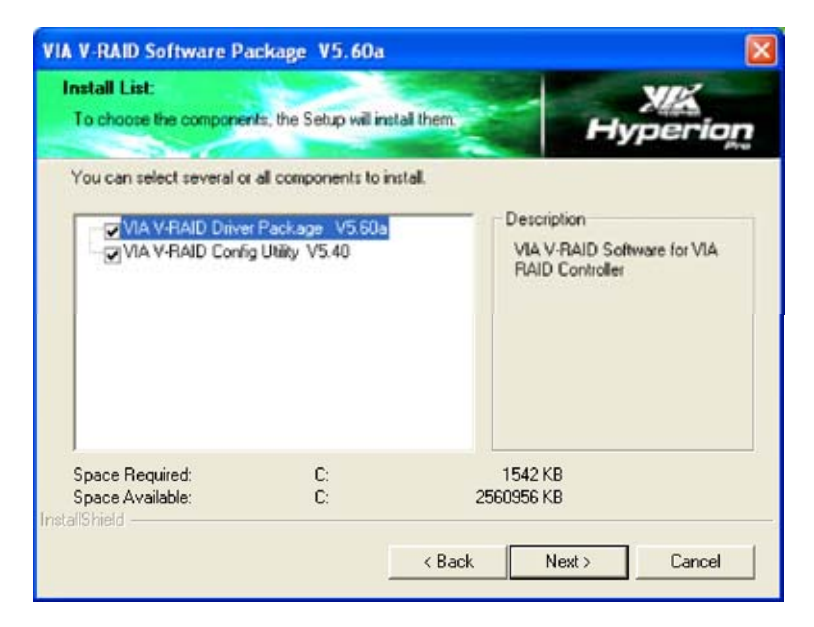

**Figure 8-45: Select Driver Packages** 

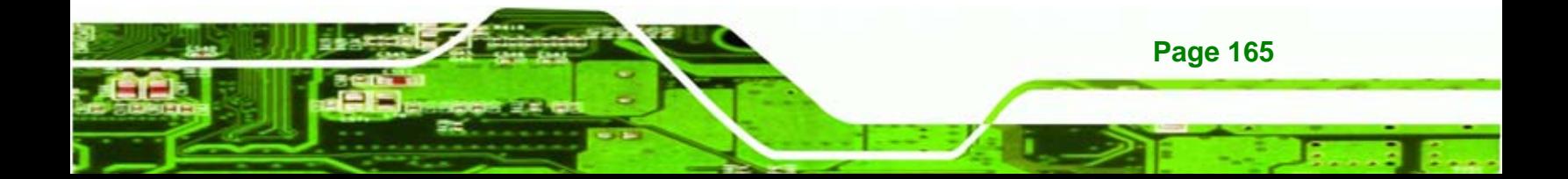

<span id="page-183-0"></span>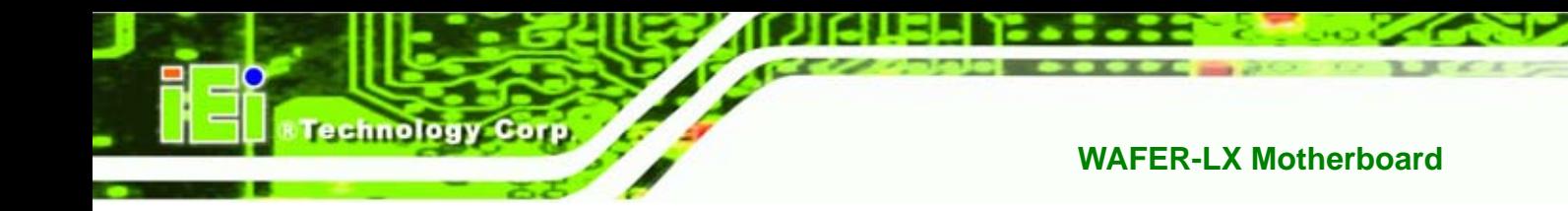

**Step 7:** Review the items to be installed and click **NEXT** to begin the installation process

(**[Figure 8-46](#page-183-0)**).

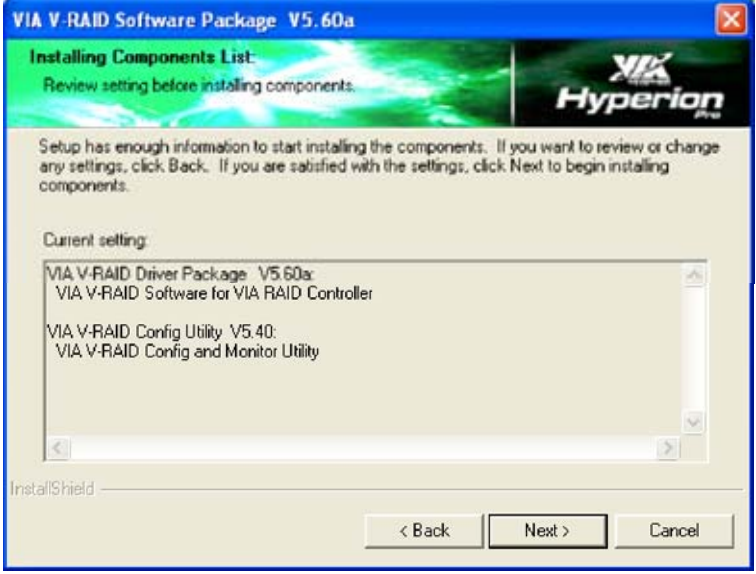

**Figure 8-46: Review Installation Items** 

**Step 8:** Once the installation is complete the status of the install is shown on the screen

in **[Figure 8-47](#page-183-0)**. Click **NEXT** to continue.

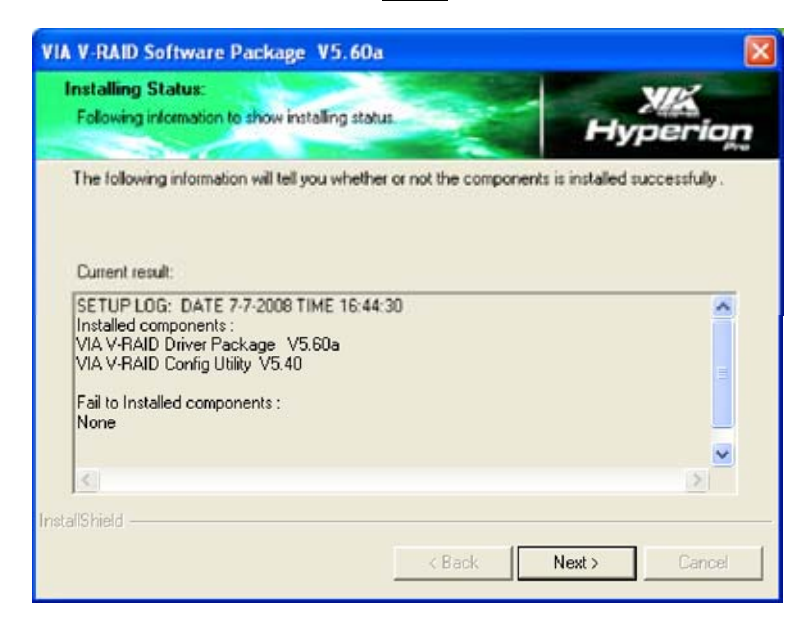

**Figure 8-47: Installation Status** 

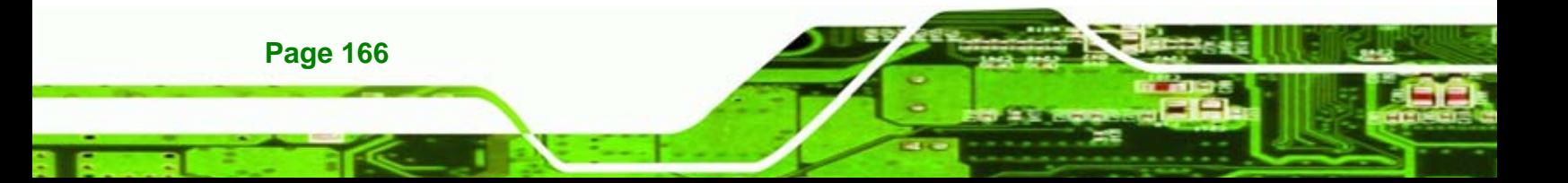

<span id="page-184-0"></span>**Step 9:** Once the installation is complete, the **Install Wizard Complete** screen appears

(**[Figure 8-48](#page-184-0)**). Save any work or documents, and close any programs being

*<u>ETechnology</u>* Corp.

used. Click FINISH to complete the installation and restart the computer.

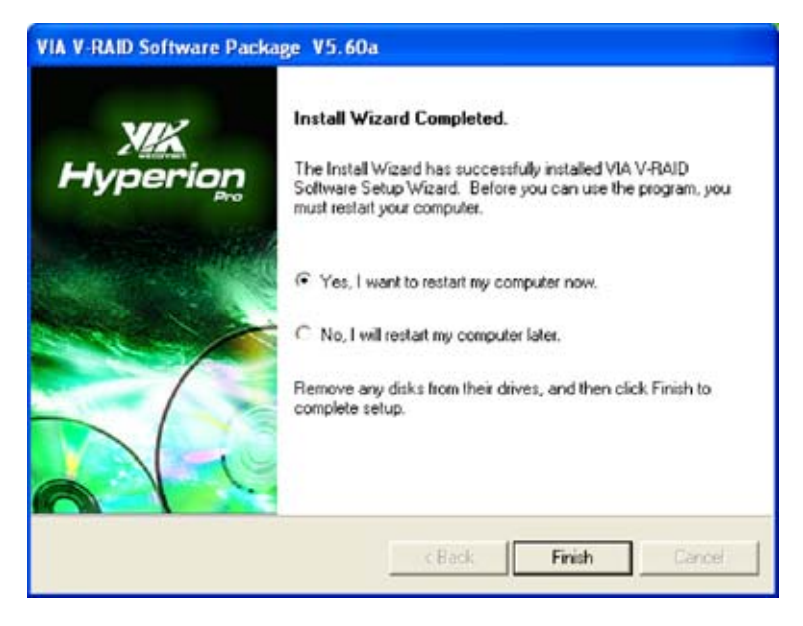

**Figure 8-48: InstallShield Wizard Complete Screen** 

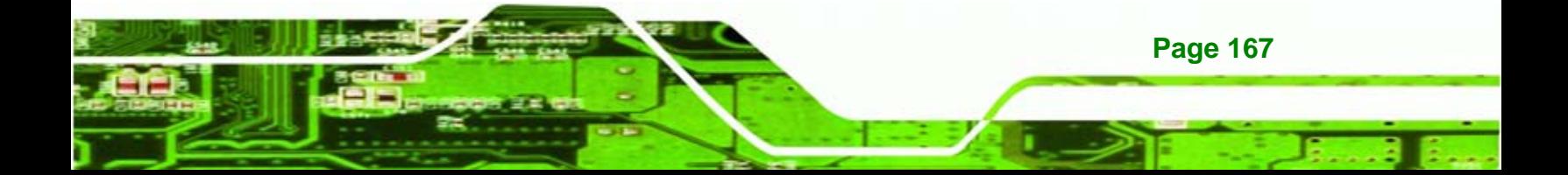

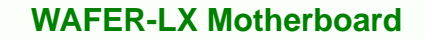

### **8.7 ISA Driver**

**Fechnology Corp** 

To install the IT8888 ISA Bridge driver please follow the steps below:

**Step 10:** Open the "**Device Manager**" (**Section** [8.2](#page-154-0) on page [137\)](#page-154-0)

**Step 11:** Right-click on the "**Other PCI Bridge Device**" item and click "**Update Driver…**"

(this driver option might be located under "Other Devices").

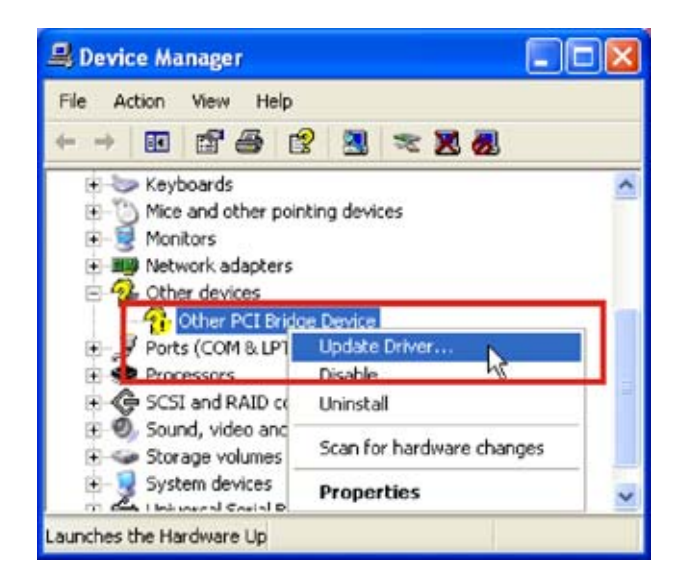

**Figure 8-49: Device Manager** 

**Page 168** 

**Step 12:** The Hardware Update Wizard appears. Click the "**No, not this time**" option.

**NTechnology Corp.** 

Click **NEXT** to continue.

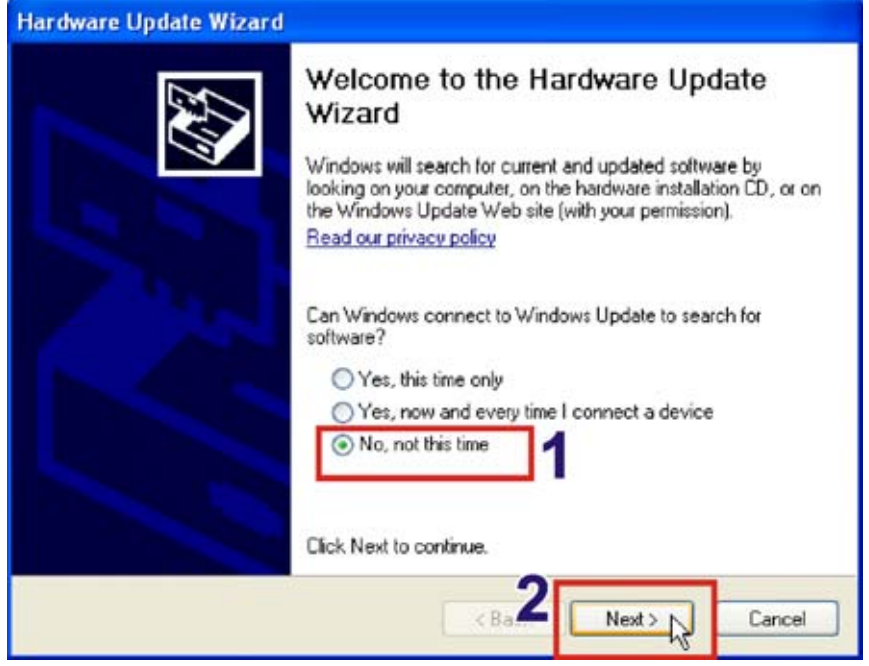

**Figure 8-50: Hardware Update Wizard** 

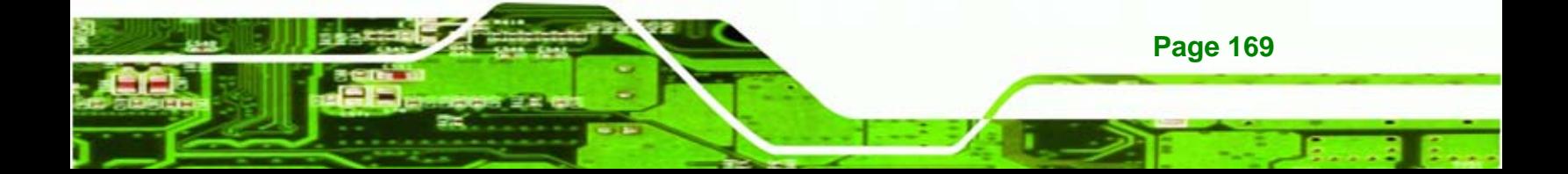

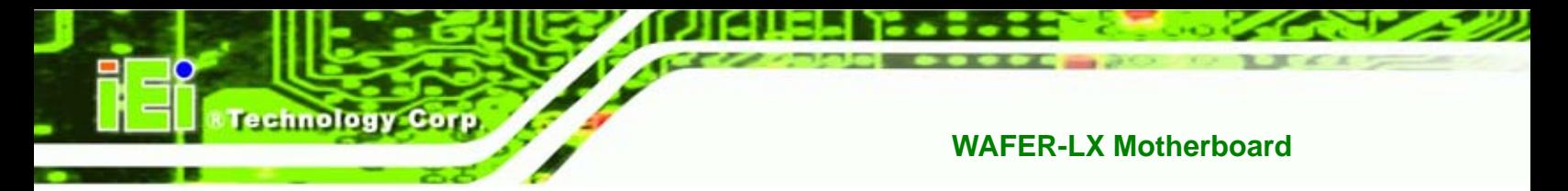

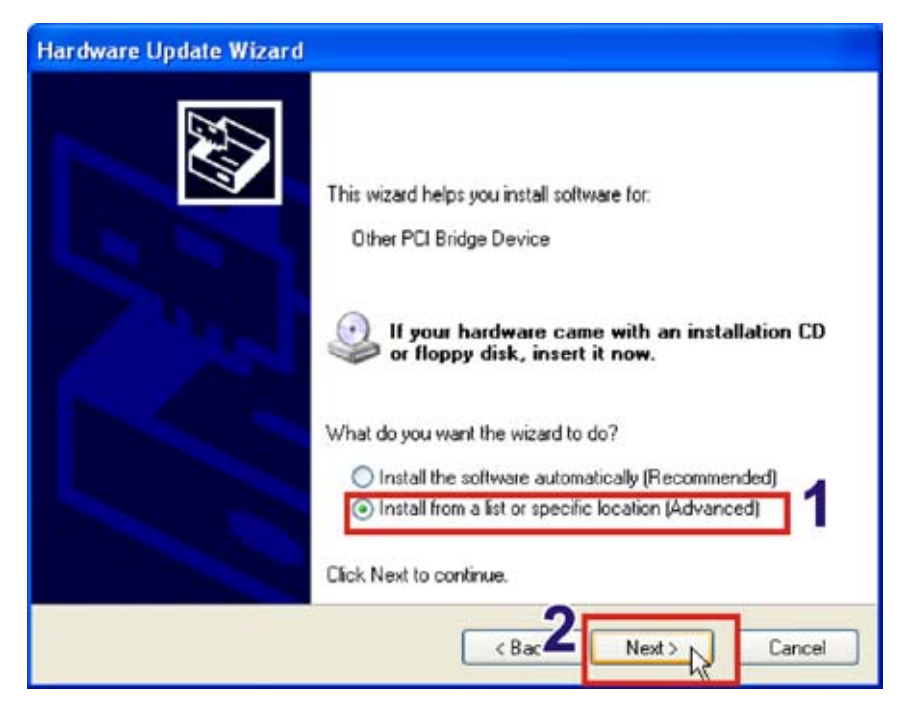

**Step 13:** Click the "**Install from a list or specific location**". Click **NEXT** to continue.

**Figure 8-51: Installation Location** 

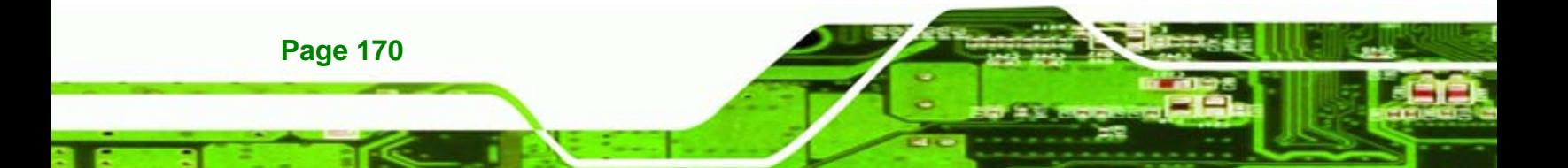

**Step 14:** Click "**Don't search. I will choose the driver to install**". Click **NEXT** to

Nechnology Corp.

continue.

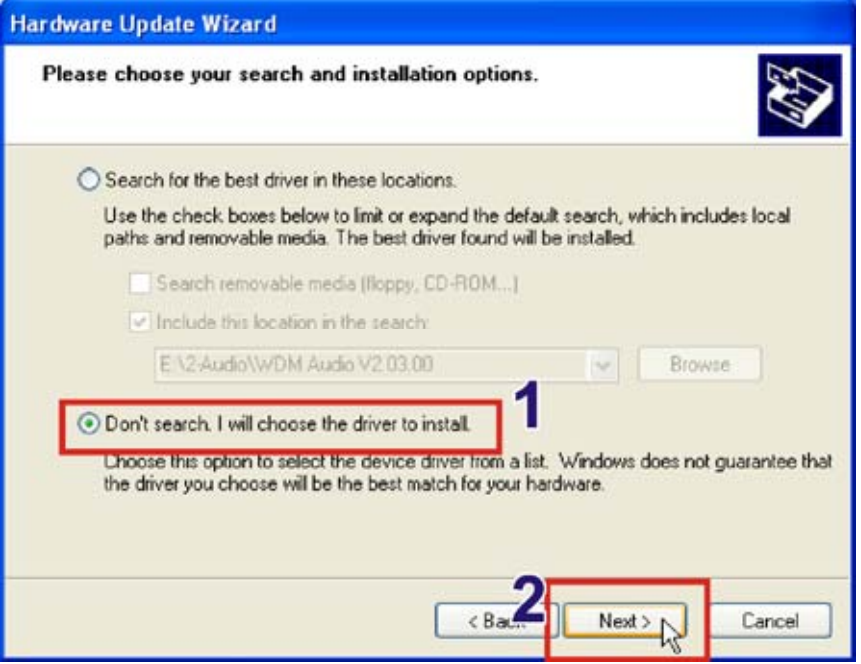

**Figure 8-52: Driver Location** 

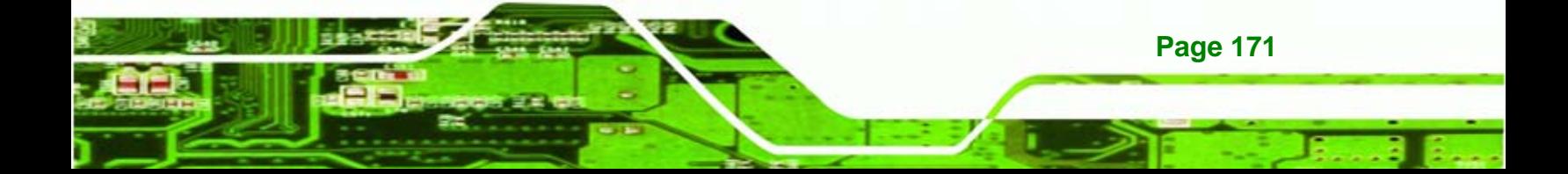

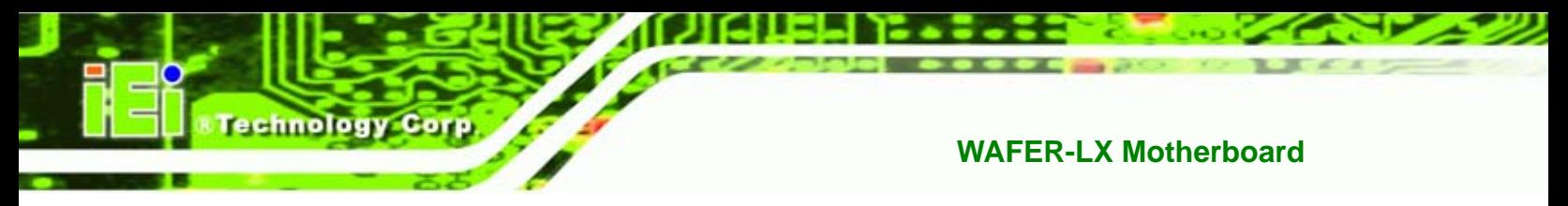

**Step 15:** Click **HAVE DISK** to choose the driver from a specific location.

| <b>Hardware Update Wizard</b><br>Select the device driver you want to install for this hardware.                  |                                                                                                    |
|----------------------------------------------------------------------------------------------------|----------------------------------------------------------------------------------------------------|
|                                                                                                    | Select the manufacturer and model of your hardware device and then click Next. If you<br>have a disk that contains the driver you want to install, click Have Disk.                       |
| Manufacturer                                                                                                    | Model                                                                                                    |
| [Standard CD-ROM drives]<br>(Standard IDE ATA/ATAPI cor<br>(Standard keyboards)<br>[Standard system devices]<br>m | CD-ROM Drive (force CDDA accurate)<br>CD-ROM Drive (force CDDA inaccurate)<br>CD-ROM Drive (force IMAPI disable)<br>CD-ROM Drive (IMAPI settings 0.1)<br>between mouth in<br>$211 + 1221$ |
| This driver is digitally signed.<br>Tell me why driver signing is important                                       | Have Disk.                                                                                                    |
|                                                                                                    | <back<br>Next &gt;<br/>Cancel</back<br>                                                                                                    |

**Figure 8-53: Have Disk** 

**Step 16: Click <b>BROWSE** to choose the driver location.

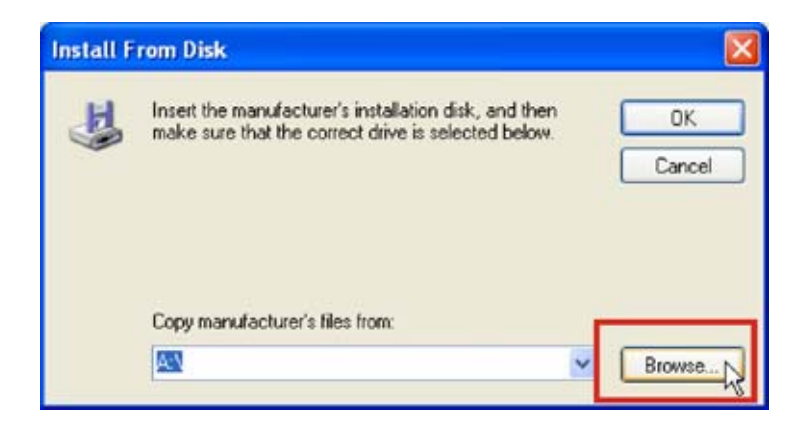

**Figure 8-54: Browse For Driver Location** 

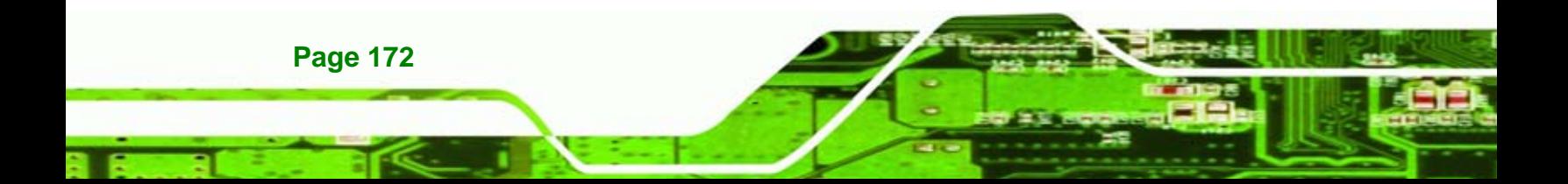

**Step 17:** Browse to the directory with the graphics driver.

*®Technology* Corp.

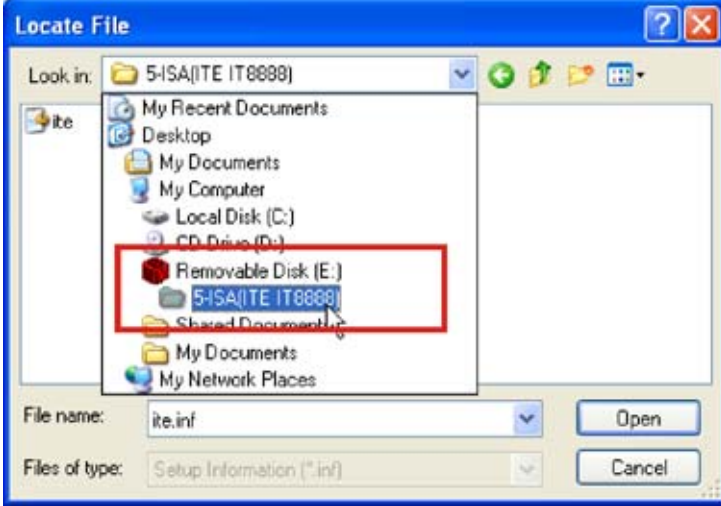

**Figure 8-55: Graphics Driver Directory** 

**Step 18:** Click on the driver file. Click **OPEN** to use this file and continue.

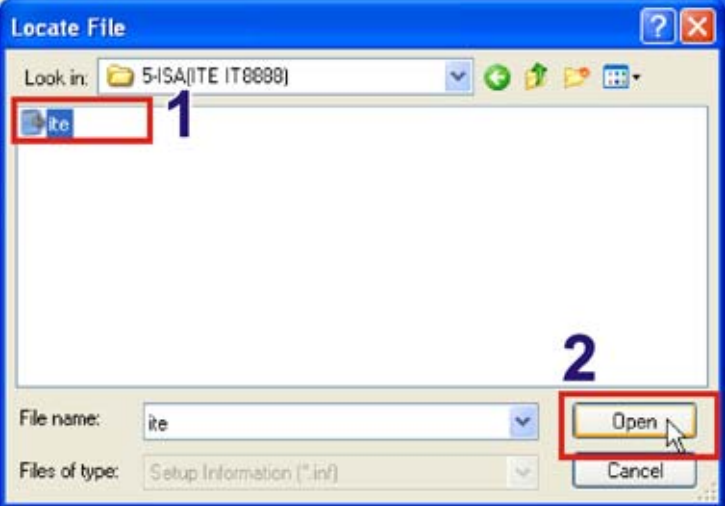

**Figure 8-56: Select Driver File** 

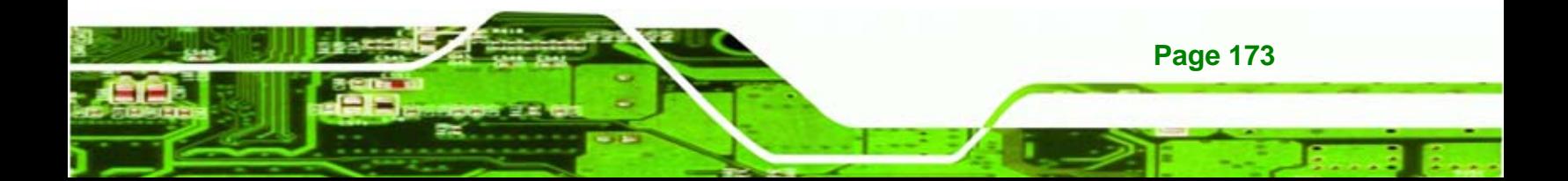

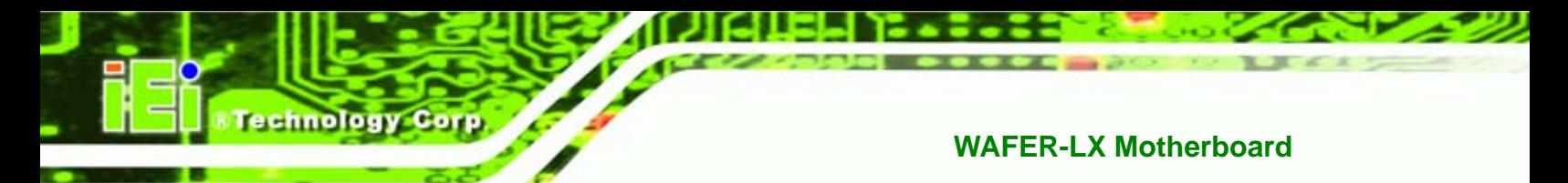

**Step 19:** Click **OK** to continue.

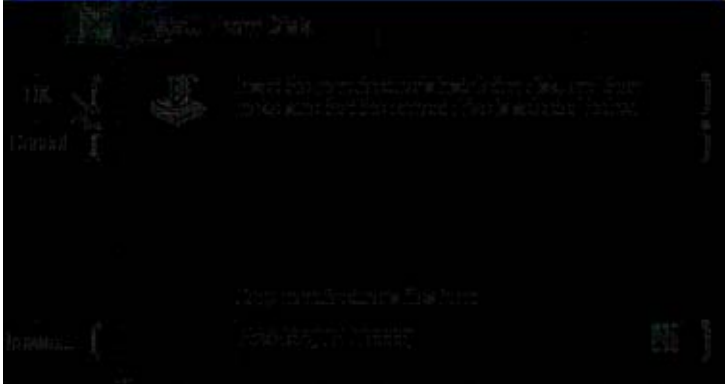

**Figure 8-57: Install From Disk** 

**Step 20:** Click on the driver that appears. Click **NEXT** to continue.

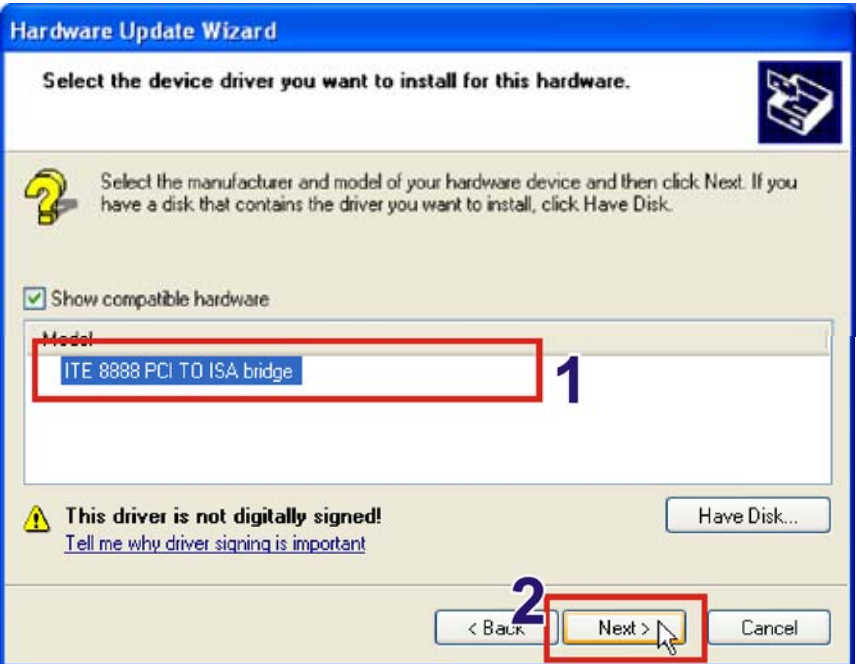

**Figure 8-58: Select The Driver** 

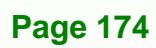

**Step 21: Click FINISH** to exit the hardware installation wizard.

**@Technology Corp.** 

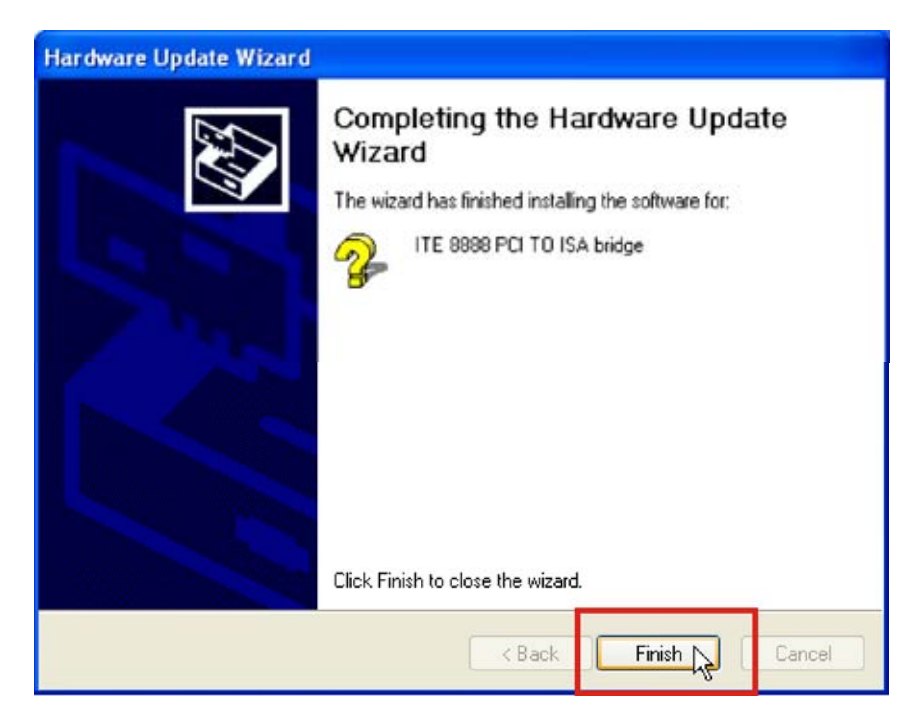

**Figure 8-59: Installation Complete** 

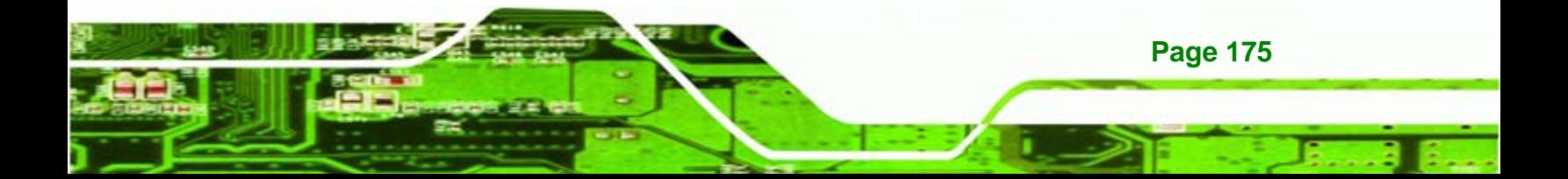

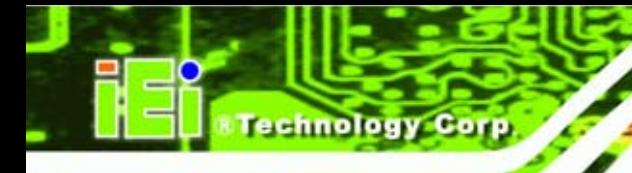

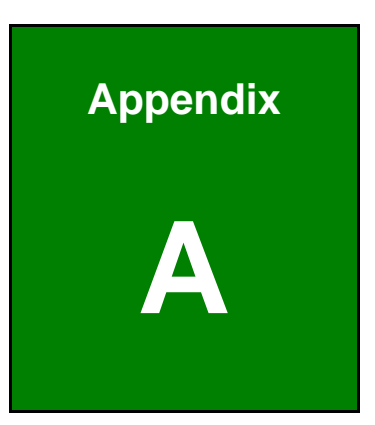

# **A BIOS Options**

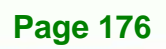

Below is a list of BIOS configuration options in the BIOS chapter.

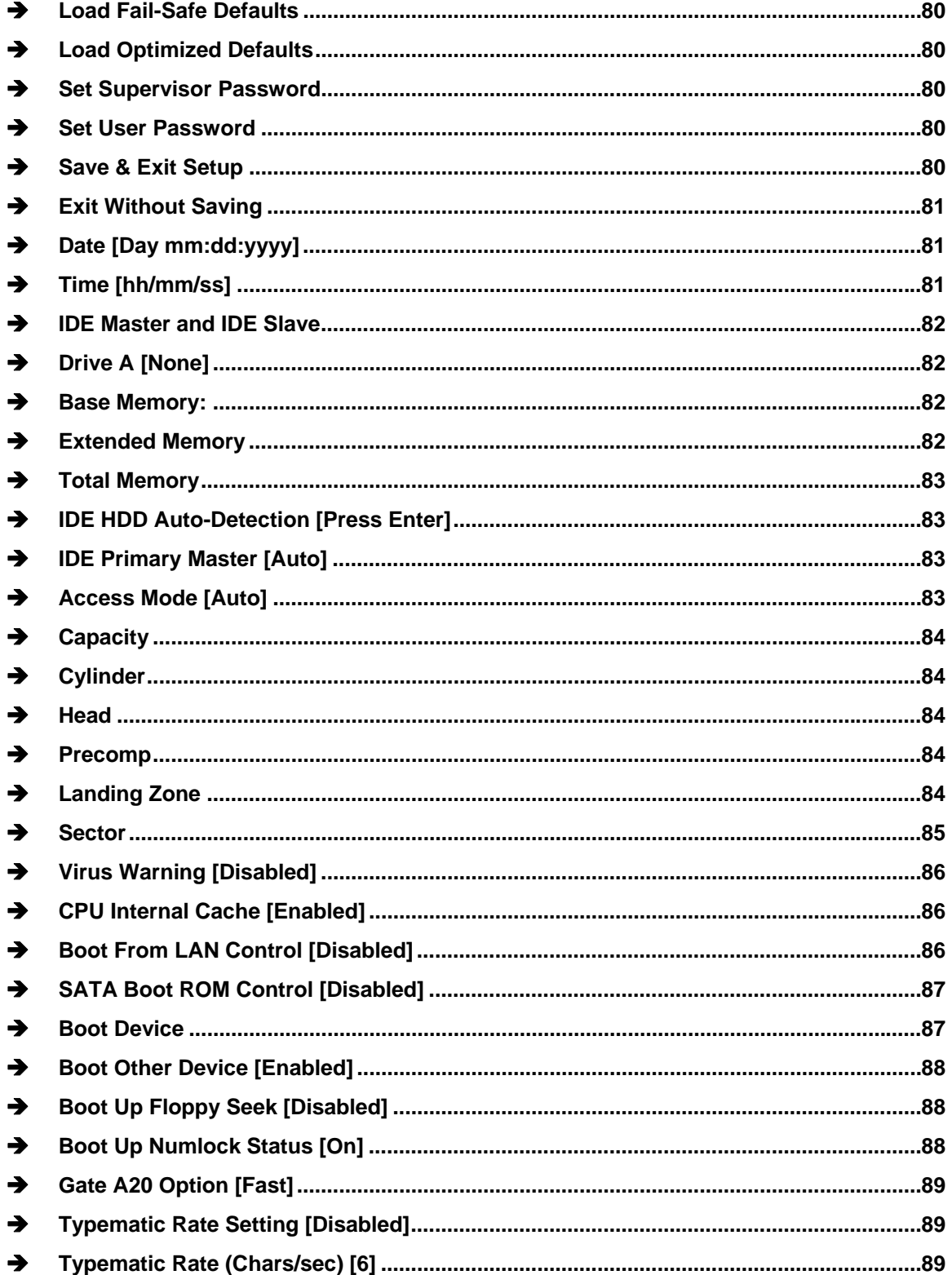

**Page 177** 

**&Technology Corp.** 

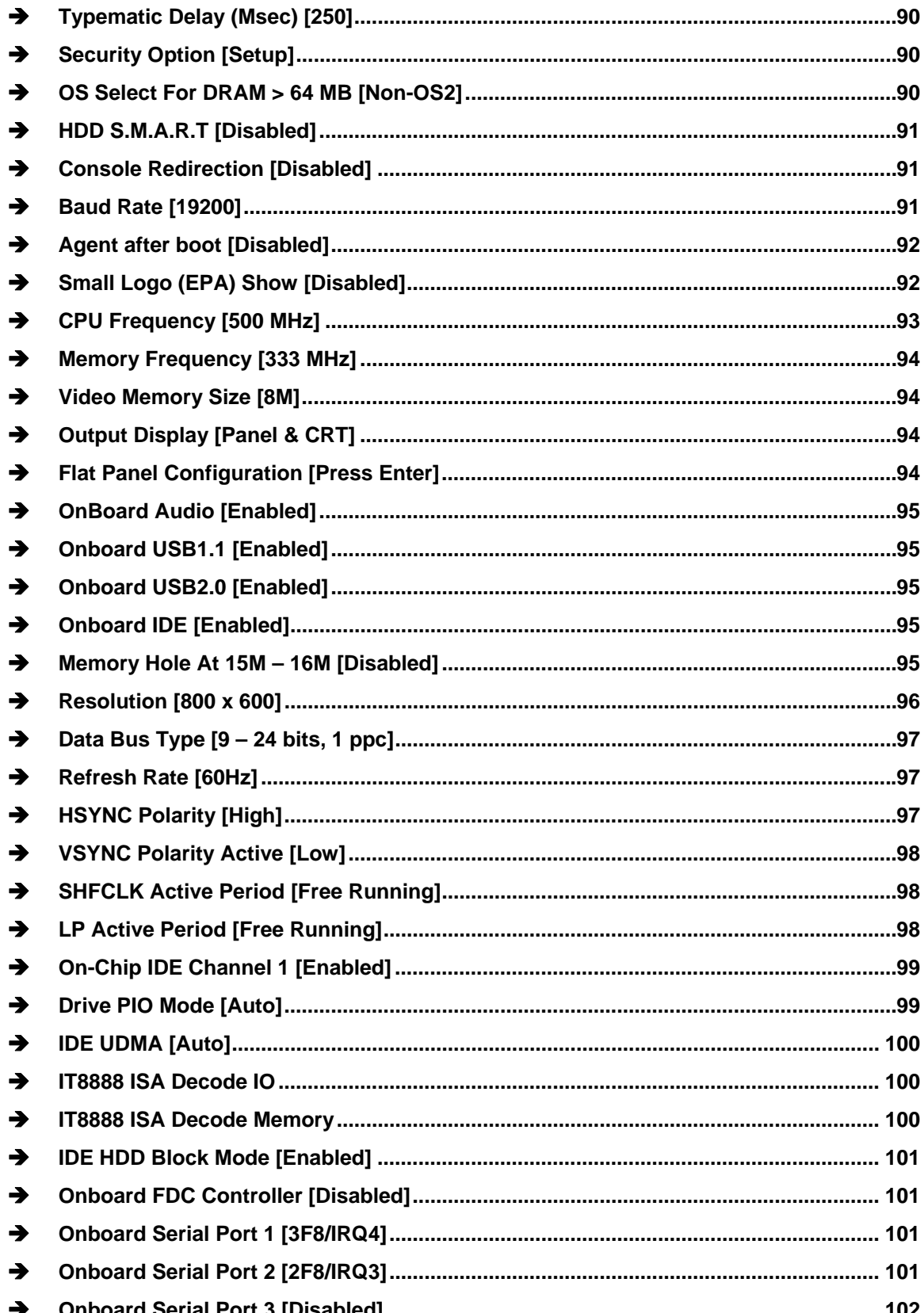

**Technology Corp** 

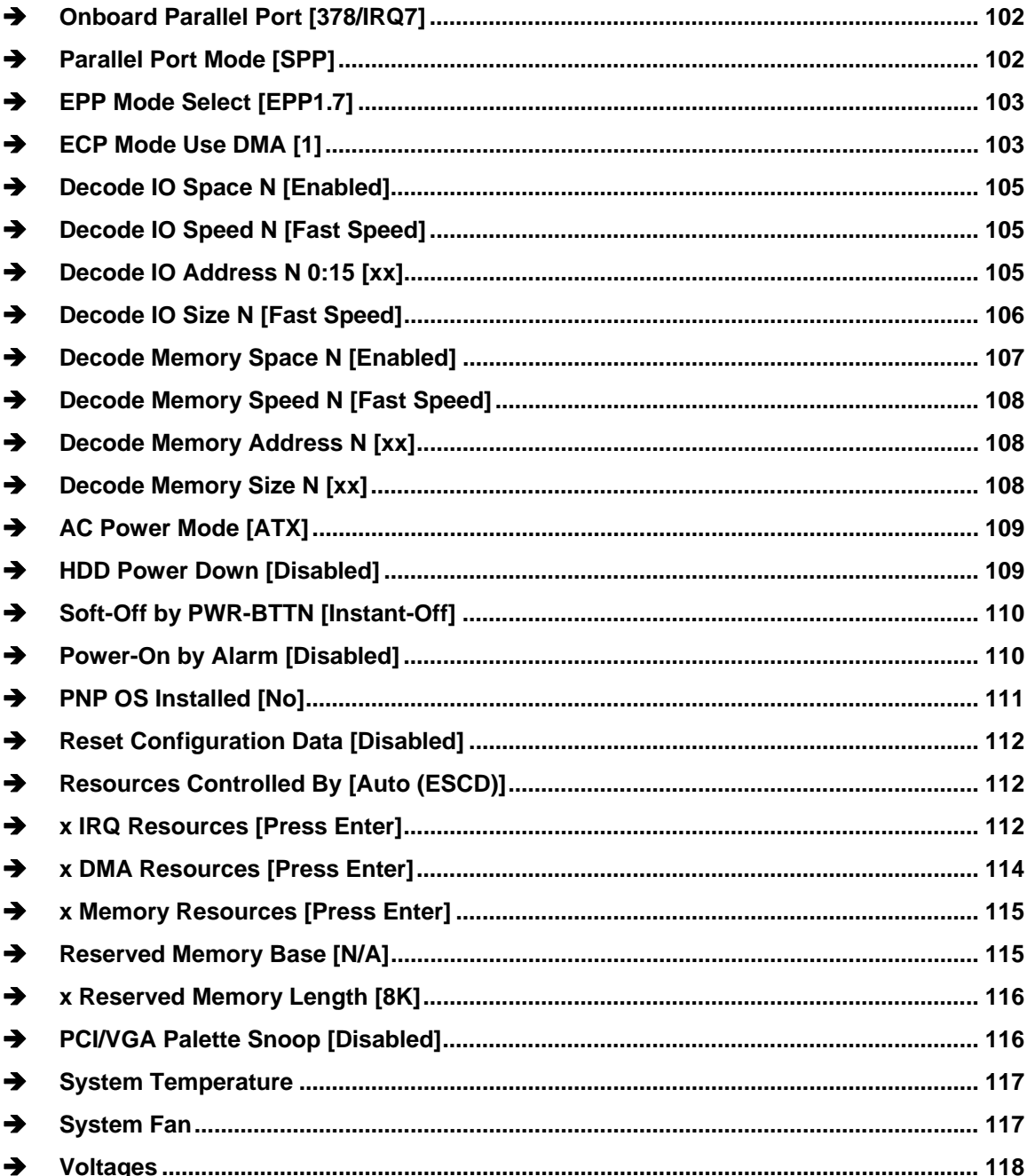

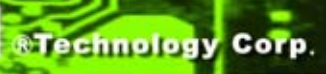

**Page 179** 

ā

ž,

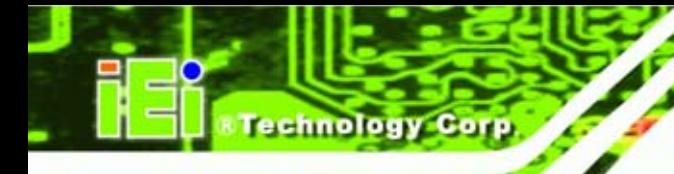

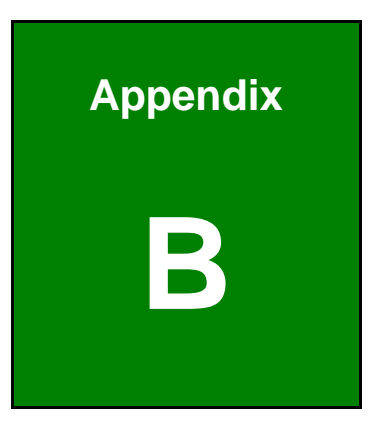

# **B Terminology**

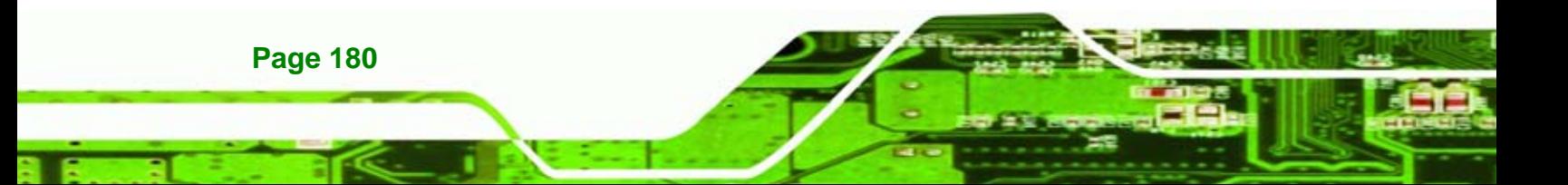

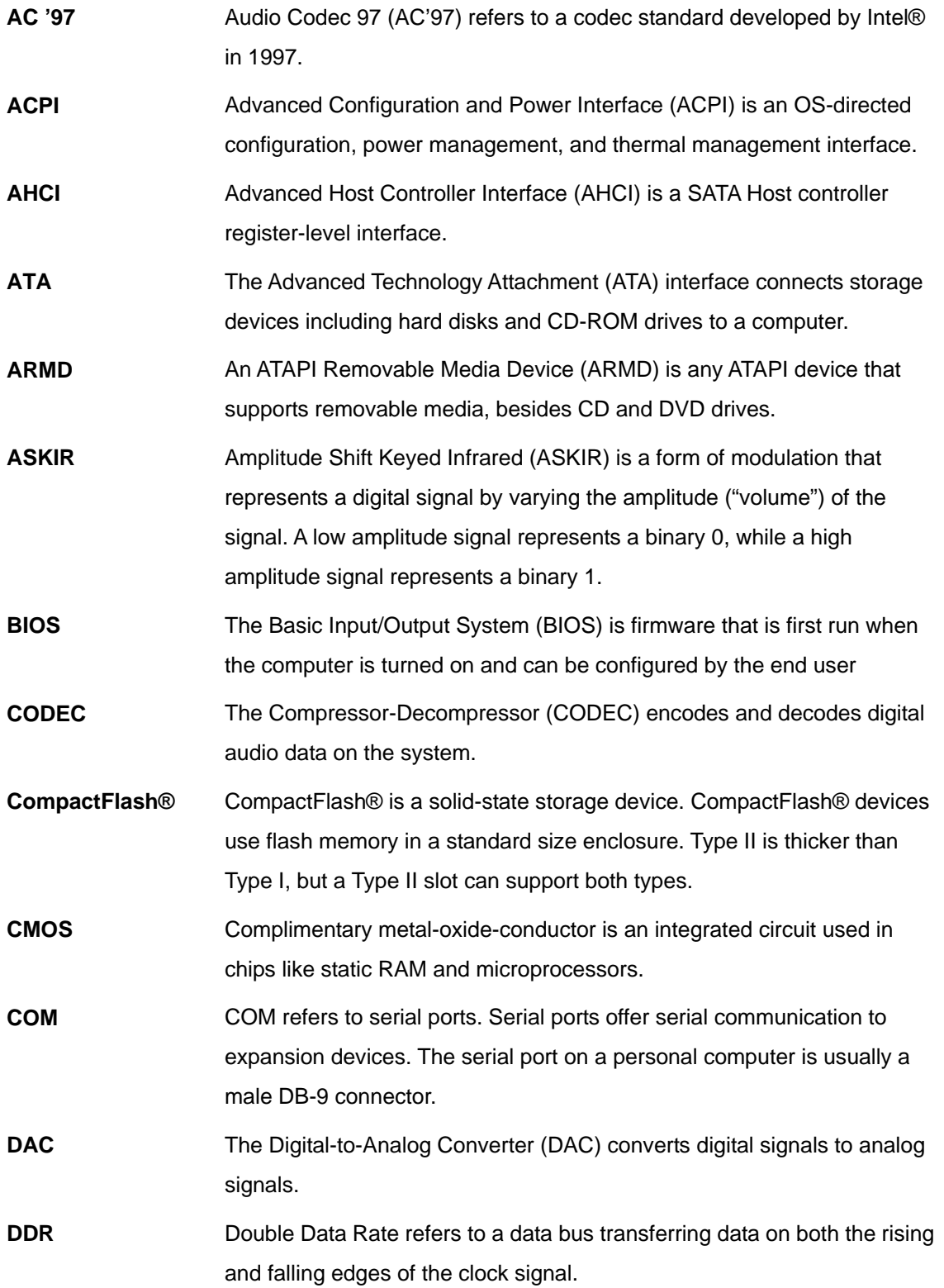

**CTechnology Corp.** 

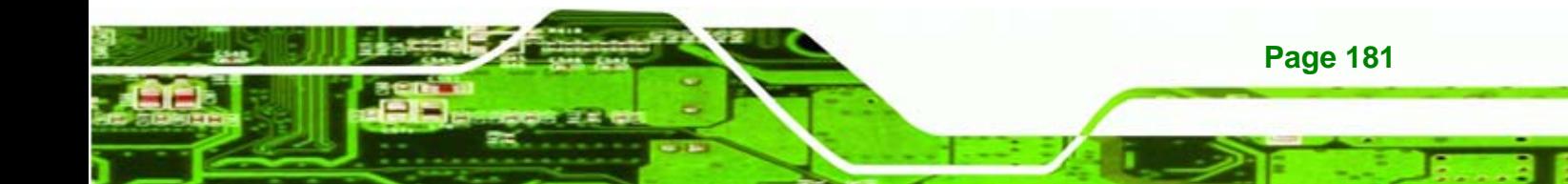

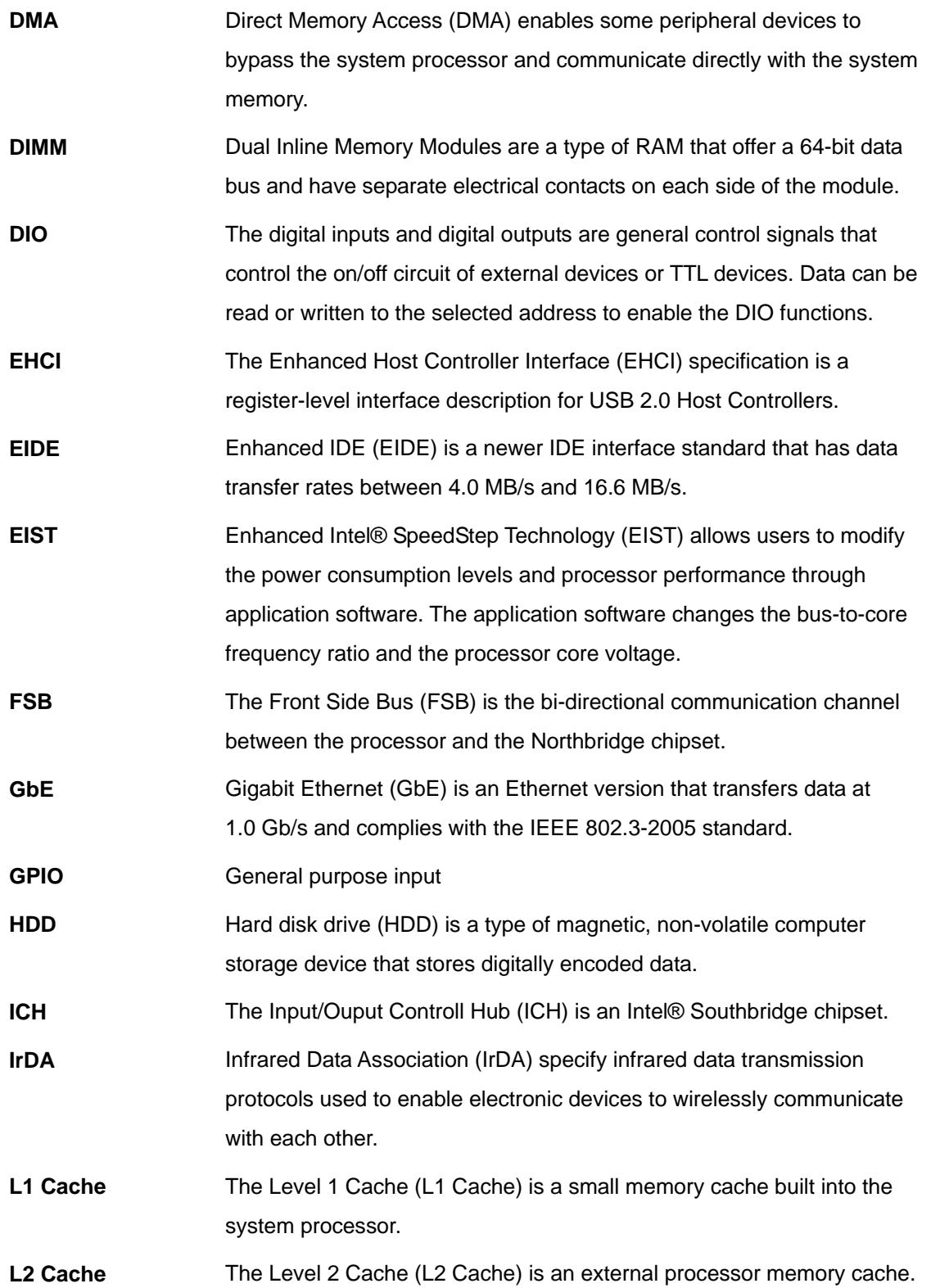

**Page 182** 

Technology Corp.

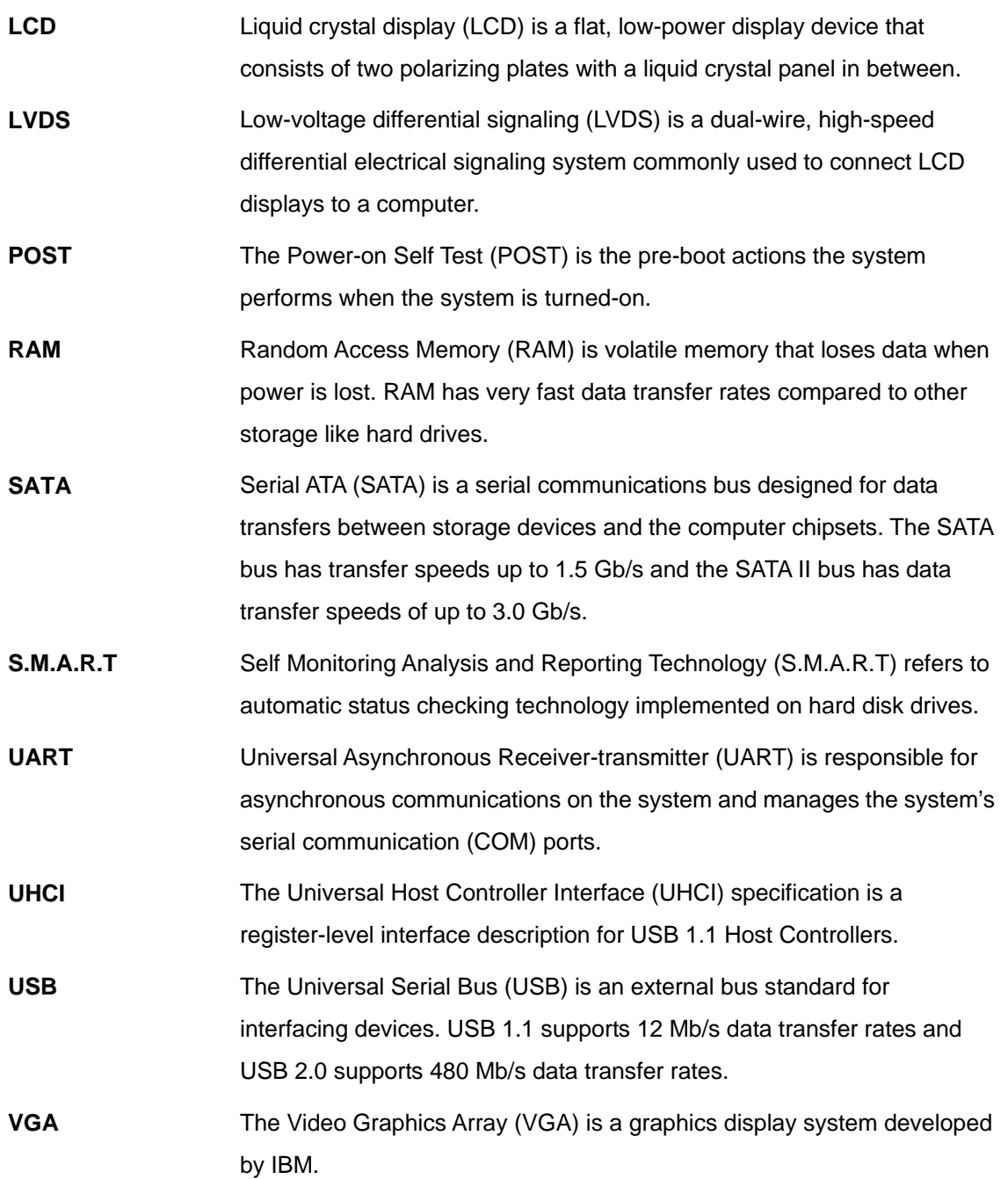

**CTechnology Corp.** 

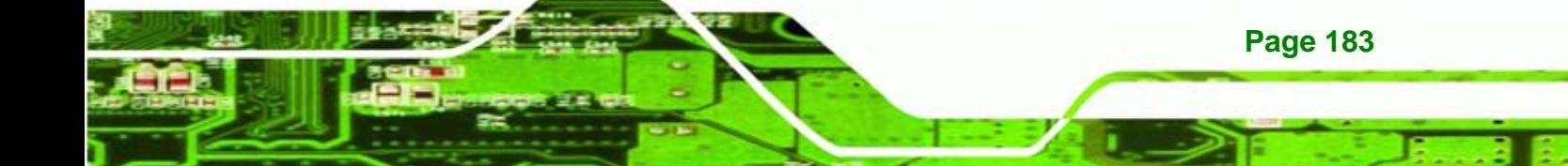

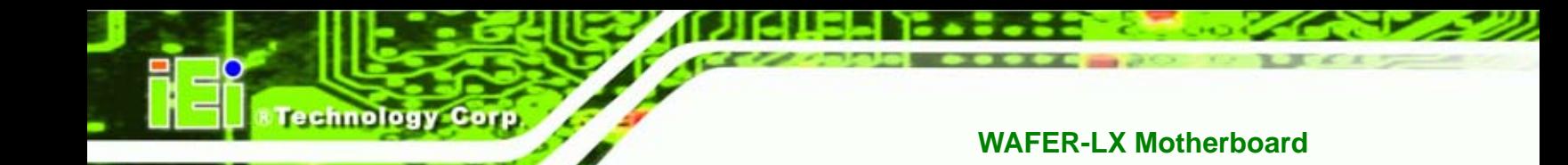

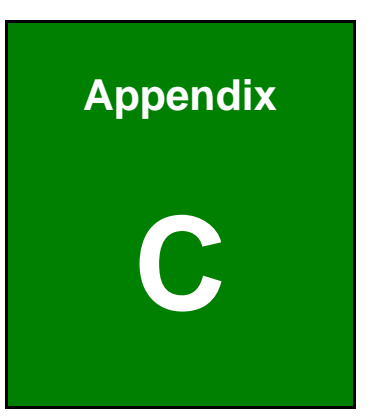

# **C Digital I/O Interface**

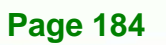

### **C.1 Introduction**

The DIO connector on the WAFER-LX is interfaced to GPIO ports on the Super I/O chipset. The DIO has both 4-bit digital inputs and 4-bit digital outputs. The digital inputs and digital outputs are generally control signals that control the on/off circuit of external devices or TTL devices. Data can be read or written to the selected address to enable the DIO functions.

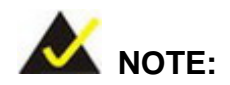

For further information, please refer to the datasheet for the Super I/O chipset.

#### **C.2 DIO Connector Pinouts**

The following table describes how the DIO connector pins are connected to the Super I/O GPIO port 1.

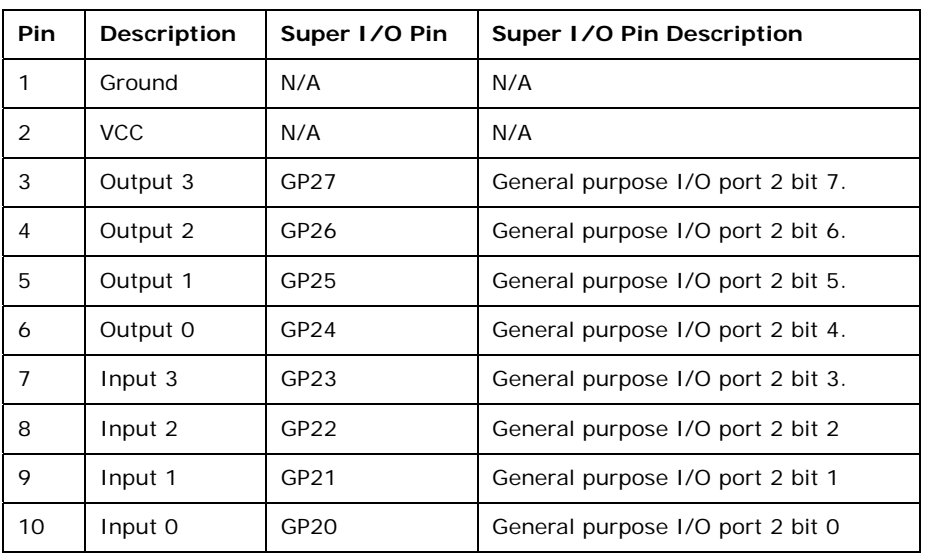

**Page 185** 

**NTechnology Corp.** 

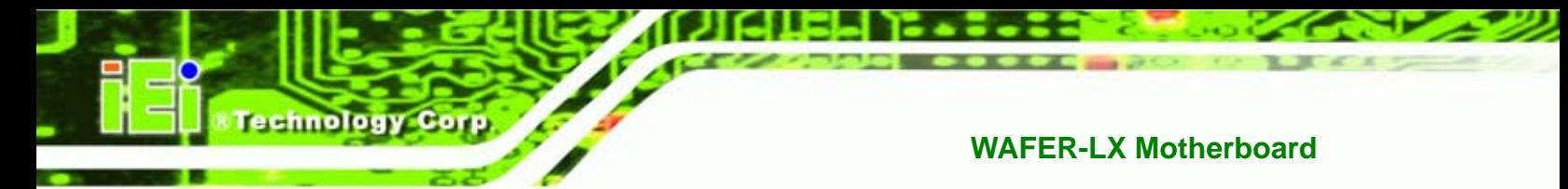

### **C.3 Assembly Language Samples**

#### **C.3.1 Enable the DIO Input Function**

The BIOS interrupt call INT 15H controls the digital I/O. An assembly program to enable digital I/O input functions is listed below.

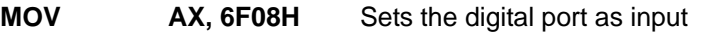

**INT** 15H **Initiates the INT 15H BIOS call** 

#### **C.3.2 Enable the DIO Output Function**

The BIOS interrupt call INT 15H controls the digital I/O. An assembly program to enable digital I/O output functions is listed below.

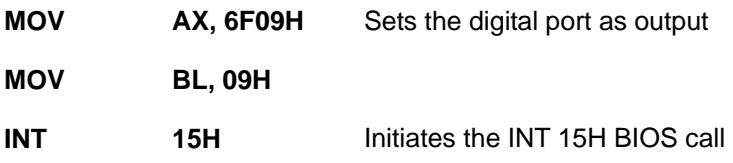

**Page 186** 

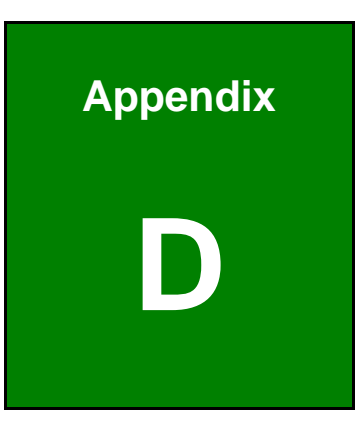

**CTechnology Corp.** 

# **Watchdog Timer**

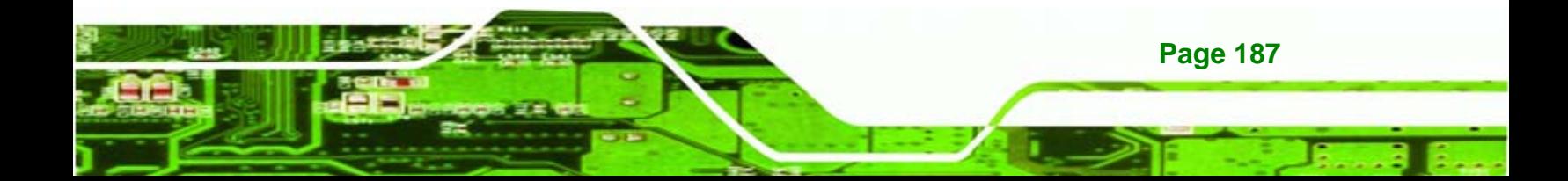

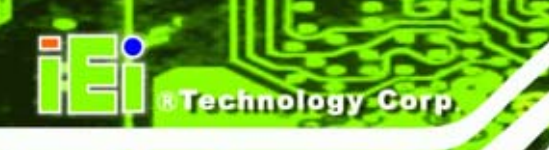

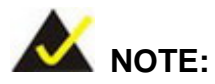

The following discussion applies to DOS environment. IEI support is contacted or the IEI website visited for specific drivers for more sophisticated operating systems, e.g., Windows and Linux.

The Watchdog Timer is provided to ensure that standalone systems can always recover from catastrophic conditions that cause the CPU to crash. This condition may have occurred by external EMIs or a software bug. When the CPU stops working correctly, Watchdog Timer either performs a hardware reset (cold boot) or a Non-Maskable Interrupt (NMI) to bring the system back to a known state.

A BIOS function call (INT 15H) is used to control the Watchdog Timer.

INT 15H:

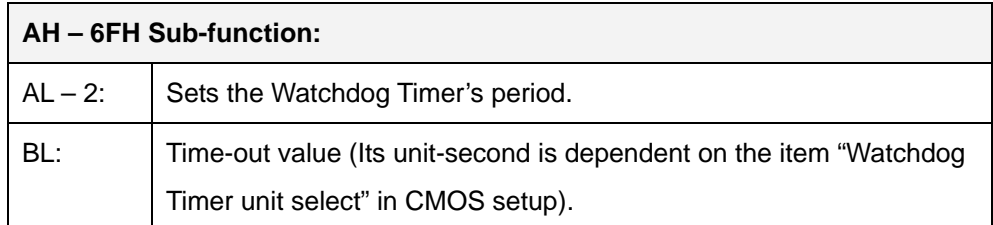

#### **Table D-1: AH-6FH Sub-function**

Call sub-function 2 to set the time-out period of Watchdog Timer first. If the time-out value is not zero, the Watchdog Timer starts counting down. When the timer value reaches zero, the system resets. To ensure that this reset condition does not occur, calling sub-function 2 must periodically refresh the Watchdog Timer. However, the watchdog timer is disabled if the time-out value is set to zero.

A tolerance of at least 10% must be maintained to avoid unknown routines within the operating system (DOS), such as disk I/O that can be very time-consuming.

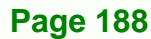

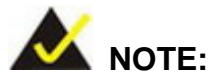

When exiting a program it is necessary to disable the Watchdog Timer, otherwise the system resets.

**&Technology Corp.** 

#### **EXAMPLE PROGRAM:**

#### **; INITIAL TIMER PERIOD COUNTER**

**W\_LOOP:**   *MOV AX, 6F02H ;setting the time-out value MOV BL, 30 ;time-out value is 48 seconds INT 15H* 

#### **; ADD THE APPLICATION PROGRAM HERE**

**;** 

**;** 

**;** 

**;** 

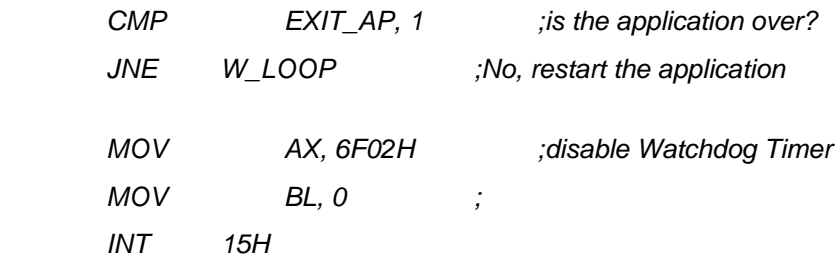

#### **; ; EXIT ;**

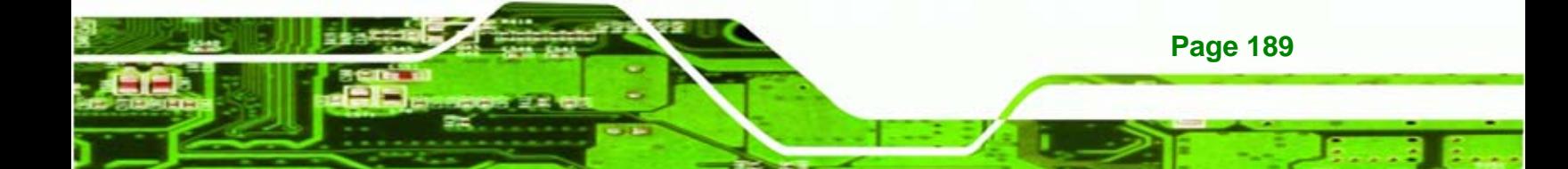

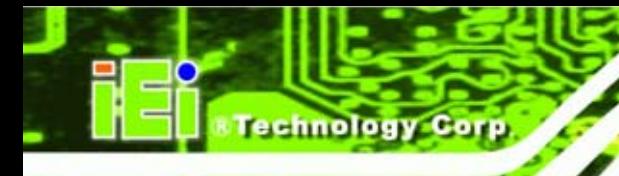

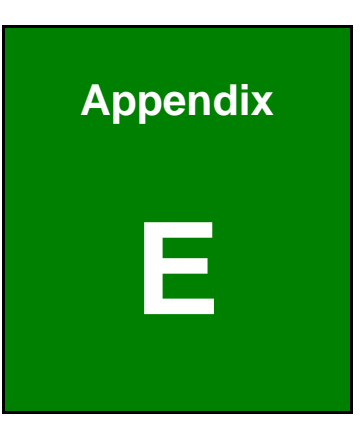

# **E Address Mapping**

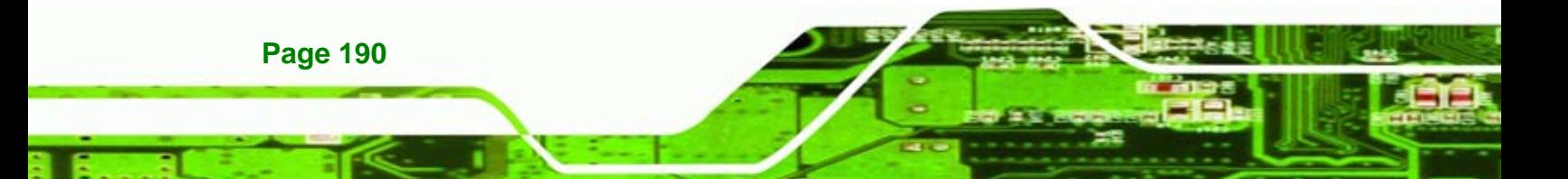

# **E.1 IO Address Map**

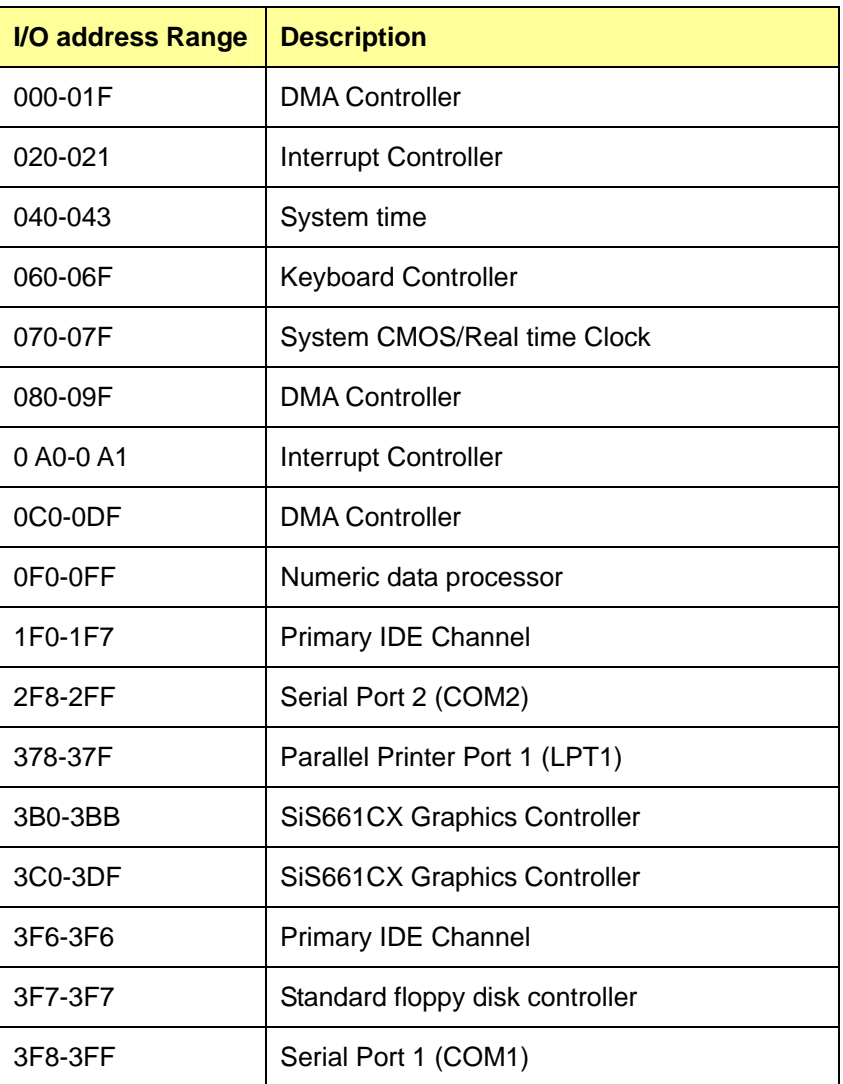

**@Technology Corp.** 

**Table E-1: IO Address Map**

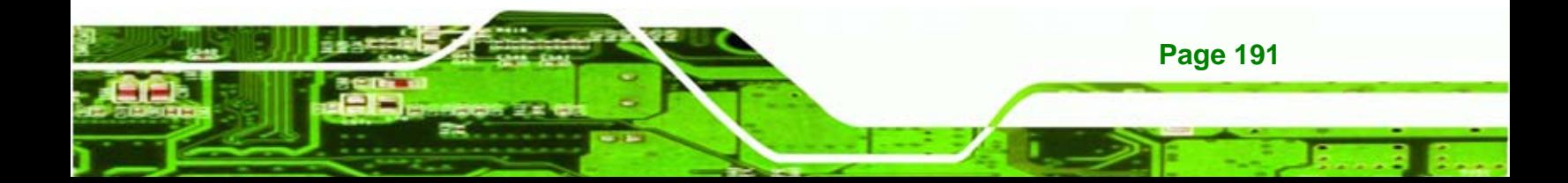

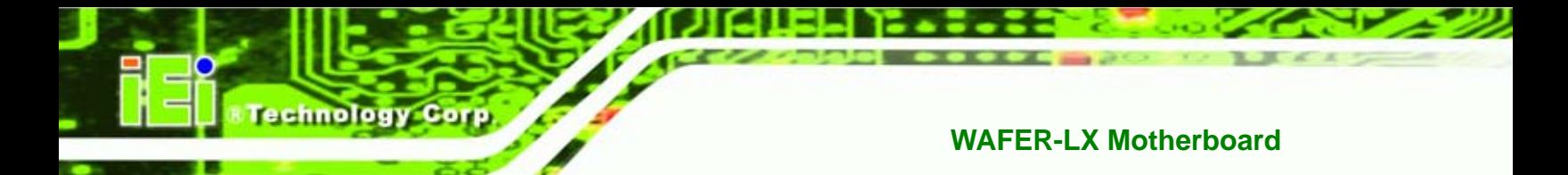

# **E.2 1st MB Memory Address Map**

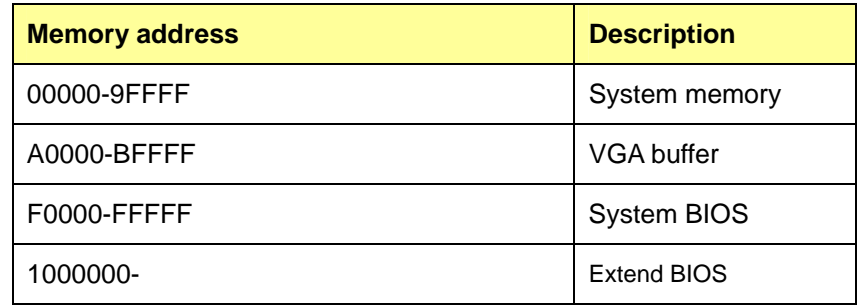

**Table E-2: 1st MB Memory Address Map**

# **E.3 IRQ Mapping Table**

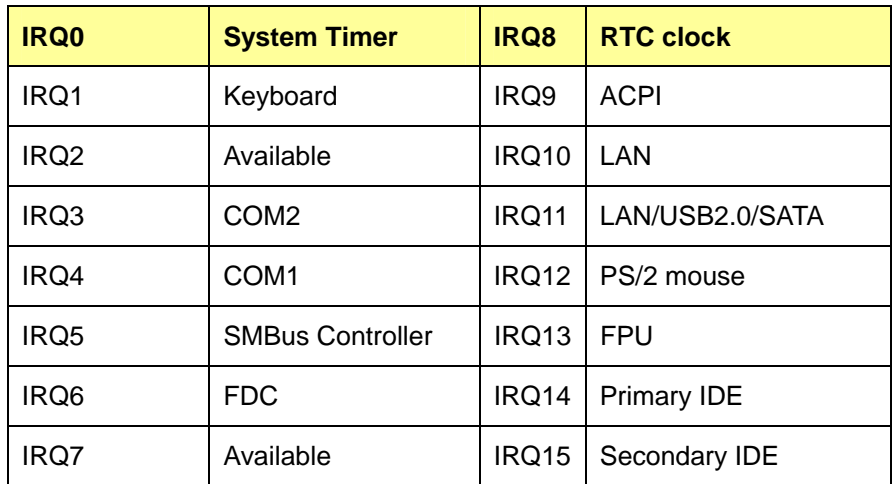

**Table E-3: IRQ Mapping Table** 

**Page 192** 

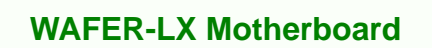

# **E.4 DMA Channel Assignments**

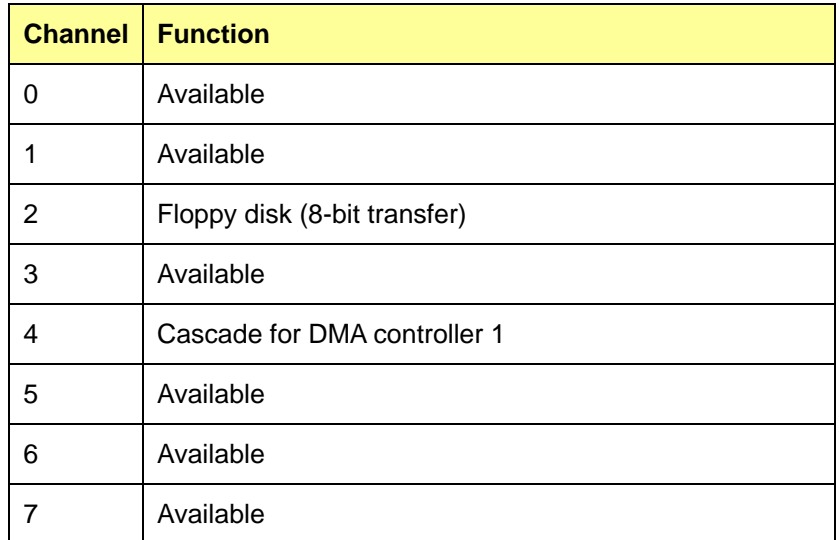

*<u>ETechnology</u> Corp.* 

**Table E-4: IRQ Mapping Table** 

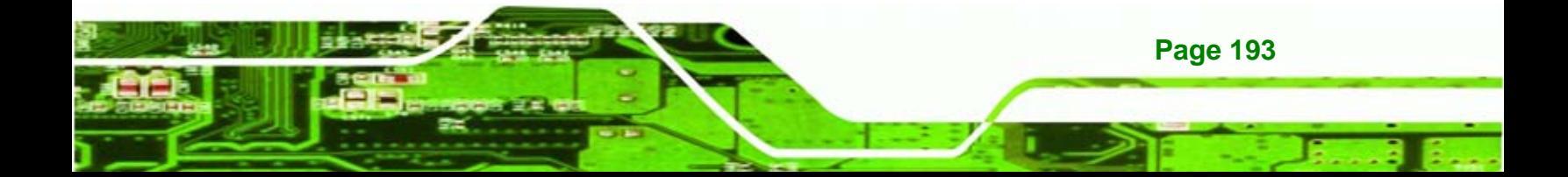

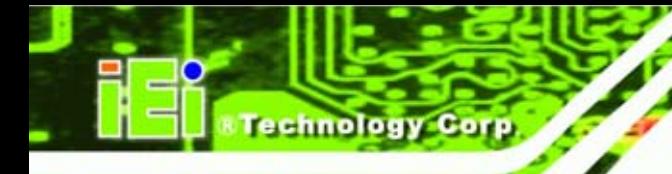

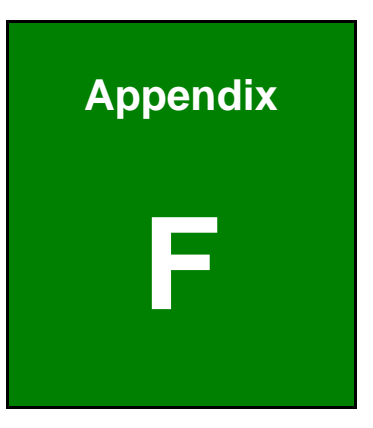

# **F Compatibility**

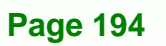

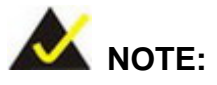

The compatible items described here have been tested by the IEI R&D team and found to be compatible with the WAFER-LX

*<b>RTechnology Corp.* 

### **F.1 Compatible Operating Systems**

The following operating systems have been successfully run on the WAFER-LX.

- **MS-DOS 6.22**
- **Microsoft Windows XP (32-bit)**
- Microsoft Windows 2000
- Red Hat 9.0

#### **F.2 Compatible Processors**

The following Intel® Socket 478 processors have been successfully tested on the WAFER-LX

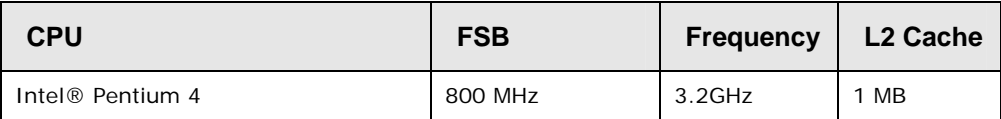

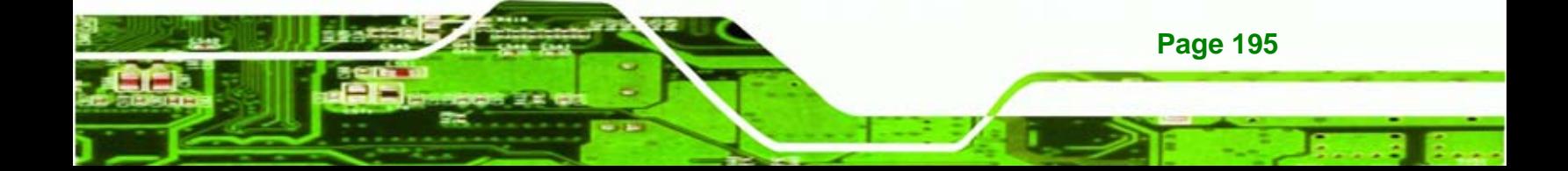

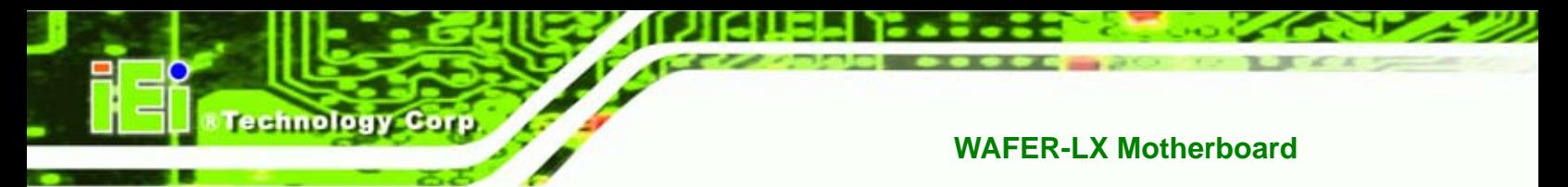

# **F.3 Compatible Memory Modules**

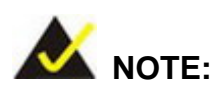

The memory modules listed below have been tested on the WAFER-LX other memory modules that comply with the specifications may also work on the WAFER-LX but have not been tested.

The following memory modules have been successfully tested on the WAFER-LX.

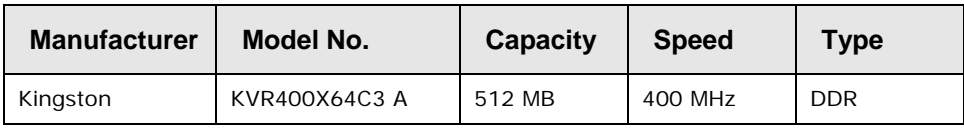

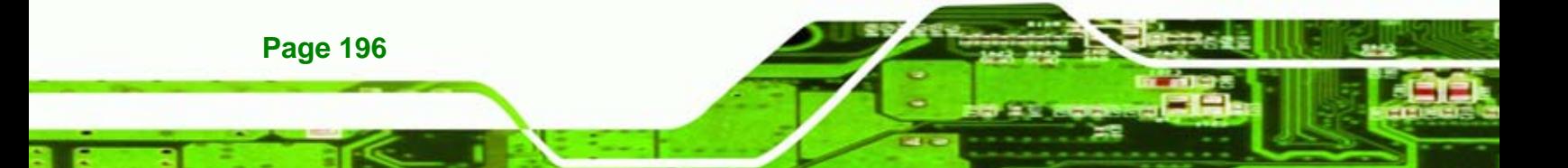

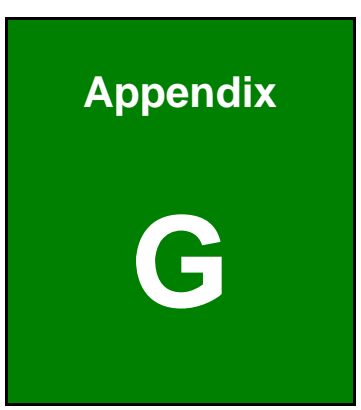

**&Technology Corp.** 

# **G Hazardous Materials Disclosure**

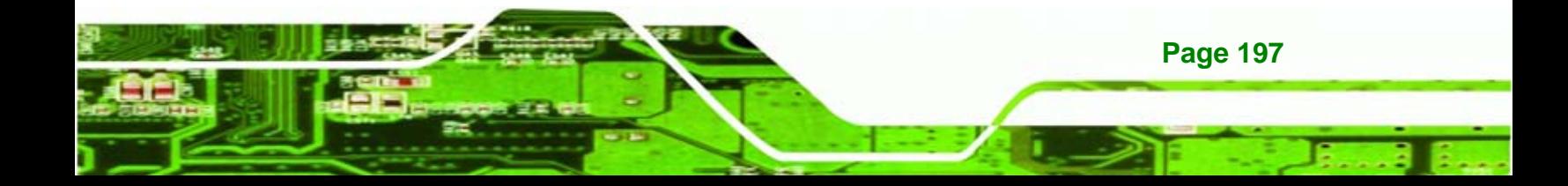

## **G.1 Hazardous Materials Disclosure Table for IPB Products Certified as RoHS Compliant Under 2002/95/EC Without Mercury**

The details provided in this appendix are to ensure that the product is compliant with the Peoples Republic of China (China) RoHS standards. The table below acknowledges the presences of small quantities of certain materials in the product, and is applicable to China RoHS only.

A label will be placed on each product to indicate the estimated "Environmentally Friendly Use Period" (EFUP). This is an estimate of the number of years that these substances would "not leak out or undergo abrupt change." This product may contain replaceable sub-assemblies/components which have a shorter EFUP such as batteries and lamps. These components will be separately marked.

Please refer to the table on the next page.

**Page 198** 

**Fechnology Corp**
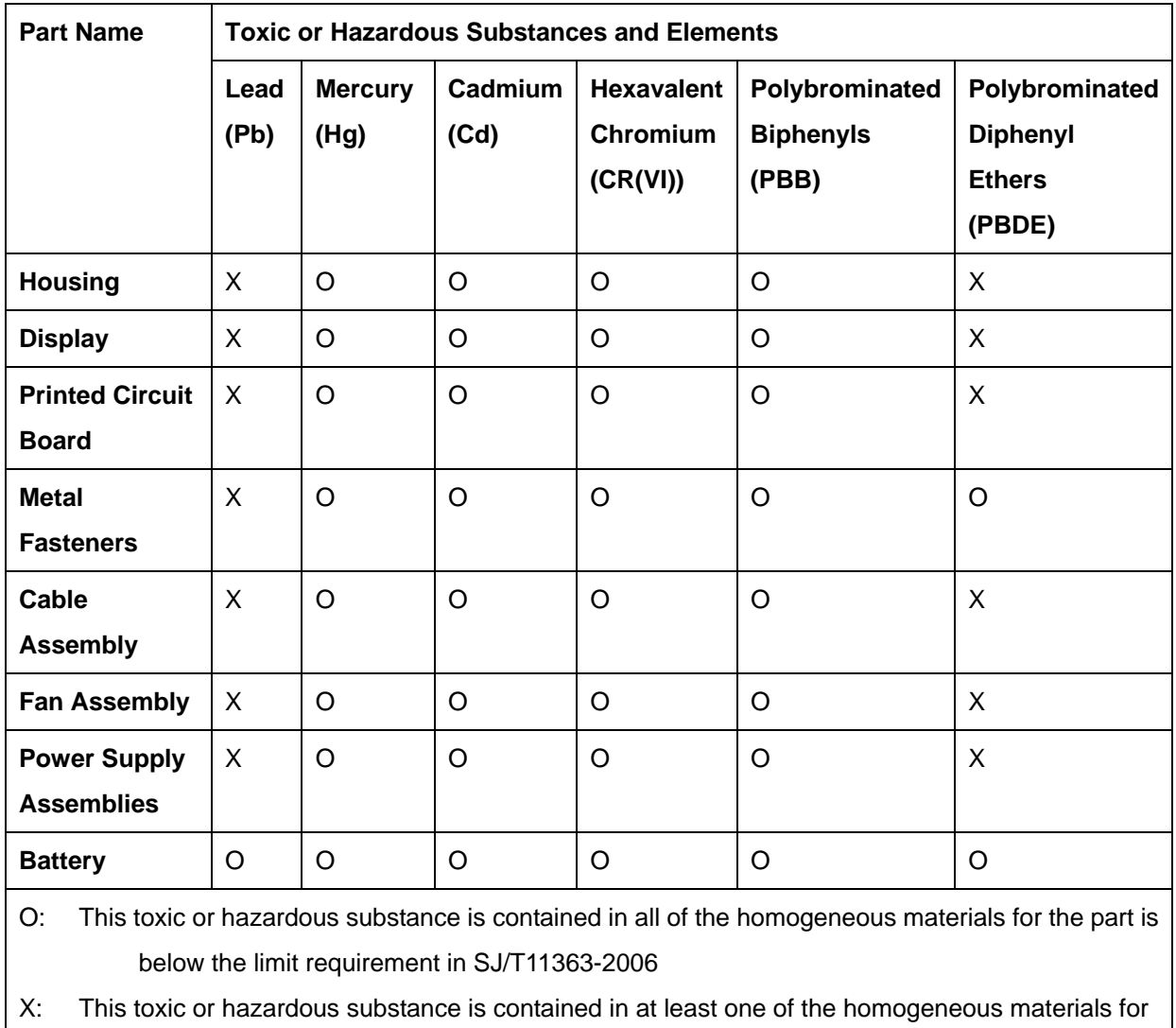

**@Technology Corp.** 

this part is above the limit requirement in SJ/T11363-2006

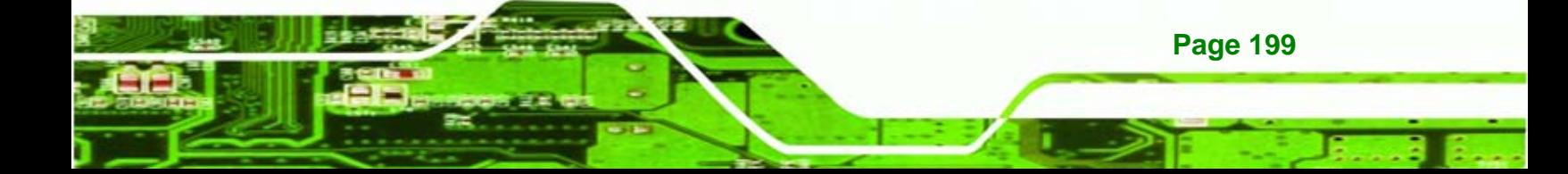

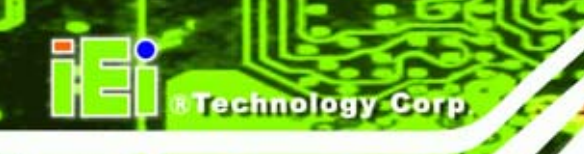

此附件旨在确保本产品符合中国 RoHS 标准。以下表格标示此产品中某有毒物质的含量符 合中国 RoHS 标准规定的限量要求。

本产品上会附有"环境友好使用期限"的标签,此期限是估算这些物质"不会有泄漏或突变"的 年限。本产品可能包含有较短的环境友好使用期限的可替换元件,像是电池或灯管,这些元 件将会单独标示出来。

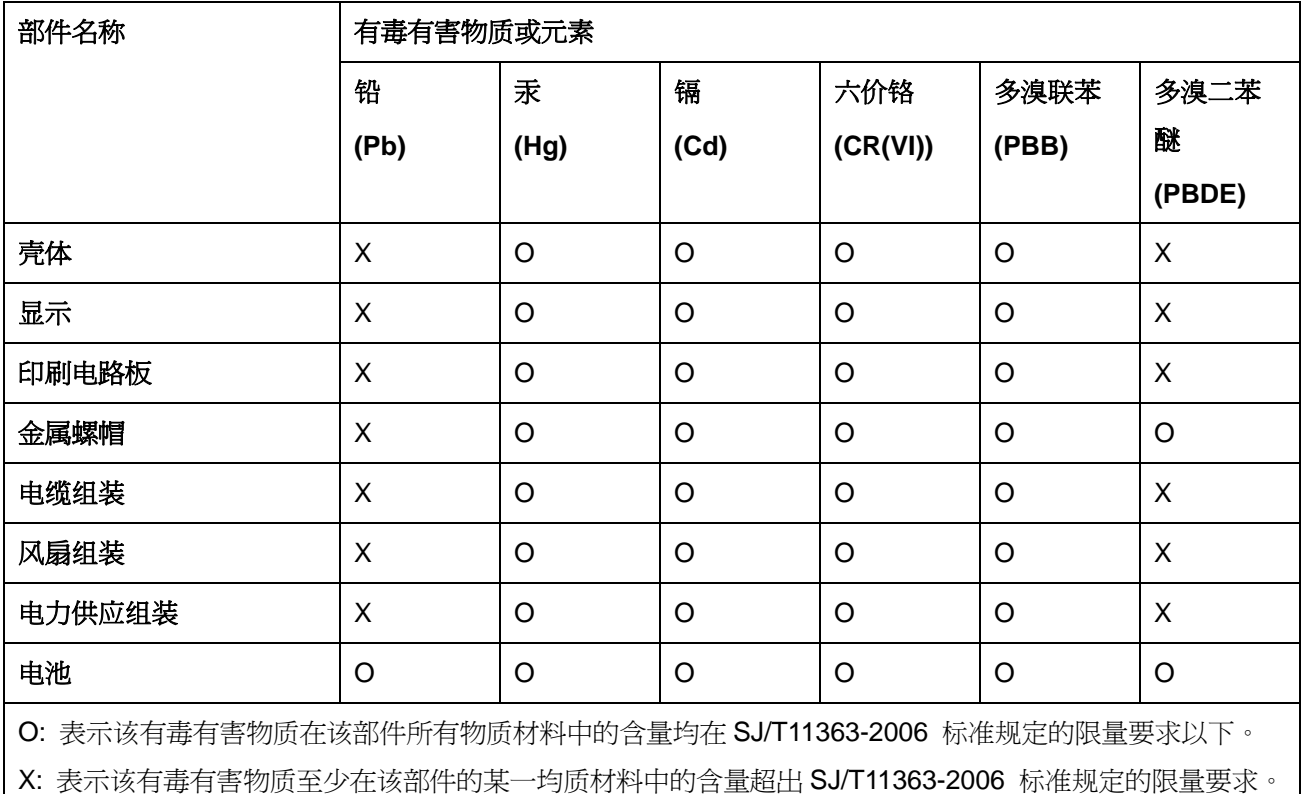

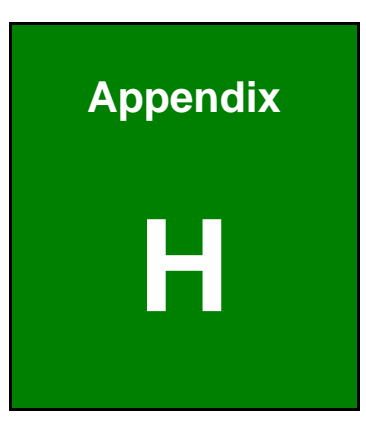

**CTechnology Corp.** 

# **RAID Levels**

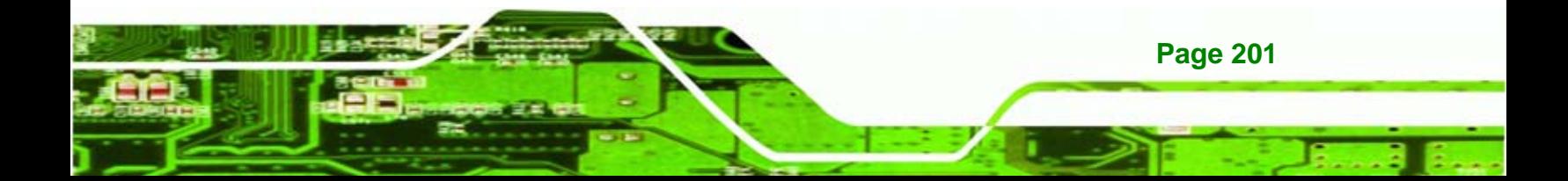

RAID allows multiple disks to be connected in an array. A RAID array allows extra capabilities like increased speed and performance, or increased data protection and security. A RAID array is viewed as a single disk by the computer and the operating system. Details of the different RAID levels are outlined in the sections below.

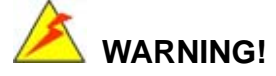

echnology Corp

Irrecoverable data loss occurs if a working drive is removed when trying to remove a failed drive. It is strongly recommended to mark the physical connections of all SATA disk drives. Drive locations can be identified by attaching stickers to the drive bays. If a drive member of a RAID array should fail, the failed drive can then be correctly identified.

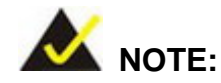

A configured RAID volume (which may consist of multiple hard drives) appears to an operating system as a contingent storage space. The operating system will not be able to distinguish the physical disk drives contained in a RAID configuration.

#### **H.1 RAID 0**

RAID 0, or striping, spreads data evenly over the disks in the RAID array. One block of data is written to the first disk, then one block of data is written to the second disk, and so on. The same applies for data reads.

**NTechnology Corp.** 

RAID 0 offers faster performance than a single disk setup. Read and write performance is increased. RAID 0 is not as secure as a single disk, and the failure of just one disk in the array results in failure of the whole array.

The logical RAID volume below shows the disk drive that the operating system would see. The physical disks show the disks that are contained in the RAID volume.

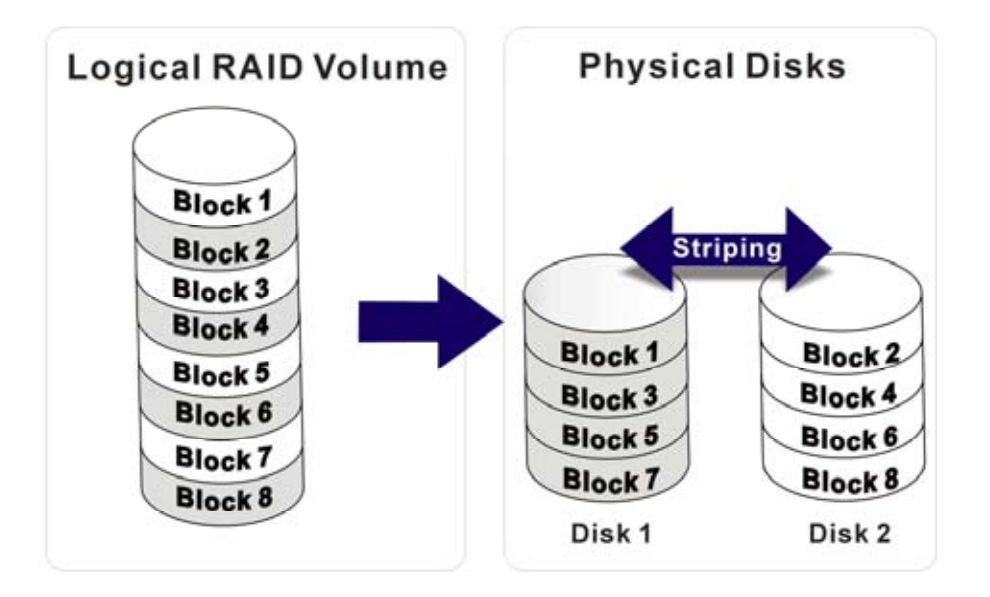

**Figure H-1: RAID 0** 

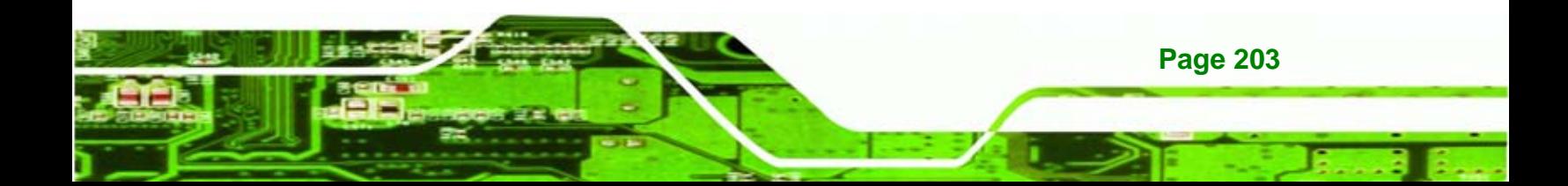

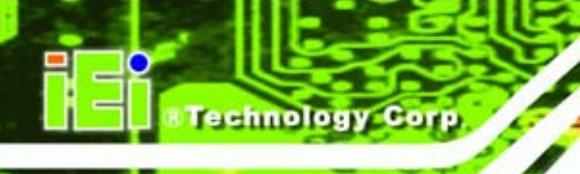

#### **H.2 RAID 1**

RAID 1, or mirroring, places the exact same data on all disks in the RAID array. One block of data is written to the first disk, the same block of data is written to the second disk, and so on. When data is read, it can be read from either disk in the array.

RAID 1 offers more data security than a single disk setup. Read and write performance is the same as a single disk. RAID 1 is more secure than a single disk as a failed disk can be removed from the array, and the information restored from the remaining working drives.

The logical RAID volume below shows the disk drive that the operating system would see. The physical disks show the disks that are contained in the RAID volume.

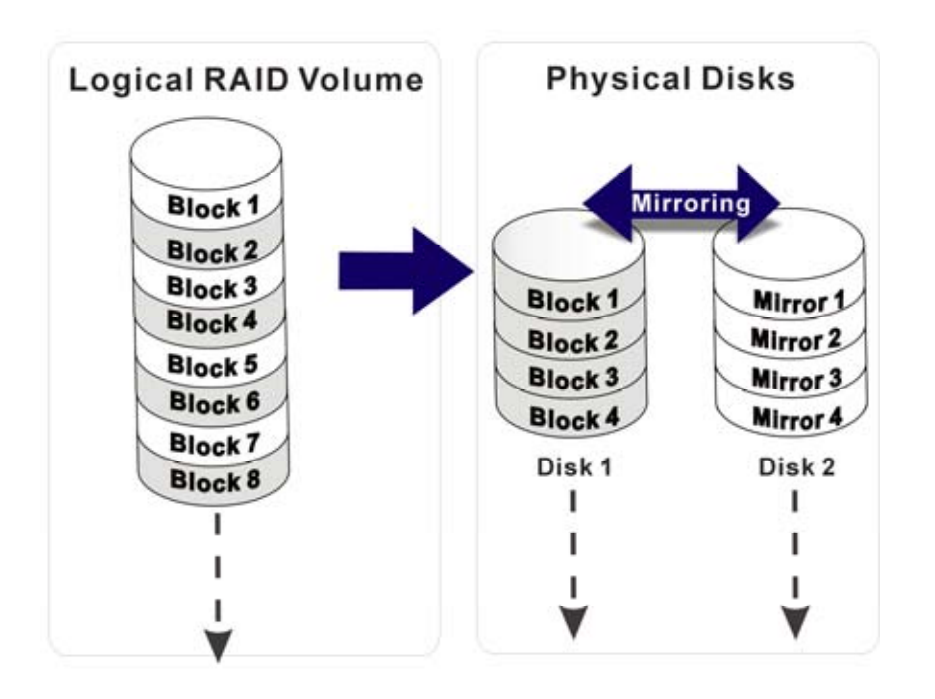

**Figure H-2: RAID 1** 

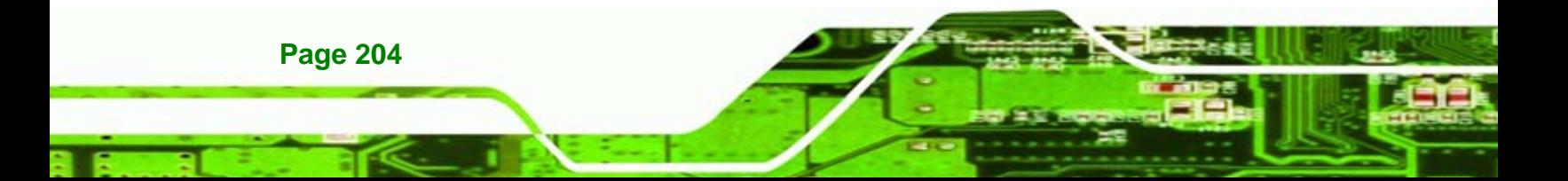

## **H.3 JBOD**

JBOD, sometimes called concatenation, strings physical hard disks together to create one larger logical disk. Blocks of data are written to the first disk until it is finished and then the blocks are written to the second drive, and so on.

**Technology** 

Corp.

JBOD offers no extra security and no extra performance. It is useful for combining smaller disks into a single large logical disk. There is no redundancy, but the failure of one disk usually only results in the failure of the data on that disk.

The logical RAID volume below shows the disk drive that the operating system would see. The physical disks show the disks that are contained in the RAID volume.

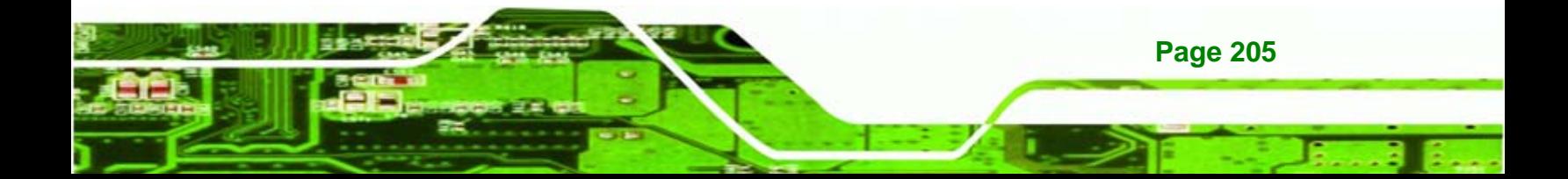

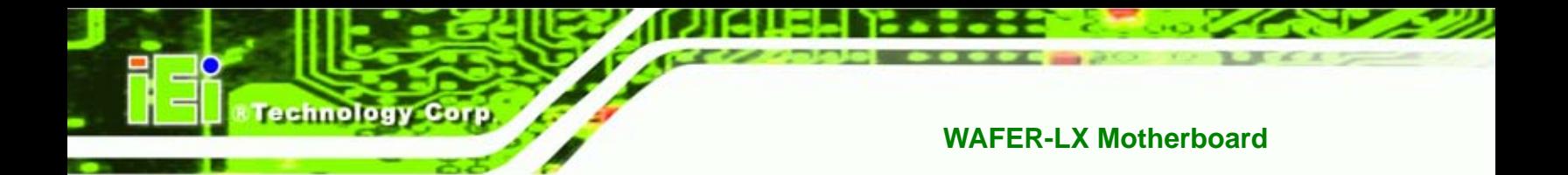

# **Index**

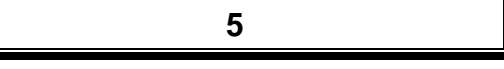

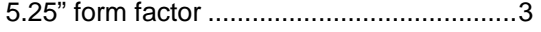

#### **A**

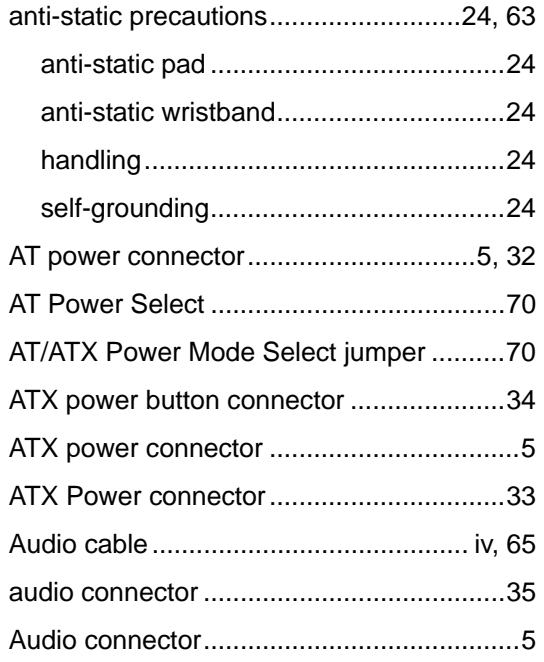

#### **B**

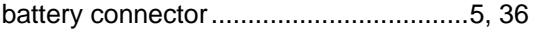

# **C**

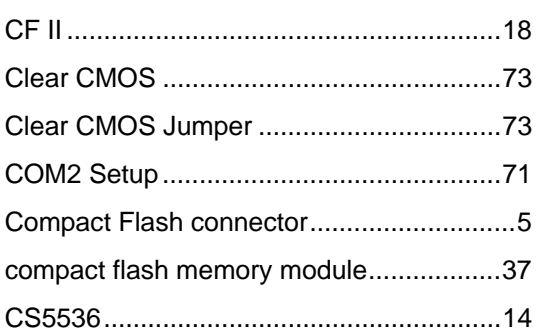

#### **D**

**CTechnology Corp.** 

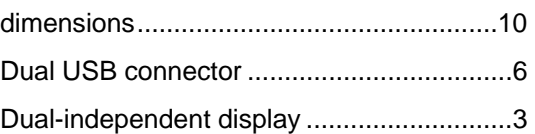

#### **E**

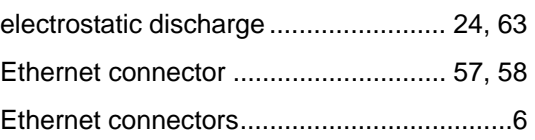

#### **F**

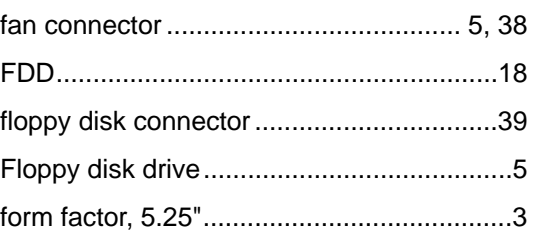

#### **G**

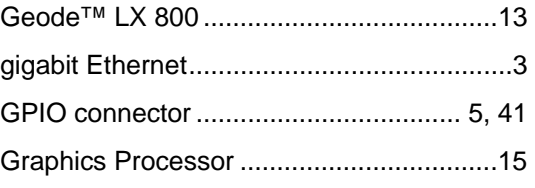

#### **H**

HDD .................................................... 84, 85

# **I** IDE device connector.................................42 IDE devices................................................18

# Technology Corp.

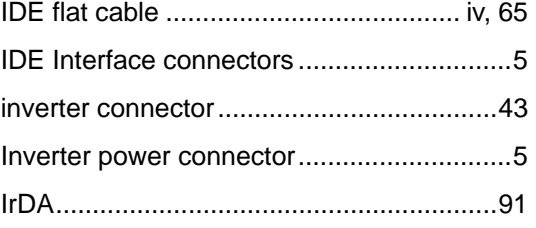

# **K**

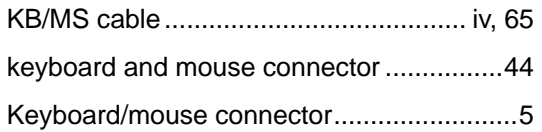

## **L**

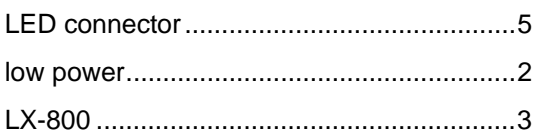

## **M**

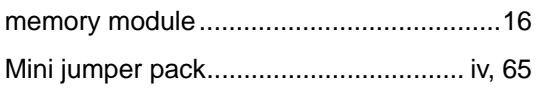

#### **P**

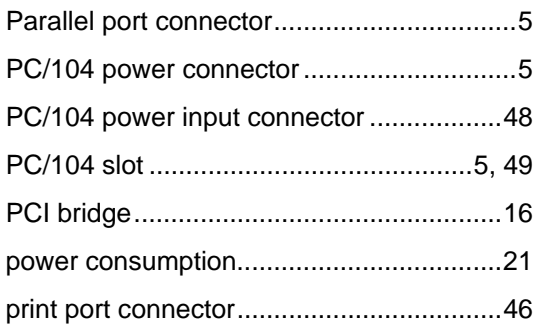

#### **R**

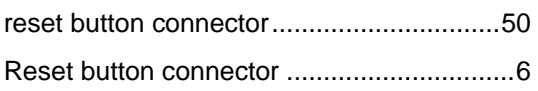

### **WAFER-LX Motherboard**

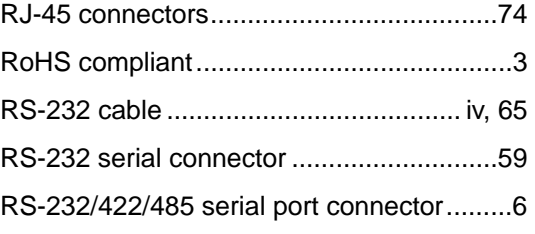

# **S**

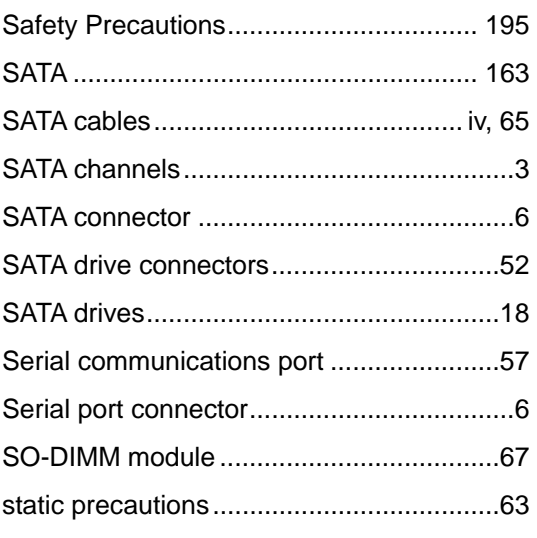

# **T**

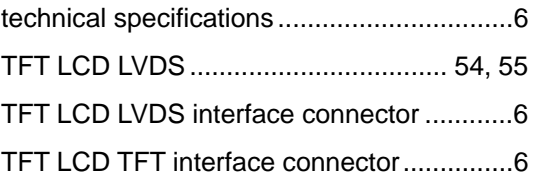

#### **U**

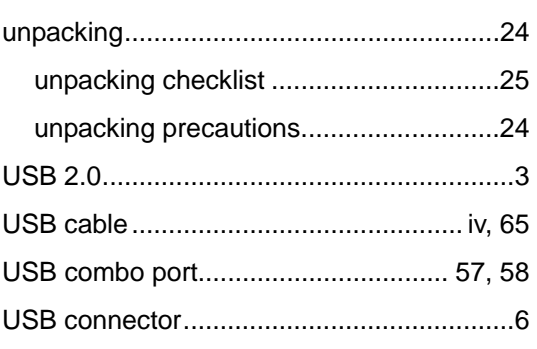

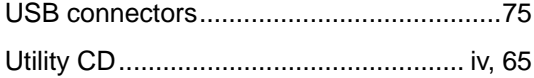

 $\mathbf{V}$ 

**@Technology Corp.** 

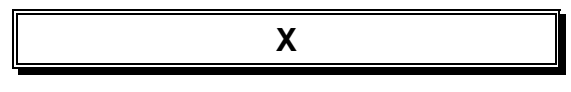

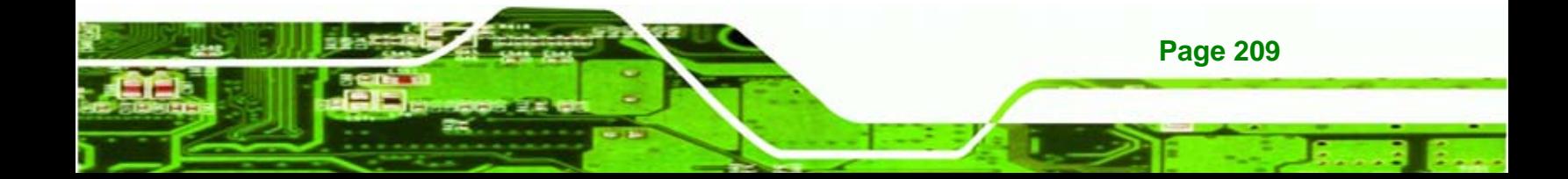